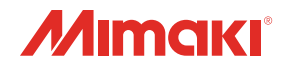

# 

**CFX** Series

# **OPERATION MANUAL**

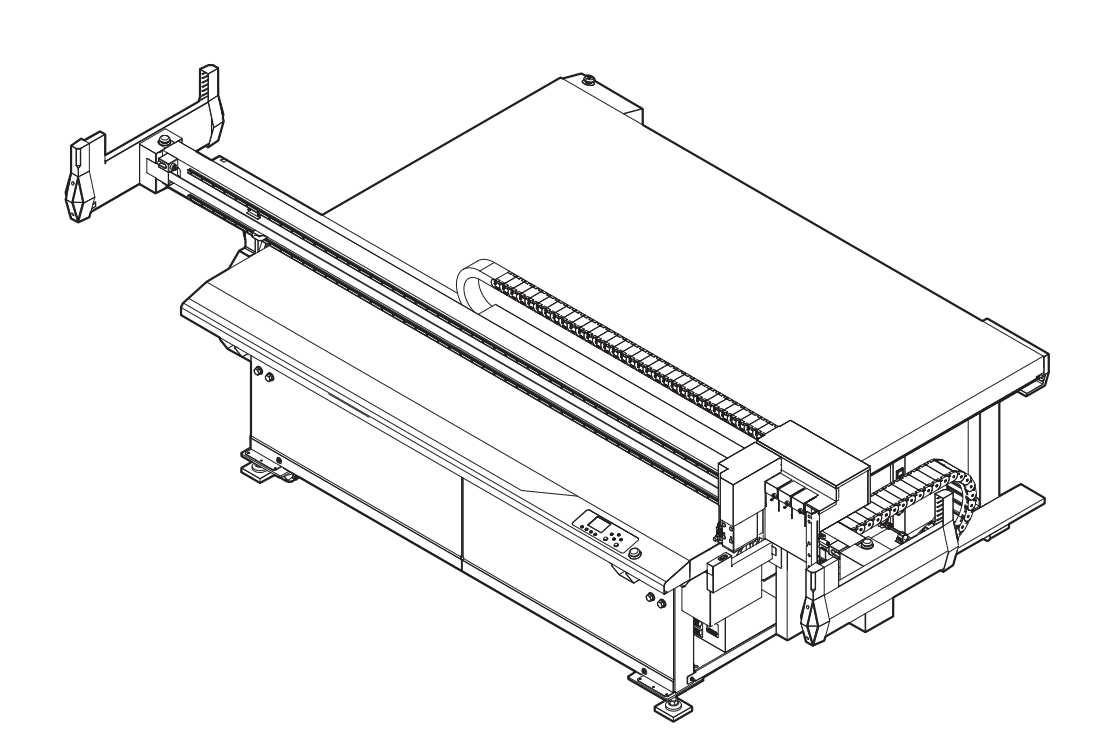

**Download the latest version of the operation manual from our website.**

# **MIMAKI ENGINEERING CO., LTD.**

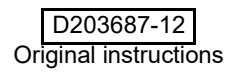

# **Table of Contents**

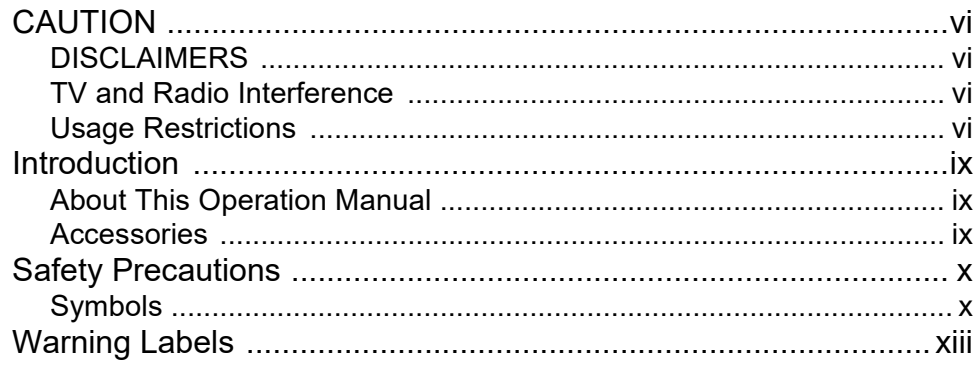

# **Chapter 1 Setup**

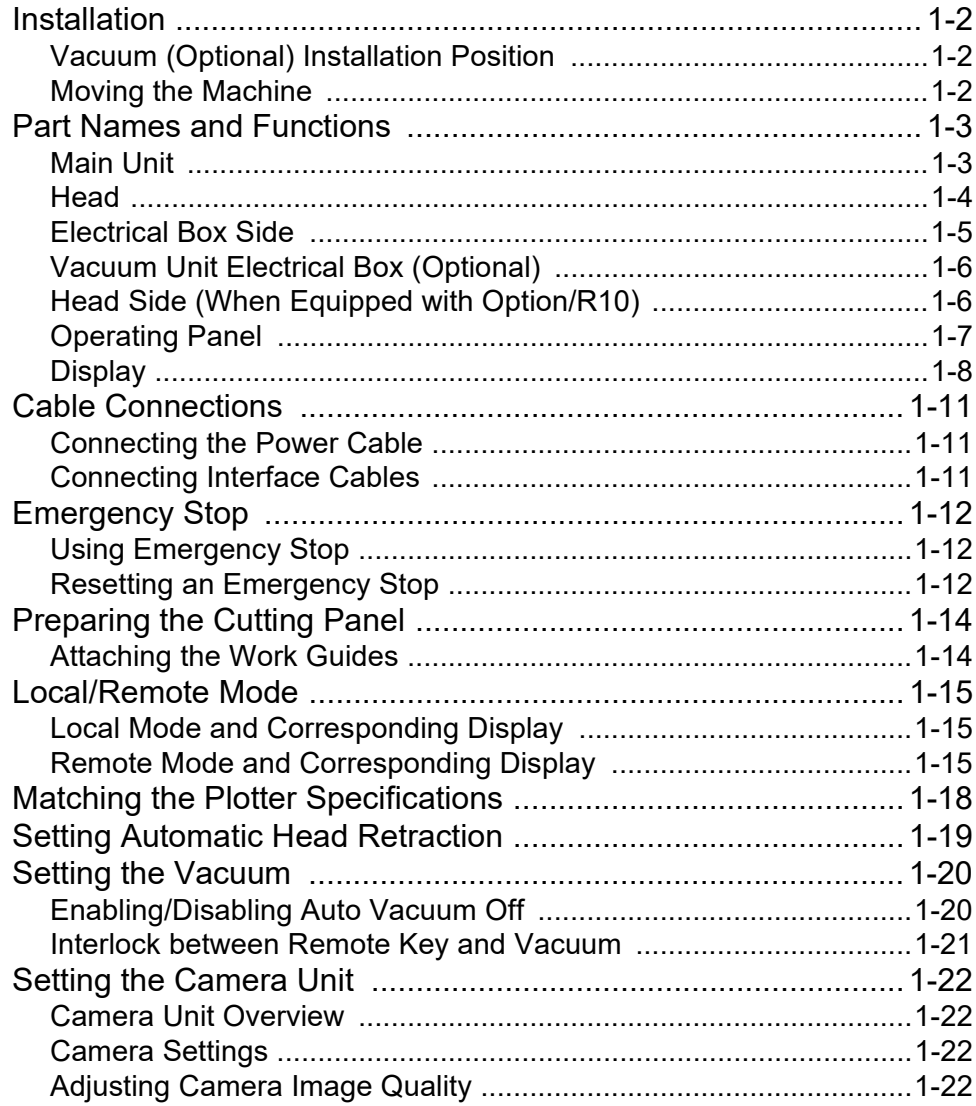

# **Chapter 2 Tools**

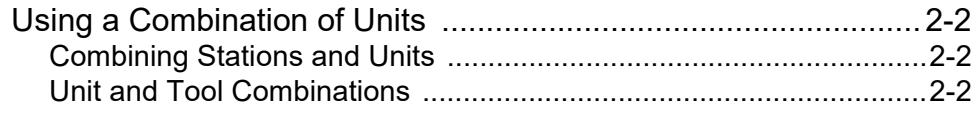

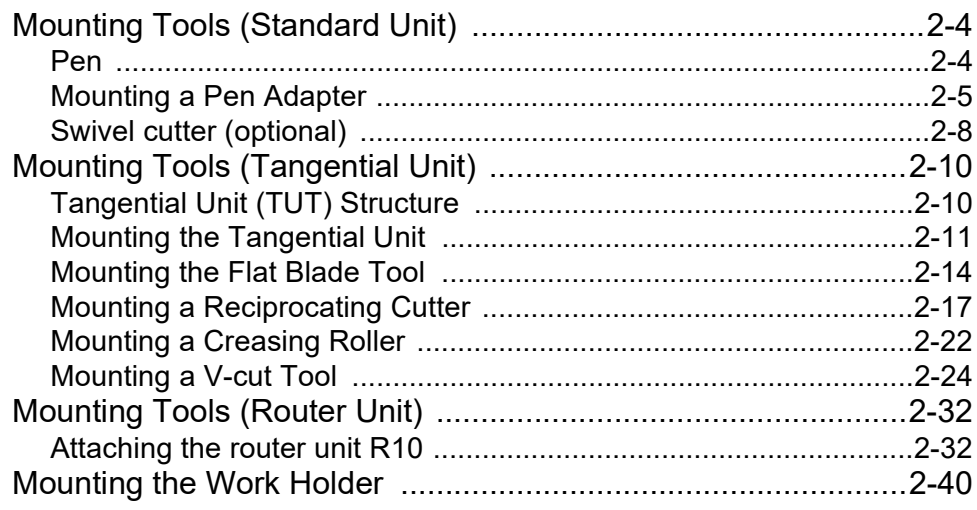

# **Chapter 3 Basic Operations**

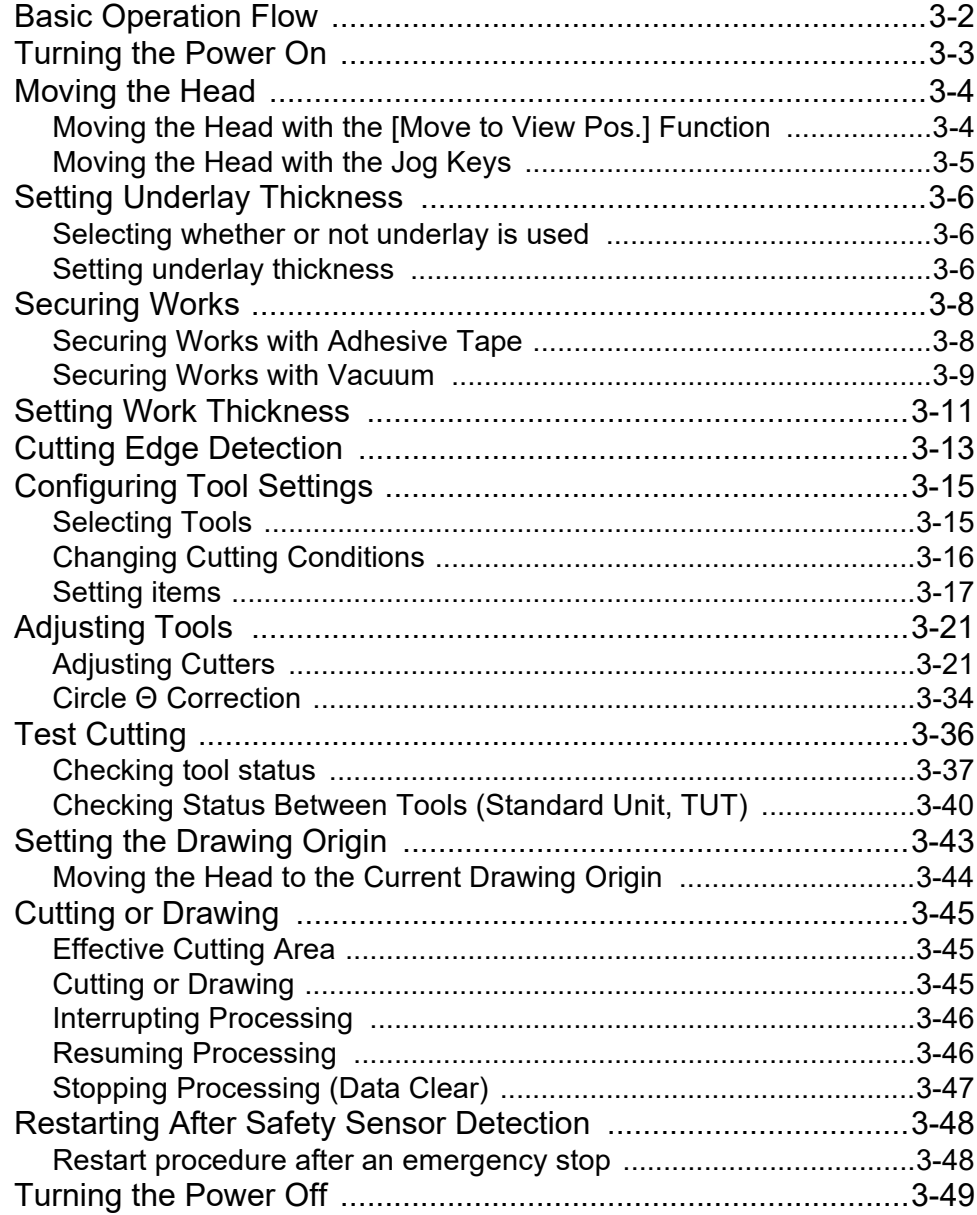

# **[Chapter 4 Helpful Tips](#page-130-0)**

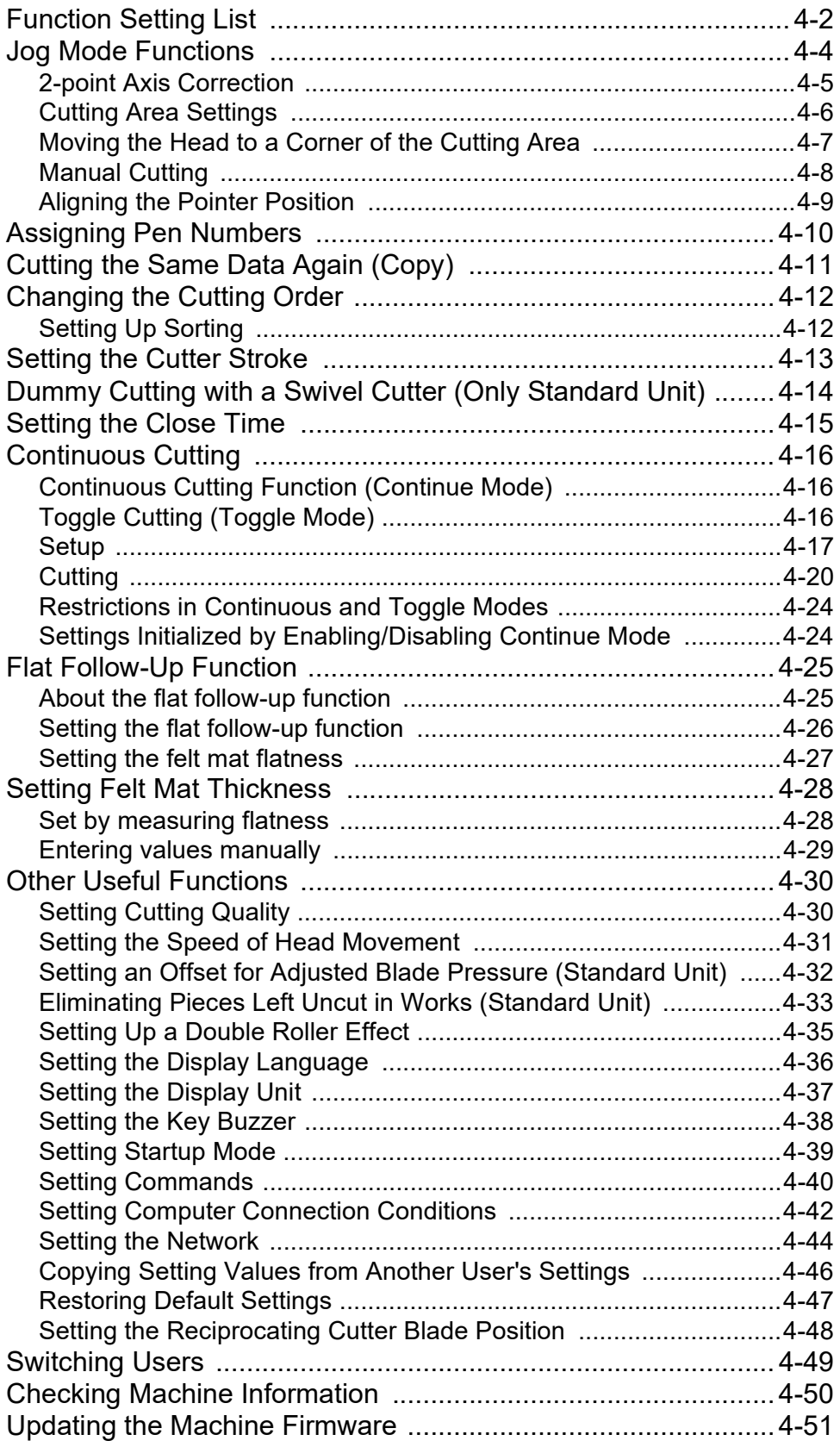

# **[Chapter 5 Register Mark Reading Functions](#page-182-0)**

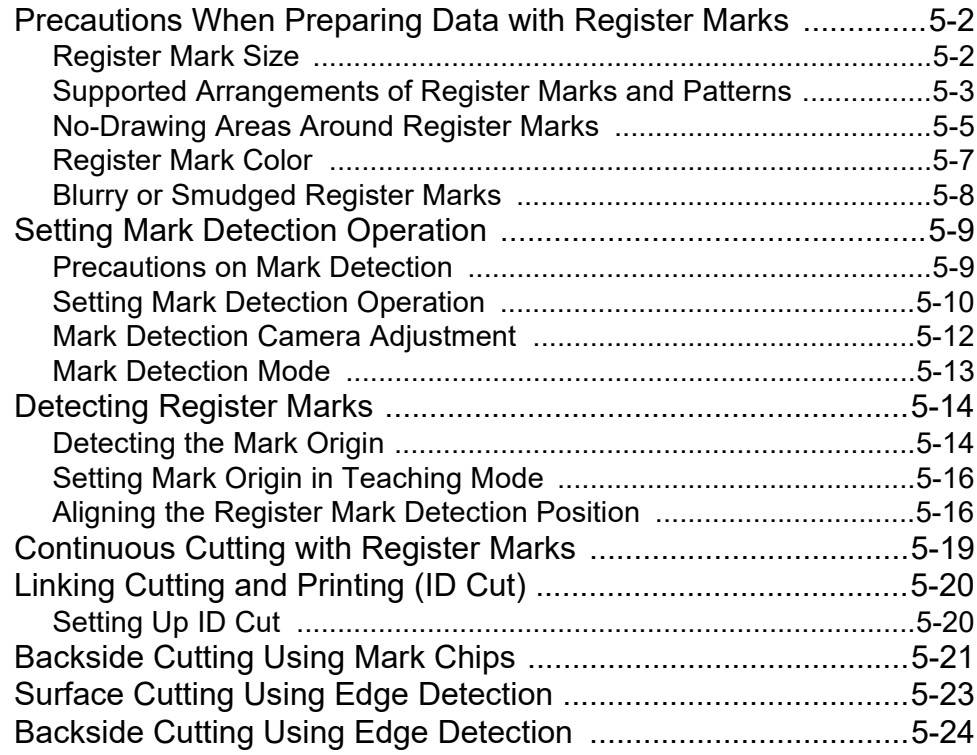

# **[Chapter 6 Routine Maintenance](#page-208-0)**

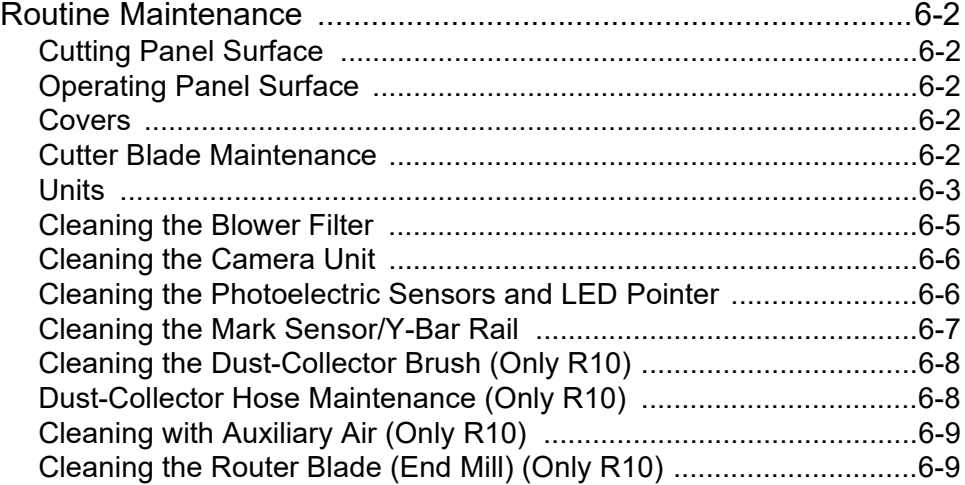

# **[Chapter 7 Troubleshooting](#page-218-0)**

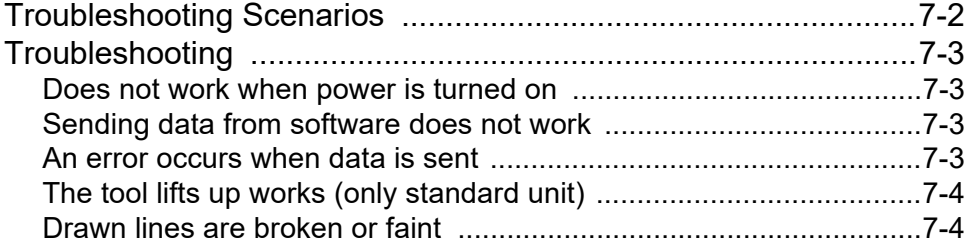

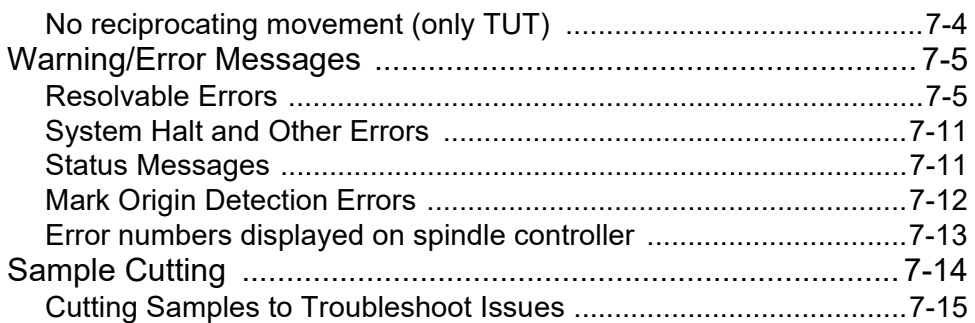

# **Chapter 8 Appendix**

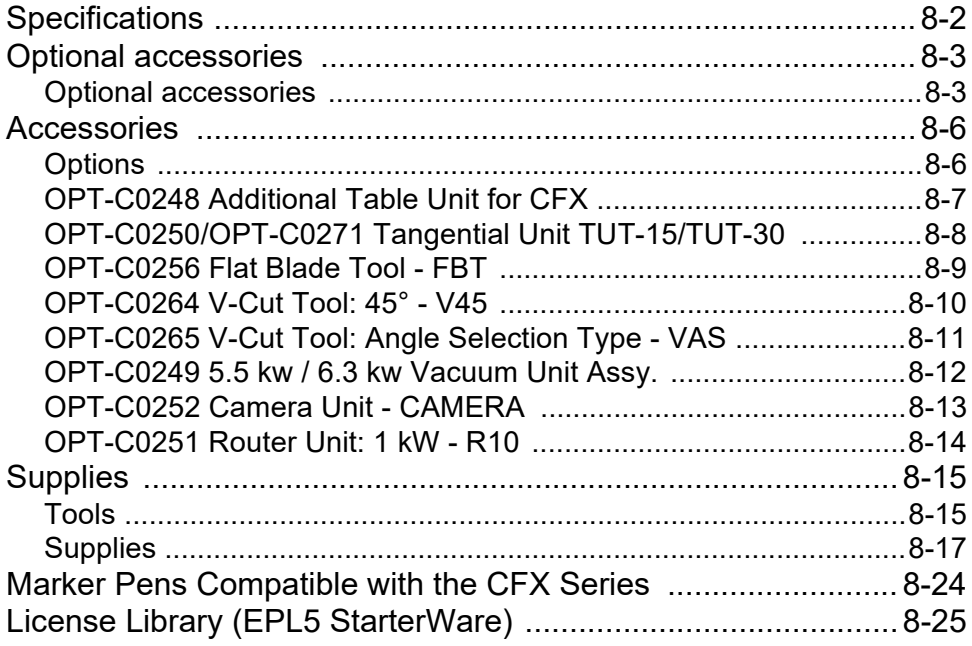

## <span id="page-6-1"></span><span id="page-6-0"></span>**DISCLAIMERS**

- MIMAKI ENGINEERING REJECTS ALL LIABILITY FOR DAMAGE ARISING DIRECTLY OR INDIRECTLY FROM THE USE OF THE CFX ("THIS MACHINE" HEREINAFTER), WHETHER OR NOT THE PRODUCT IS FAULTY.
- MIMAKI ENGINEERING REJECTS ALL LIABILITY FOR DAMAGE, DIRECT OR INDIRECT, TO MATERIALS CREATED WHILE USING THIS MACHINE.
- USING THIS MACHINE IN CONJUNCTION WITH DEVICES OTHER THAN THOSE RECOMMENDED BY MIMAKI ENGINEERING MAY RESULT IN FIRE OR ACCIDENTS. SUCH INCIDENTS ARE NOT COVERED BY THE PRODUCT WARRANTY. MIMAKI ENGINEERING REJECTS ALL LIABILITY FOR DAMAGE, DIRECT OR INDIRECT, ARISING FROM SUCH INCIDENTS.
- USE ONLY GENUINE MIMAKI ENGINEERING TOOLS AND PARTS. USE OF OTHER PRODUCTS MAY RESULT IN FAILURES OR REDUCE CUT QUALITY. SUCH INCIDENTS ARE NOT COVERED BY THE PRODUCT WARRANTY. MIMAKI ENGINEERING REJECTS ALL LIABILITY FOR DAMAGE, DIRECT OR INDIRECT, ARISING FROM SUCH INCIDENTS.

## <span id="page-6-2"></span>**TV and Radio Interference**

In use, the machine emits high-frequency electromagnetic radiation. If installed or used incorrectly, this may result in TV or radio interference. Accordingly, there is no assurance that the machine will not affect special radio or TV equipment.

If you believe the machine is interfering with radio/TV reception, turn it off to investigate. If the interference disappears when the power is turned off, the machine is likely to be the cause of the interference. Try any of the following solutions or combinations of these solutions:

- Change the orientation of the TV or radio antenna to find a position where interference does not occur.
- Place TVs or radios away from the product.
- Plug TVs or radios into outlets on a different power supply path than the product.

## <span id="page-6-3"></span>**Usage Restrictions**

#### **Usage Restrictions**

The machine can be dangerous due to parts that move at high speeds and parts with high temperature. This machine is to be used only by those having complete understanding of dangers associated with these parts.

#### **User Restrictions**

Users of the machine must be properly trained. Restrict the operation of the machine to properly trained users.

#### **Area Restrictions**

- Only adequately trained and versed individuals are allowed to come closer to the equipment. Set area restrictions within the range shown in the following figure. As for the method of area restriction, the machine should be installed in a dedicated room or enclosed for everyone to understand that it is a hazardous area.
- Follow EN ISO13857 standards when securing the area with safety fence.
- When installing the setup in a dedicated room, install locks and interlocks on the door of the room, and lastly conduct risk assessment at the installation site before use.

#### **Voluntary restraint of electromagnetic interference**

Only adequately trained and versed individuals are allowed to come closer to the equipment. Set area restrictions within the range shown in the following figure.

This product is VCCI Class A information technology equipment. Use of the machine in a residential environment may cause interference.

Such incidents may require the user to take appropriate measures. VCCI-A

**CFX-2513**

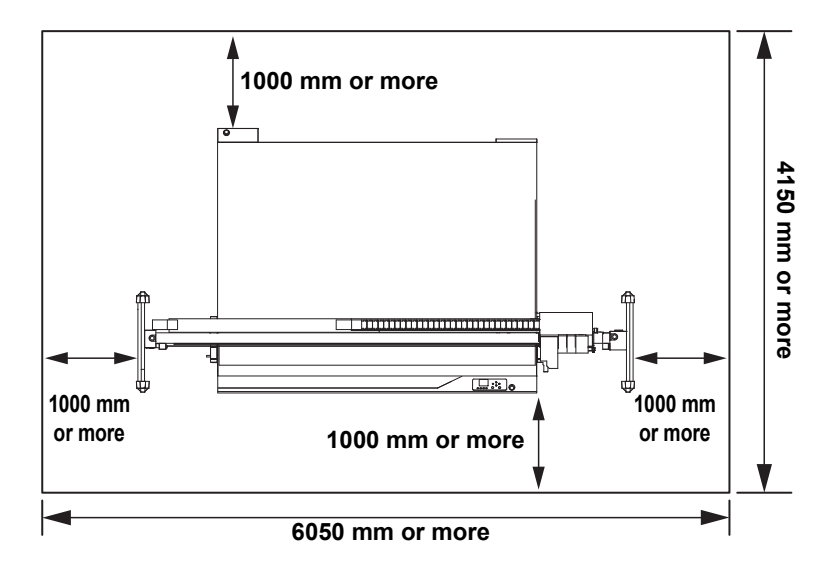

**CFX-2531**

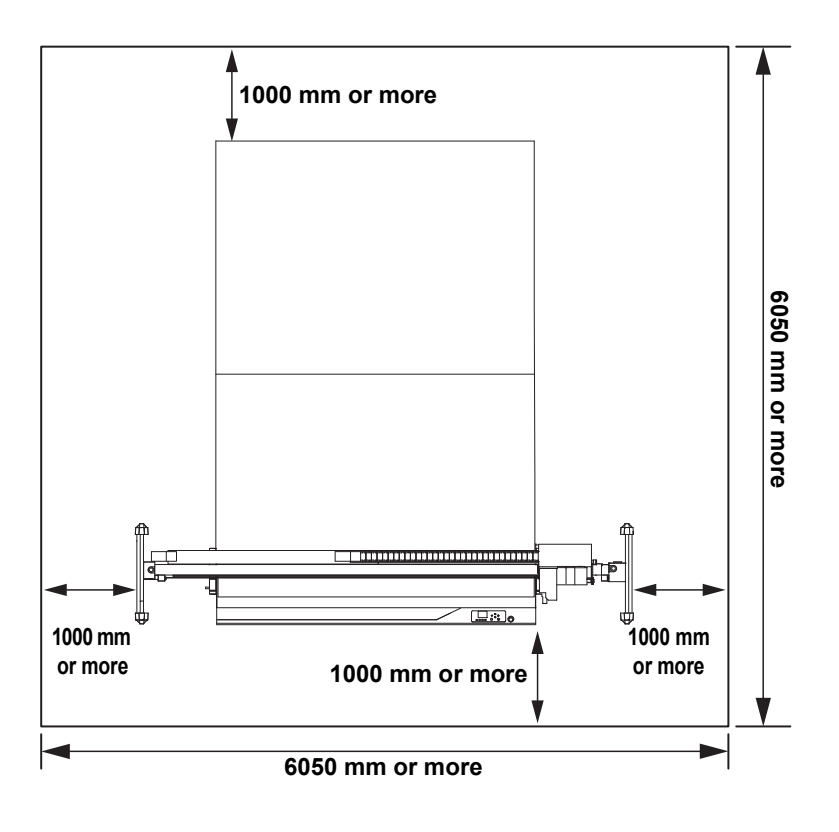

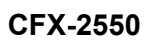

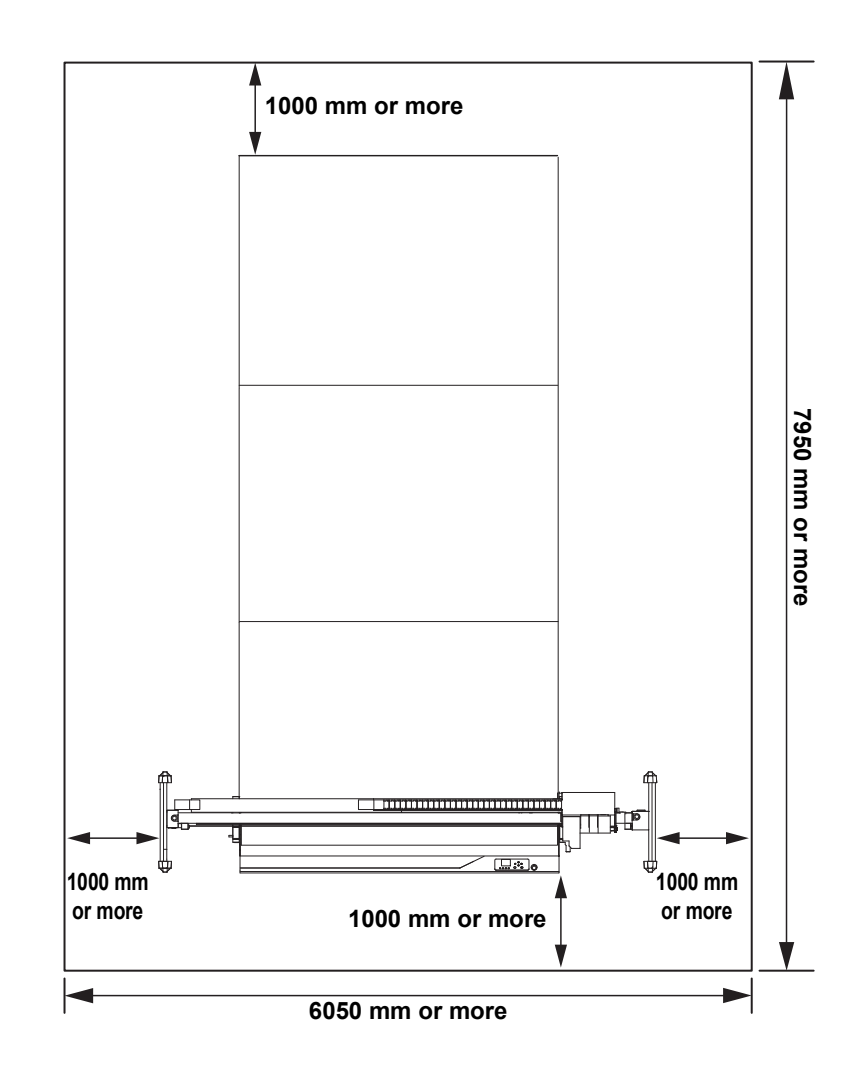

<span id="page-9-0"></span>Thank you for purchasing a CFX Series flatbed cutting plotter.

This manual describes the CFX Series.

Read this manual carefully and make sure you understand it before use. Keep the manual in a convenient place for reference as needed.

#### <span id="page-9-1"></span>**About This Operation Manual**

- This manual describes the operation, maintenance, and other handling of CFX Series flatbed cutting plotters ("the machine").
- Read this manual carefully and make sure you understand it before use. Keep the manual in a convenient place for reference as needed.
- Ensure that the manual reaches the person using the machine.
- Although every effort has been made to ensure the accuracy of the information in this manual, if you find any issues, contact our service office.
- This manual is subject to change without notice for improvement.
- You can also download the latest manual from our website.

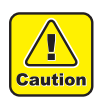

• The machine uses sharp blades. It can be very hazardous during operation. Never put your hands or head near the machine head. There is a risk of injury.

#### **Unit abbreviations**

The following abbreviations may appear in titles and elsewhere in the manual.

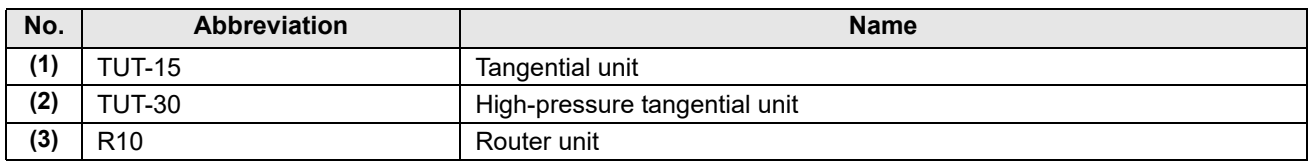

#### <span id="page-9-2"></span>**Accessories**

Confirm that all accessories have been included. ( $\mathbb{Q}$ P.8-6) If any accessories are missing or damaged, contact a dealer or our sales office.

> Unauthorized reproduction of any portion of this document is strictly prohibited. © Mimaki Engineering Co., Ltd. All rights reserved.

# <span id="page-10-0"></span>Safety Precautions

# <span id="page-10-1"></span>**Symbols**

In this manual, symbols indicate and explain precautions. The indicated symbol varies depending on the nature of the precaution. Make sure you understand the meaning of each symbol and use the machine safely and correctly.

## **Examples of symbols**

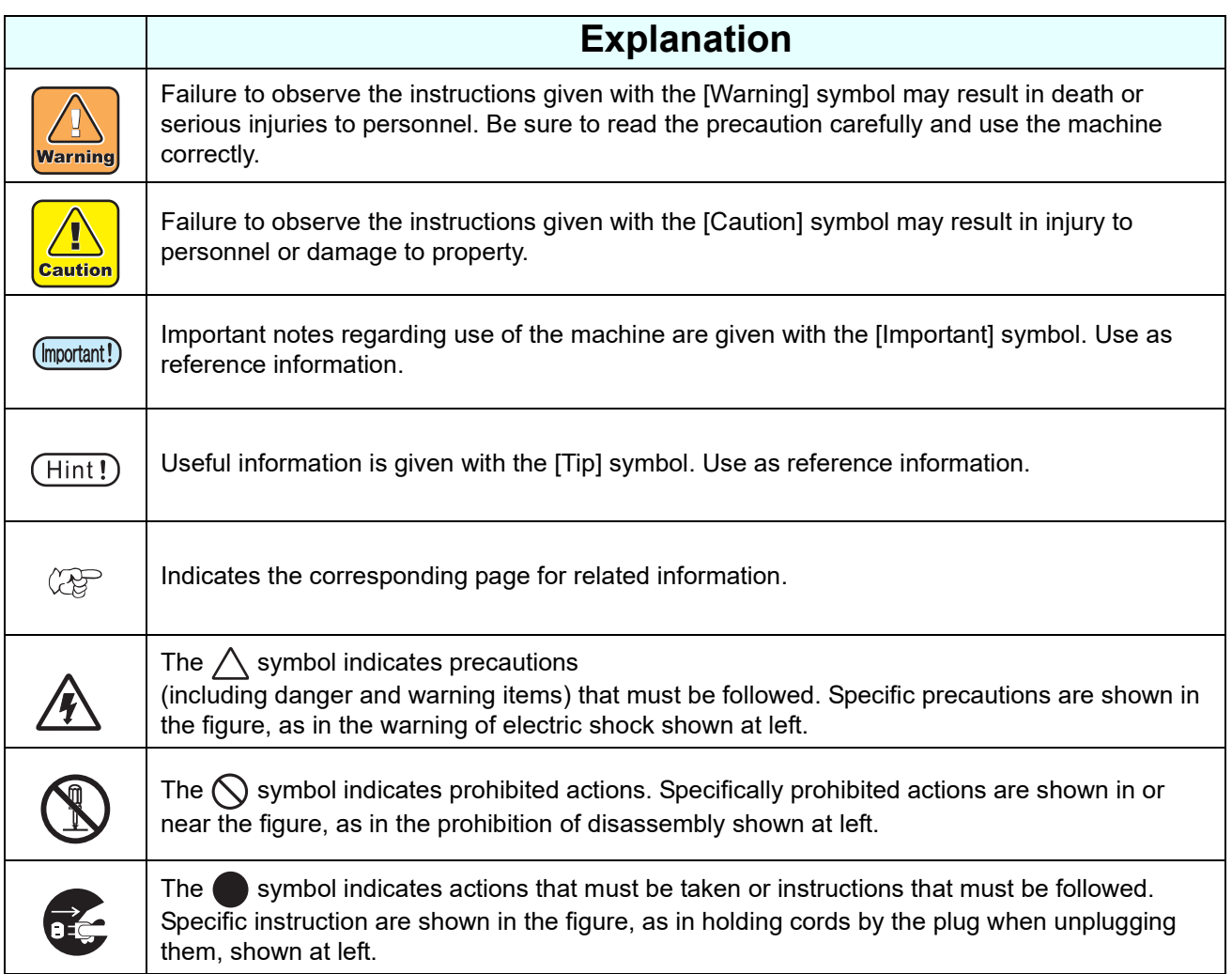

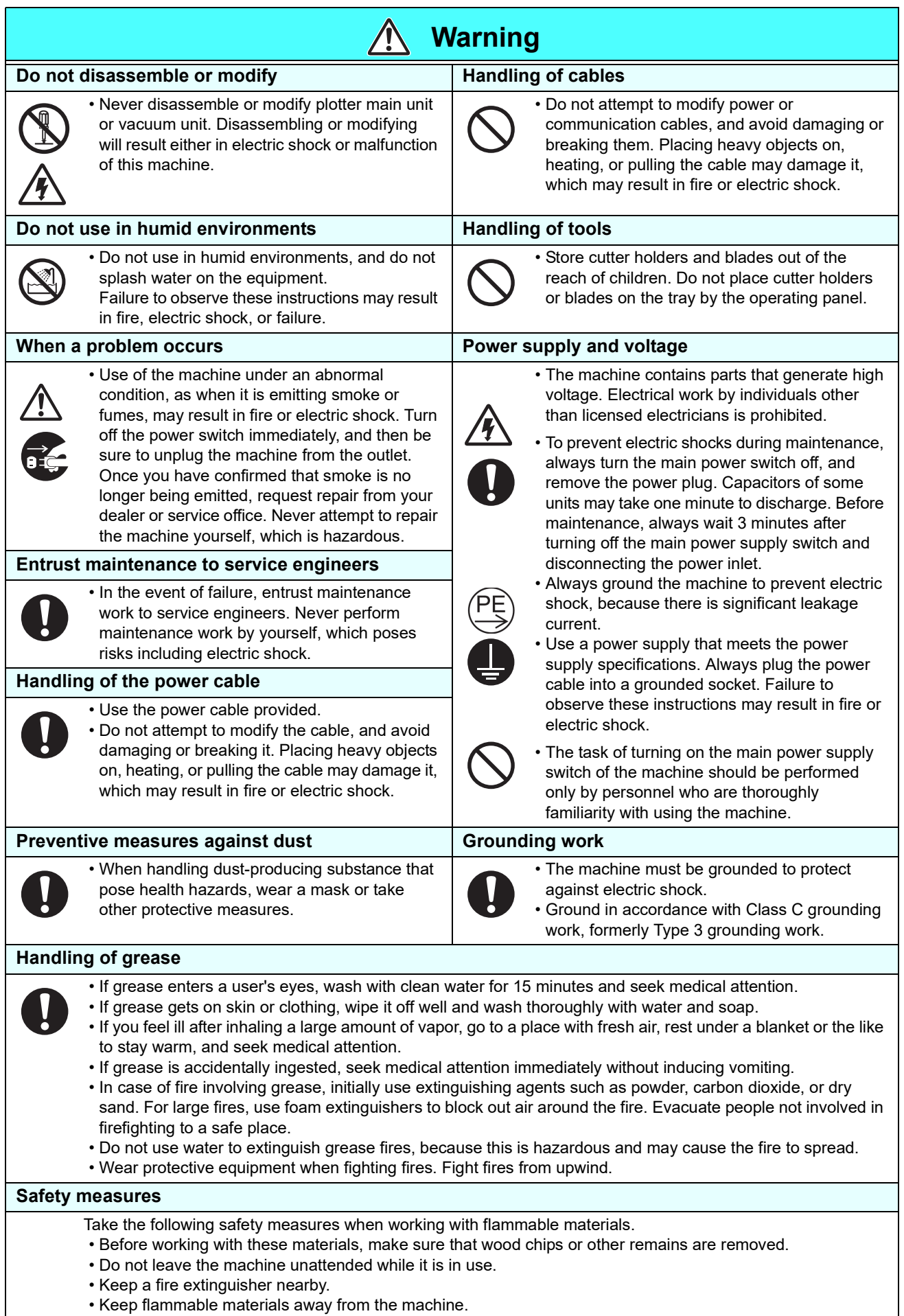

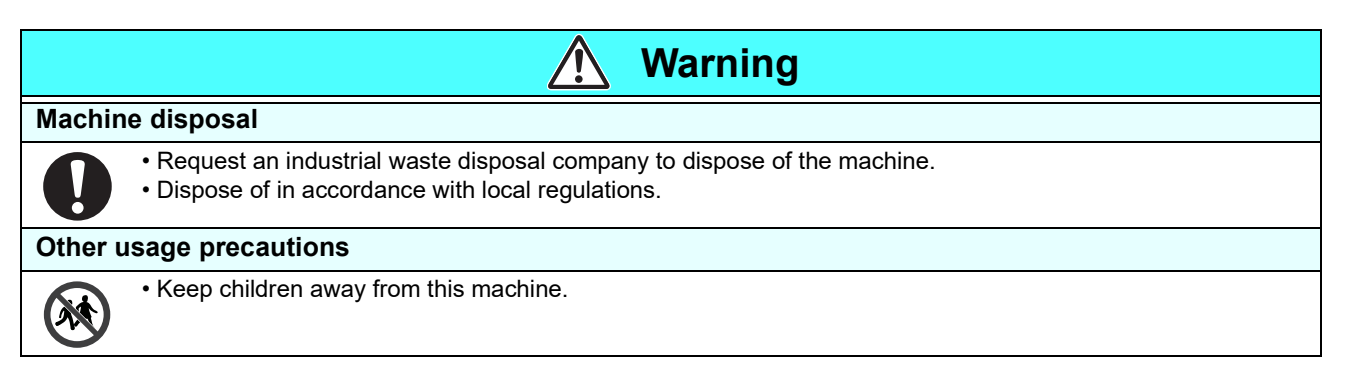

## **For safe operation**

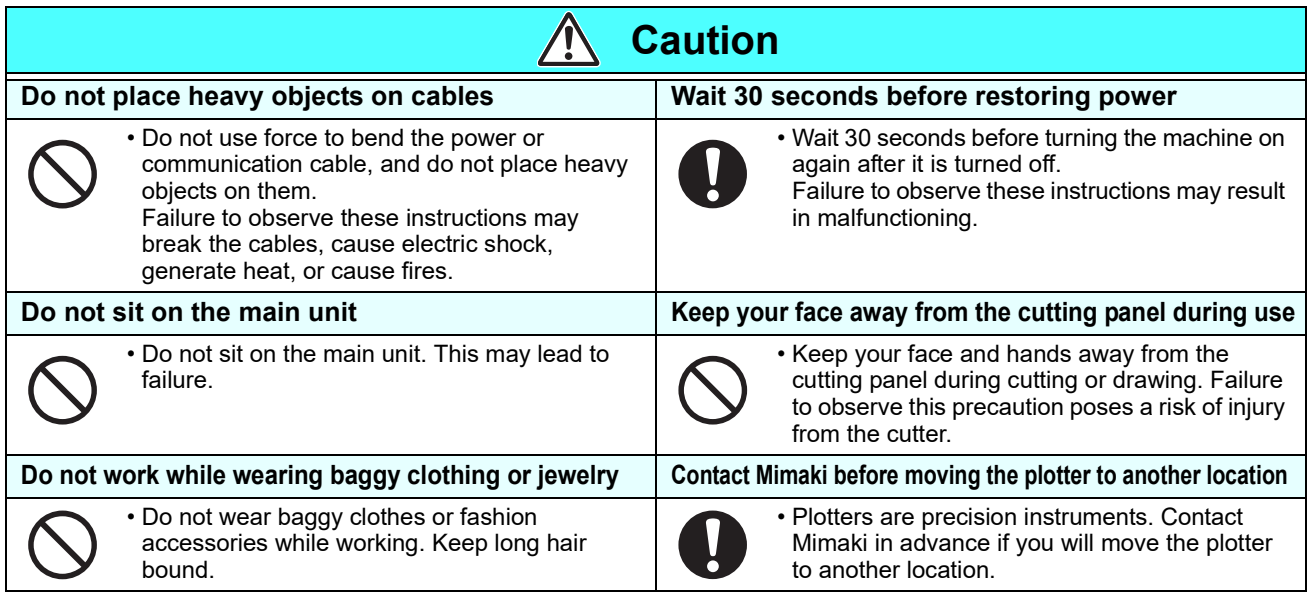

# **For safe installation**

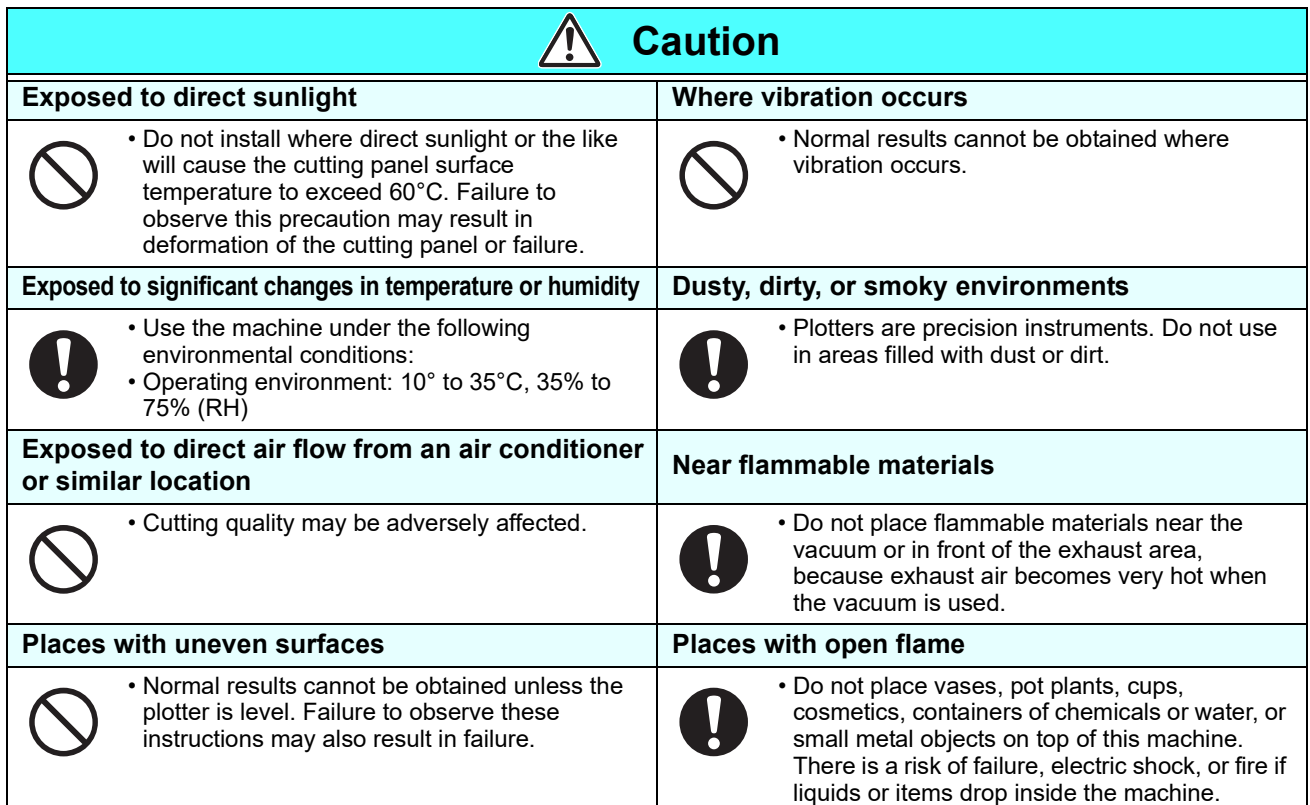

# <span id="page-13-0"></span>Warning Labels

Warning labels have been applied to the machine. Make sure you fully understand the details indicated on the various warning labels.

If a warning label is illegible due to stains or has come off, purchase a new one from a dealer or our service office.

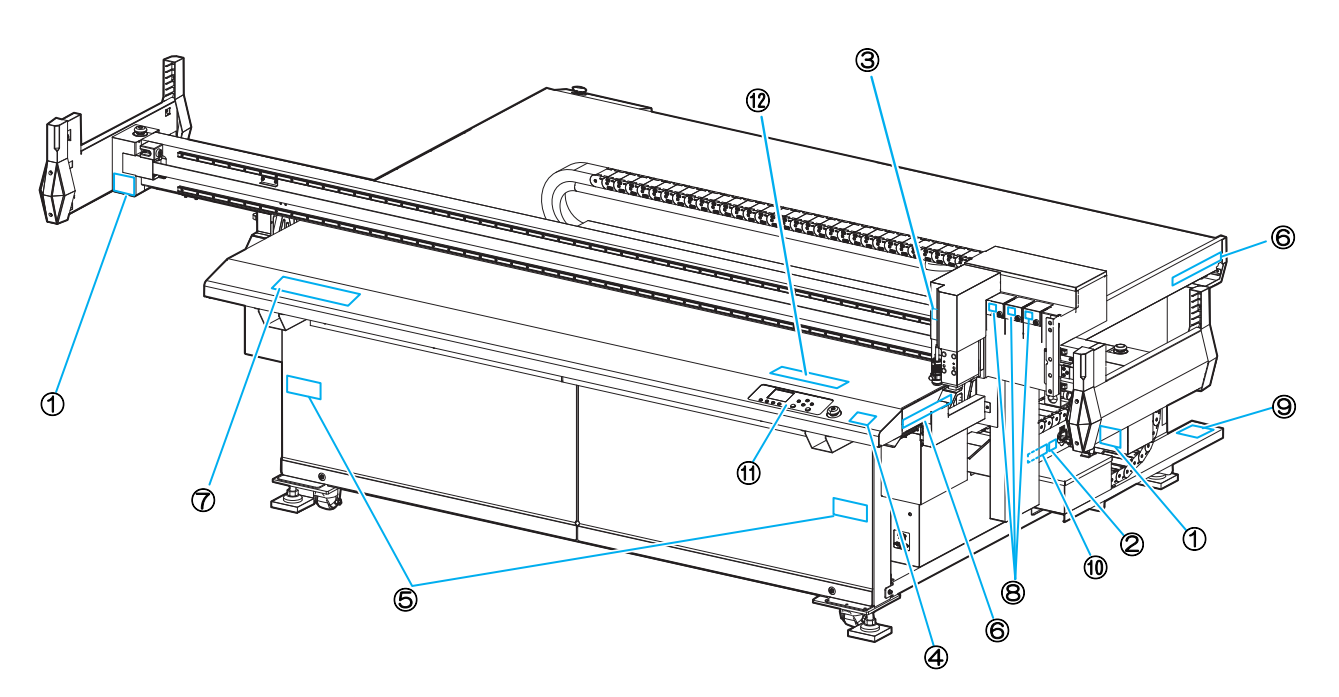

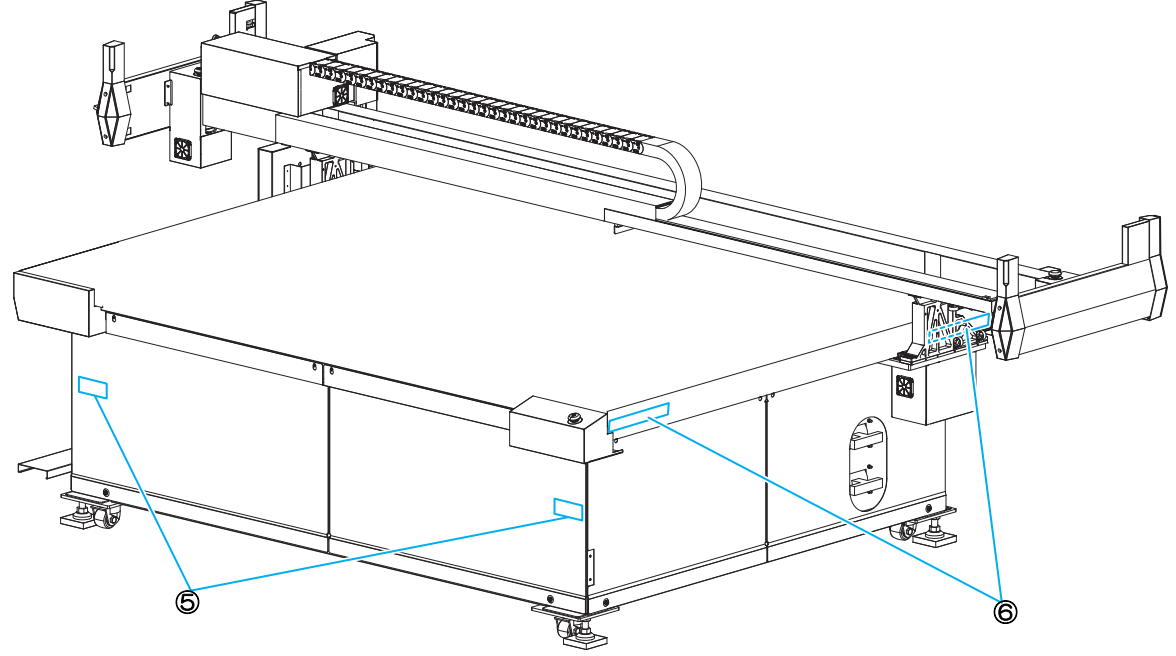

#### **Optional accessories**

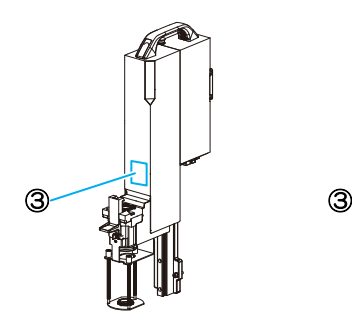

**Tangential unit (TUT-15)**

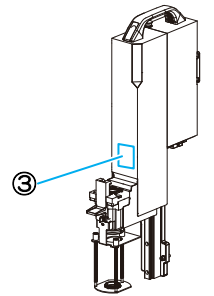

**High-pressure tangential unit (TUT-30)**

 $\circledcirc$ 

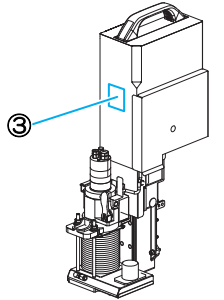

**Router unit (R10)**

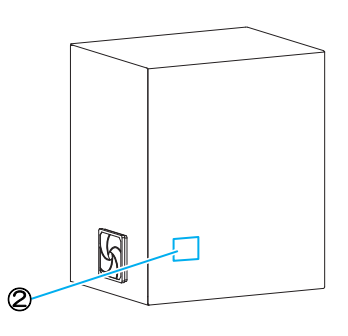

**Router unit electrical box**

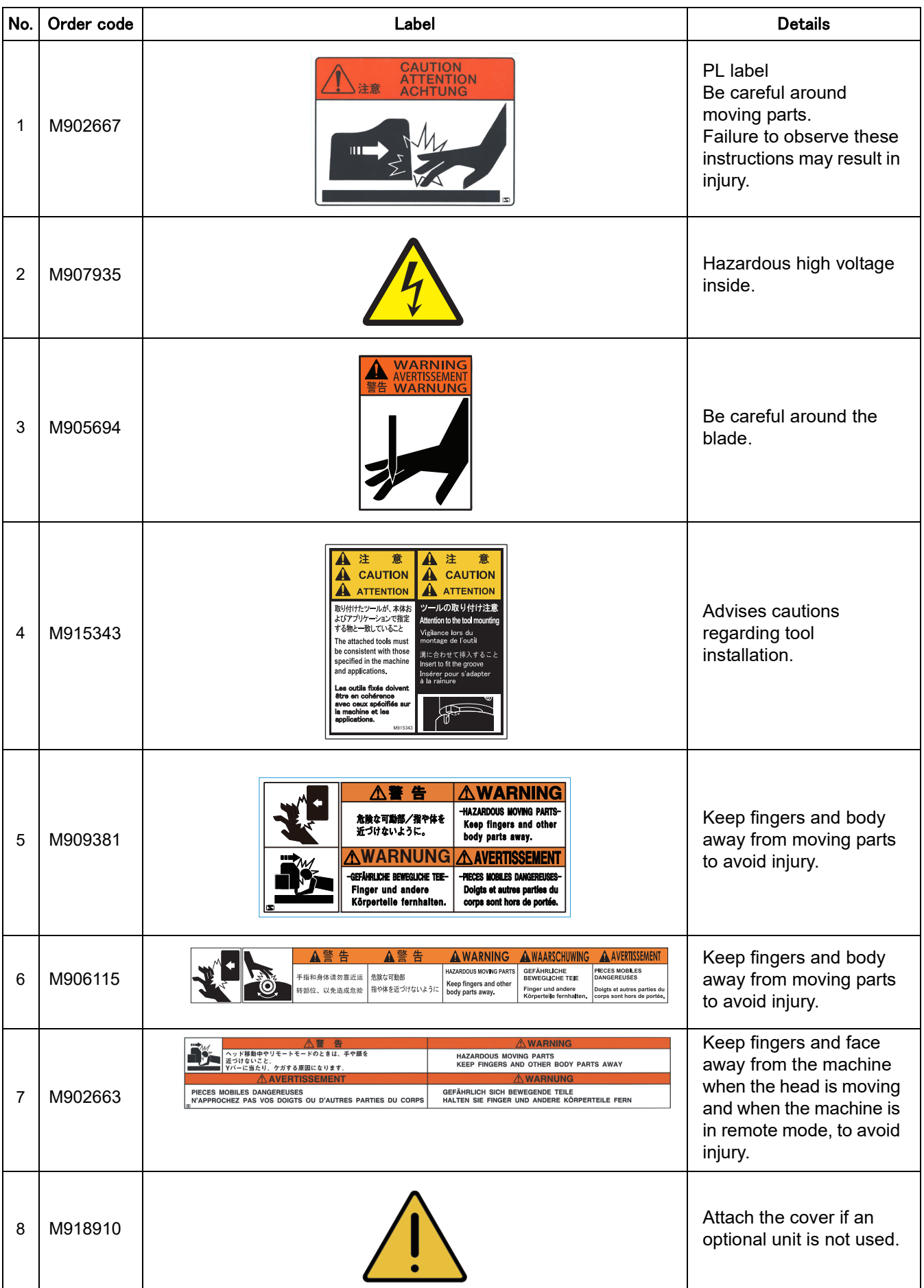

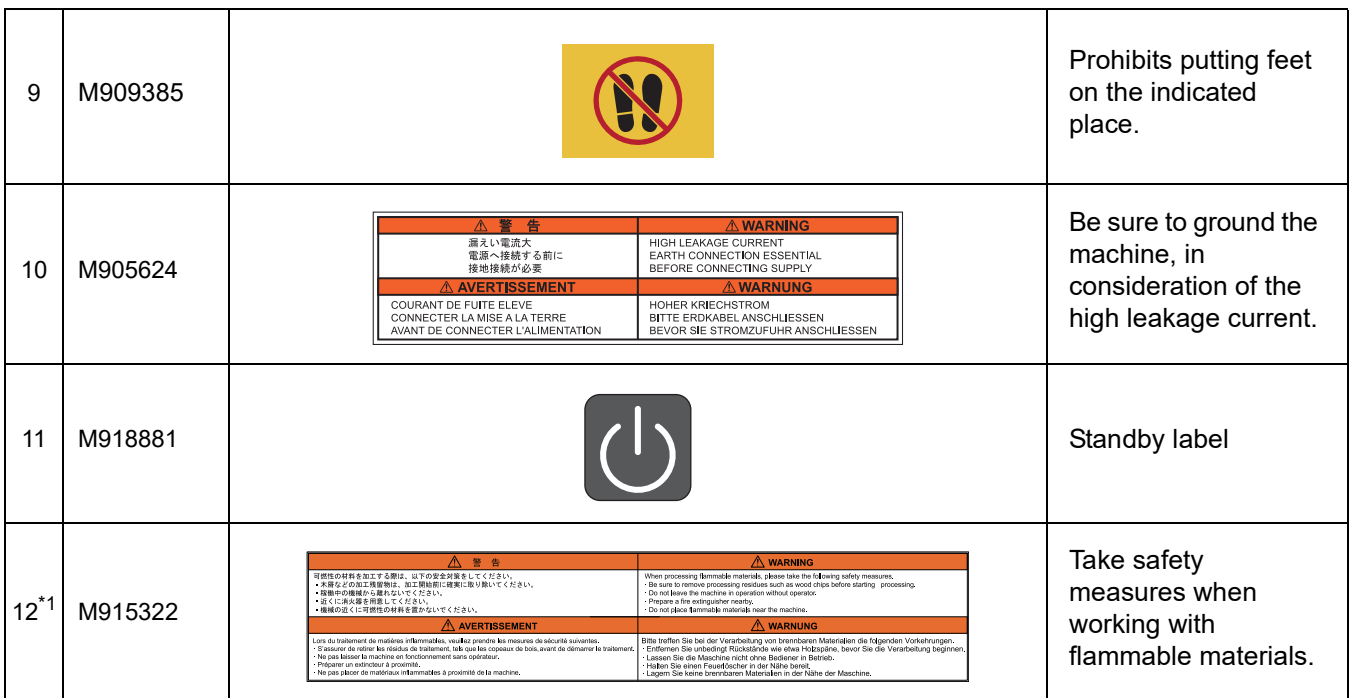

\*1. Included with purchase of R10 option.

# **xvii**

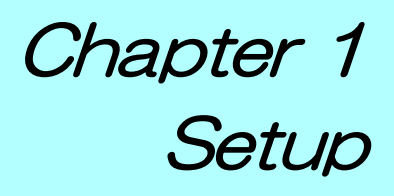

**About this chapter**

<span id="page-18-0"></span> $\frac{100}{100}$ 

This chapter describes information essential before use, such as part names.

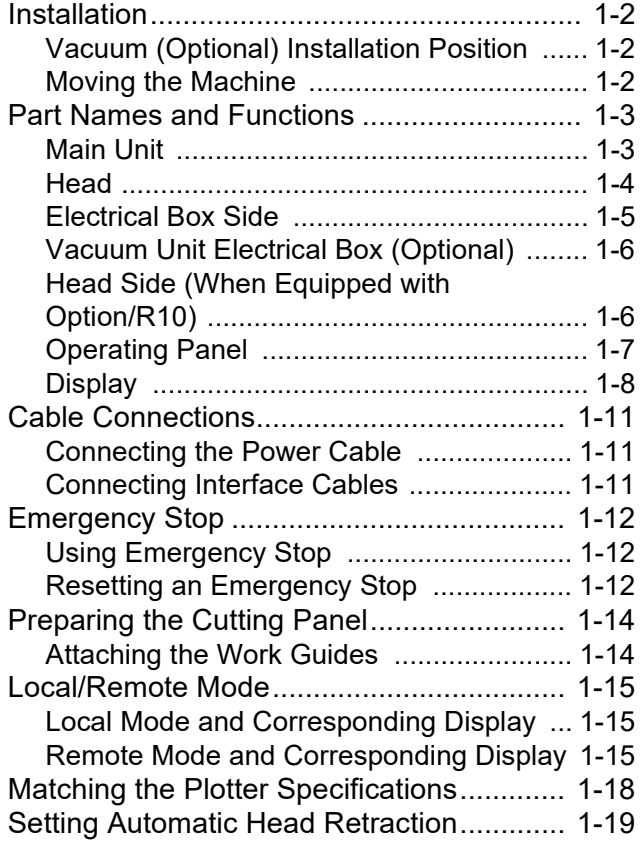

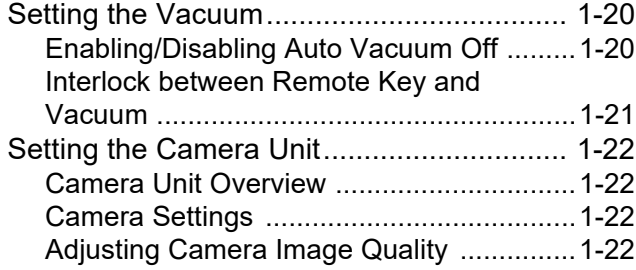

# <span id="page-19-0"></span>Installation

Install the machine in a location where the following installation space is available.

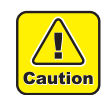

• Keep the installation space free of other objects. These may cause you to trip.

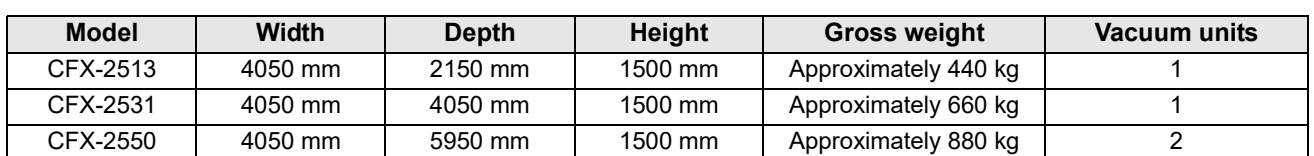

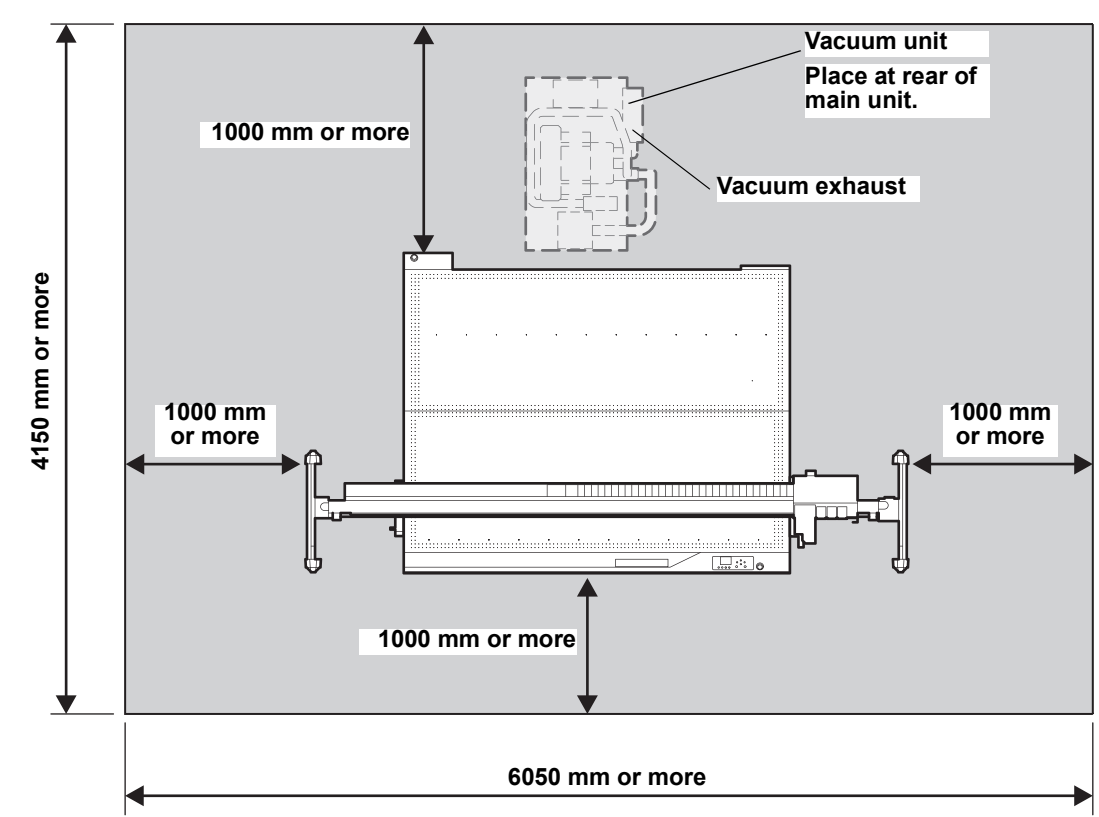

Note: Figure shows installation in the case of CFX-2513

# <span id="page-19-1"></span>**Vacuum (Optional) Installation Position**

Vacuum units should be installed at the rear of the main unit as shown above.

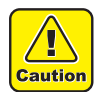

- The vacuum unit body and exhaust air become hot. Do not place flammable objects or material near the vacuum unit or in the direction of exhaust.
- Be careful to avoid burns, because the vacuum unit will remain hot for a while even after it is stopped.
- Turn off the vacuum unit when pausing work.
- Avoid blocking the vacuum exhaust port or placing objects near the exhaust port, which will increase the internal temperature and may lead to failure.

#### <span id="page-19-2"></span>**Moving the Machine**

If you must move the machine on the same floor (assuming that the floor is flat), do the following.

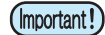

• Before moving the machine, contact our sales office or your dealer. Attempting to move the machine by yourself may lead to failure or damage. Entrust moving the machine to professionals.

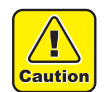

- Avoid significant vibration when the machine is moved.
- After the machine is moved, use the level foot to level the machine.

# <span id="page-20-0"></span>Part Names and Functions

# <span id="page-20-1"></span>**Main Unit**

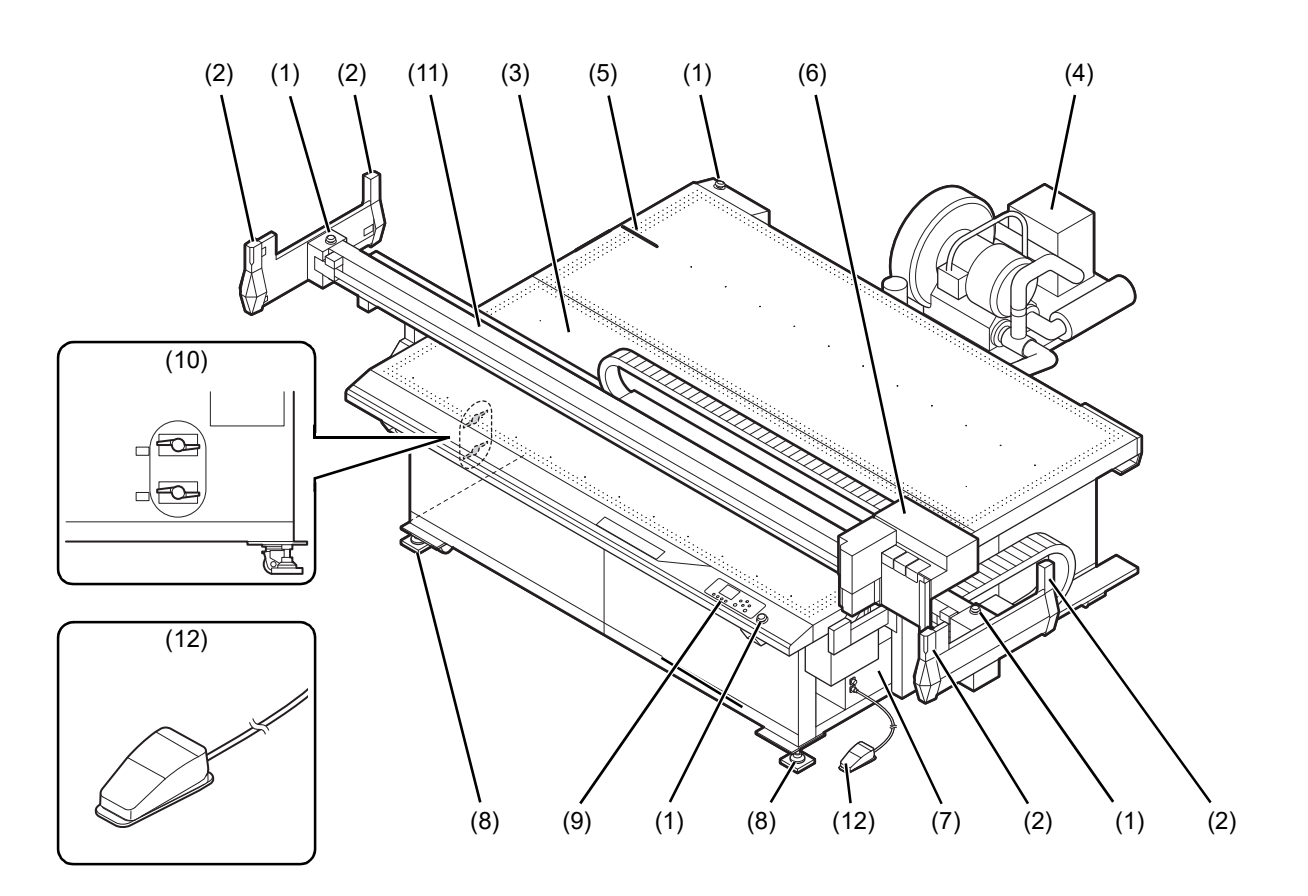

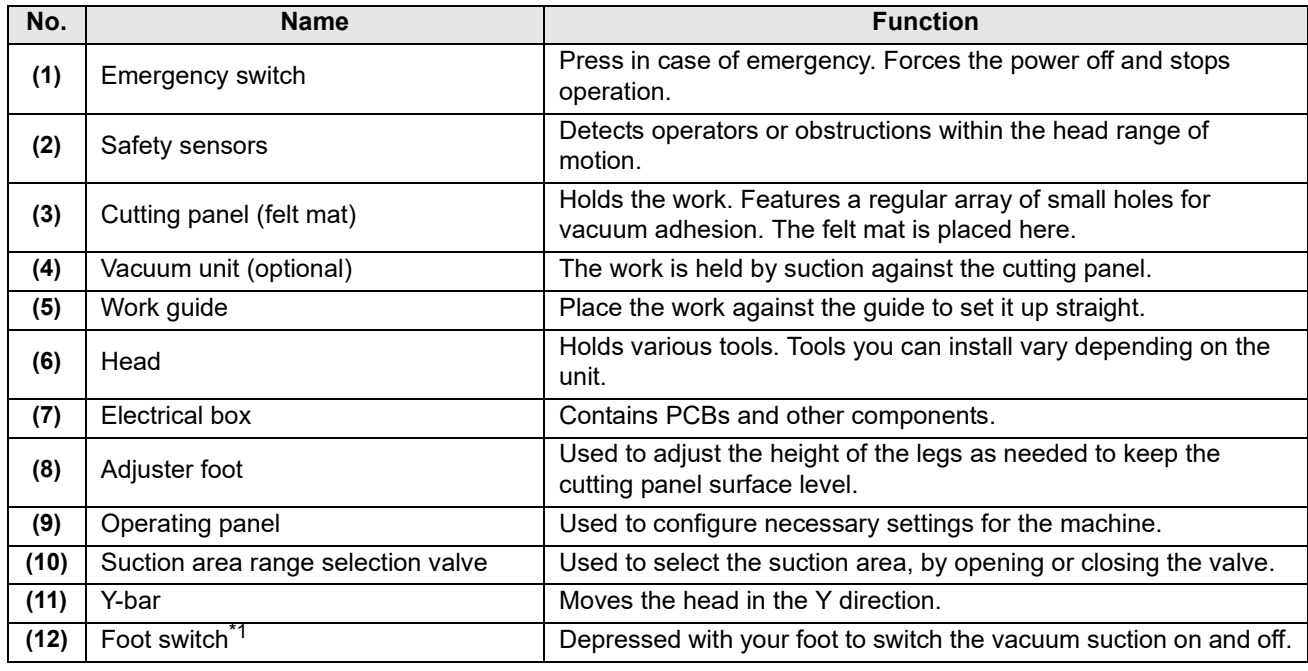

\*1: For CFX-2513, an optional part. Included with CFX-2531/2550.

# <span id="page-21-0"></span>**Head**

# **Front**

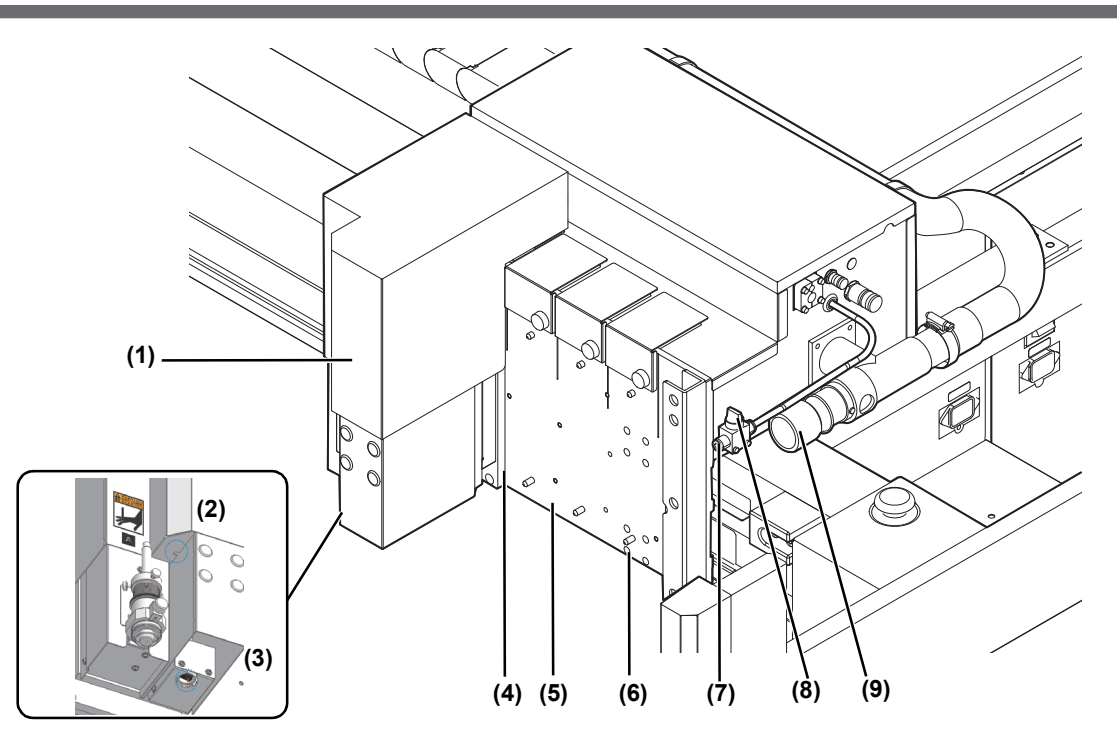

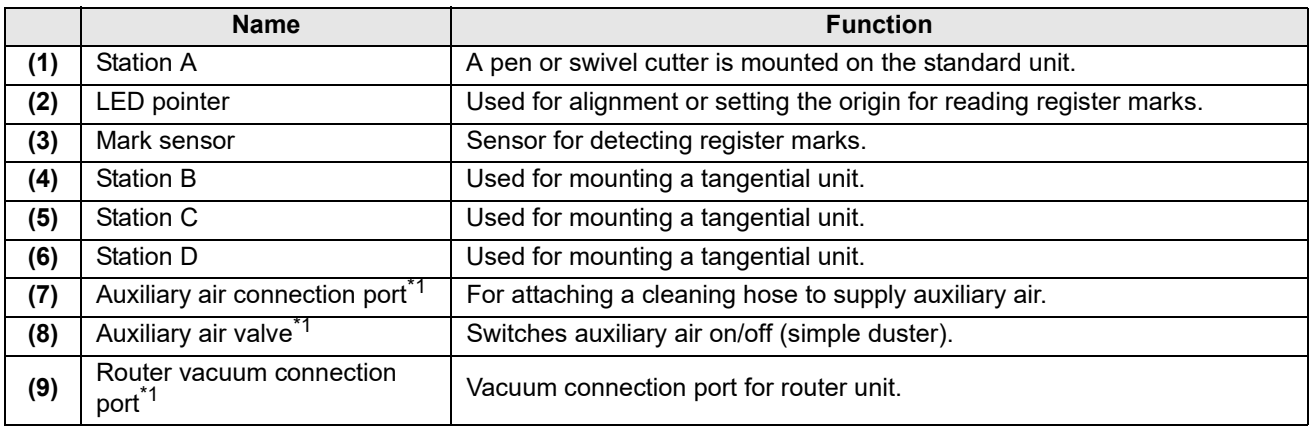

\*1. Only included with R10.

# <span id="page-22-0"></span>**Electrical Box Side**

Interfaces

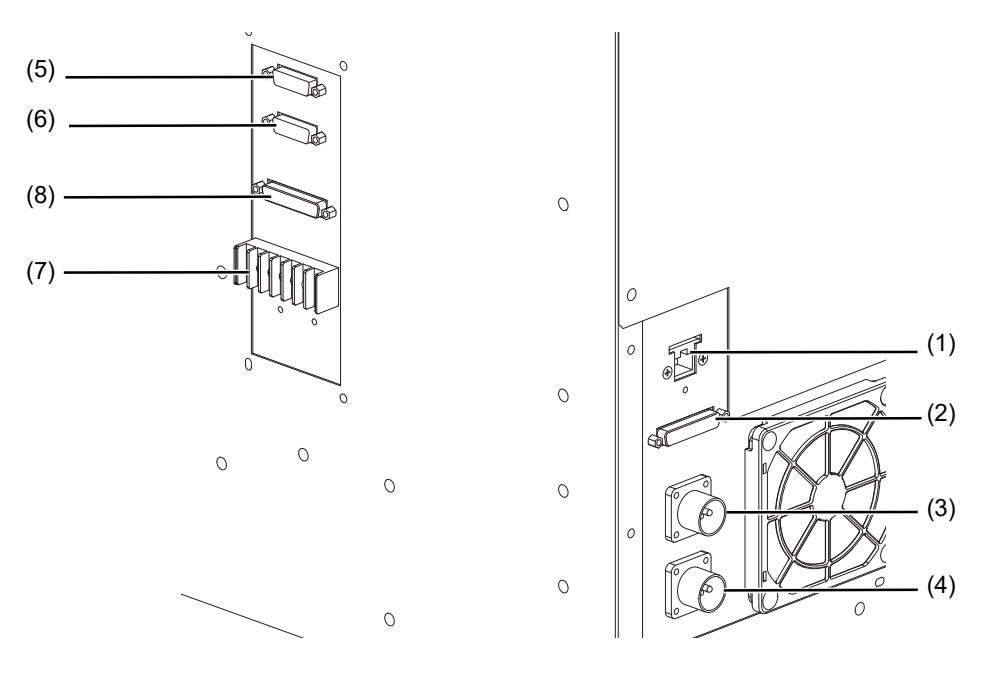

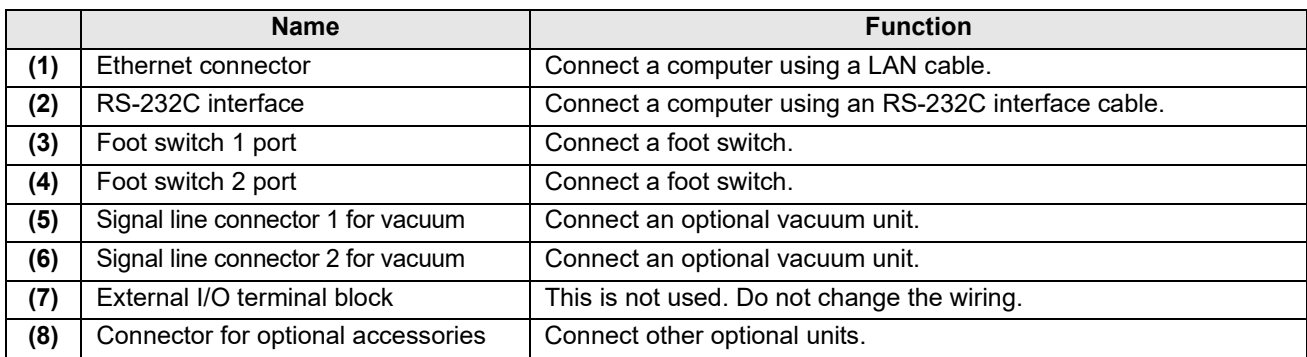

Main power supply

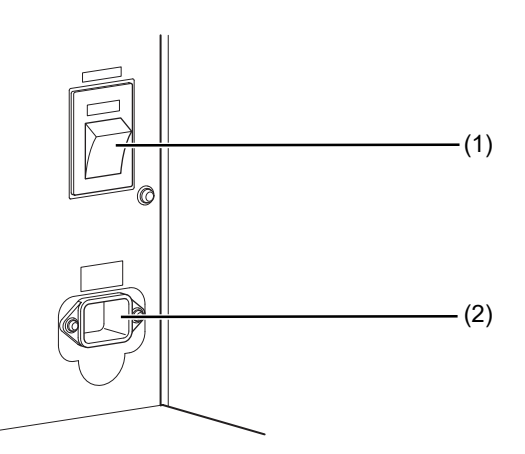

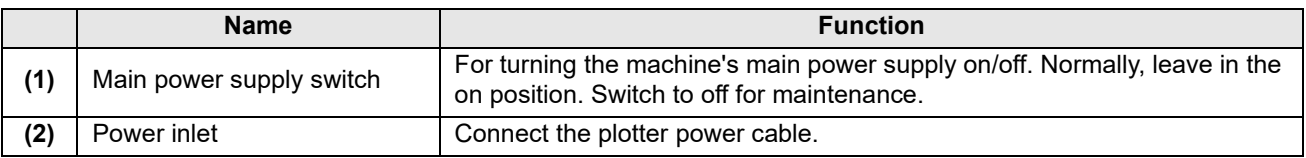

# <span id="page-23-0"></span>**Vacuum Unit Electrical Box (Optional)**

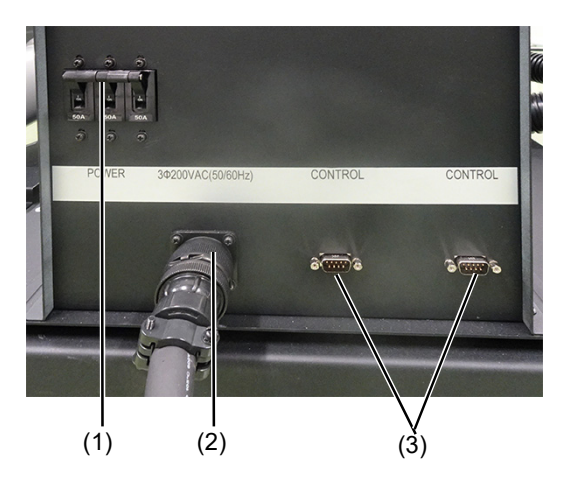

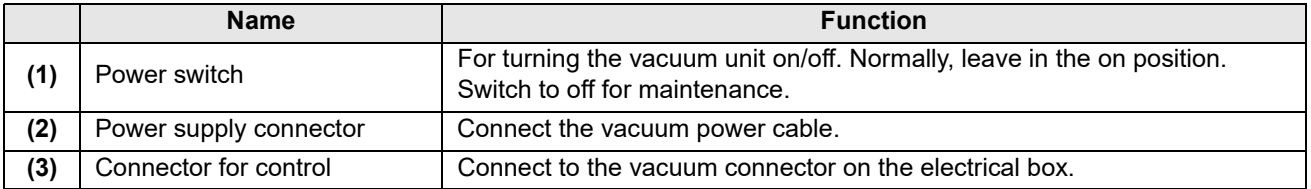

# <span id="page-23-1"></span>**Head Side (When Equipped with Option/R10)**

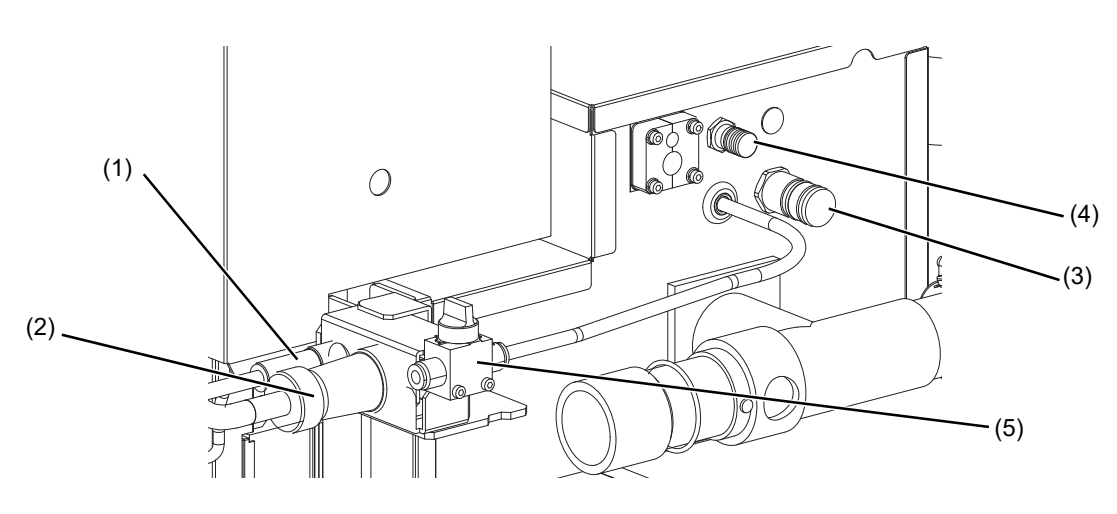

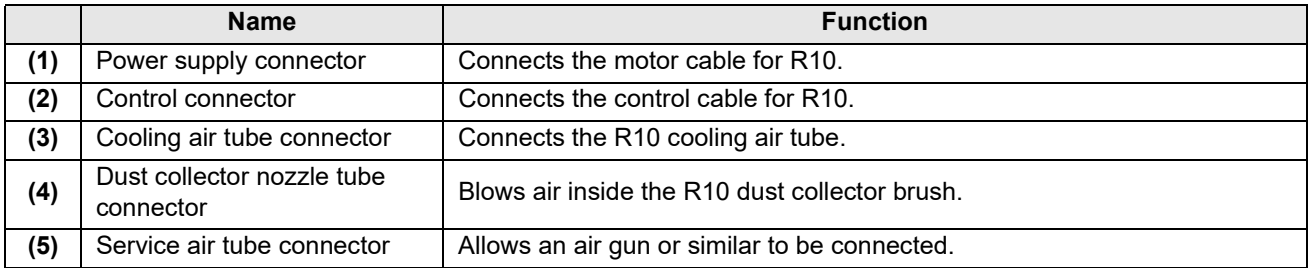

# <span id="page-24-0"></span>**Operating Panel**

This is used to control the product and make/change settings.

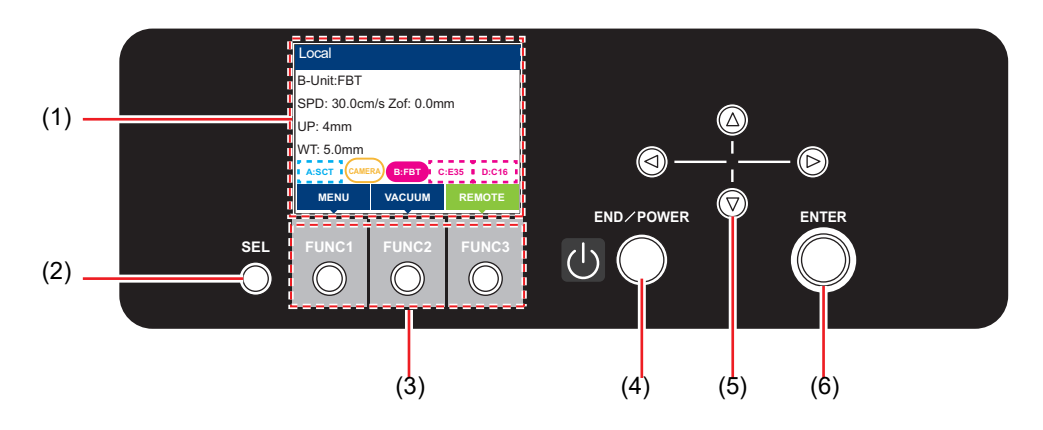

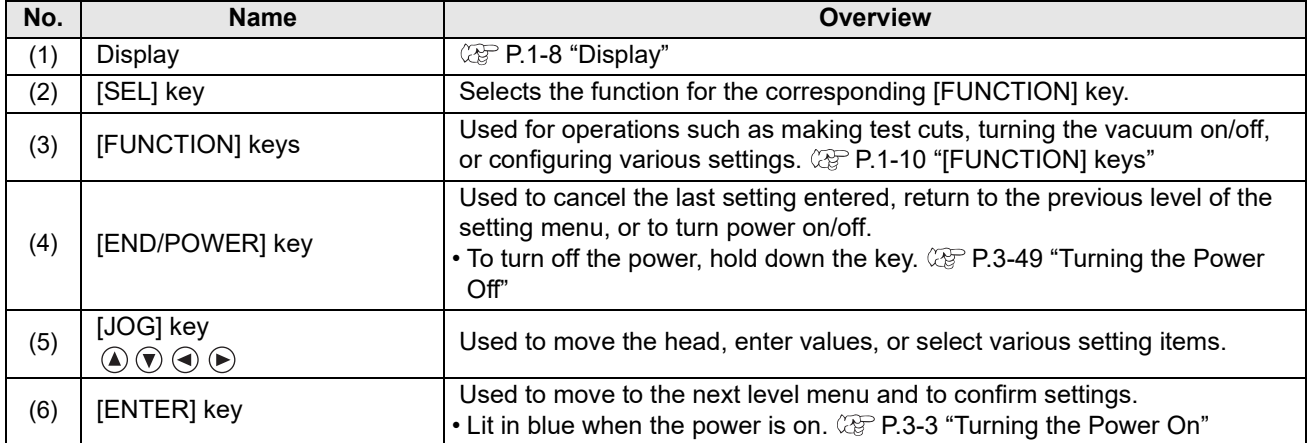

# <span id="page-25-0"></span>**Display**

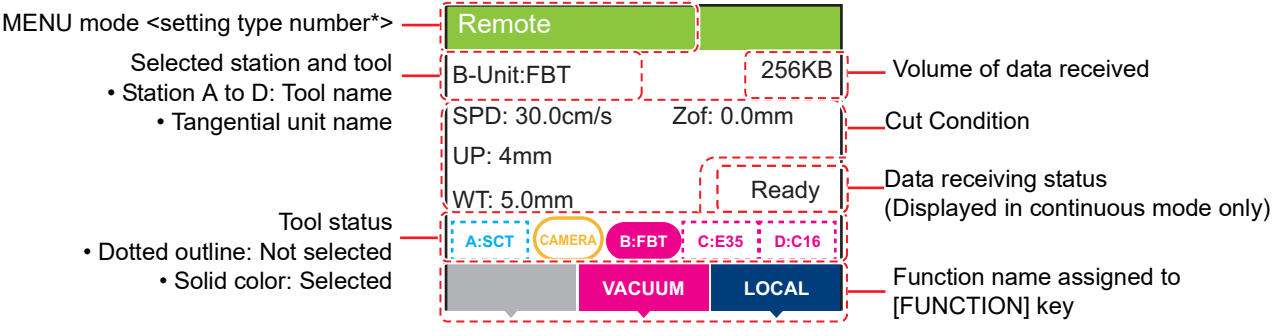

\* Setting type number is displayed in local mode only.

#### **MENU mode**

Four menu modes are available.

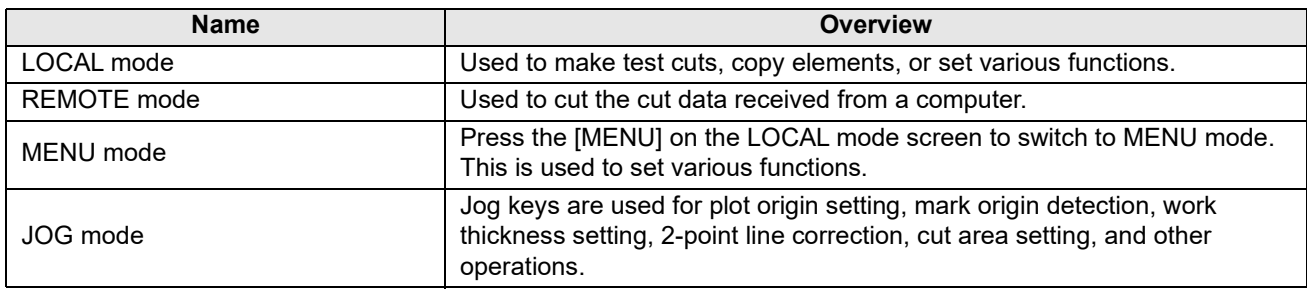

#### **Tool status**

Station A

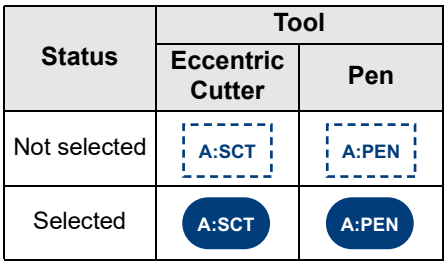

#### Station B

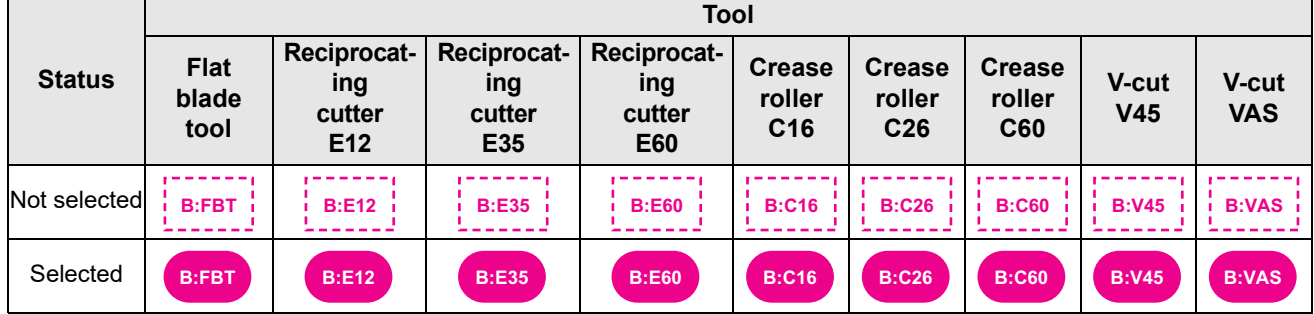

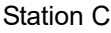

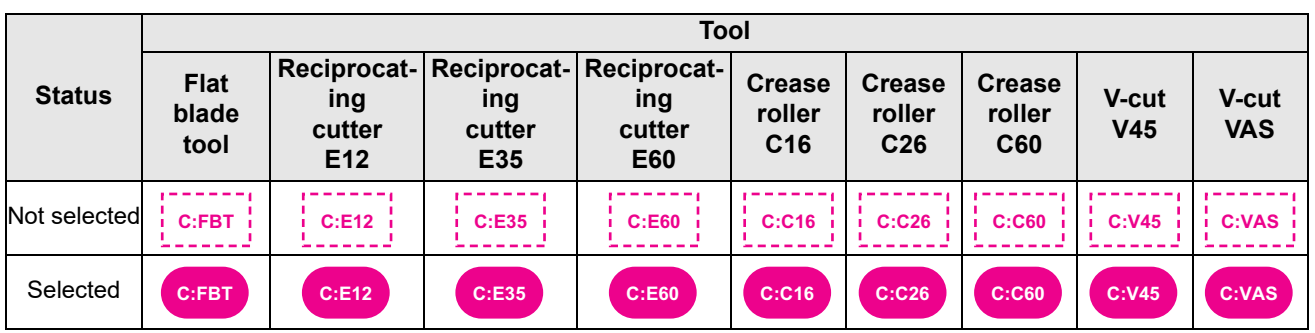

Station D

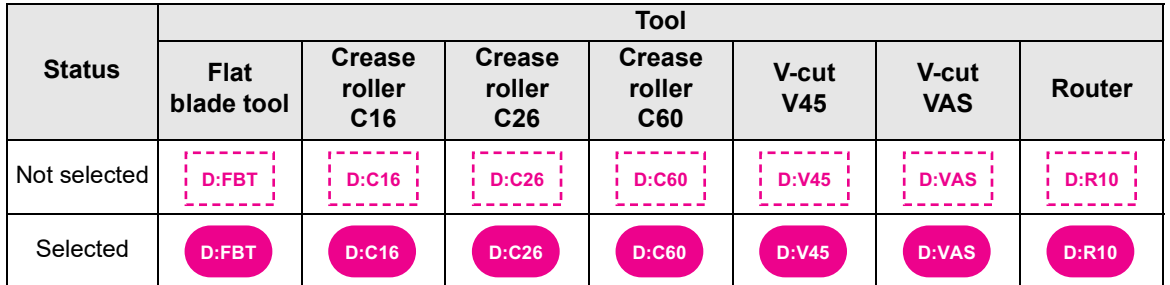

Mark detection selection tool

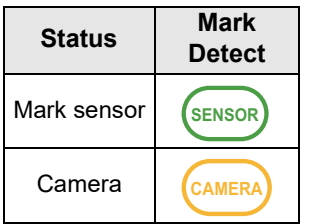

Unit not installed

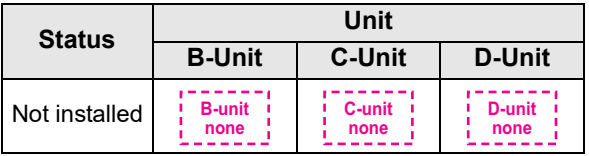

# **Data receiving status**

This is displayed when using continuous mode.

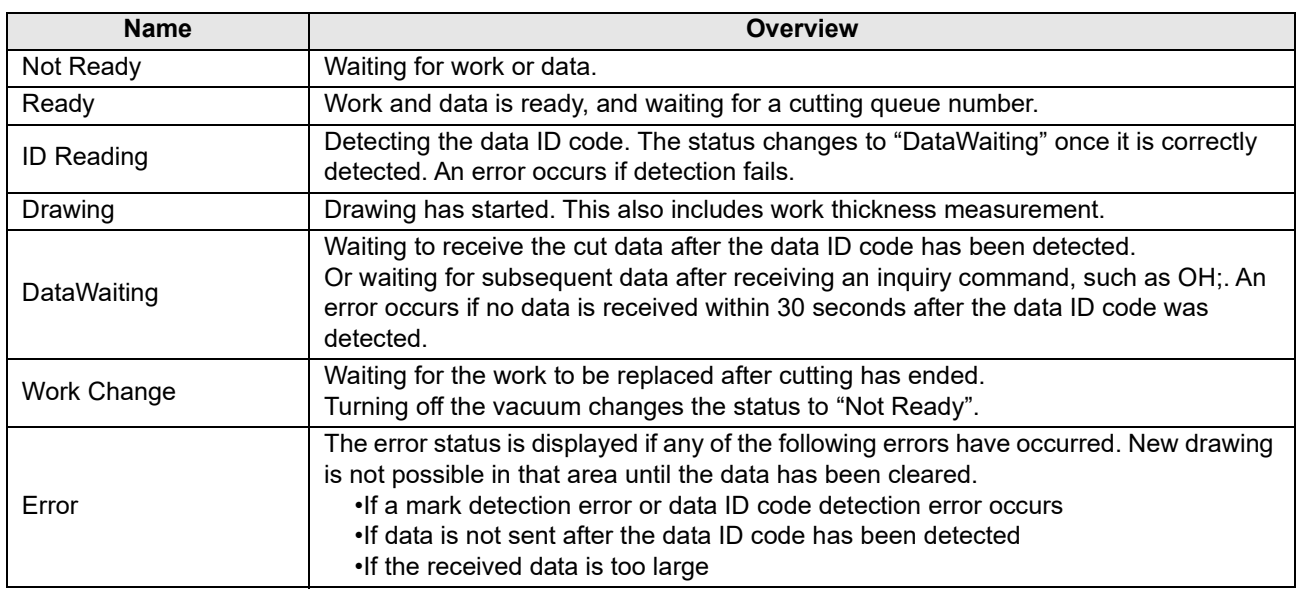

# <span id="page-27-0"></span>**[FUNCTION] keys**

This section describes the functions and roles assigned to the [FUNCTION] keys.

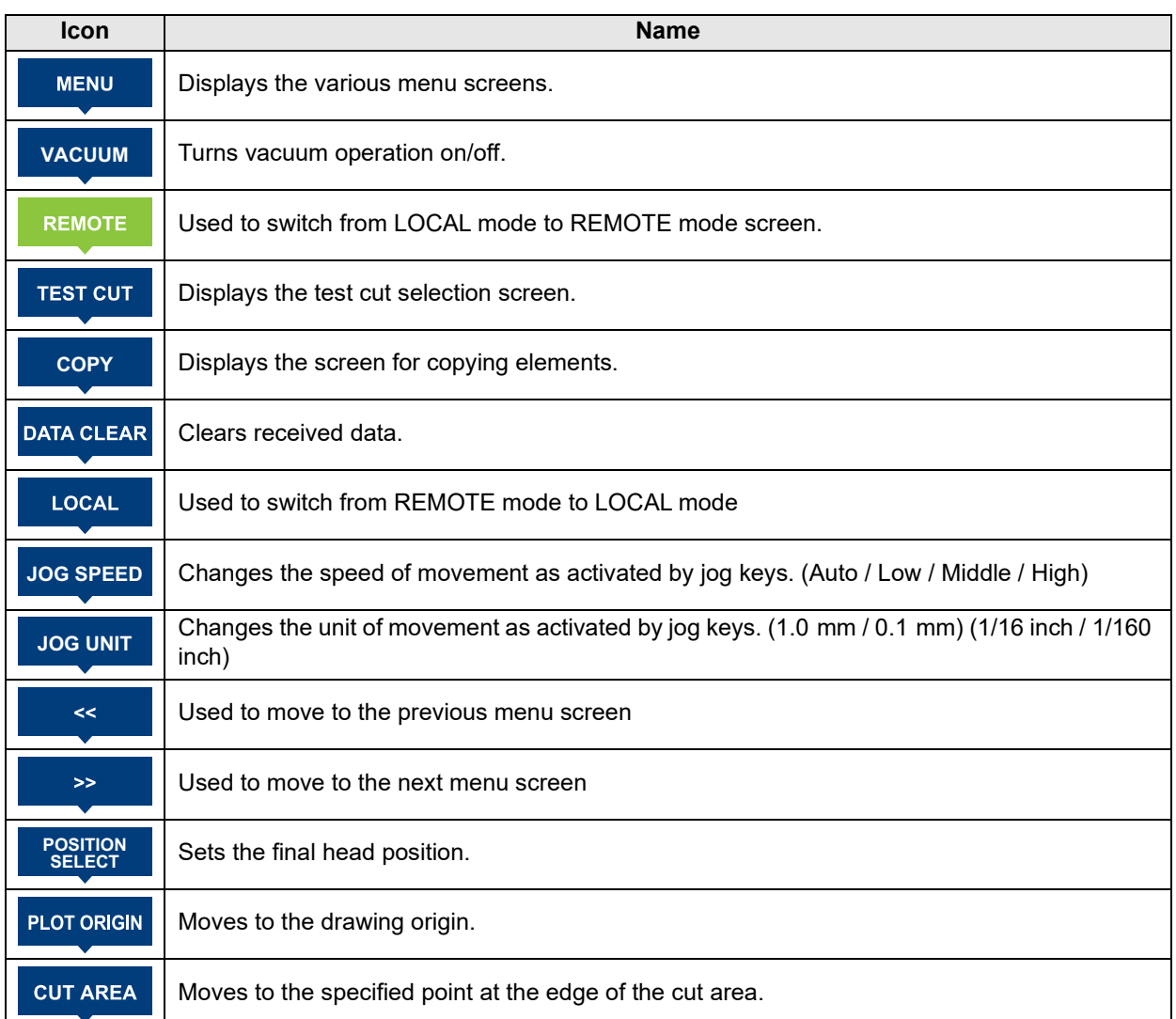

# <span id="page-28-0"></span>Cable Connections

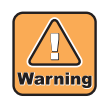

• Turn off the power ( $\mathbb{CP}$  [P.3-49\)](#page-128-1) before connecting the vacuum signal line cable, RS-232C interface cable, cable for optional accessories, or Ethernet cable. Otherwise, there is a risk of electric shock or damage to the machine.

## <span id="page-28-1"></span>**Connecting the Power Cable**

After connecting interface cables, connect the power cable. Plug the power cable into an outlet with the following power supply specifications.

- Voltage: 200–240V AC ±10%, single phase
- Frequency: 50/60 Hz

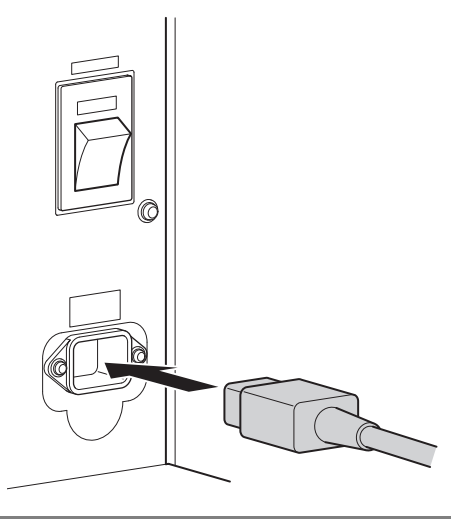

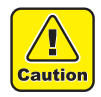

#### **• Be sure to ground the machine**

• It is extremely dangerous to use the machine without grounding it, due to the risk of electric shock or machine damage.

<span id="page-28-2"></span>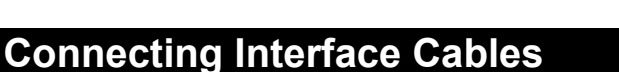

The unit is equipped with an RS-232C compliant interface and a LAN port. Use the RS-232C interface cable recommended by Mimaki or a suitable cable for your computer.

The communication conditions must be set to suit the interface used. For details, refer to "Setting Computer Connection Conditions" ( $\mathbb{Q}^{\text{p}}$  [P.4-42\)](#page-171-1).

#### **Turn off the plotter and computer before connecting cables.**

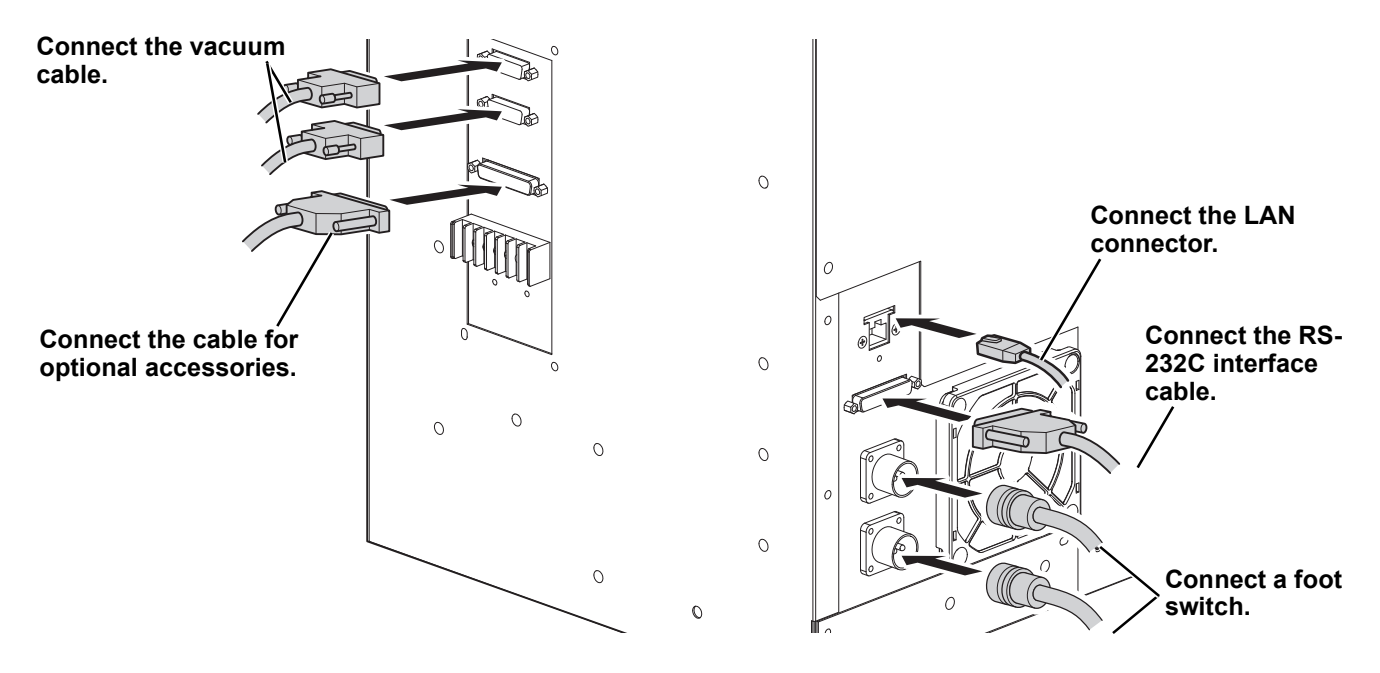

# <span id="page-29-0"></span>Emergency Stop

In emergencies, the machine can be stopped on an emergency basis.

Emergency switches are located at four positions at the front and rear of the machine.

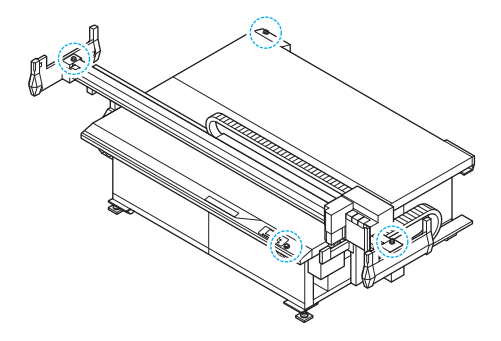

 $\bigcirc$ 

## <span id="page-29-1"></span>**Using Emergency Stop**

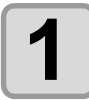

# **1 Press an emergency switch.**

• The machine stops operating.

<span id="page-29-2"></span>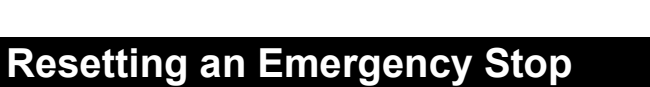

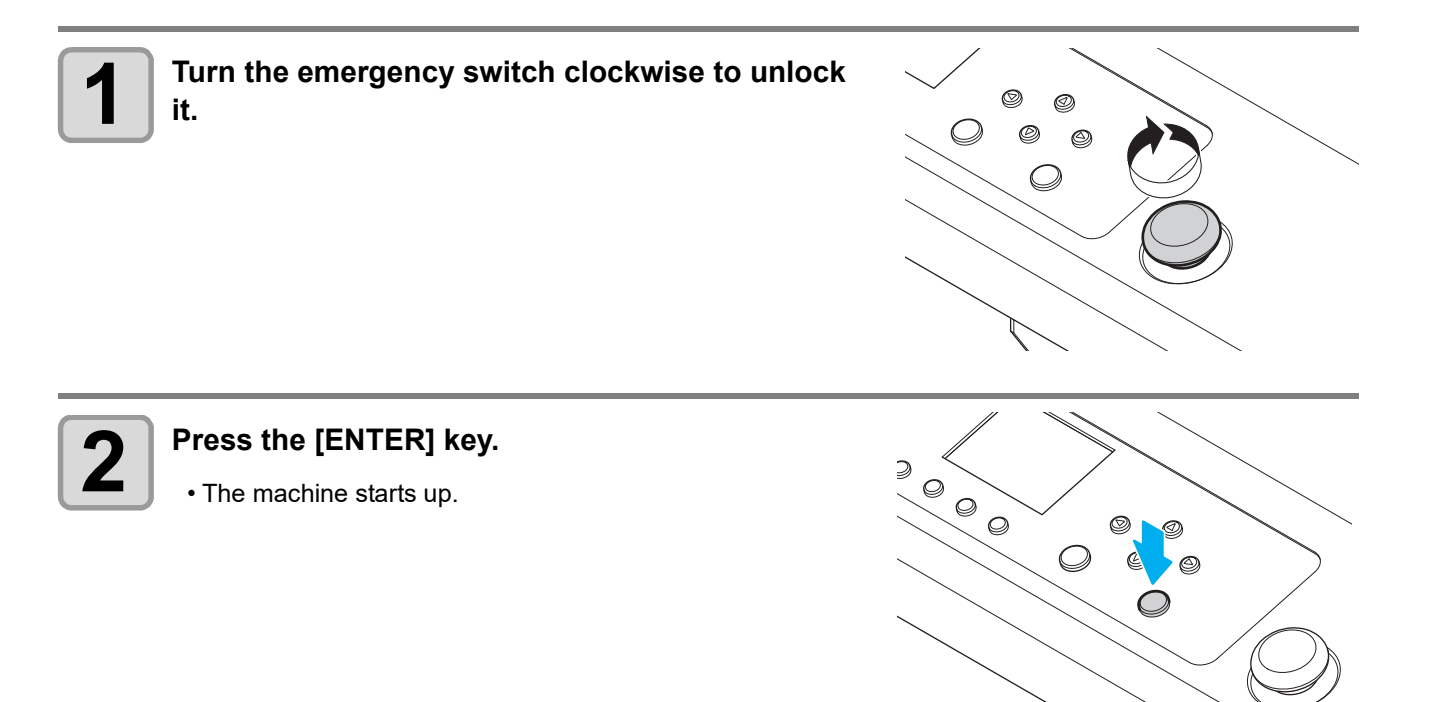

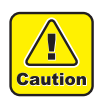

- If any unit from B to D remains lowered after resetting, a confirmation message is displayed. Confirm that there will be no problem if the tool is raised, and then press the [ENTER] key.
- If a V-cut cutter is in a work, remove the V-cut holder.

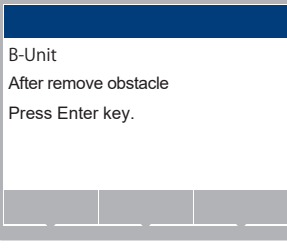

## **Removing the V-cut holder following an emergency stop**

Use the following procedure to restore operation in cases where an emergency stop was made with the cutter blade left inserted into the work.

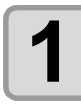

**1 Hold the V-cut holder still with your hand and turn**<br>**1 the V-cut tool knob on the top of the bearing the V-cut tool knob on the top of the bearing holder counterclockwise as viewed from above.**

• Turn to the position of the unlock mark.

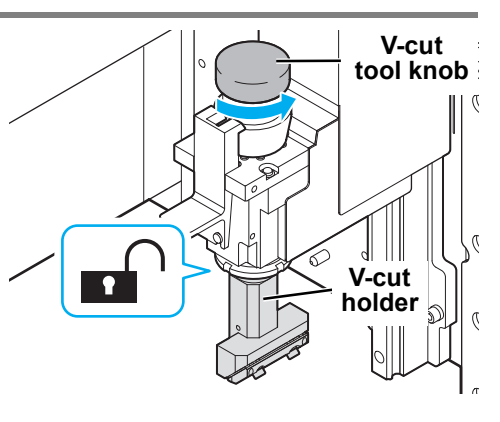

#### ● **When using the V45 tool TYPE-S or VAS tool TYPE-S**

• Pull out and turn the index plunger knob to unlock, then turn the V-cut tool knob.

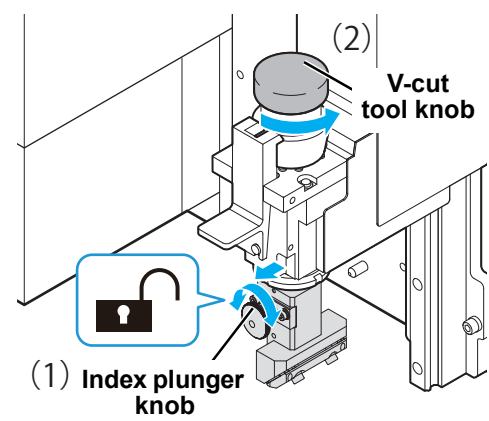

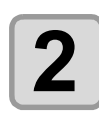

# **2 After turning until unlocked, press the [ENTER] key to start the resetting operation.**

- After the Z-axis rises and stops, remove the unlocked V-cut holder.
- Press the [ENTER] key again to move the head to the final position.

# <span id="page-31-1"></span><span id="page-31-0"></span>**Attaching the Work Guides**

Attach the work guides as guides to keep works straight. Attach guides to suit the work size, at the position desired.

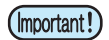

- Make sure the work guides are securely attached in the holes on the cutting panel surface. The head may come into contact with loose work guides that are not attached securely when the machine is turned on, which may cause damage.
	- These are only guides for setting up works straight. Perfect accuracy is not ensured.

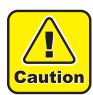

• Be sure to check the orientation of the work guides when attaching them. (Attach so that the indented side faces the inside of the table.)

Attaching the work guides incorrectly may damage the tool.

- Attach the work guides in the holes at the following positions on the cutting panel surface.
- Attach the work guides along the edges of the mat.
- Attach the work guides at two locations near the origin (fixed) and at the far end on the long side (for movement) to suit the media used. Guiding as much as possible toward the outer side will make it easier to minimize tilting.

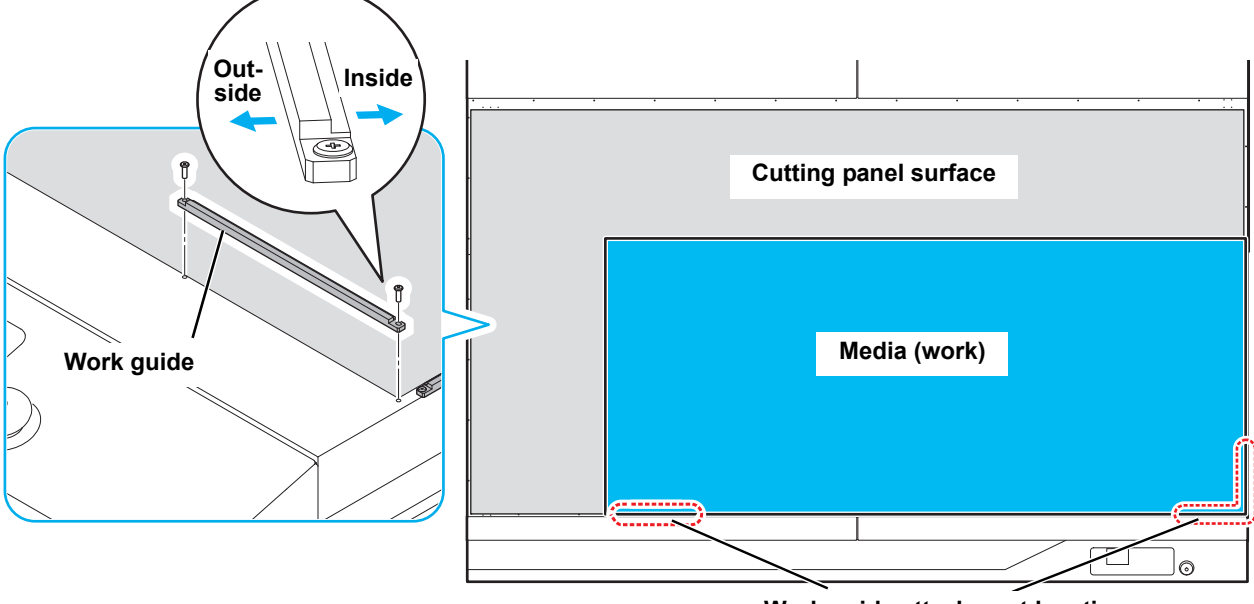

**Work guide attachment locations**

<span id="page-32-0"></span>Each press of [LOCAL] [REMOTE] on the operating panel switches between local and remote mode.

#### <span id="page-32-1"></span>**Local Mode and Corresponding Display**

In local mode, you can move the head, set various machine functions, and receive data from the computer. All keys are available in local mode.

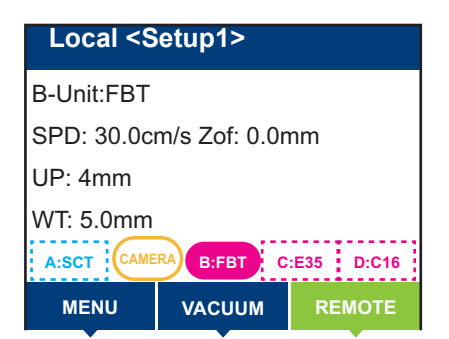

#### <span id="page-32-2"></span>**Remote Mode and Corresponding Display**

Remote mode enables cutting or drawing of the data received.

The display shows the cutting (or drawing) conditions and the amount of data received. The amount of data indicated decreases with each cut (or stroke).

The POWER key, [VACUUM], and [LOCAL] on the operating panel are enabled.

In remote mode, the following seven screens are displayed.

#### **Swivel cutter selected (standard unit)**

This is the remote screen when A-Unit is selected in [Tool Select] on the local mode screen and the swivel cutter (SCT) is selected as the tool.

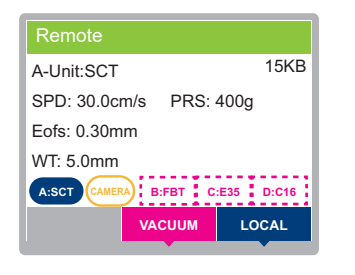

**SPD: Cutting speed PRS: Cutting pressure Eofs: Offset value WT: Work thickness**

#### **Pen selected (standard unit)**

This is the remote screen when A-Unit is selected in [Tool Select] on the local mode screen and the pen is selected as the tool.

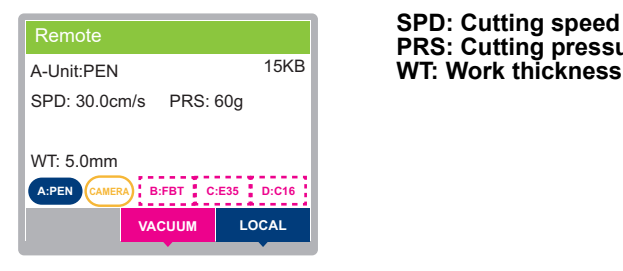

**SPD: Cutting speed PRS: Cutting pressure**

## **Flat Blade Tool selected (TUT)**

This is the remote screen when the unit selection is B, C, or D in [Tool Select] on the local mode screen and the Flat Blade Tool (FBT) is selected as the tool.

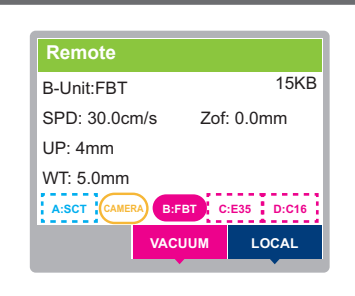

**SPD: Cutting speed Zof: Z origin offset value UP: Up height WT: Work thickness**

### **Electric reciprocating tool selected (TUT)**

This is the remote screen when the unit selection is B or C in [Tool Select] on the local mode screen and the electric reciprocating tool (E12, E35, E60) is selected as the tool.

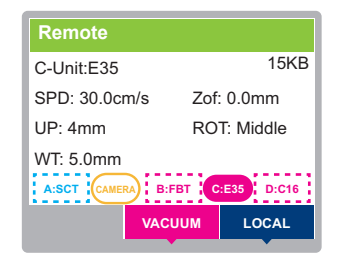

**SPD: Cutting speed Zof: Z origin offset value UP: Up height ROT: Reciprocating vibration level WT: Work thickness**

#### **Crease roller tool selected (TUT-15, TUT-30)**

This is the remote screen when the unit selection is B, C, or D in [Tool Select] on the local mode screen and the crease roller roll tool (C16, C26, C60) is selected as the tool.

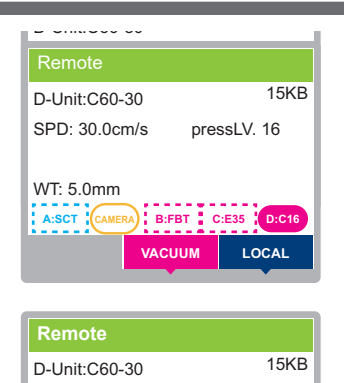

**B:FBT C:E35 VACUUM LOCAL**

SPD: 30.0cm/s Zof: 0.0mm

WT: 5.0mm **A:SCT** 

**For pressure mode levels 1 to 31 Pressure level: With TUT-15 mounted: OFF, LV. 1 to 16 Pressure level: With TUT-30 mounted: OFF, LV. 16 to 31 WT: Work height**

**With pressure mode off SPD: Cutting speed Zof: Z origin offset value**

#### **V-cut tool selected (TUT)**

This is the remote screen when the unit selection is B, C, or D in [Tool Select] on the local mode screen and the V-cut tool (V45, VAS) is selected as the tool.

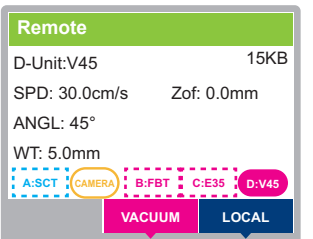

**SPD: Cutting speed Zof: Z origin offset value ANGL: Edge angle WT: Work thickness**

 $(Hint!)$ 

• Because V-cut up height cannot be changed from 5 mm, this information is not shown.

# **Router unit select (R10)**

This is the remote screen when D-Unit is selected in [Tool Select] on the local mode screen and the router unit (R10) is selected as the tool.

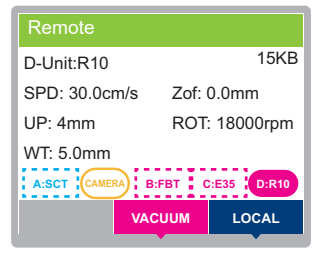

**SPD: Cutting speed Zof: Z origin offset value UP: Up height ROT: Rpm WT: Work thickness**

# <span id="page-35-0"></span>Matching the Plotter Specifications

The machine uses MGL-3C commands. Set the commands of the software that is connected to the machine to MGL-3C.

(Important!)

• The machine only uses MGL-3C commands. Commands cannot be changed from the plotter.
# Setting Automatic Head Retraction

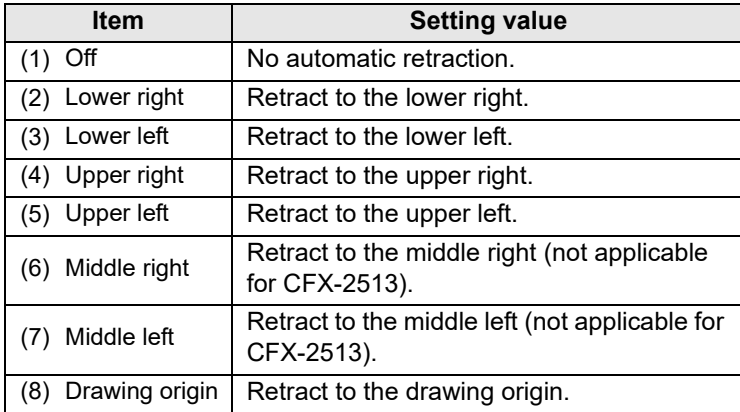

Set the final head position after cutting (or drawing) the data from the computer is finished.

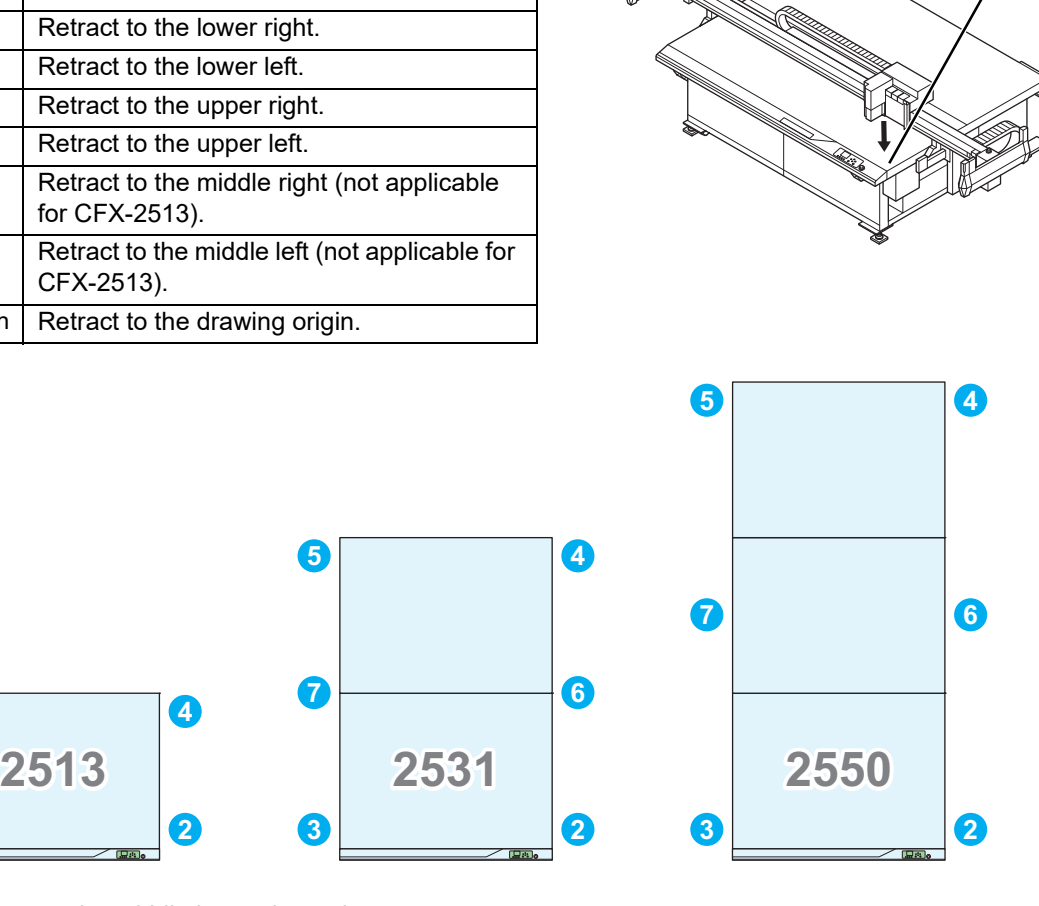

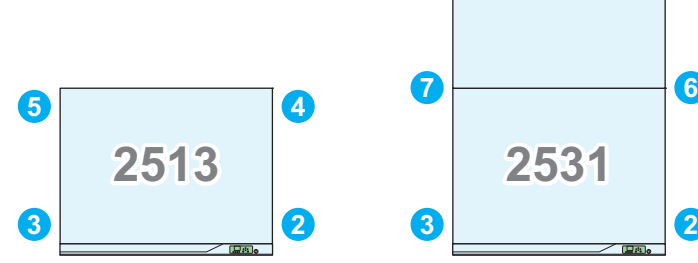

• Retract to the middle in toggle mode.

• Middle right and middle left are only available on CFX-2531 and CFX-2550 models (not on CFX-2513 models).

**5 4**

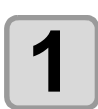

(Important!)

**1** On the local mode screen, press [MENU].

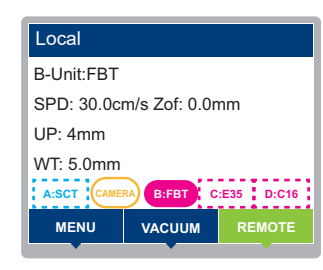

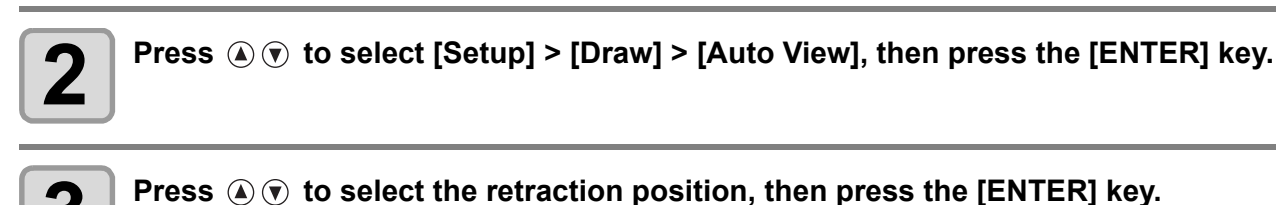

• Setting values: OFF, lower right, lower left, upper right, upper left, middle right, middle left, drawing origin

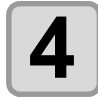

#### **4 To exit, press the [END/POWER] key several times to return to the local mode screen.**

**Retraction position**

## **Enabling/Disabling Auto Vacuum Off**

Set vacuum auto-off operation.

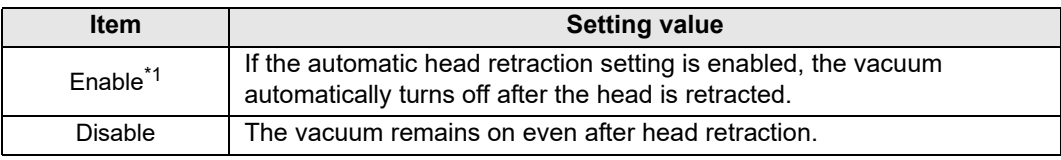

\*1. The vacuum is not automatically turned off when automatic head retraction is set to off.

• When a work is replaced during continuous cutting of register marks, the vacuum is automatically  $(Hint!)$ turned off regardless of the automatic head retraction setting.

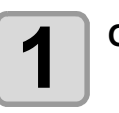

**1 On the local mode screen, press [MENU].**

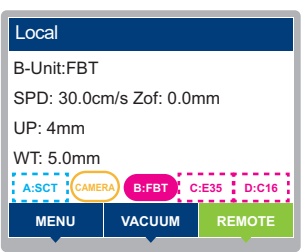

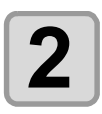

**2 Press**  $\circledast \circledast$  **to select [Setup] > [Draw] > [Vacuum Auto-Off], then press the [ENTER] <br>
<b>2**  $\bullet$  kev. **key.**

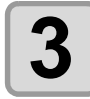

**3 Press**  $\circledast\circledast$  **to select a setting option, then press the [ENTER] key.**<br>

• Setting values: Disable, Enable

• To exit without saving, press the [END/POWER] key.

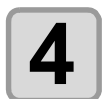

**4 To exit, press the [END/POWER] key several times to return to the local mode**<br>screen. **screen.**

## **Interlock between Remote Key and Vacuum**

The vacuum can be turned on/off automatically using the remote key. Cutting without the vacuum on may cause works to rise and interfere with cutting. This can be prevented by setting [Vacuum Auto-On] to [Enable].

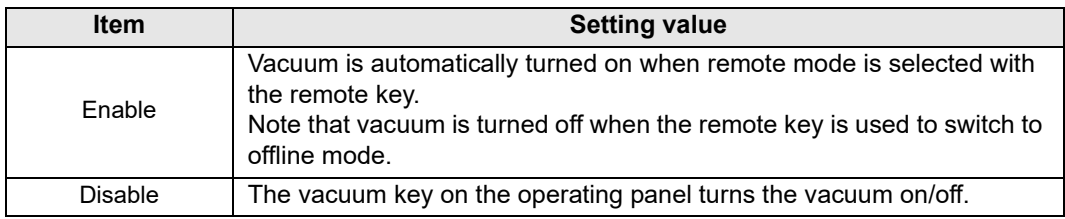

• Has no effect in continuous or toggle mode (remains on or off).  $(Hint!)$ 

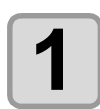

**1 On the local mode screen, press [MENU].**

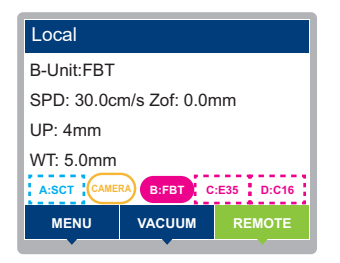

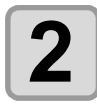

**2 Press**  $\circledast \circledast$  **to select [Setup] > [Draw] > [Vacuum Auto-On], then press the [ENTER] <br> kev. key.**

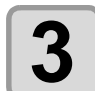

**Press**  $\textcircled{3}$  $\textcircled{7}$  **to select [Setup], then press the [ENTER] key.** 

• Setting values: Disable, Enable

• To exit without saving, press the [END/POWER] key.

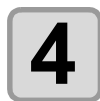

**4 To exit, press the [END/POWER] key several times to return to the local mode screen.**

# Setting the Camera Unit

Setting instructions for a connected camera unit (optional) are as follows.

### **Camera Unit Overview**

This optional unit enables mounting of a camera on the head. The following operations are available when the unit is linked to the camera app (OBSCURAS). Also refer to the OBSCURAS instruction manual.

- Detection of freely placeable register marks
- Work edge detection
- Detection of register marks even for works that are significantly tilted

### **Register mark limitations**

Register marks with the following specifications can be detected by the camera unit.

- Length of each side: 10 mm
- Line width: 1 mm

## **Camera Settings**

Set up the camera in the optional settings of the machine.

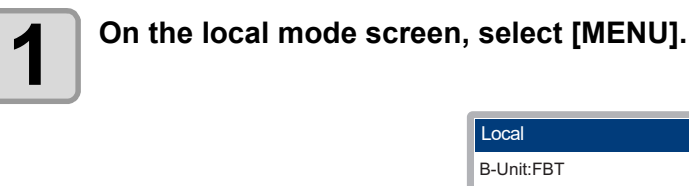

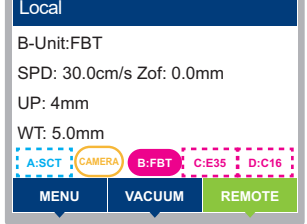

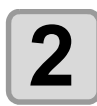

Select [Machine Setup] > [TP Detect Setup] > [Mark Detect], then press the [ENTER] kev. **key.**

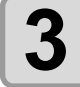

**Press**  $\textcircled{3}$  $\textcircled{7}$  **to select [Camera], then press the [ENTER] key.** 

## **Adjusting Camera Image Quality**

If peripheral brightness or work coloring prevent detection, the camera image quality must be adjusted. For details of image quality adjustment, refer to the camera application (OBSCURAS) function guide.

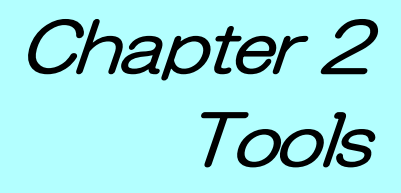

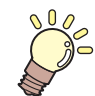

**About this chapter**

This chapter describes how to mount tools.

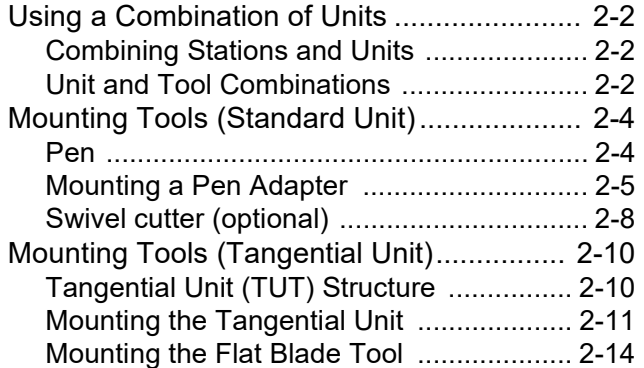

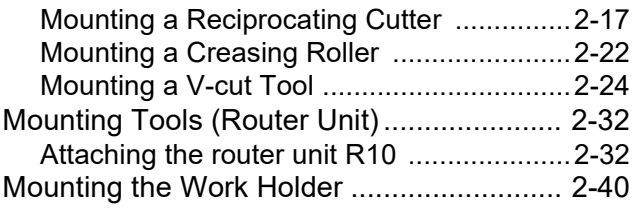

# <span id="page-41-0"></span>Using a Combination of Units

This chapter describes the procedures for attaching units (standard and tangential) to each of the stations A to D, and for setting the tools.

## <span id="page-41-3"></span><span id="page-41-1"></span>**Combining Stations and Units**

The tangential units can be mounted on stations B, C, or D only. However, if electric reciprocating tools E12, E35, or E60 are mounted on a tangential unit, the unit can be mounted only on station B or C. The router unit can be mounted only on station D.

 $(Hint!)$ 

- The standard unit cannot be removed. It can be started regardless of whether or not a holder is mounted.
- Stations B, C, and D can be started even when no unit is installed. (A cover should be fitted to stations that are not used.)

## <span id="page-41-2"></span>**Unit and Tool Combinations**

The following tools can be used in combination with the machine's units.

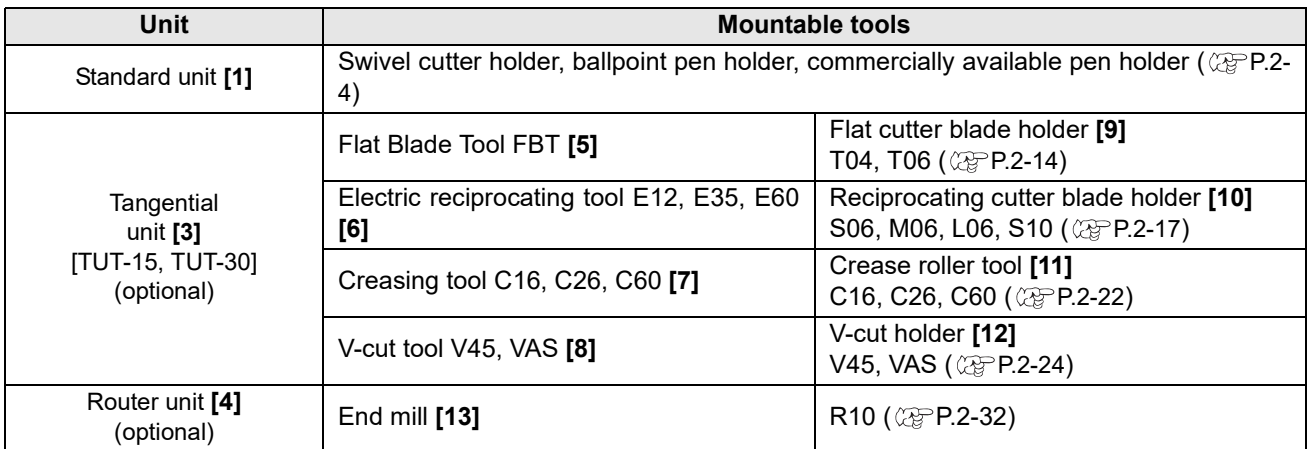

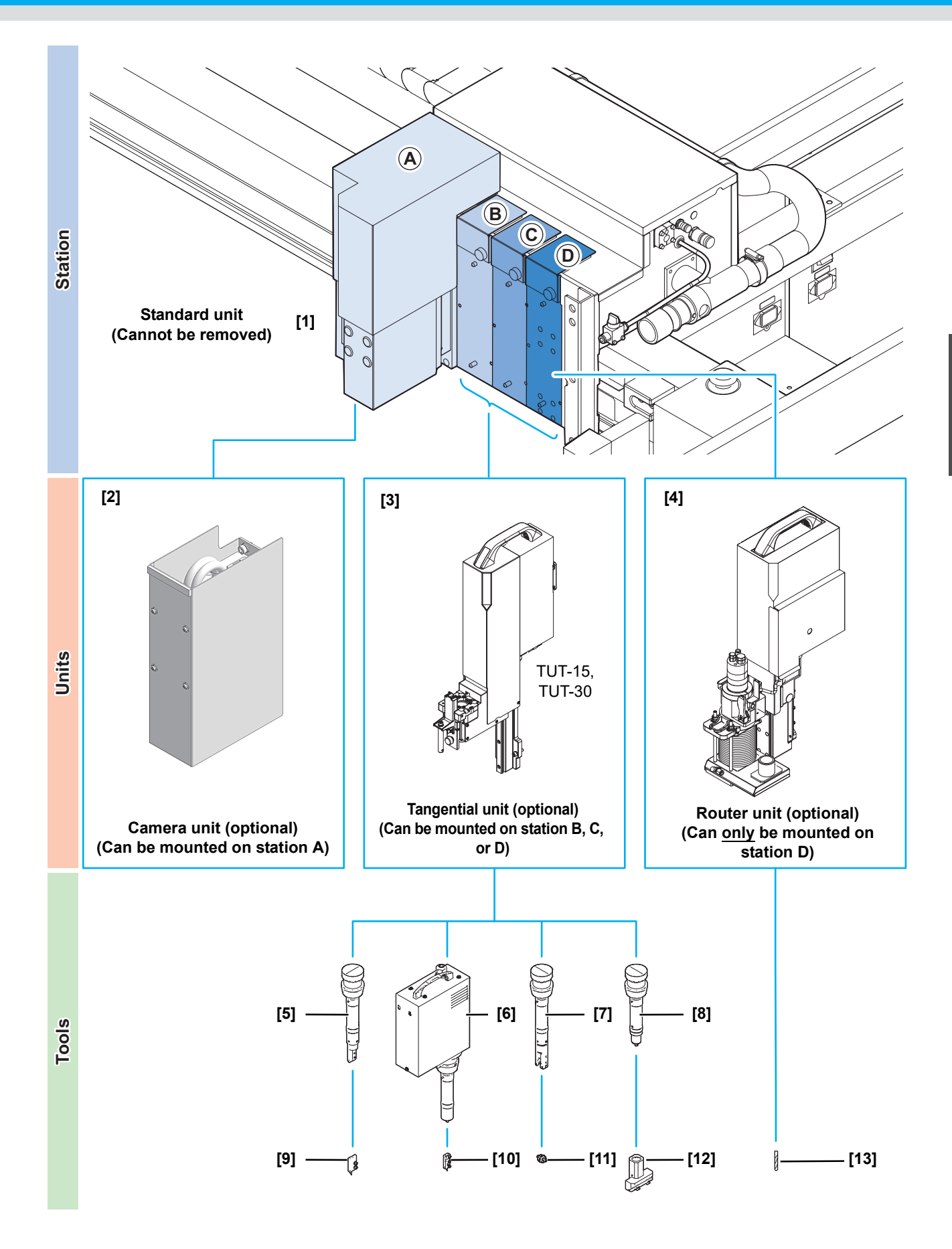

# <span id="page-43-2"></span><span id="page-43-0"></span>Mounting Tools (Standard Unit)

The following tools can be mounted on the standard unit

- Pen
- Swivel cutter (supplied)

#### **Pen adapter**

- This should always be left on.
- Adjustment must be repeated in the following sequence if the pen adapter has been removed or mounted. This is essential if positional and dimensional accuracy is required.
	- (1)  $\mathbb{CP}$  [P.4-9 "Aligning the Pointer Position"](#page-138-0)
	- **(2)**  $\mathbb{Q}^{\infty}$  [P.5-16 "Aligning the Register Mark Detection Position"](#page-197-0)
	- **(3)**  $\mathbb{Q}^{\infty}$  [P.3-25 "Offset adjustment \(tangential unit\)"](#page-104-0)
		- [P.3-28 "Performing offset adjustment \(for R10\)"](#page-107-0)
	- Failure to perform offset adjustment may result in issues such as offset between the tool cutting positions and offset of the cutting position when using register marks.

### <span id="page-43-1"></span>**Pen**

 $\sqrt{1}$ **Caution** 

### **Mounting a pen on the ballpoint pen holder**

Mount the standard included pen as follows.

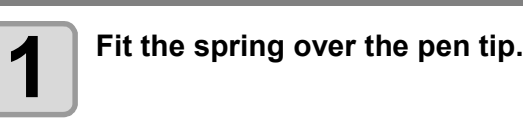

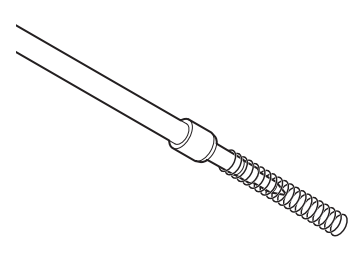

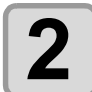

**2 Mount on the pen holder while pressing the**<br>**2** spring into the cap. **spring into the cap.**

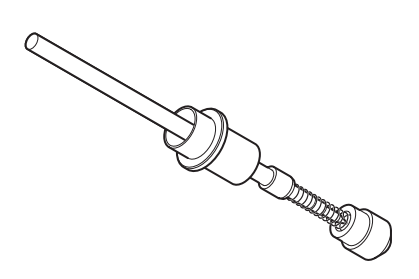

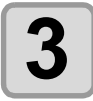

 **With the pen holder mounted on the pen adapter, mount on station A (** $\circled{x}$  **[P.2-5\)](#page-44-0)** 

# <span id="page-44-0"></span>**Mounting a Pen Adapter**

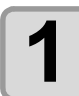

**1** Insert the ballpoint pen holder or swivel cutter<br>holder in pen adapter A **holder in pen adapter A.**

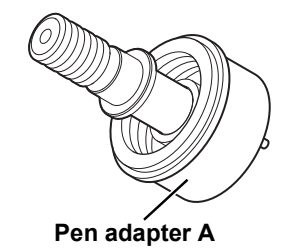

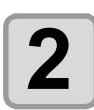

**2 Attach pen adapter B.**

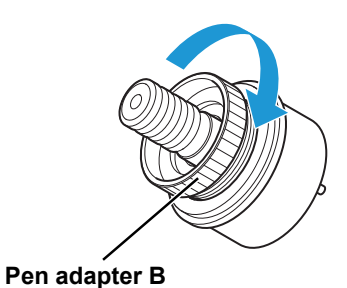

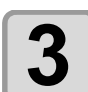

**3 Turn the station A screw to loosen the holder** for the pen holder. **for the pen holder.**

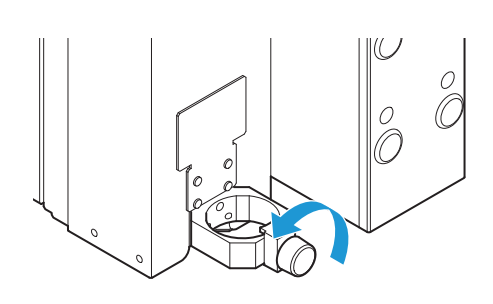

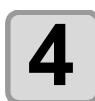

**4** Load the pen adapter and turn the screw to tighten. **tighten.**

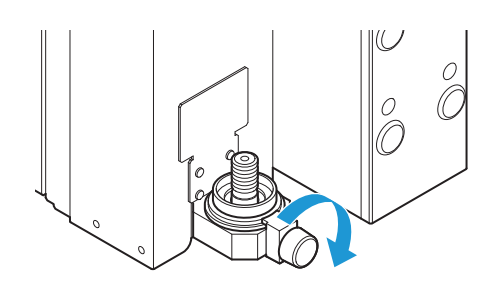

## <span id="page-45-0"></span>**Attaching caps**

Caps are used to protect works and tables. Remove caps in the following cases.

- When using pens
- When using swivel cutters
- During tool adjustment

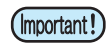

• Be sure to leave caps attached when thickness measurement is automatically detected.

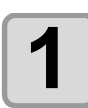

**1** Attach the cap from below.

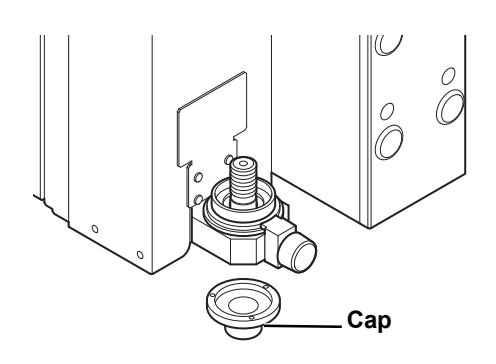

## **Mounting a pen on the universal pen adapter (optional)**

The universal pen adapter (optional) enables use of commercially available pens.

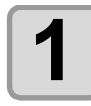

**1 Remove the cap of the pen to mount.** 

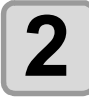

**2 Loosen the lock nut (silver part), then extend universal pen adapter.**

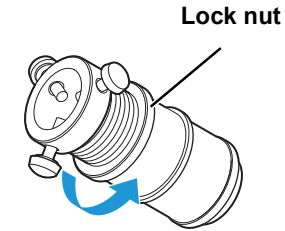

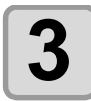

**3 Loosen the set screws (3) and insert the pen.**

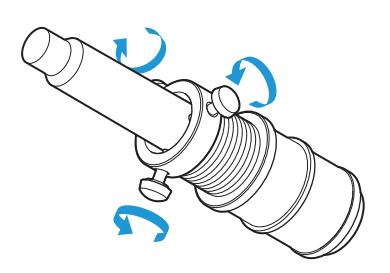

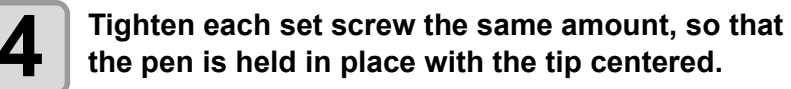

• Adjust the pen as needed to center it, as viewed from directly above.

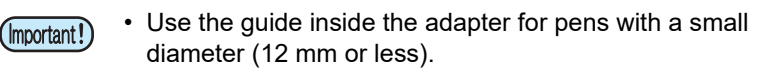

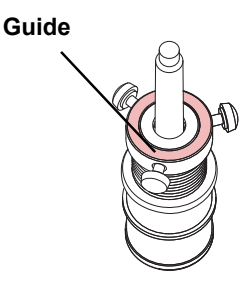

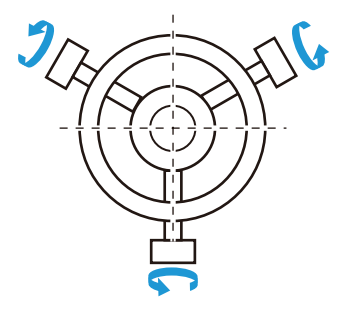

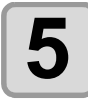

**5 Retract the universal pen adapter,** so that the tip is extended until it comes into **contact with the lid.**

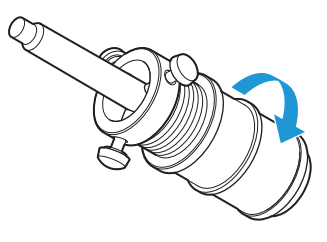

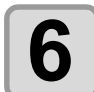

**6 Tighten the lock nut.**

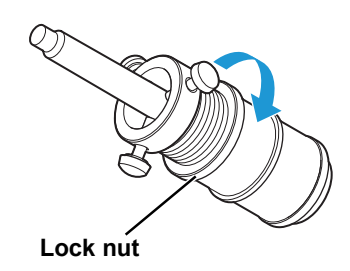

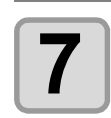

#### **7 Mount the universal pen adapter on station A.**

•  $\textcircled{r}$  See step 3 and later in [P.2-5 "Mounting a Pen Adapter".](#page-44-0)

• Remove the cap before use. Also refer to the following instructions. ( $\mathbb{CP}P.2-6$ ) (Important!)

## **Marker pens compatible with CFX series**

For details, see "[Marker Pens Compatible with the CFX Series"](#page-257-0) ( $\mathbb{Q}_F$  [P.8-24](#page-257-0)).

# <span id="page-47-0"></span>**Swivel cutter (optional)**

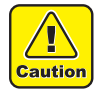

- Handle with care to avoid injury from the blade. For safety, use the included tweezers.
- The swivel cutter is suited to cutting where the adhesive sheet or base paper needs to be left behind. If the cutter blade is inserted as far as the felt surface, there is a risk of it being left inside the felt, resulting in injury or damage.
- It is recommended that the flat blade tool (FBT) is used for cutting where the cutter blade is inserted as far as the felt surface.

### **Attaching swivel cutter blades**

Attach the swivel cutter blade to the swivel cutter holder.

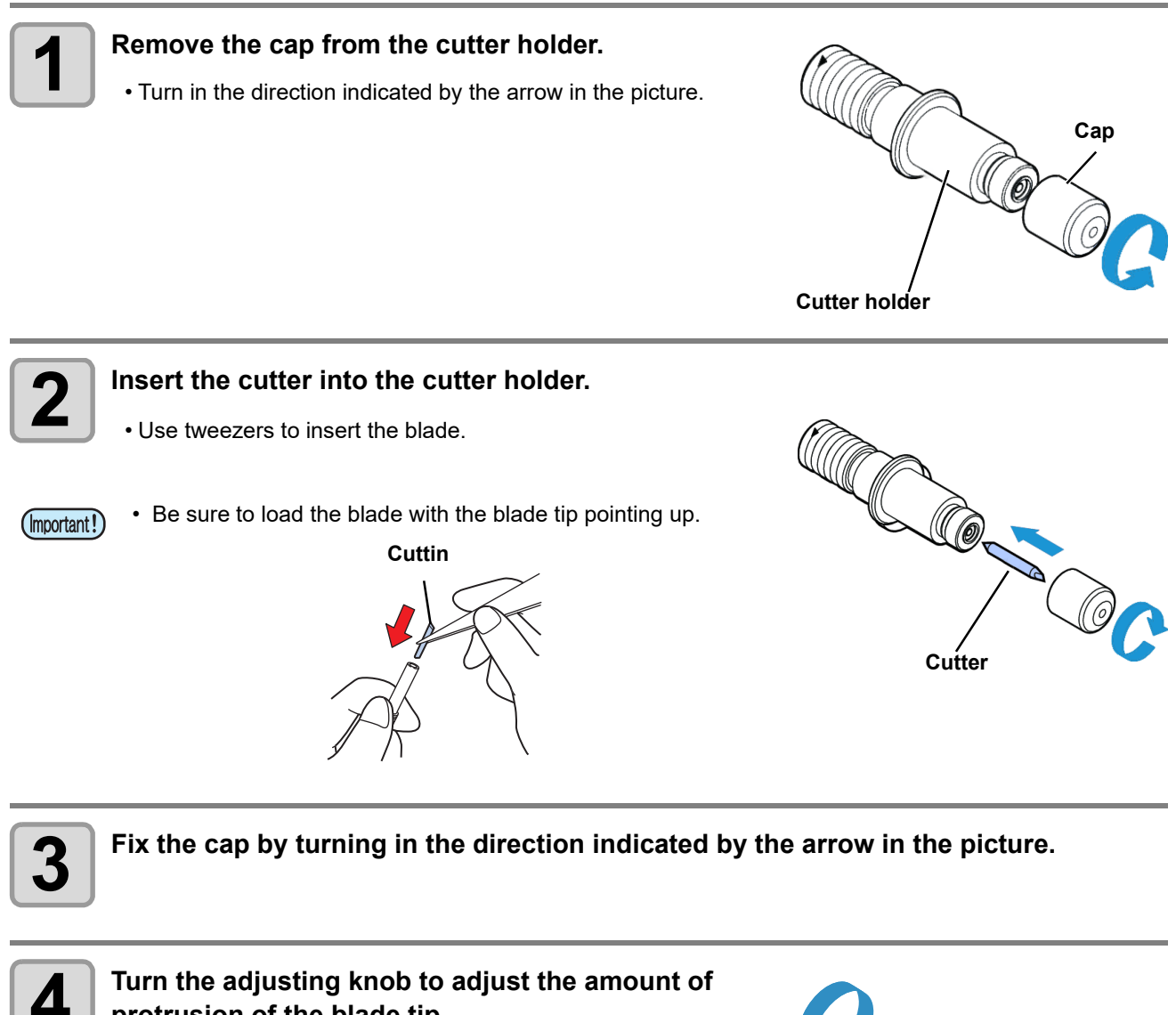

- **protrusion of the blade tip.**
	- Turn the adjusting knob in the direction indicated by the arrow in the picture to have the blade protrude. (0.5 mm per turn)

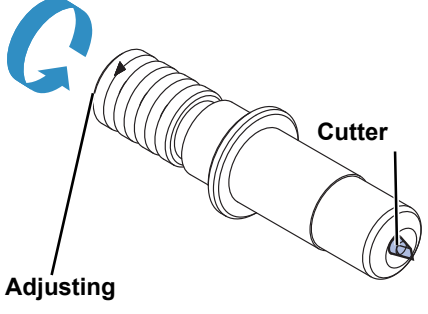

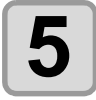

**5 Attach the swivel cutter holder to the pen adapter and mount it on the standard unit**  $($ <sub>C</sub> $\geq$ P2-5 "Mounting a Pen Adapter") ( $\mathbb{CP}$ P.2-5 "Mounting a Pen Adapter").

## <span id="page-49-1"></span><span id="page-49-0"></span>**Tangential Unit (TUT) Structure**

Any of the following tools can be mounted on the tangential unit.

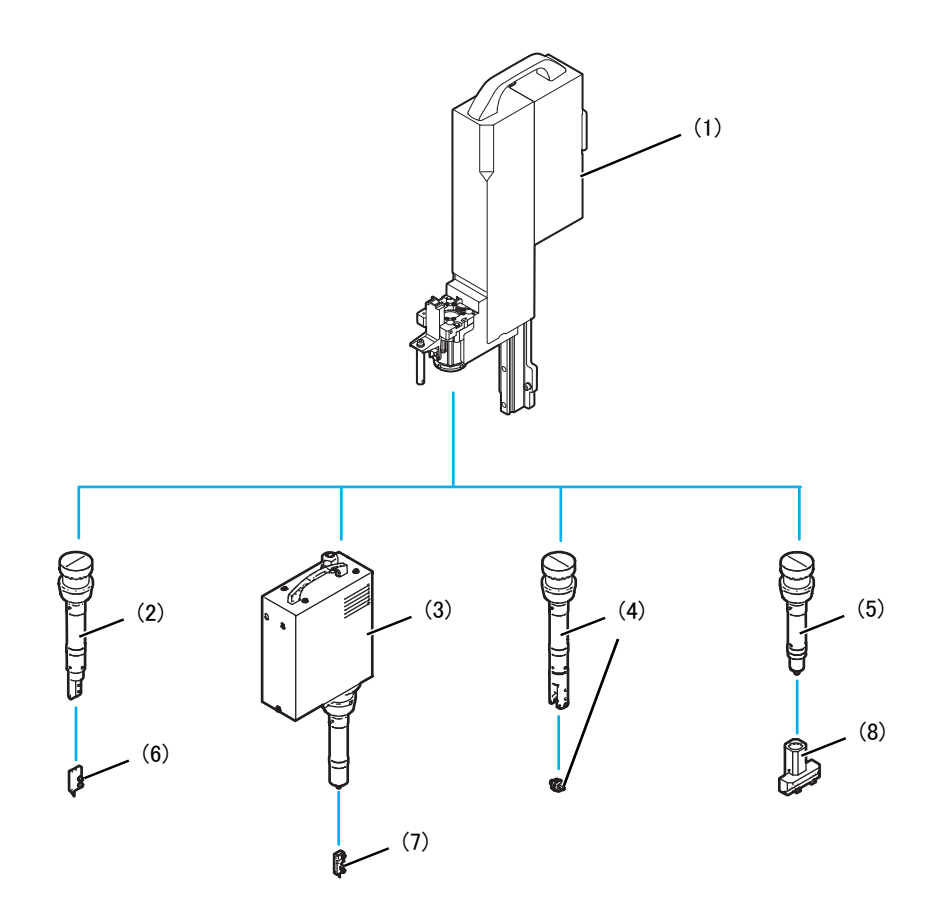

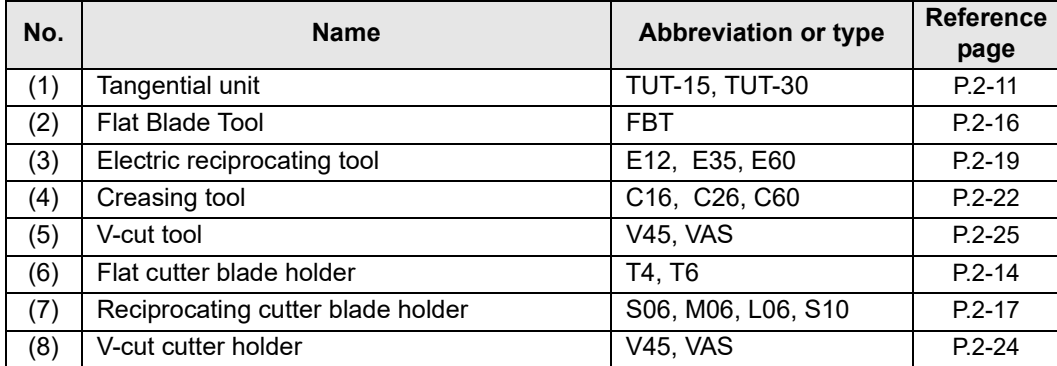

## <span id="page-50-0"></span>**Mounting the Tangential Unit**

For blades to mount, use only genuine Mimaki tools. Use of other tools may result in inaccurate cutting edge detection.

Genuine tools are as follows.

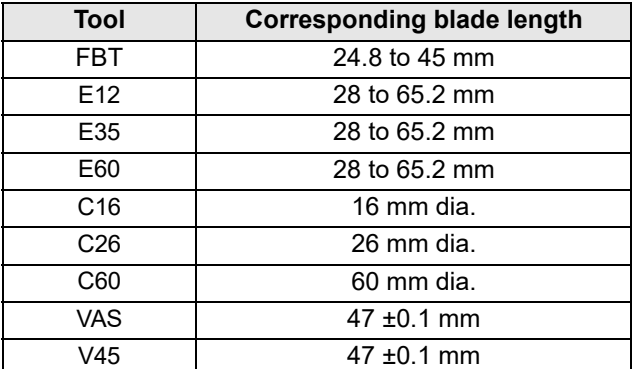

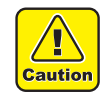

- For safety, be sure to turn off the power to the main unit before this work. (Do not attempt mounting or removal when the power is on. Failure to observe these instructions may damage the equipment.)
- For safety, be sure to remove the tool before removing or attaching the unit. (There is a risk of injury if the blade is left on.)
- Wait at least 30 seconds before turning the machine on again after it has been turned off. Failure to observe these instructions may result in malfunctioning.

## **Attaching the tangential unit**

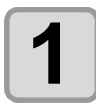

**1 Turn the main unit off.**

**2 Remove the station terminal cover mounting the tangential unit.**

• Remove the retaining screw.

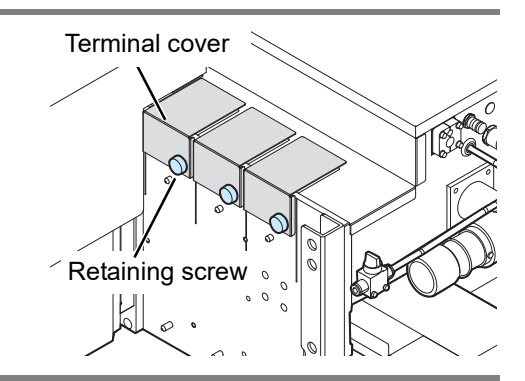

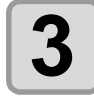

#### **3 Using the head groove as a guide, insert the tangential unit into the station from above and slowly lower it.**

- Fit the positioning pin (1) on the rear of the tangential unit into the station.
- Fit the positioning pins (2) on the station into the grooves of the tangential unit.

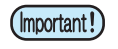

• Make sure the mounting surface is free of dust and other debris.

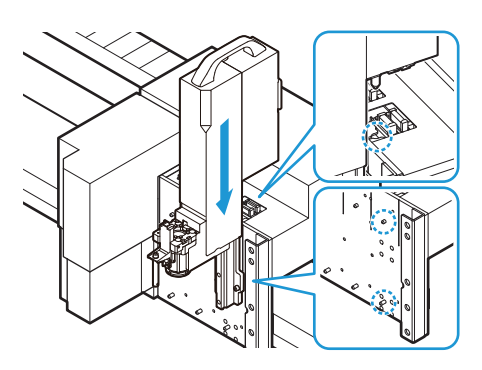

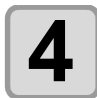

**4 Using the included hex wrench, turn the two screws on the unit to secure in place.**

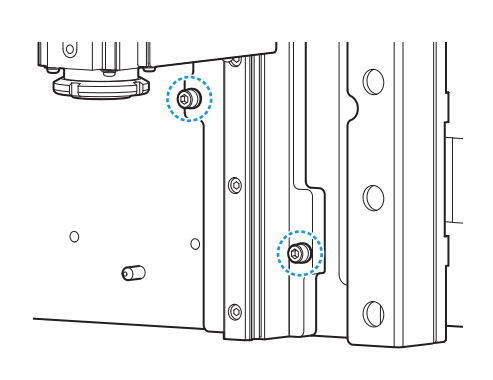

## **Removing the tangential unit**

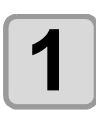

**1** Turn the main unit off.

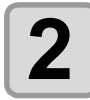

**2 Using the included hex wrench, turn the two** screws on the unit to remove it. **screws on the unit to remove it.**

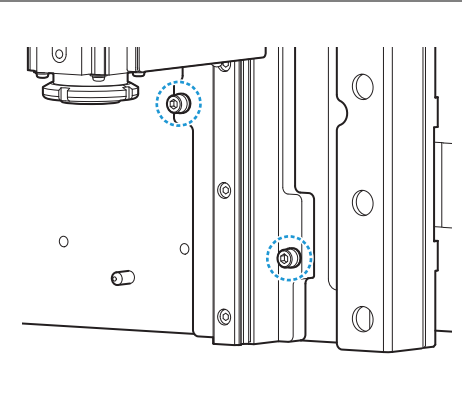

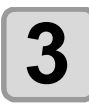

# **3 Pull the tangential unit off the station while supporting with both hands, and slowly lift it up.**

• The tangential unit is heavy. Be sure to support it with both hands and lift it up slowly.

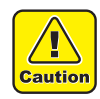

• Take great care when performing this task to ensure that the unit does not come into contact with the A unit or adjacent tangential units resulting in accidents.

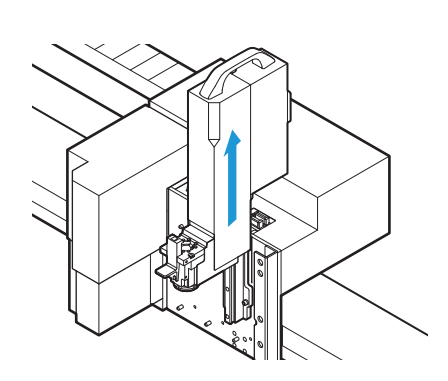

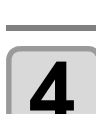

# **4 Mount the terminal cover to the station from which the tangential unit has been removed.**

• Secure with the retaining screw.

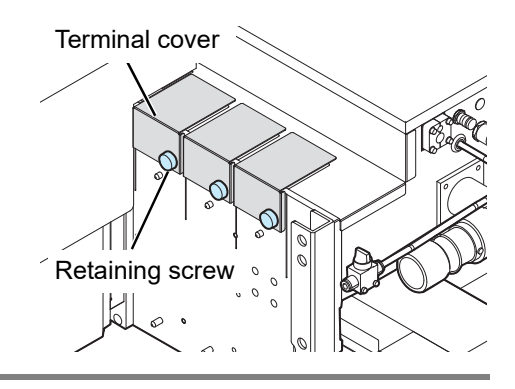

# <span id="page-53-0"></span>**Mounting the Flat Blade Tool**

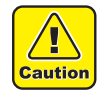

- Always wear safety gloves when handling tools and cutter blades.
- Failure to observe these instructions may result in injury from the blade.
- Be sure to repeat cutting edge detection ( $\mathbb{CP}P.3-13$ ) if the blade has been replaced.

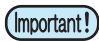

• Mount the blade so that it faces in the direction shown in the figure below.

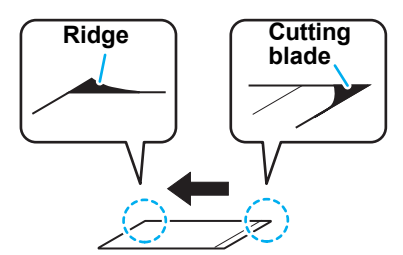

• When mounting an NT high-speed steel blade, use the hand lapper provided to grind down the cutting edge and ridge.

Grinding down the ridge allows it to be properly mounted in the holder. Grinding (rounding) the cutting edge increases durability.

Grind down the cutting edge approximately 5 to 20 times, checking the amount ground.

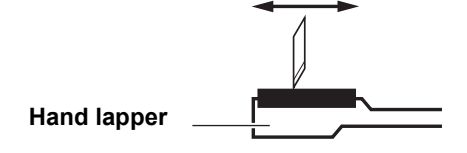

### <span id="page-53-2"></span><span id="page-53-1"></span>**Mounting the flat blade**

- A flat blade holder is required in order to mount a flat blade.  $(Hint!)$ 
	- Flat blade holders are available for T4 and T6 types. (For T4, the holder has a groove as viewed from the side. If the wrong holder is used, the blade will not stay in place and cutting will be unstable.)

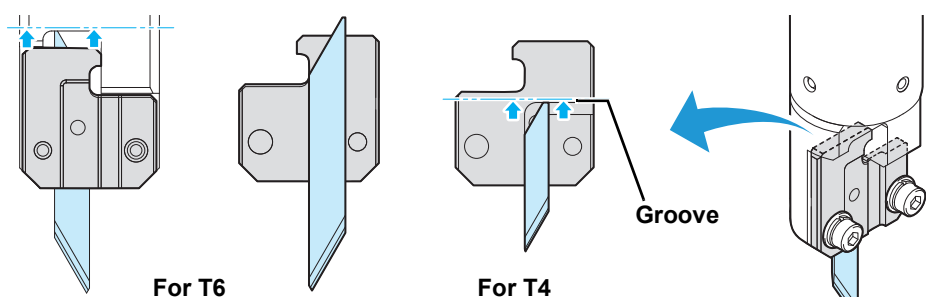

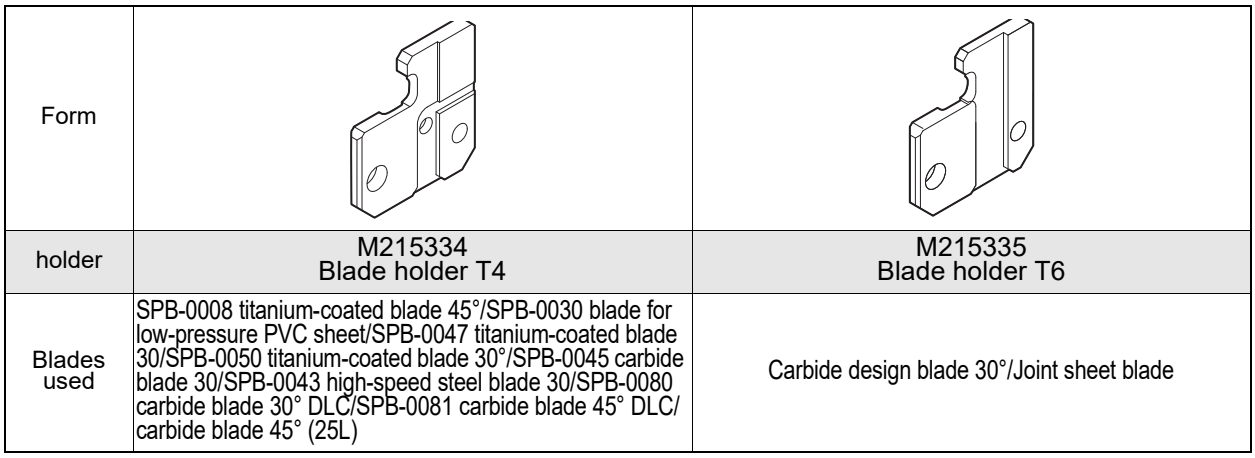

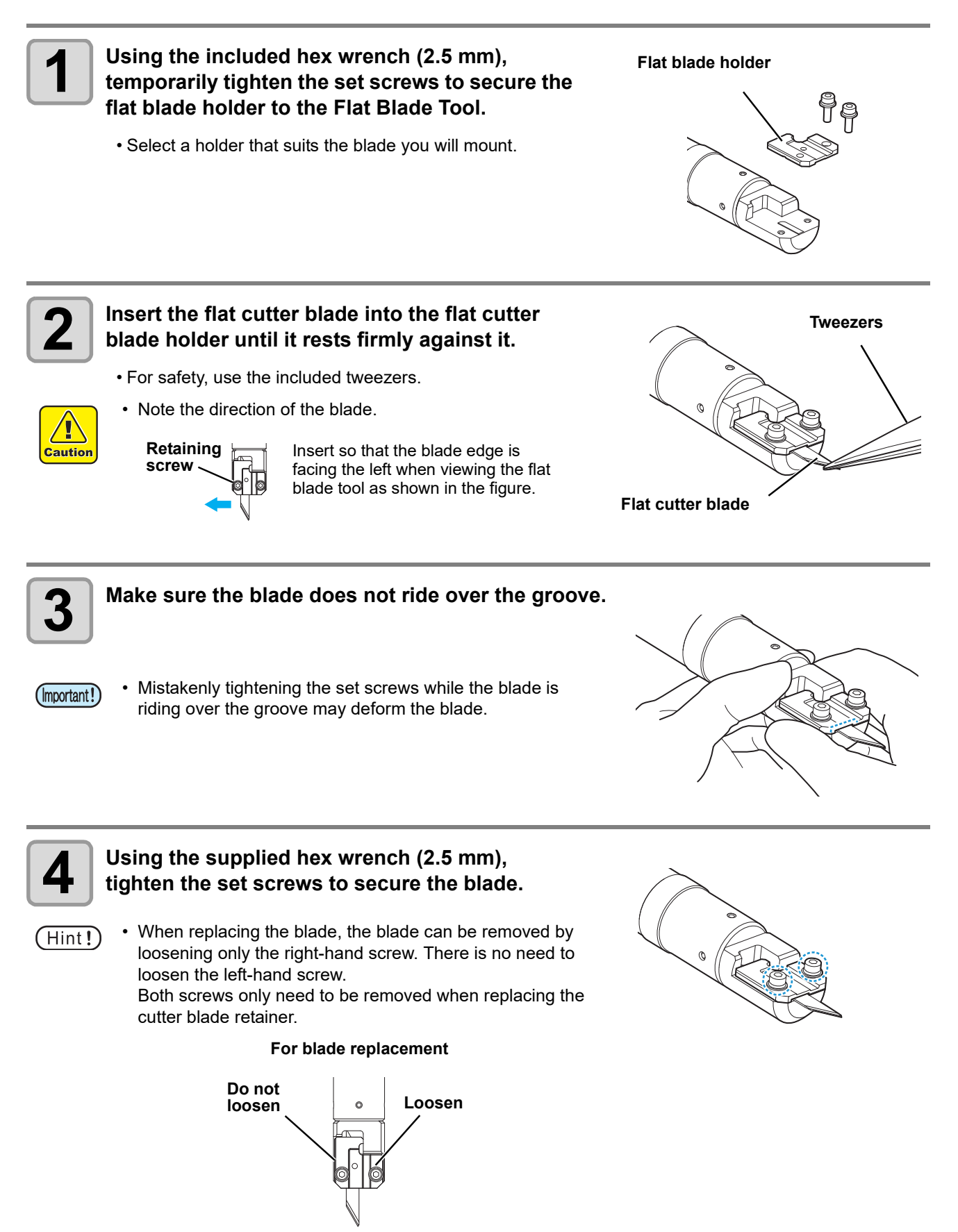

2

## <span id="page-55-0"></span>**Mounting the Flat Blade Tool**

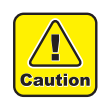

• Even when only the cutting blade was replaced, be sure to use [Tool Exchange] to detect the cutting blade ( $\mathbb{CP}P.3-13$ ). If the procedure is not followed, there is a risk of the cutting depth changing, possibly damaging the cutter blade or equipment, or causing injury.

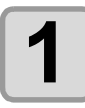

**1 Attach a flat blade to the flat blade holder (** $\textcircled{\tiny{CP}}$  **[P.2-14\)](#page-53-2).** 

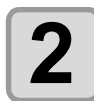

 $2$  **Mount the tangential unit on the station (** $\circledcirc$  [P.2-11](#page-50-0)).

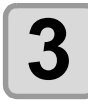

# **3 Select [Menu] > [Tool] > [Tool Exchange].**

• [Move the head to the Right edge.] is displayed. (This screen does not appear if the head is already at the right end.)

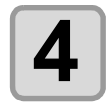

# **4 Press the [ENTER] key.**

• The head moves to the right end.

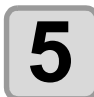

# **5** Once the head has stopped, mount the flat blade tool on the tangential unit from above.

• Fit the control pin of the Flat Blade Tool into the groove at the rear of the tangential unit.

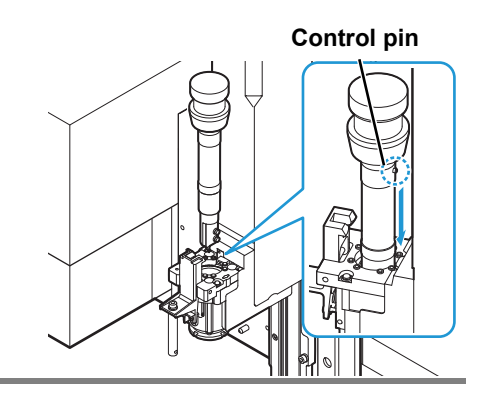

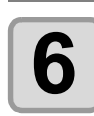

# **6** Lower the tangential unit tool lock lever and insert the Flat Blade Tool into the opening, all **the way down.**

• Once it is inserted all the way down, raise the tool lock lever to secure the Flat Blade Tool.

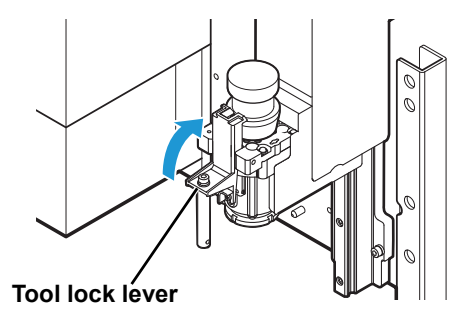

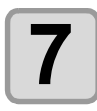

#### **7 Once the tool has been mounted, press the [ENTER] key.**

• The resetting operation starts.

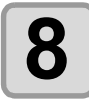

# **8 Perform cutting edge detection (** $\circledcirc$  **[P.3-13](#page-92-0)).**

• Exiting the [Tool Exchange] menu changes all of the tools to cutting edge undetected. (Important!)

# <span id="page-56-1"></span><span id="page-56-0"></span>**Mounting a Reciprocating Cutter**

The reciprocating cutter can be mounted on the B or C station. For details, see "["Combining Stations and Units" on page 2](#page-41-3)."

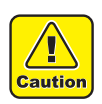

 $(\mathsf{Hint!})$ 

- Always wear safety gloves when handling tools and cutter blades.
- Failure to observe these instructions may result in injury from the blade.
- Be sure to repeat cutting edge detection ( $\mathbb{CP}P.3-13$ ) if the blade has been replaced.

## <span id="page-56-2"></span>**Attaching a reciprocating cutter blade**

• A reciprocating cutter holder is required in order to mount a reciprocating cutter.

The various types of reciprocating cutter holders are distinguished by their shape and the number of indentations on the side. Refer to the table below to select the appropriate holder for the blade used.

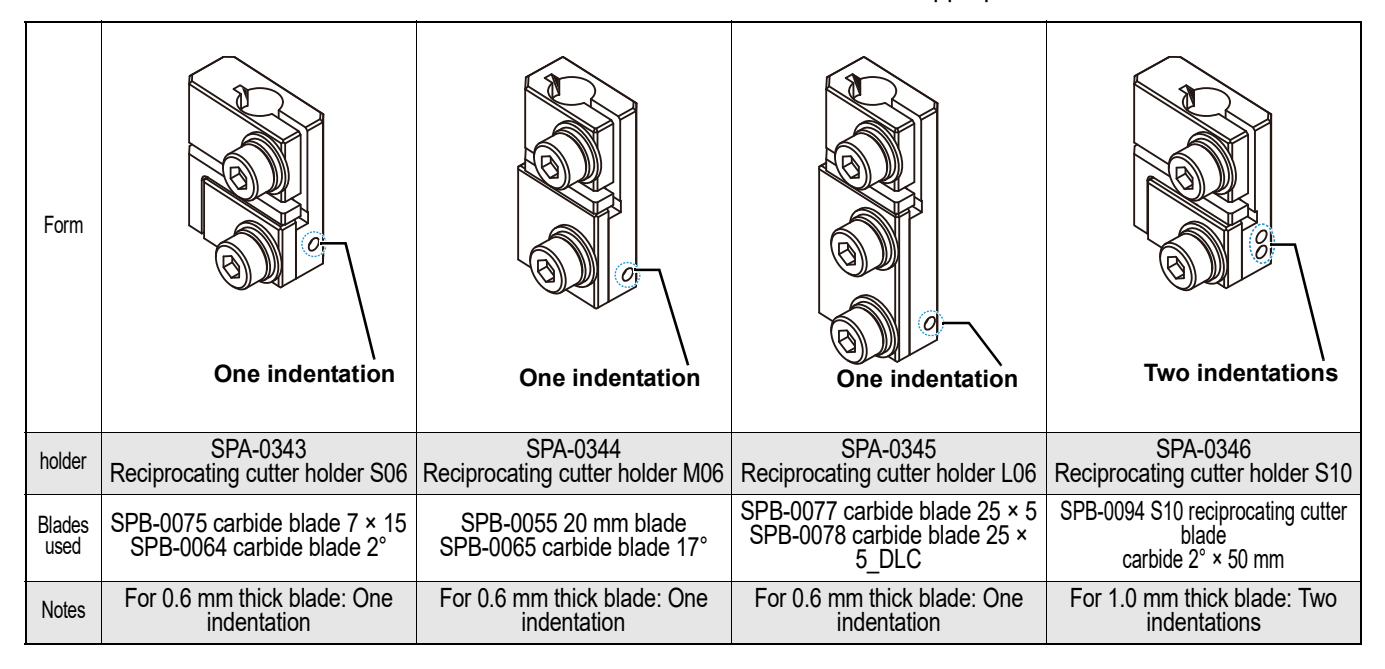

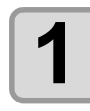

#### **1 Using the included hex wrench (2.5 mm), loosen the cutter holder set screws.**

• Do not tighten the upper screws until attached to the Ч reciprocating tool. Accidentally tightening may deform or **Caution** 

# damage the clamp.

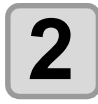

#### **2 Insert the reciprocating cutter blade fully into the cutter holder.**

• For safety, use the included tweezers.

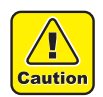

• Note the direction of the blade.

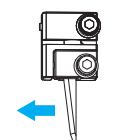

Insert the blade so that it is to the left of the screws.

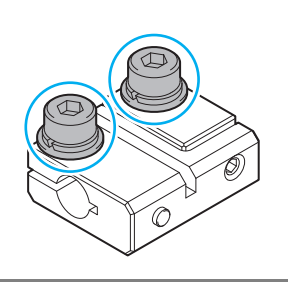

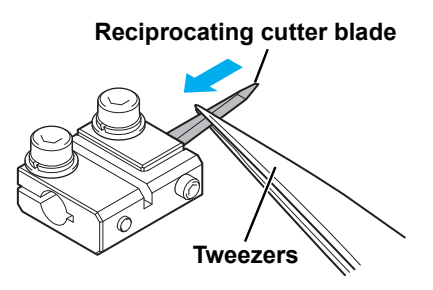

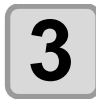

#### **3 Hold the cutter blade with tweezers as you temporarily tighten the screws.**

• Temporarily tighten the screws so that only a little pressure is applied to the spring washers of the screws.

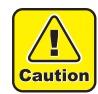

• Do not tighten the upper screws until attached to the reciprocating tool. Accidentally tightening may deform or damage the clamp.

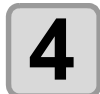

# **4 Tighten the side hex socket set screws (1 mm).**

- The side set screw is not included on the M06/L06 holders. This step is performed only when using the S06/ S10 holders.
- The cutter blade holder now holds down the blade.

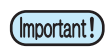

• Use the hex head screwdriver provided. Using a hex wrench or other tools may damage the blade.

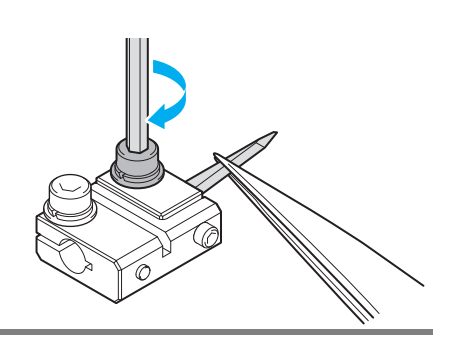

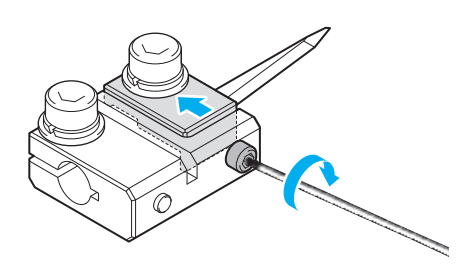

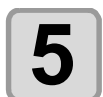

**5 Fully tighten the screws temporarily tightened in step 3.**

- (Important!)
	- Make sure the cutter blade holder is not rising up.

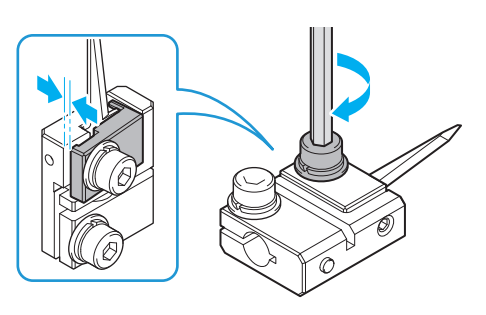

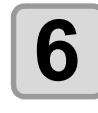

**6 If the cutter blade holder is rising up, temporarily loosen the side hex socket set screws.**

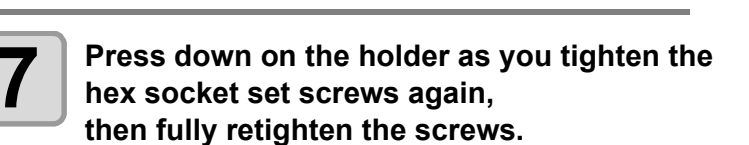

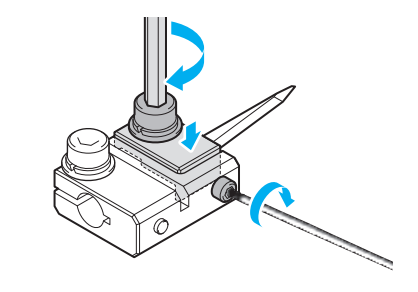

• The side set screw is not included on the M06/L06 holders. This step is performed only when using the S06/S10 holders.

### <span id="page-58-0"></span>**Mounting the Electric Reciprocating Tool and Reciprocating Cutter Holder**

(Important!)

• Lightly apply the grease provided before mounting the electric reciprocating tool. Apply approximately 0.05 g of grease each to the upper and lower parts.

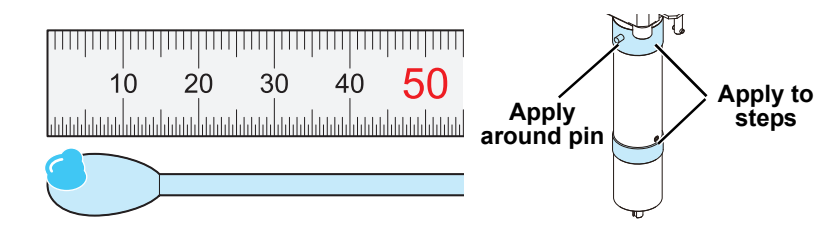

• Approximately once every two weeks, detach the electric reciprocating unit from the TUT, clean the greased areas, then reapply grease.

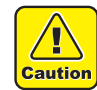

• Even when only the cutting blade was replaced, be sure to use [Tool Exchange] to detect the cutting blade ( $\mathbb{CP}P.3-13$ ). If the procedure is not followed, there is a risk of the cutting depth changing, possibly damaging the cutter blade or equipment, or causing injury.

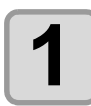

**1 Mount the tangential unit on the station (** $\mathbb{Q}^{\mathbb{P}}$  **[P.2-11\)](#page-50-0).** 

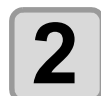

#### **2 Select [Menu] > [Tool] > [Tool Exchange].**

• [Move the head to the Right edge.] is displayed. (This screen does not appear if the head is already at the right end.)

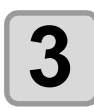

#### **3 Press the [ENTER] key.**

• The head moves to the right end.

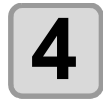

# **4** Once the head has stopped, mount the electric reciprocating tool on the tangential unit from **above.**

• Fit the positioning pins of the electric reciprocating tool into the groove of the tangential unit.

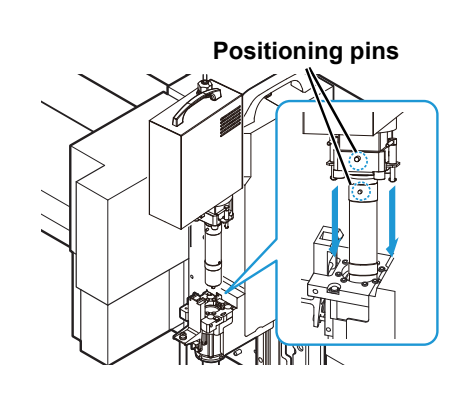

2

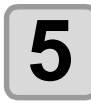

# **5** Lower the tangential unit tool lock lever and insert the electric reciprocating tool into the **opening, all the way down.**

- Once it is inserted all the way down, raise the tool lock lever to secure the electric reciprocating tool.
- Press down and turn the stopper pins on the side of both ends 90° to secure.
- If this procedure is difficult due to the closeness of the stopper pins to the other units, insert the hex head screwdriver into the upper holes on the stopper pins.

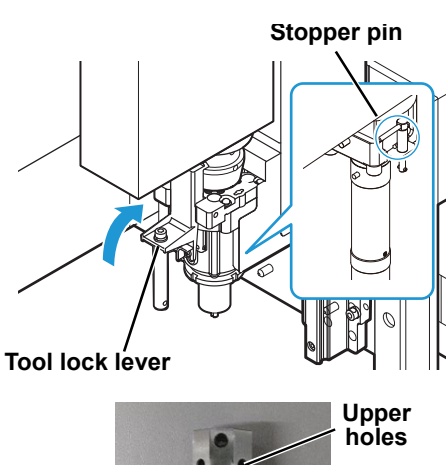

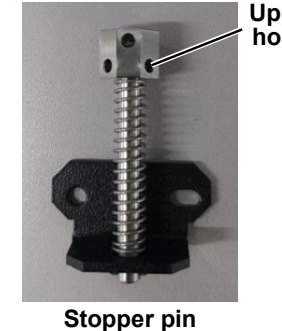

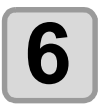

#### **6** Connect the electric reciprocating tool<br>**6** Connector cable to the tangential unit. **connector cable to the tangential unit.**

• Turn the connector cable lock to secure.

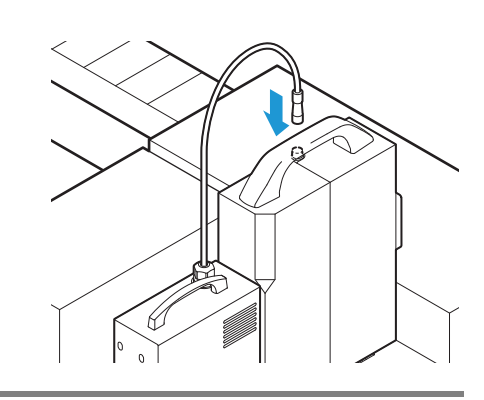

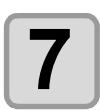

Attach the reciprocating cutter blade to reciprocating cutter holder ( $\textcircled{x}$  [P.2-17\)](#page-56-2).

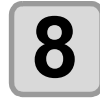

T **Caution** 

#### **8 Mount the reciprocating cutter holder, aligning**<br>**8** it with the groove on the end of the electric **it with the groove on the end of the electric reciprocating tool.**

- For safety, use the included tweezers.
- Note the direction of the blade.

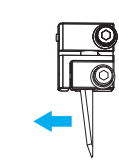

Insert the blade so that it is to the left of the screws.

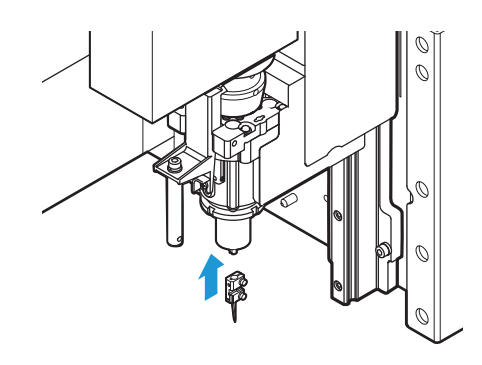

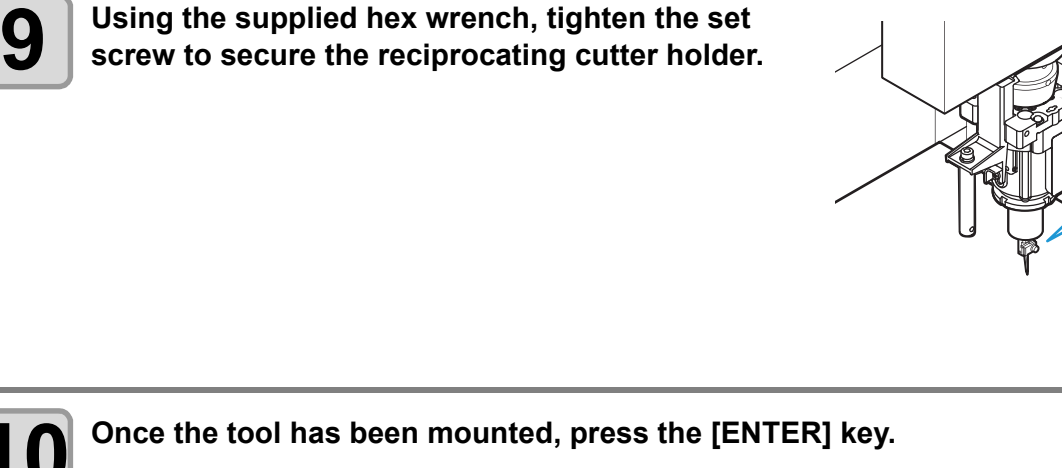

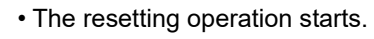

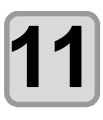

**1111 Perform cutting edge detection (** $\textcircled{x}$  **[P.3-13\)](#page-92-0).** 

• Exiting the [Tool Exchange] menu changes all of the tools to cutting edge undetected.(Important!)

# <span id="page-61-1"></span><span id="page-61-0"></span>**Mounting a Creasing Roller**

Refer to the table below for the initial setting conditions when using the creasing tool.

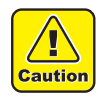

• If creasing is performed with an entry depth from the work surface significantly exceeding the recommended value, the creasing roller may become embedded in the media, detach from the tool holder, and damage the equipment or result in injury.

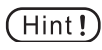

For information on how to set creasing for each flute direction, refer to the following details in "Chapter 5 Helpful Tips" in the "FineCut Reference Guide".

- Cut objects by color
- Cut objects by layer
- Specify the output sequence and tools by color/layer
- Set the output conditions by color/layer

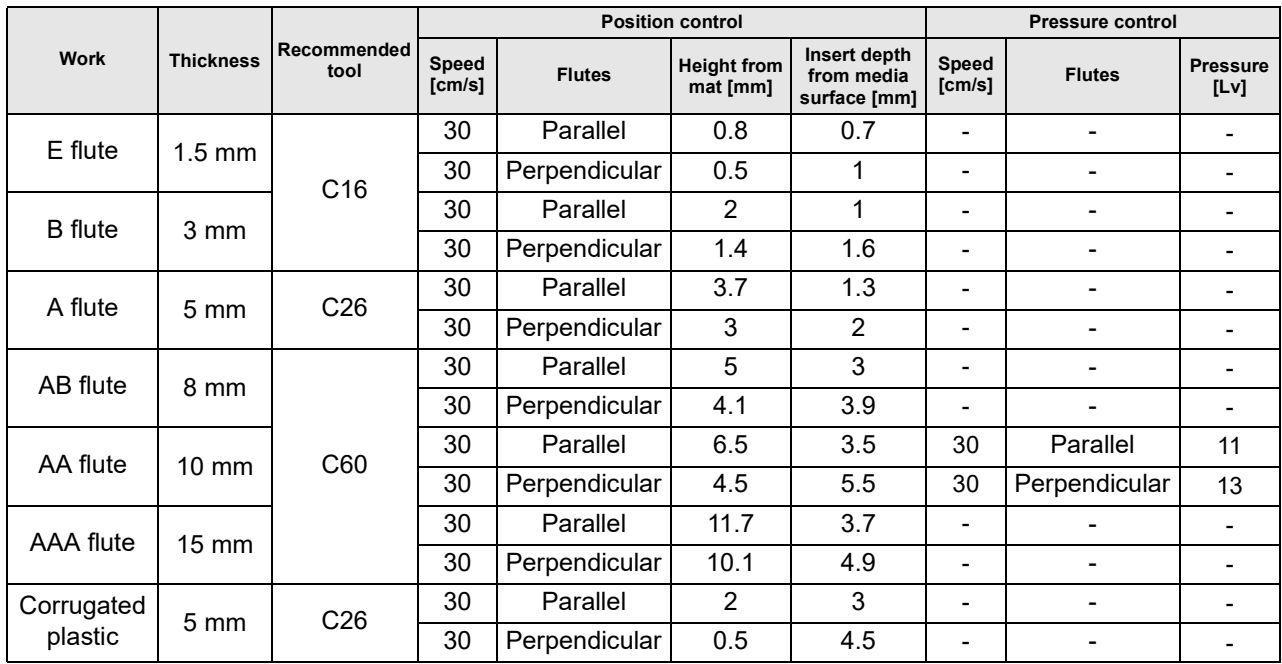

The combinations for each roller and roller tool are fixed. Use the same size items.

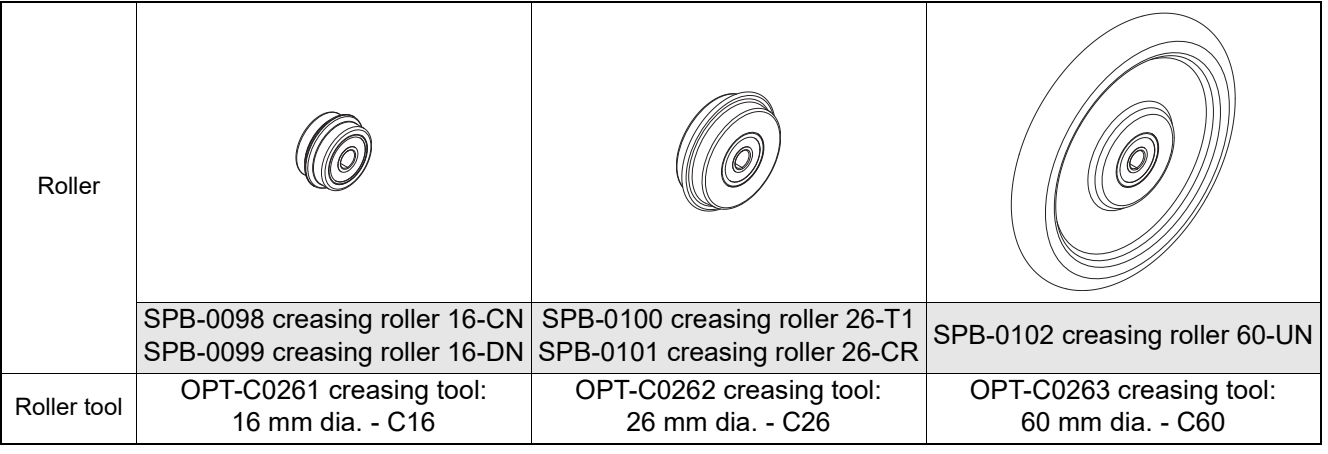

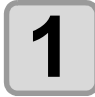

**1 Mount the tangential unit on the station (** $\mathbb{Q}$  **[P.2-11](#page-50-0)).** 

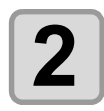

### **2 Select [Menu] > [Tool] > [Tool Exchange].**

• [Move the head to the Right edge.] is displayed. (This screen does not appear if the head is already at the right end.)

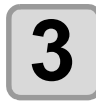

#### **3 Press the [ENTER] key.**

• The head moves to the right end.

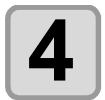

# **4** Once the head has stopped, mount the crease roller tool on the tangential unit from above.

• Fit the control pin of the crease roller tool into the groove at the rear of the tangential unit.

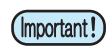

• Mount a crease roller tool for the diameter of roller to use.

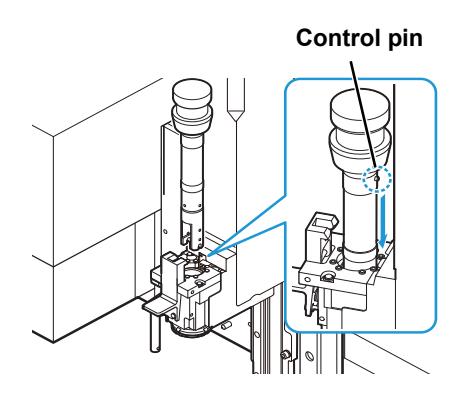

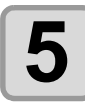

#### **5 Lower the tangential unit tool lock lever and insert the crease roller tool into the opening, all the way down.**

• Once it is inserted all the way down, raise the tool lock lever to secure the crease roller tool.

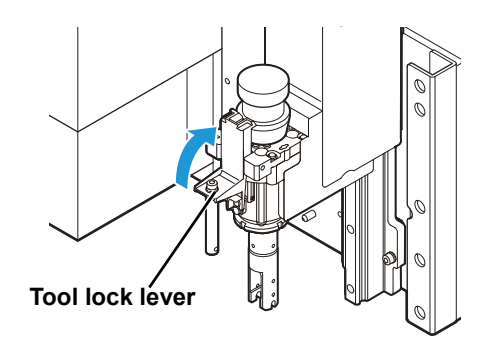

2

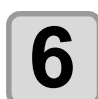

#### **6** Attach a roller to the crease roller tool from **below.**

• Push the roller in until it clicks into place.

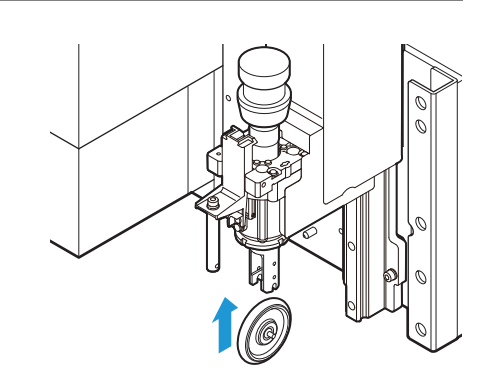

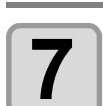

### **7 Once the tool has been mounted, press the [ENTER] key.**

• The resetting operation starts.

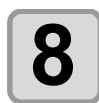

**8 Perform cutting edge detection (** $\circledcirc$  **[P.3-13\)](#page-92-0).** 

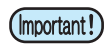

• Exiting the [Tool Exchange] menu changes all of the tools to cutting edge undetected.

## <span id="page-63-1"></span><span id="page-63-0"></span>**Mounting a V-cut Tool**

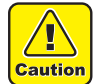

- Always wear cut-proof safety gloves when handling tools and cutter blades.
- Failure to observe these instructions may result in injury from the blade.
- Be sure to repeat cutting edge detection ( $\mathbb{CP}$  [P.3-13](#page-92-0)) if the blade has been replaced.

## <span id="page-63-2"></span>**Attaching a V-cut blade**

- $(Hint!)$
- A V-cut holder is required in order to mount a V-cut blade.
- Two types of V-cut holders are available, one for V45 (45°) and one for VAS (variable angle).

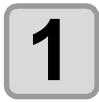

T Caution

#### **1 Align the slots on the V-cut blade with the set 1 corows on the V** cut below and insert the blad **screws on the V-cut holder and insert the blade.**

• Always wear safety gloves when handling tools and cutter blades. Failure to observe these instructions may result in injury from the blade.

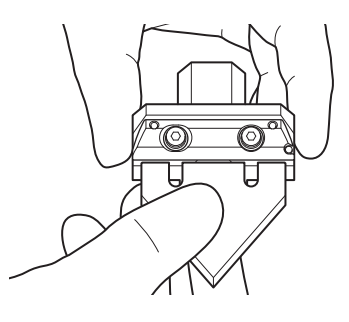

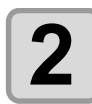

# **2 Fully insert the V-cut cutter blade.**

• Push up against the three locations shown in the figure.

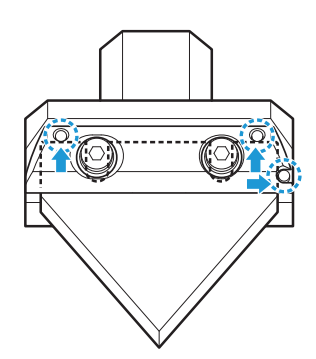

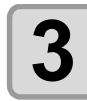

**3 Using the supplied hex wrench (3 mm), tighten the set screws to secure the V-cut holder.**

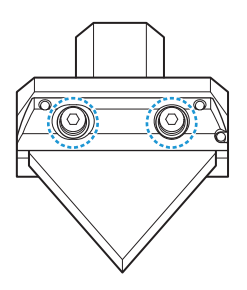

### <span id="page-64-0"></span>**Mounting a V-cut tool**

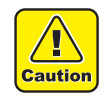

• Even when only the cutting blade was replaced or the VAS tool cutting edge angle was changed, be sure to use [Tool Exchange] to detect the cutting blade ( $\mathbb{CP}$  [P.3-13](#page-92-0)). If the procedure is not followed, there is a risk of the cutting depth changing, possibly damaging the cutter blade or equipment, or causing injury.

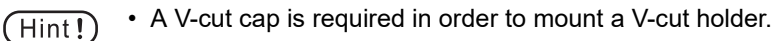

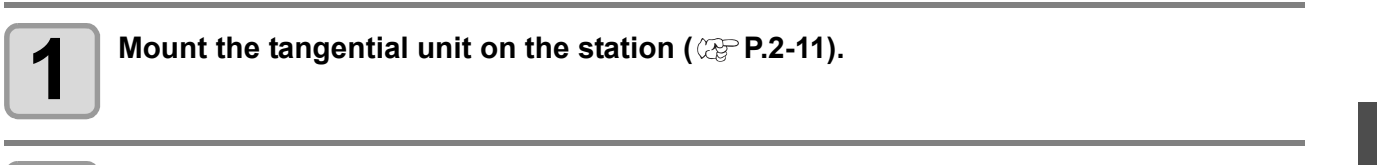

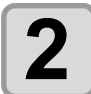

**2 Attach the V-cut blade to the V-cut blade holder** ( $\mathbb{Q}_F$  [P.2-24](#page-63-2)).

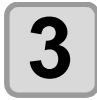

#### **3 Attach the V-cut cap to the V-cut tool.**

• After attaching, turn the lever to secure the cap.

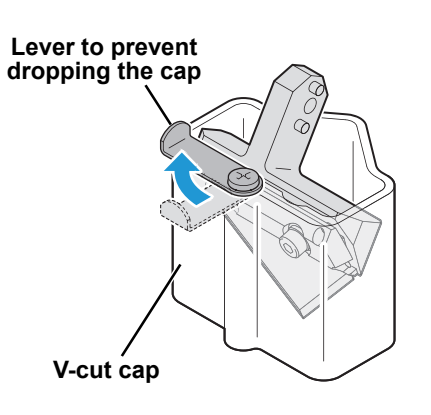

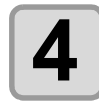

# **4 Select [Menu] > [Tool] > [Tool Exchange].**

• [Move the head to the Right edge.] is displayed. (This screen does not appear if the head is already at the right end.)

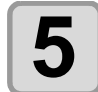

# **5 Press the [ENTER] key.**

• The head moves to the right end.

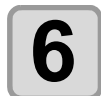

#### **6 once the head has stopped, mount the V-cut** to **6 one** the tangential unit from above **tool on the tangential unit from above.**

• Fit the control pin of the V-cut tool into the groove on the tangential unit.

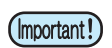

• Attach the V-cut tool for the V-cut holder used.

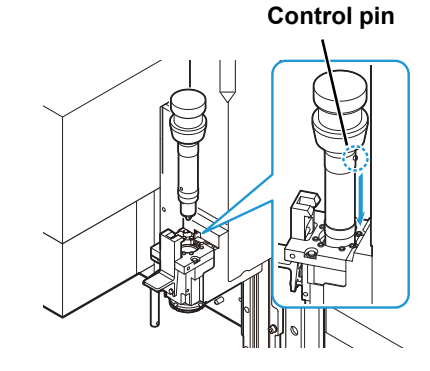

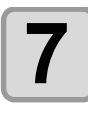

# **7 Lower the tangential unit tool lock lever and insert the V-cut tool into the opening, all the way down.**

• Once it is inserted all the way down, raise the tool lock lever to secure the V-cut tool.

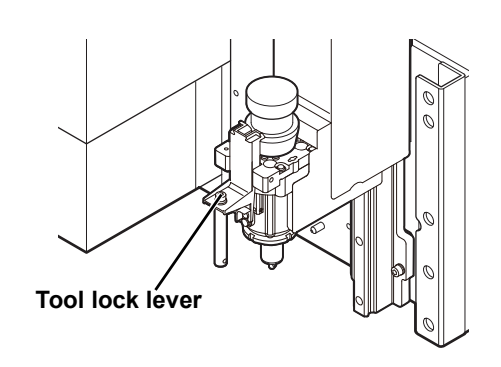

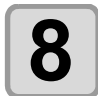

#### **8** Mount the V-cut holder on the V-cut tool from below. **below.**

• Insert the V-cut holder into the V-cut tool, with the label aligned.

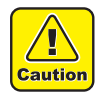

• Always wear safety gloves when handling tools and cutter blades. Failure to observe these instructions may result in injury from the blade.

### ● **When using the V45 tool TYPE-S or VAS tool TYPE-S**

• Pull out and turn the index plunger knob to unlock, then insert the V-cut holder into the V-cut tool.

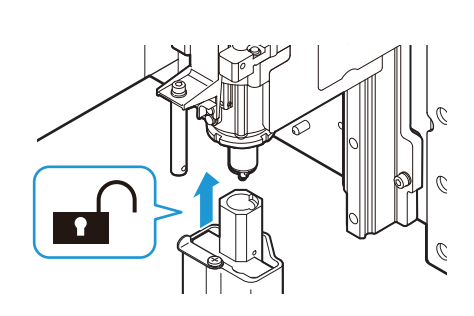

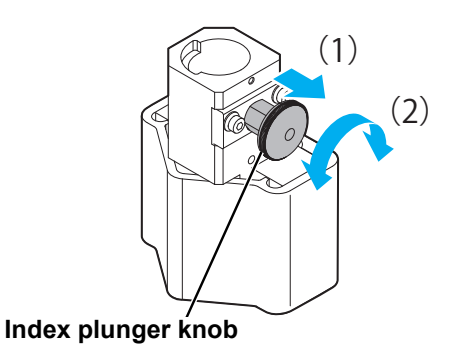

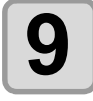

**9 Hold the V-cut holder still with your hand and turn the V-cut tool knob on the top of the bearing holder clockwise as viewed from above.**

- Turn to the position of the lock mark.
- After attaching, turn the lever to remove the V-cut cap.
- (Important!)
- Check to confirm that the mark on the V-cut holder is aligned with the lock mark before use. If they are not aligned, the cutter blade or cutting panel may be damaged, or cutting may not be performed correctly.
- Operating without removing the V-cut cap may damage the machine.

### ● **When using the V45 tool TYPE-S or VAS tool TYPE-S**

• After inserting the V-cut holder into the V-cut tool, turn the index plunger knob to lock in place.

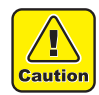

• When mounting the cutter holder on the tool, turn and press down the index plunger knob, and check to confirm that it is locked before use.

If used without locking, the tool may detach when the machine operates, damaging the equipment or causing injury.

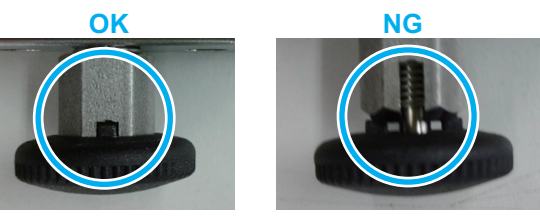

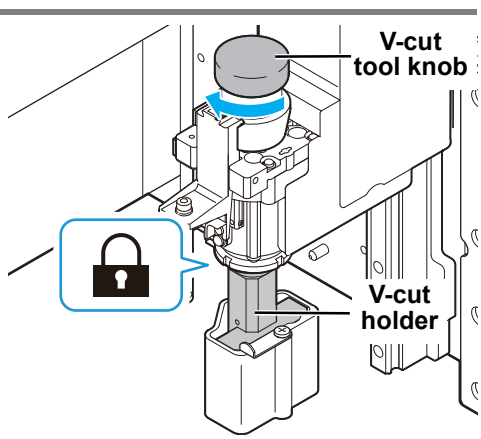

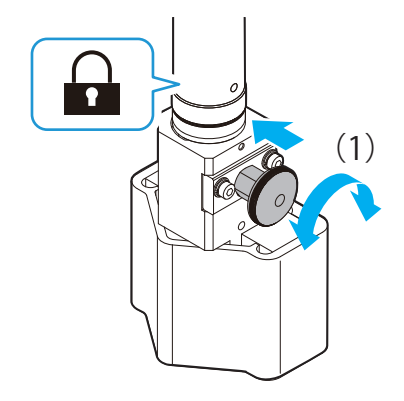

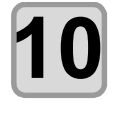

**10 After attaching, turn the lever to remove the V-cut cap.**

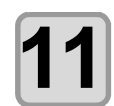

**11 Once the tool has been mounted, press the [ENTER] key.**

• The resetting operation starts.

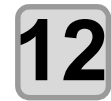

#### If the VAS tool is mounted, press  $\mathbf{Q}(\mathbf{r})$  to select the blade angle, then press the **[ENTER] key.**

• Settings: 0.0°, 15.0°, 22.5°, 30.0°, 45.0°

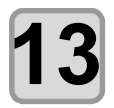

**133** Perform cutting edge detection ( $\textcircled{r}$  [P.3-13\)](#page-92-0).

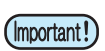

• Exiting the [Tool Exchange] menu changes all of the tools to cutting edge undetected.

## **Removing the V-Cut Holder**

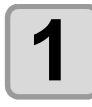

#### **1 Select [Menu] > [Tool] > [Tool Exchange].**

• [Move the head to the Right edge.] is displayed. (This screen does not appear if the head is already at the right end.)

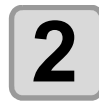

# **2 Press the [ENTER] key.**

• The head moves to the right end.

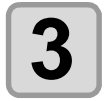

**3 Once the head has stopped, mount the V-cut cap in the V-cut holder, then turn the lever to secure the cap in place.**

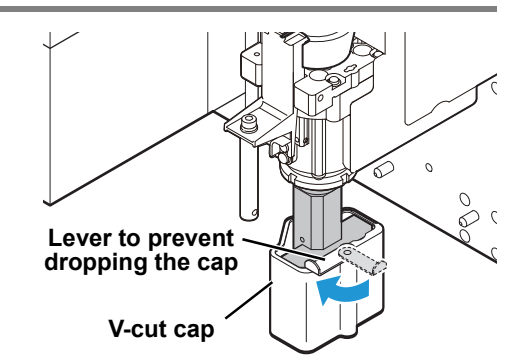

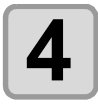

#### **4 Hold the V-cut holder still with your hand and turn** the V-cut tool knob on the top of the bearing **the V-cut tool knob on the top of the bearing holder counterclockwise as viewed from above.**

• Turn to the position of the unlock mark.

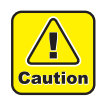

• Always wear safety gloves when handling tools and cutter blades. Failure to observe these instructions may result in injury from the blade.

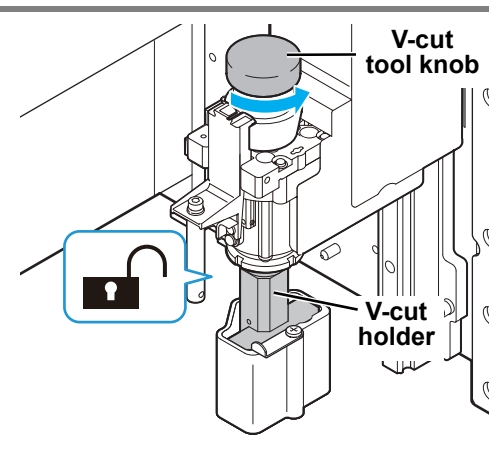

### ● **When using the V45 tool TYPE-S or VAS tool TYPE-S**

• Pull out and turn the index plunger knob to unlock, then turn the V-cut tool knob.

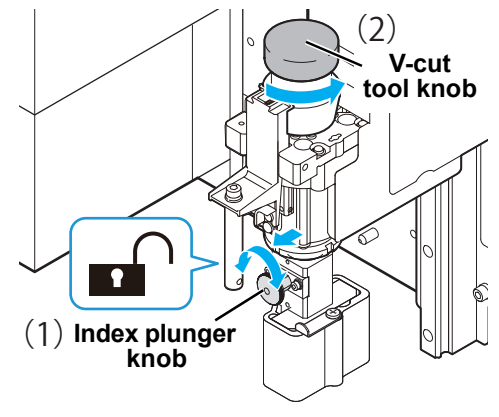

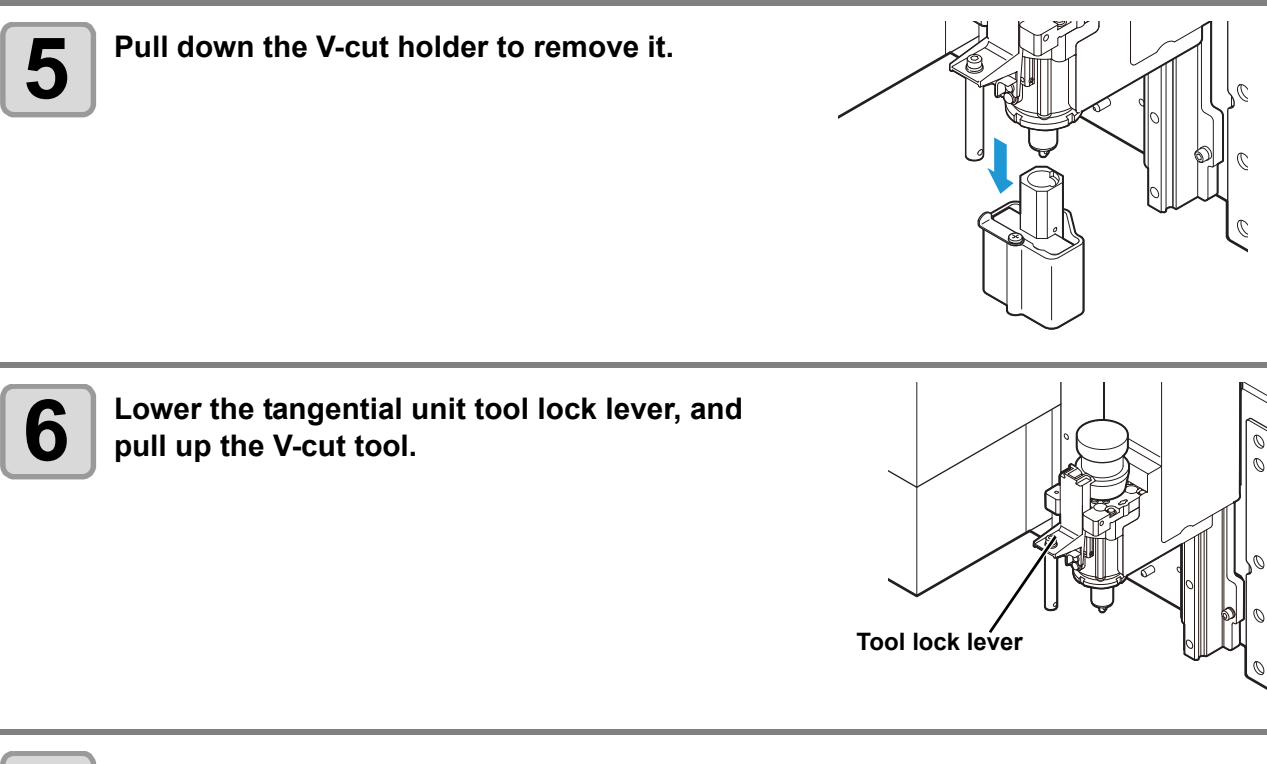

**7 Once it has been removed, press the [ENTER] key.**

• The resetting operation starts.

## **Changing the blade angle (VAS only)**

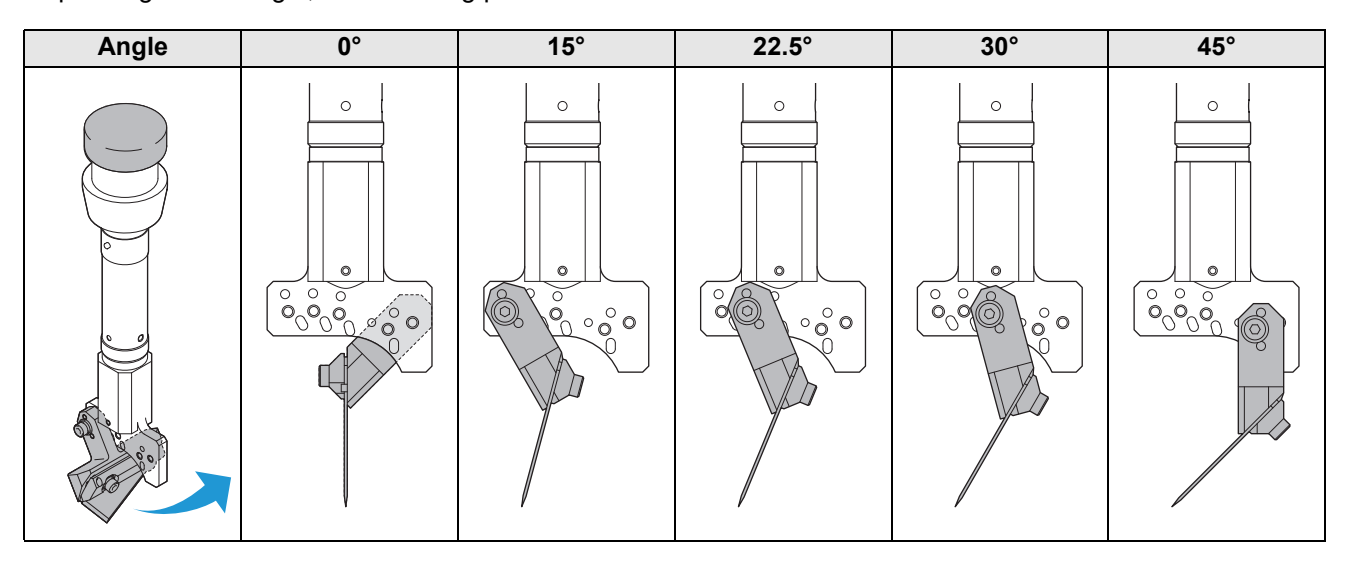

On VAS (variable angle) V-cut holders, the angle can be changed. Depending on the angle, the mounting position varies as follows.

- When mounting the VAS or changing the blade angle, use the [Tool Exchange] menu as described in (Important!) [Mounting a V-cut Tool](#page-63-0) ( $\mathbb{Q}^{\mathbb{P}}$  [P.2-24\)](#page-63-0), and be sure to set the blade angle and perform blade detection  $(Cer P.3-13)$  $(Cer P.3-13)$ .
	- The cutter blade may become misaligned due to the cutting load, so secure it in the direction indicated by the arrow in the figure when clamping the V-cut angle adjustment holder.

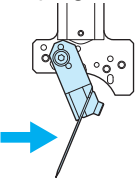

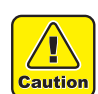

If the blade angle is changed, be sure to set the edge angle in the cutting conditions to the same value. If the blade angle differs from the edge angle in the cutting conditions, the following issues will occur:

- For VAS (0°) and (15°, 22.5°, 30°, 45°), the blade positions differ, so during automatic blade detection, detection may occur outside the ZS sensor, causing failure.
- The blade entry angle is different for V cutting, causing blade breakage or abnormal angles on the V-cut surface.

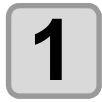

**1 Using the supplied hex wrench (3mm), loosen the set screw and remove the blade holder.**

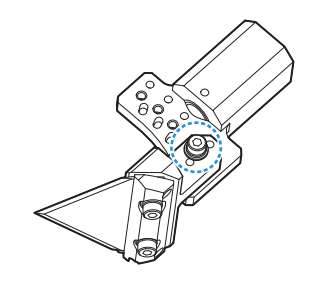

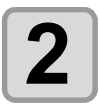

#### **2** Change the blade holder mounting position as<br>**2** eeded. **needed.**

• The angle can be changed by shifting the position left or right.

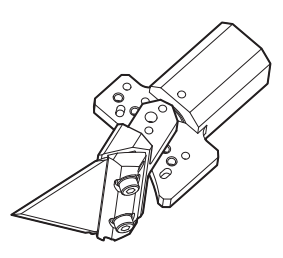

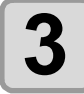

**3 Using the supplied hex wrench (3mm), tighten the set screw.**

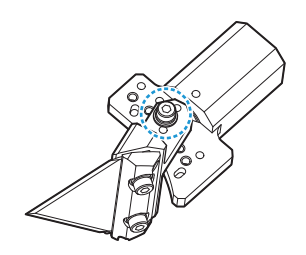

# <span id="page-71-0"></span>Mounting Tools (Router Unit)

## <span id="page-71-2"></span><span id="page-71-1"></span>**Attaching the router unit R10**

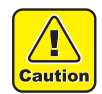

• Always wear safety gloves when handling tools and end mills. Failure to observe these instructions may result in injury from the blade.

### **Attaching the router unit**

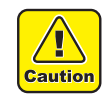

• For safety, be sure to turn off the power to the main unit before this work. (Do not attempt mounting or removal when the power is on.)

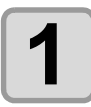

**1 Turn the main unit off.**

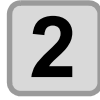

**2 Remove the station D terminal cover mounting**<br>**2 the router unit. the router unit.**

• Remove the retaining screw.

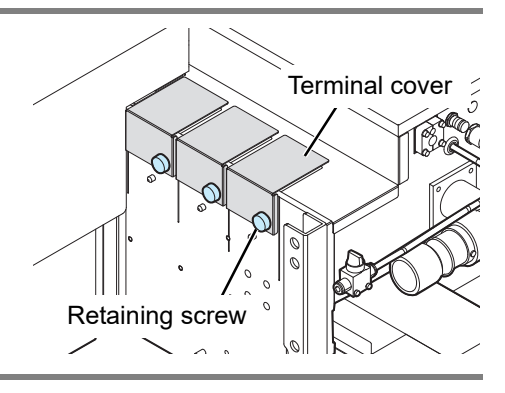

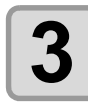

# **3 Using the head groove as a guide, insert the router unit into station D from above and slowly lower it.**

- Fit the positioning pin (1) on the router unit into the station.
- Fit the positioning pins (2) on the station into the grooves
- of the router unit.

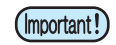

• Make sure the mounting surface is free of dust and other debris.

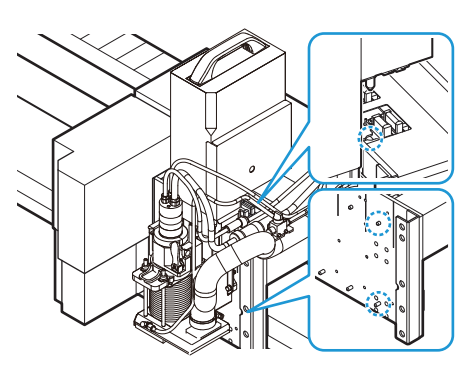

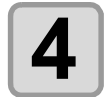

**4 Using the included hex wrench, turn the two screws on the unit to secure in place.**

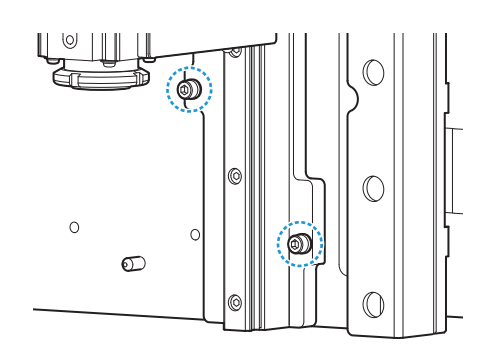
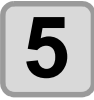

**5** Connect the two spindle cables, two air tubes,<br>
and dust collector hose on the router unit to the **and dust collector hose on the router unit to the specified locations on the side of the head.**

- To connect the spindle cables, turn the locks clockwise to tighten them.
- For details on the R10 electrical box, see the following page.  $(\mathbb{CP}P.1-6)$

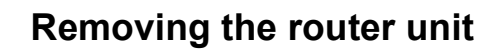

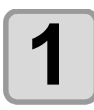

**1 Turn the main unit off.**

**2** Using the included hex wrench, turn the two screws on the unit to remove it **screws on the unit to remove it.**

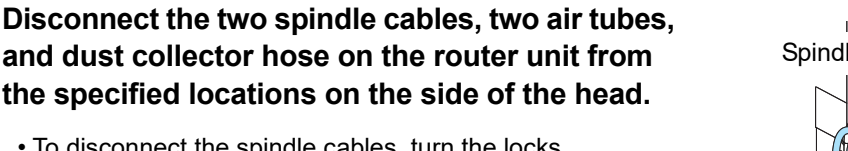

• To disconnect the spindle cables, turn the locks counterclockwise to tighten them.

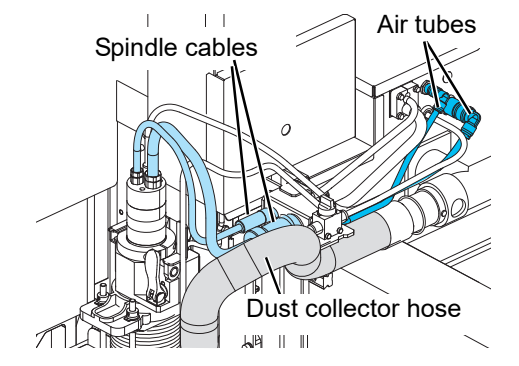

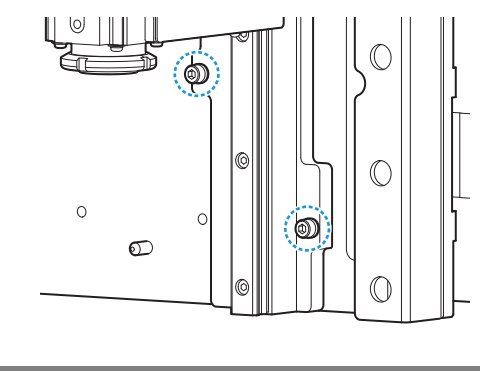

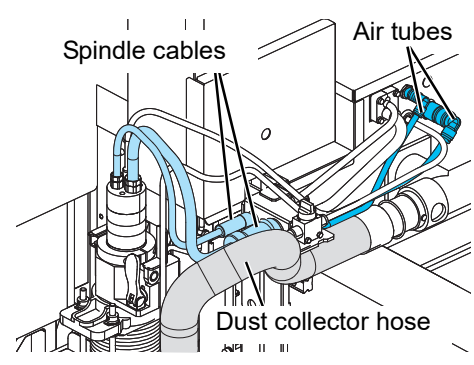

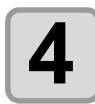

# **4 Pull the router unit off the station while supporting with both hands, and slowly lift it up.**

• The router unit is heavy. Be sure to support it with both hands and lift it up slowly.

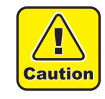

• Take great care when performing this task to ensure that the unit does not come into contact with the A unit or adjacent tangential units resulting in accidents.

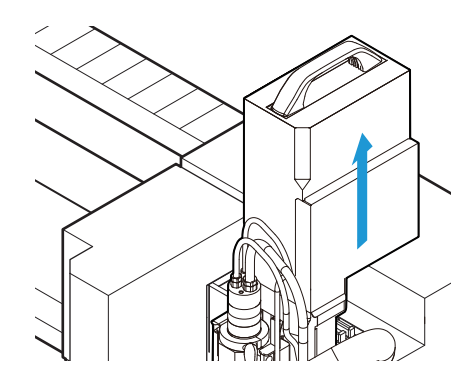

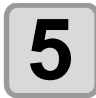

#### **5** Mount the terminal cover to station D after the router unit has been removed. **router unit has been removed.**

• Secure with the retaining screw.

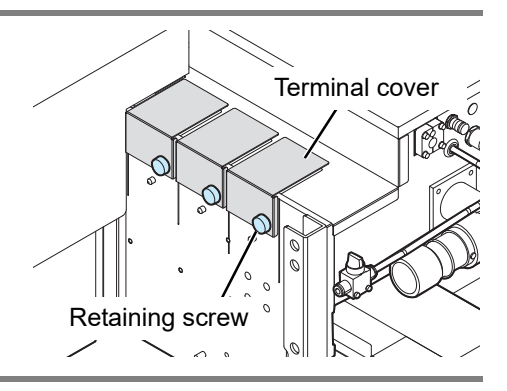

### <span id="page-74-0"></span>**Mounting an end mill on the spindle**

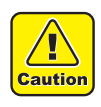

• Even when an end mill was replaced, be sure to use [Tool Exchange] to detect the cutting blade  $(\mathbb{Q}P.3-13)$  $(\mathbb{Q}P.3-13)$ . If the procedure is not followed, there is a risk of the cutting depth changing, possibly damaging the end mill or equipment, or causing injury.

• Prepare the end mill replacement stand in advance.

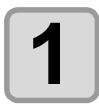

#### **1 Select [Menu] > [Tool] > [Tool Exchange].**

• [Move the head to the Right edge.] is displayed. (This screen does not appear if the head is already at the right end.)

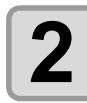

# **2 Press the [ENTER] key.**

• The head moves to the right end.

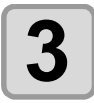

#### **3 Remove the two spindle cables and air tube extending from the top of the spindle.**

• To disconnect the spindle cables, turn the locks counterclockwise to tighten them.

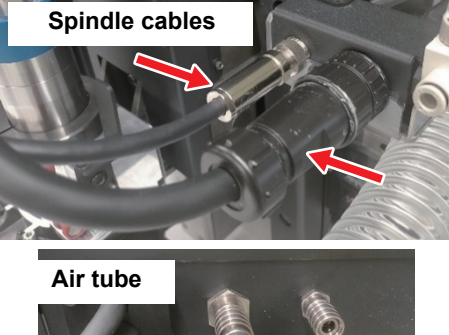

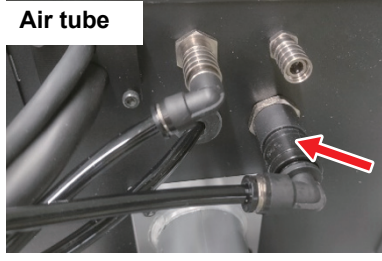

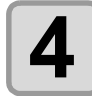

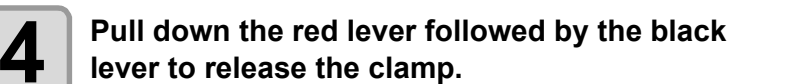

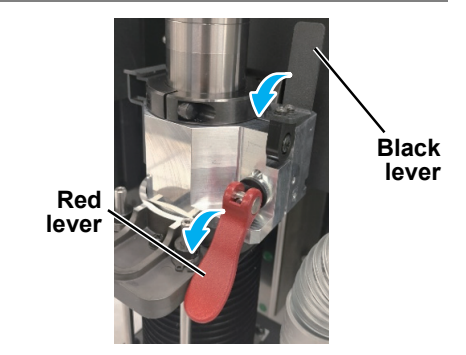

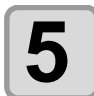

**5 Turn the spindle counterclockwise to avoid the retainer, then pull it out upwards. retainer, then pull it out upwards.**

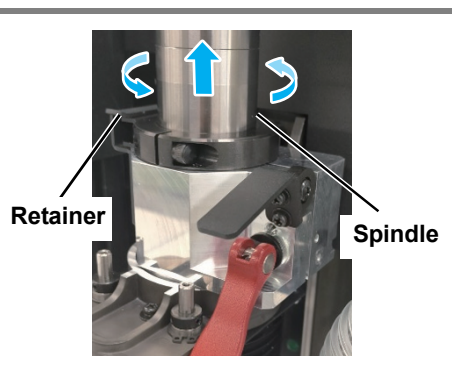

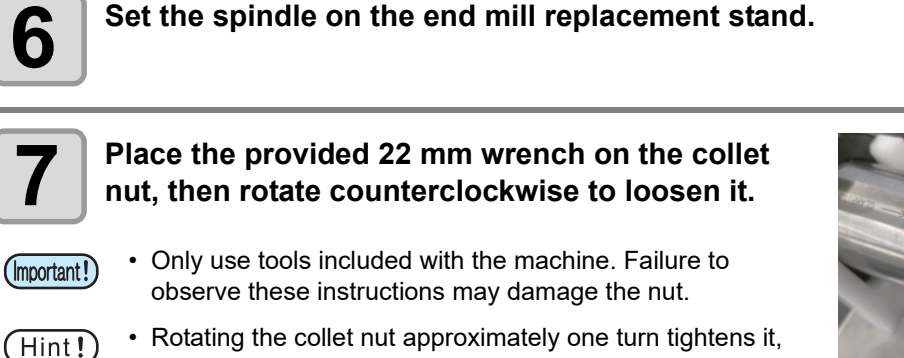

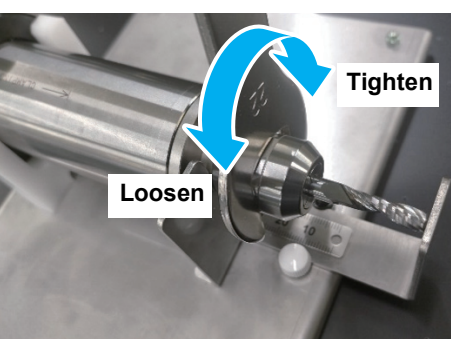

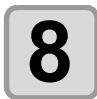

# **8 Remove the collet, collet nut, and end mill.**

and then rotating it further causes it to open.

- Remove any swarf using a compressed air gun and cotton swabs, etc.
- Also clean the tapered section of the spindle.

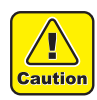

• Do not use a compressed air gun to clean the spindle. This may blow dust inside the spindle, leading to failure.

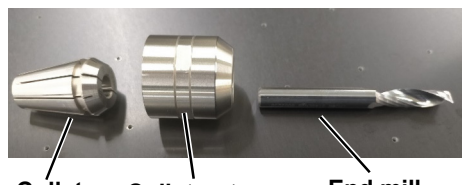

**Collet Collet nut End mill**

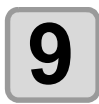

 $(Hint!)$ 

## **9 Reassemble the collet and collet nut.**

- Tilting the collet toward the wrench gripping location makes it easier to remove and reinstall.
- When correctly assembled, the front faces of the collet and the collet nut will be flush with each other.

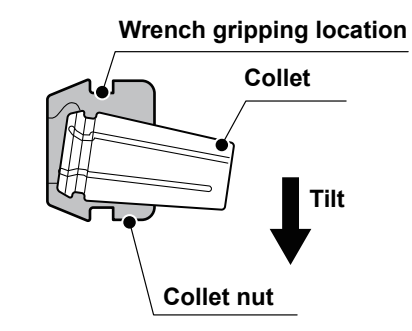

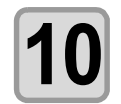

#### **10** Loosely tighten the collet chuck and collet nut<br>**10** on to the spindle then insert the end mill **on to the spindle, then insert the end mill.**

• Clean each part before assembling.

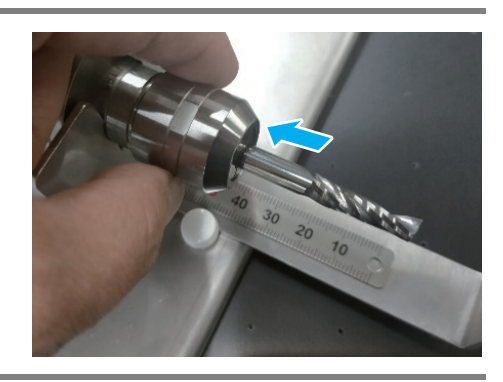

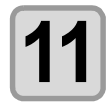

### **11 Set the stopper position of the end mill replacement stand to suit the protruding length of the end mill attached.**

• Refer to the end mill list ( $\mathbb{CP}$  [P.8-16](#page-249-0)).

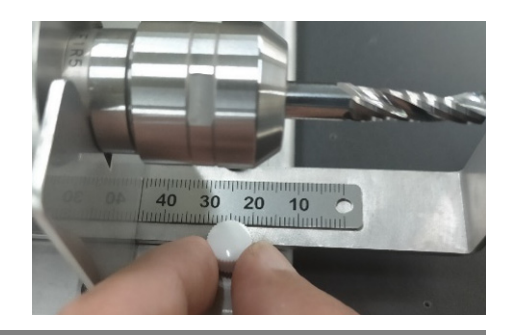

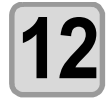

**12 Push the tip of the end mill up against the stopper and tighten the collet nut by hand. Finally use a wrench to tighten fully. (Tightening torque 8 N·m)**

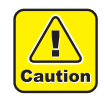

• Do not tighten without the end mill in place. This may deform the collet.

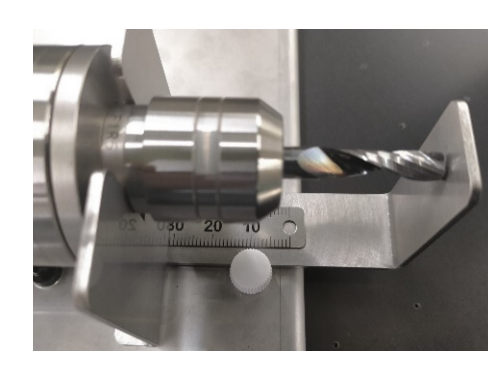

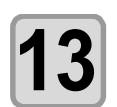

**13** Move the retainer to the front, insert the spindle downward. **downward. Rotate the spindle in the clockwise direction, then move the retainer to the left.**

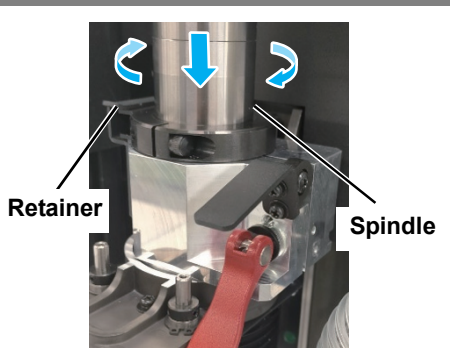

2

**Black lever**

**14 Push up the black lever followed by the red lever to clamp in place.**

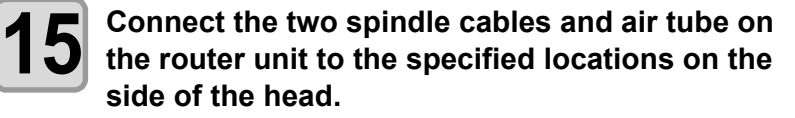

• To connect the spindle cables, turn the locks clockwise to tighten them.

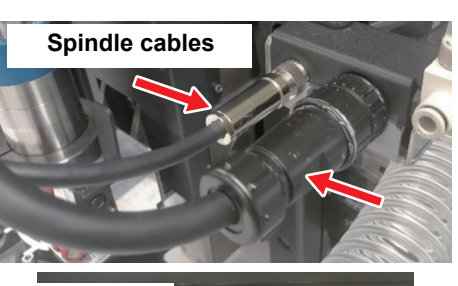

**Red lever**

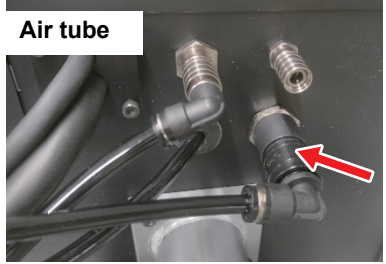

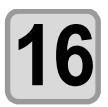

**16** Once the tool has been mounted, press the [ENTER] key.<br>
The resetting operation starts.

• The resetting operation starts.

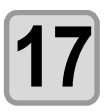

**17** Perform cutting edge detection ( $\circledcirc$  [P.3-13](#page-92-0)).

### **Cleaning the collet**

The collet should be cleaned each time it is removed and reattached, because it easily becomes clogged with cutting debris.

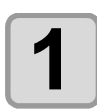

**1 Referring to [P.2-35 "Mounting an end mill on the spindle"](#page-74-0), remove the collet.**

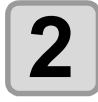

**2 Clean with a compressed air gun.**

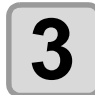

**3 Also clean the tapered mating sections on the spindle.**

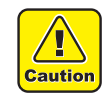

• Do not use a compressed air gun to clean the spindle. This may blow dust inside the spindle, leading to failure.

# Mounting the Work Holder

The work holder prevents the work from rising up after it is cut. Mount as needed when using the flat blade tool (FBT) or electric reciprocating tool (E12, E35, E60).

- **Caution**
- Use the work holder for the following works. S (provided): FBT, E12, E35 (up to 30 mm) L (supply item): E60 (up to 54 mm)

Do not use the work holder with soft works (such as sponges). The work holder is designed for use when cutting corrugated cardboard or similar material.

• Use the work holder with the holding surface (indicated by an arrow) fully in contact with the work. If the holding surface extends beyond the work, such as when you are cutting the edge of a work, the cutter may not be lowered, preventing correct cutting.

• When using work holder L, if there are cutouts or indentations on the work surface, failure to fully raise the tool may result in damage.

- The work holder should be used only when the work lifts up due to cutting, and should not be used in other cases.
- Using with thick work may cause catching on steps generated due to cutting, leading to damage.

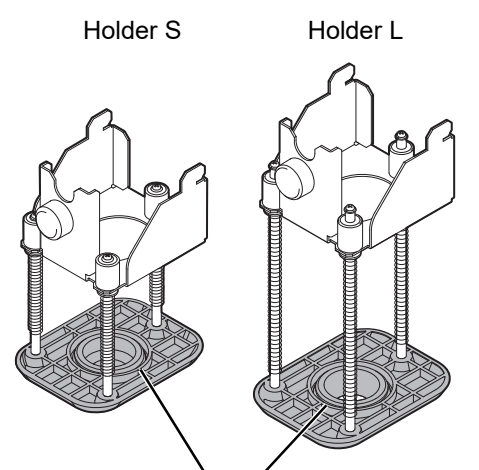

Holding surface

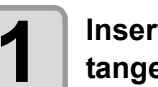

#### **1 Insert the work holder hooks (x2) into the tangential unit slots**

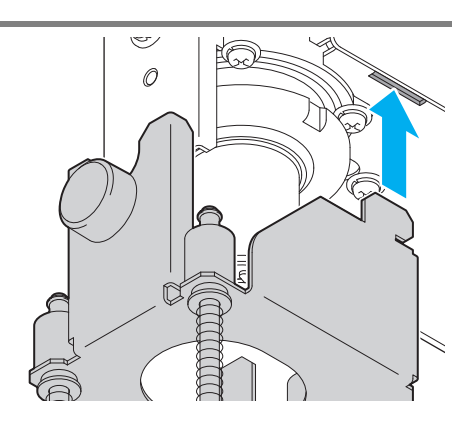

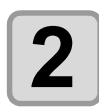

#### **2** Confirm that the hooks are inserted, then the screw. **tighten the screw.**

- (Important!)
- When mounting the work holder, hold its mounting surface against the supporter base, so that the work holder is not mounted crooked.

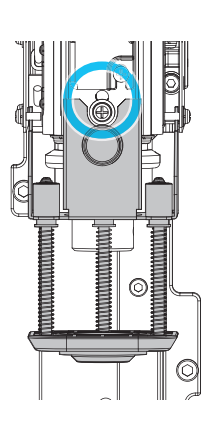

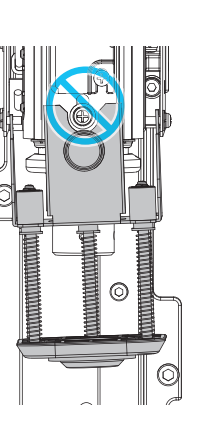

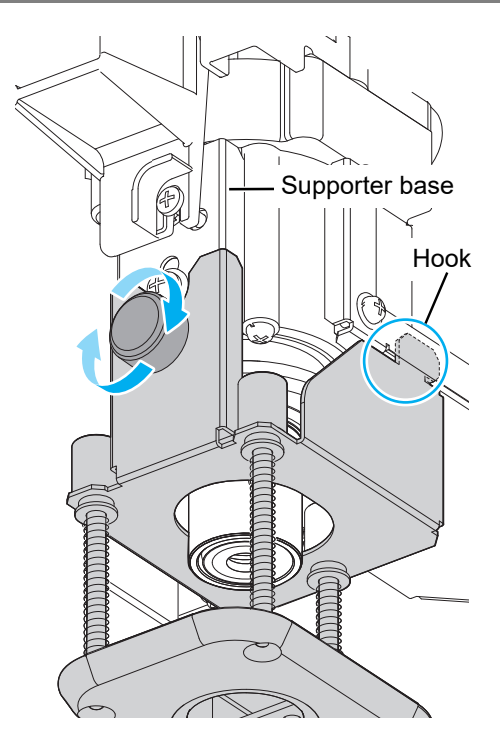

# Chapter 3 Basic Operations

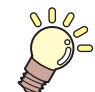

#### **About this chapter**

This chapter describes the basic operations normally used.

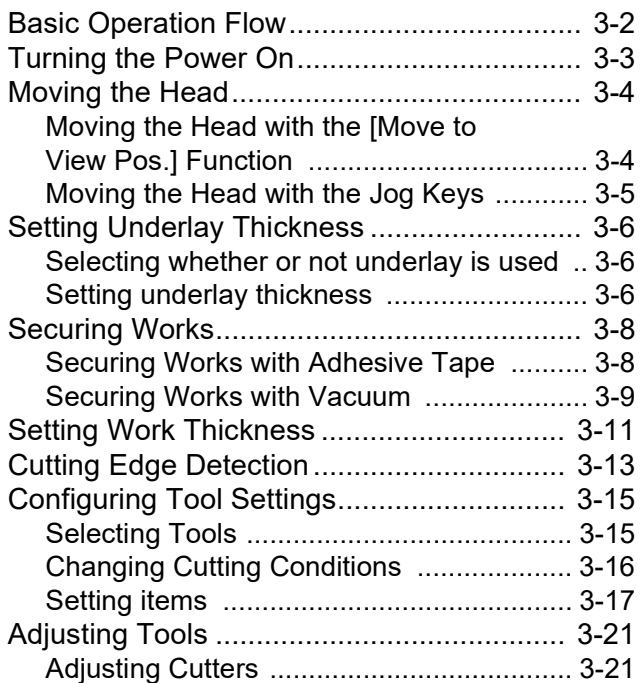

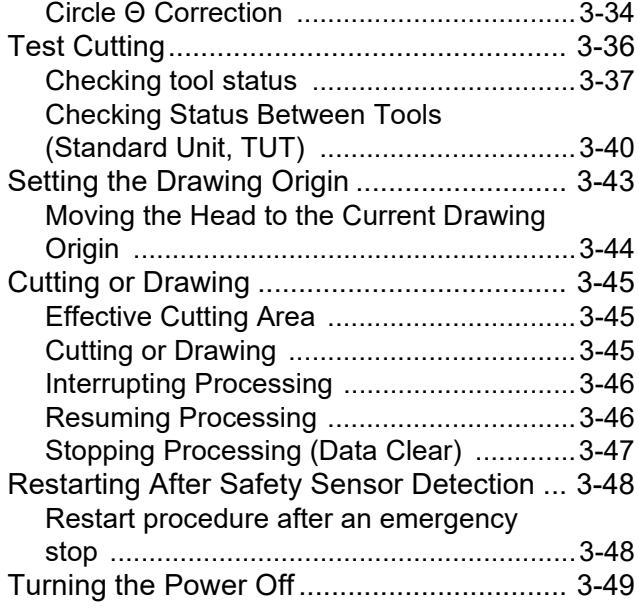

# <span id="page-81-0"></span>Basic Operation Flow

The basic operation workflow is as follows. For details, see the reference page for each step.

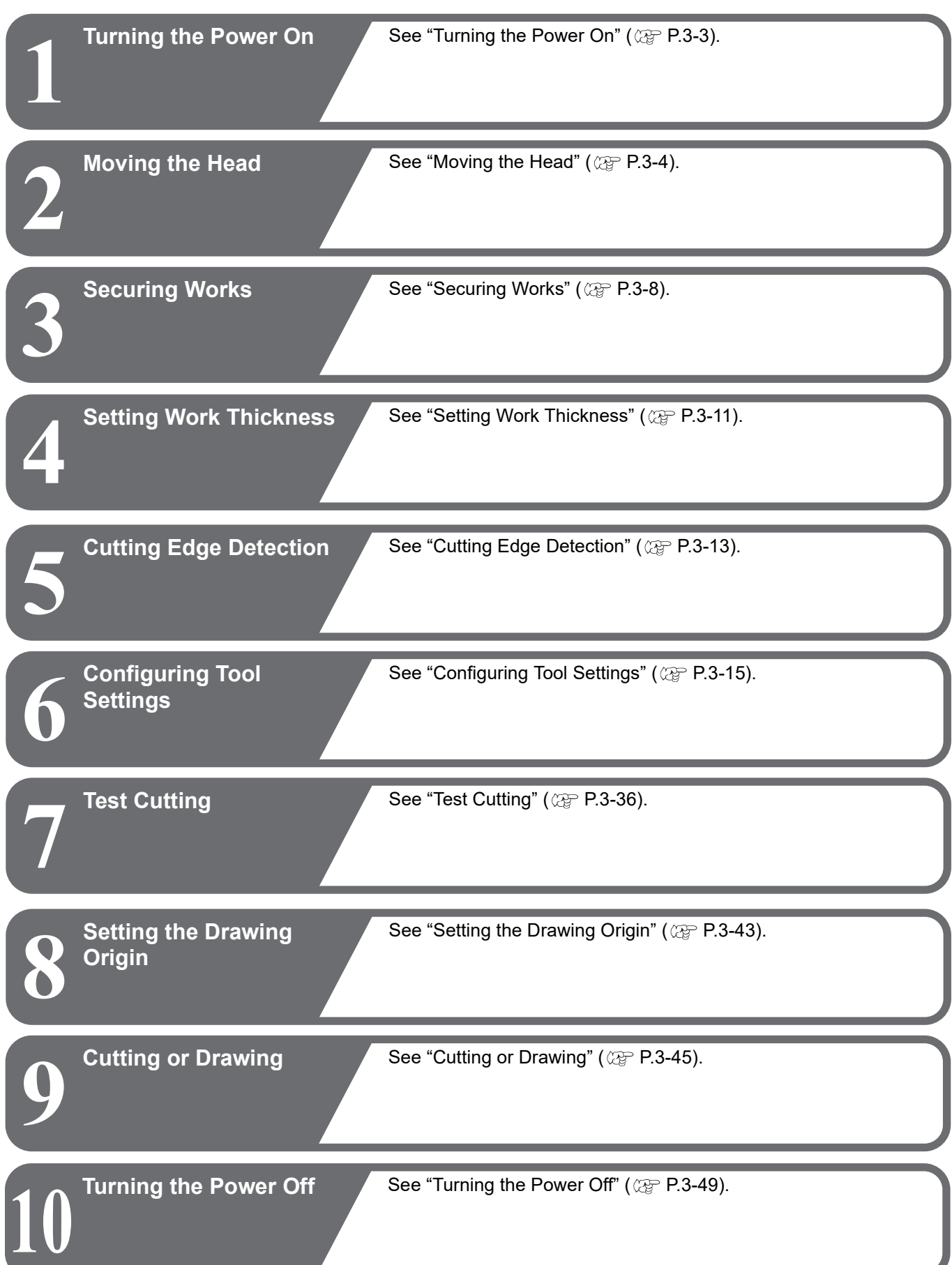

# <span id="page-82-1"></span><span id="page-82-0"></span>Turning the Power On

The machine is equipped with two power switches.

**Main power supply switch**: Located on the right side of the machine's electrical box. [END/POWER] key (power switch): This switch is normally used to turn the machine on and off.

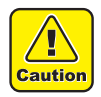

- Before turning the power on, make sure the cutting panel is free of objects other than the work. When you turn on the power, the head moves to the lower-right retraction point. Head failure may occur if the head strikes an object.
- Make sure the work guides are securely inserted in the holes on the cutting panel surface. The head may come into contact with work guides that are not fully in the holes when the machine is turned on, which may cause damage.
- Wait at least 30 seconds before turning the machine on again after it is turned off. Failure to observe these instructions may result in malfunctioning.

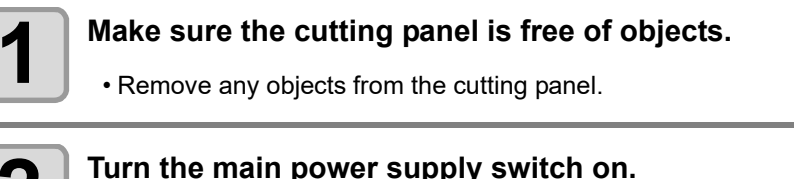

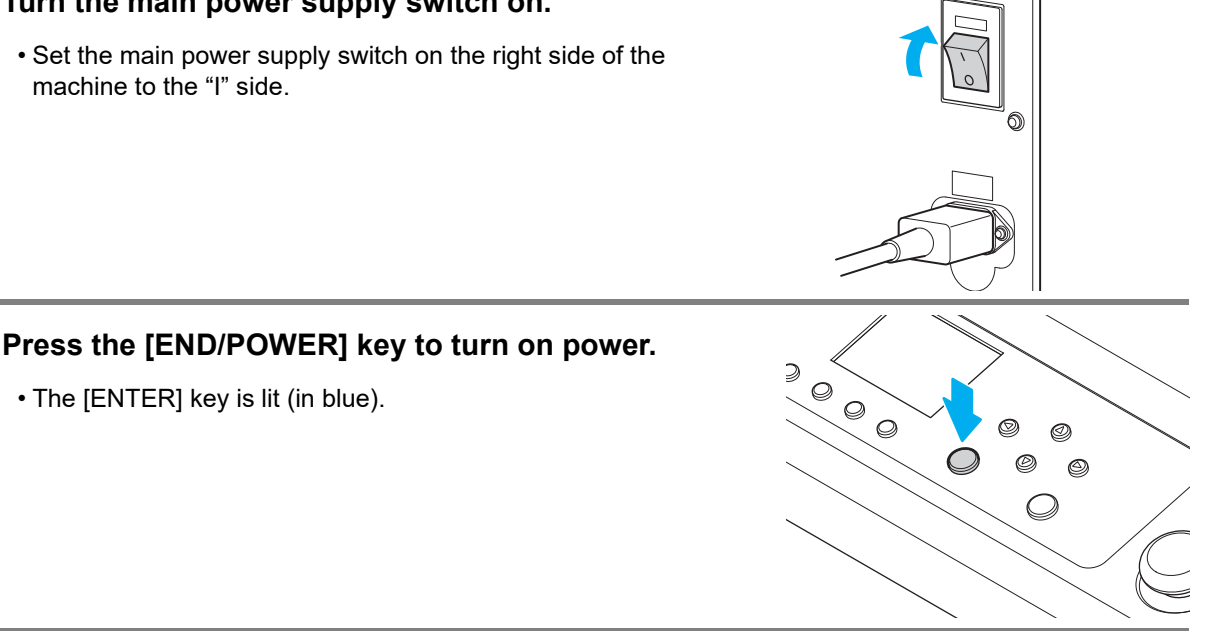

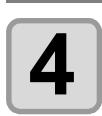

### **4** Turn on the connected computer.

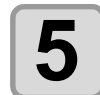

#### **5 After the confirmation screen at right is displayed, press the [ENTER] key.**

- Origin detection begins.
- The head moves to the retraction point.
- After this, the local menu is displayed.

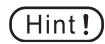

• If [Startup Mode  $(\mathbb{CP}$  [P.4-39](#page-168-0))] is set to remote, the [Work Thickness] screen appears after the origin is detected. ( $\mathbb{Q}_F$  [P.3-11\)](#page-90-1)

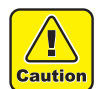

- If any units from B to D remain lowered after resetting, a confirmation message is displayed. Confirm that there will be no problem if the tool is raised, and then press the [ENTER] key.
- If a V-cut cutter is in a work, remove the V-cut holder.  $(\mathbb{CP} P.1-13)$  $(\mathbb{CP} P.1-13)$  $(\mathbb{CP} P.1-13)$

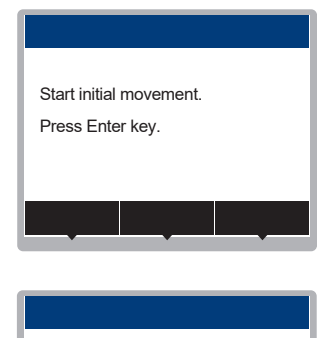

# <span id="page-83-2"></span><span id="page-83-0"></span>Moving the Head

The head can be moved to a more convenient position when securing a work, making a test cut, mounting a tool, or in other situations.

There are two ways to move the head.

- Using the [Move to View Pos.] function
- Moving the Head with the Jog Keys

### <span id="page-83-1"></span>**Moving the Head with the [Move to View Pos.] Function**

The head can be moved directly to any corner of the table or to the drawing origin.

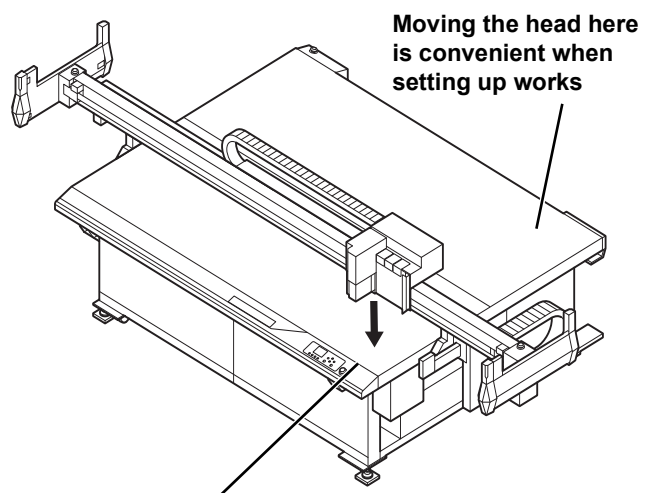

**Moving the head here is convenient when mounting tools**

• Setting the [Auto View] function ( $\mathbb{Q}^{\mathbb{P}}$  [P.1-19](#page-36-0)) eliminates the need to execute the [Move to View Pos.]  $(Hint!)$ function. The head automatically moves to the retraction point after cutting (or drawing) is finished.

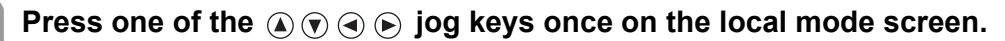

• The [JOG Function Selects] screen is displayed.

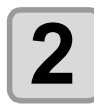

**2 Press**  $\circledast \circledast$  **to select [Move to View Pos.], then press the [ENTER] key.** 

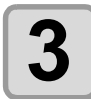

#### **3 Press [POSITION SELECT] and select the retraction position.**

• Setting values: Lower right, lower left, upper right, upper left, middle right, middle left, drawing origin  $(CF)$  [P.1-19\)](#page-36-0)

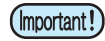

• Middle right and middle left are only available on CFX-2531 and CFX-2550 models (not on CFX-2513 models).

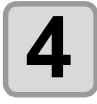

### **4 Press the [ENTER] key.**

• The head moves to the specified position.

### <span id="page-84-0"></span>**Moving the Head with the Jog Keys**

Use this method when mounting tools, making test cuts, sample cuts, and in other situations. By pressing the jog keys, you can move the head to the exact position needed.

The coordinates indicated are relative to the command origin.

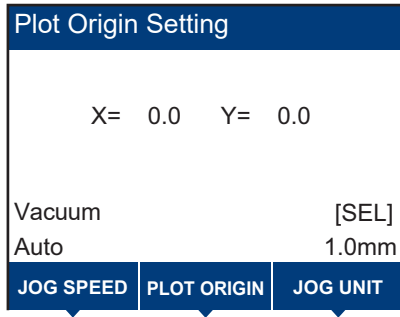

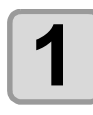

### **1 Access the local mode screen.**

- When in remote mode, press [LOCAL] to enter local mode.
- 

## **2 Press one of the**  $\circledcirc \circledcirc \circledcirc$  **jog keys once.**

• The [JOG Function Selects] screen is displayed.

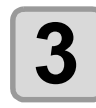

#### **3 Press the [ENTER] key.**

• The head moves over the cutting panel, and the LED pointer is lit.

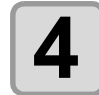

### **4 Move the head with the**  $\circledcirc \circledcirc \circledcirc$  **jog keys**

- The LED pointer XY coordinates are displayed.
- To move the head diagonally, press two keys at the same time.
- Example: To move to the upper-right corner, press  $\mathbf{A}(\mathbf{A})$  at the same time.

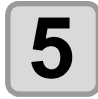

**5 To exit, press the [END/POWER] key several times.**

• If you adjust the jog speed or unit of jog movement, display in the area outlined in red below is  $(\overline{\mathsf{Hint!}})$ updated accordingly. For adjustment instructions, see ( $\mathbb{CP}$  [P.4-4\)](#page-133-0).

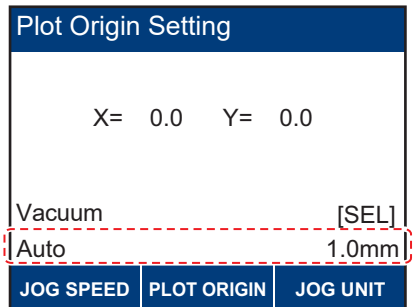

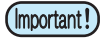

- Some areas cannot be specified in toggle mode (an error is displayed). The origin cannot be set in the Y-bar retraction area. ( $\mathbb{Q}_F$  [P.4-16](#page-145-0))
	- Setting the origin in the area at the rear changes the rear area origin.

# <span id="page-85-0"></span>Setting Underlay Thickness

The underlay is a sheet placed underneath the work (between the work and the felt mat) to prevent damage to the felt mat when milling or using other machining processes. When using underlay, set the underlay thickness using the following procedure.

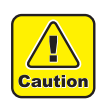

- The set work thickness will be cleared in the following cases. The work thickness should be set again.
- When changing whether or not to use underlay
- When the underlay thickness is changed by manual input
- When the underlay thickness is measured automatically

### <span id="page-85-1"></span>**Selecting whether or not underlay is used**

#### **Press**  $\textcircled{a}$   $\textcircled{r}$   $\textcircled{a}$   $\textcircled{r}$  on the local mode screen.

• The [JOG Function Selects] screen is displayed.

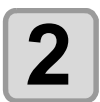

**2 Select [JOG Function Selects] > [Underlay], then press the [ENTER] key.**

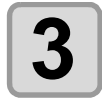

**Press**  $\Omega$   $\hat{\mathbf{v}}$  to select whether or not underlay is used.

- Setting values: Exist, None
- Default: None

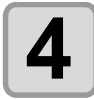

### $\boldsymbol{A}$   $\vert$  Press the [ENTER] key.

- The setting entered is saved.
- After selecting [Exist], pressing the [ENTER] key displays the underlay thickness setting menu.

### <span id="page-85-2"></span>**Setting underlay thickness**

The underlay thickness can be set using either of the following methods.

- Enter the underlay thickness manually  $\mathbb{CP}$  [P.3-6 "Enter the underlay thickness manually"](#page-85-3)
- Measure the underlay thickness automatically  $\mathbb{CP}$  [P.3-7 "Measure the underlay thickness automatically"](#page-86-0)

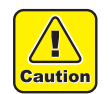

• When measuring the underlay thickness automatically, be sure to mount the cap on the pen adapter. There is a risk of the pen tip or blade damaging the underlay if the cap is not fitted.

#### <span id="page-85-3"></span>**Enter the underlay thickness manually**

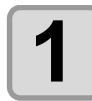

**1 Check (or measure) the underlay thickness.**

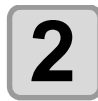

**2 Press**  $\circledcirc \circledcirc \circledcirc$  on the local mode screen.

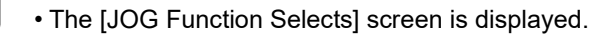

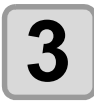

**3 Select [JOG Function Selects] > [Underlay], then press the [ENTER] key.**

<span id="page-86-0"></span>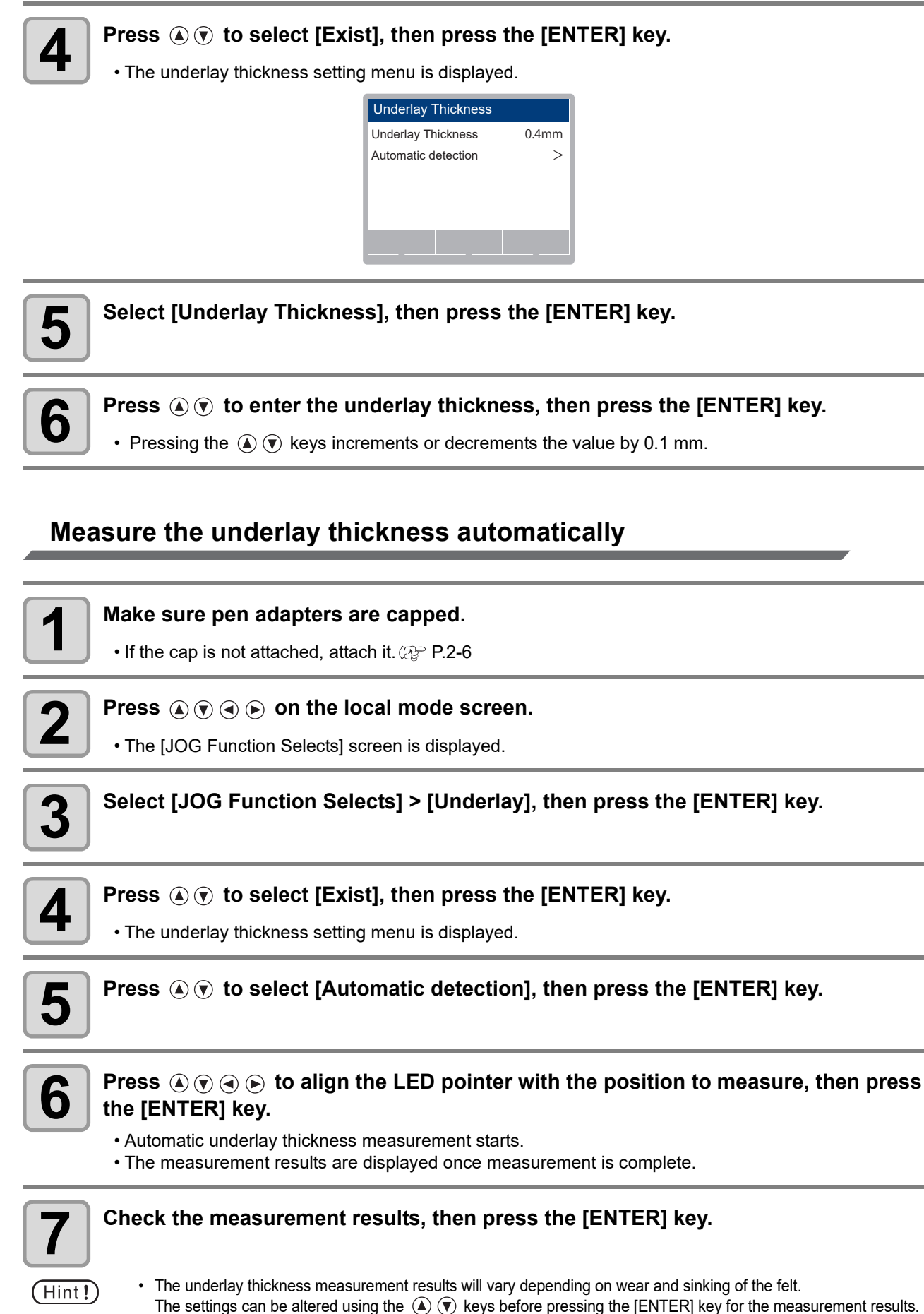

The thickness of the felt mat can be altered. ( $\langle \mathbb{Q}^{\mathbb{P}}_F$  [P.4-28\)](#page-157-0) This should be reset if the thickness has changed due to wear.

# <span id="page-87-2"></span><span id="page-87-0"></span>Securing Works

There are two ways to secure works on the machine.

- Securing works with vacuum
- Securing works with adhesive tape

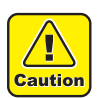

• Maximum thickness of works that can be set up or cut varies depending on the selected tool and blade.

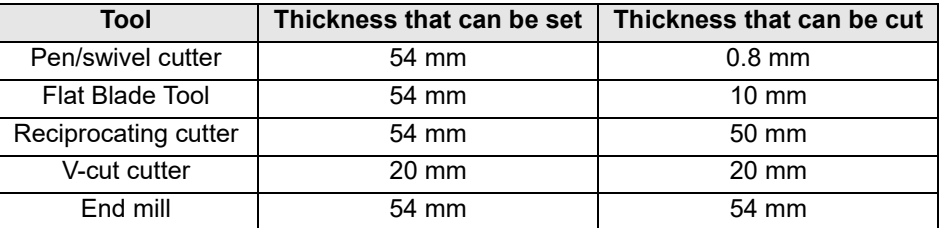

- Load work of sufficient size in accordance with the cut data size. There is a risk of damage to the equipment if drawing is performed outside the work.
- Be sure to set the drawing origin and load the work to ensure that the cut data does not protrude outside the work mounted. There is a risk of damage to the equipment if drawing is performed outside the work.

### <span id="page-87-1"></span>**Securing Works with Adhesive Tape**

If vacuum cannot secure works such as thin gaskets or industrial rubber in place when a swivel cutter or Flat Blade Tool is used, use adhesive tape to hold the work in place.

• Use adhesive tape that does not leave a residue of adhesive or tape itself on the cutting panel. (Important!)

Tape down the work on four sides to secure it.

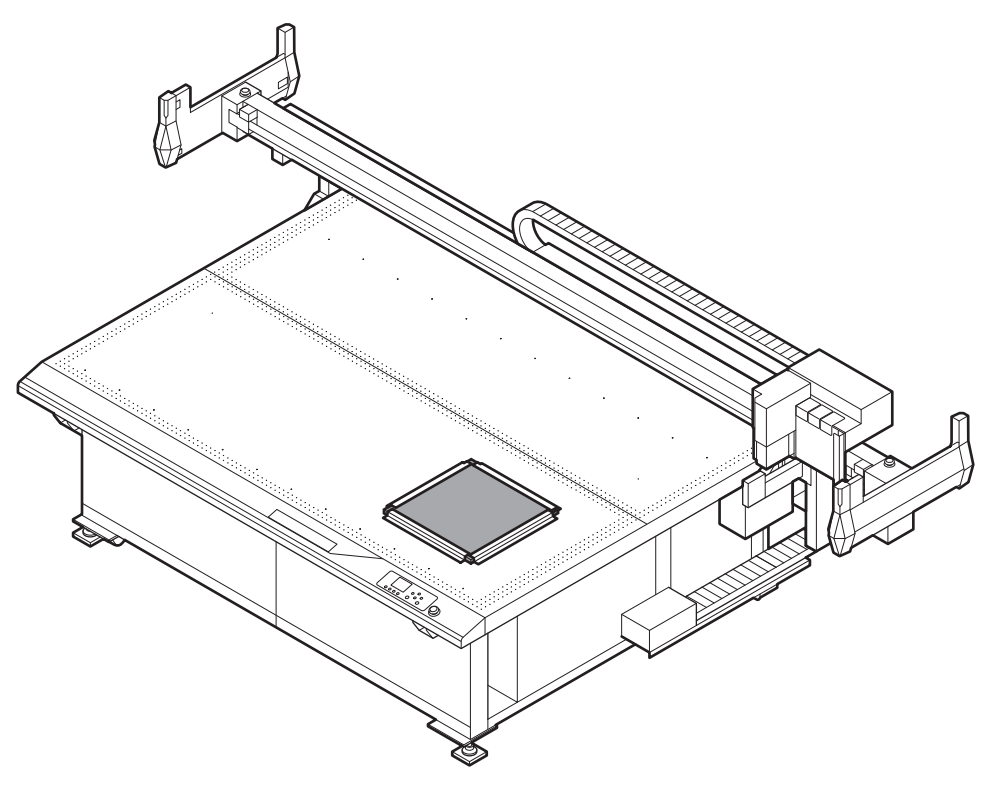

**When a work is positioned away from the work guide**

### <span id="page-88-0"></span>**Securing Works with Vacuum**

Relatively light works such as thin coated board, corrugated cardboard, or sponge can be held in place by vacuum adhesion.

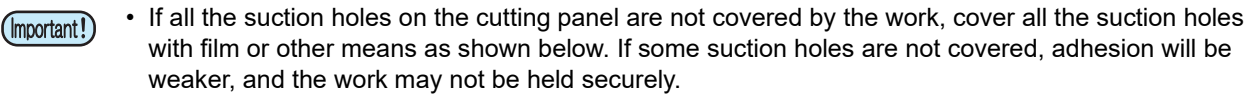

**When the work is too small to cover all the suction holes on the cutting panel**

**When smaller works are arranged next to each other with a gap between them**

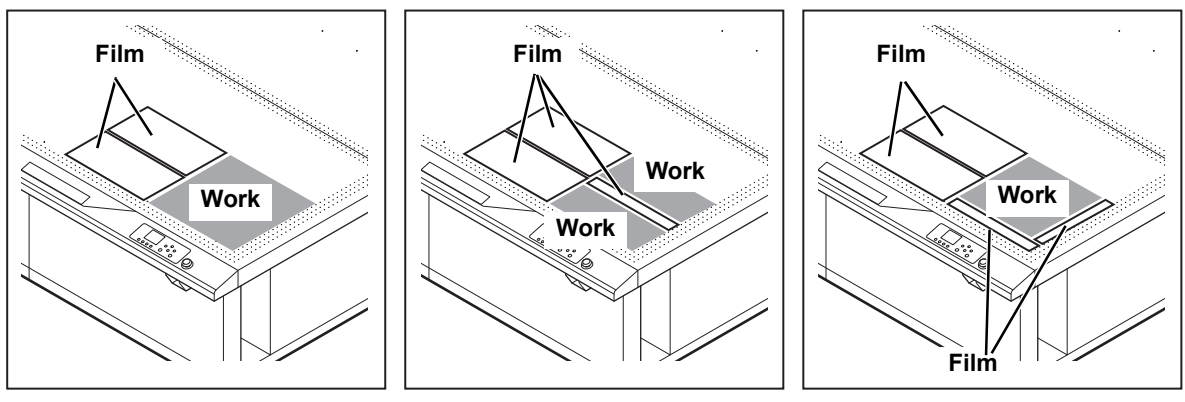

- If you will cut multiple small shapes, carefully cover the areas just cut, as follows. Cutting (or drawing) without taking steps such as this will allow airflow through the openings that were cut, and the work will not be held securely. This will also cause the covering sheets placed over the cut areas to lift away from the work surface, leading to inferior results.
	- **(1)** Press [REMOTE] to pause cutting (or drafting).
	- **(2)** Start [VIEW] from jog function selection to retract the head.
	- **(3)** Using smaller portion of the covering sheet that you have cut, place the sheet over the area just cut.
	- **(4)** Press the [END/POWER] key to return to local mode
	- **(5)** Press [REMOTE] to resume cutting (or drafting).

• Vacuum on/off can be interlocked with the remote key. ( $\circledR$ P.1-21)  $(\,$  Hint !  $)\,$ 

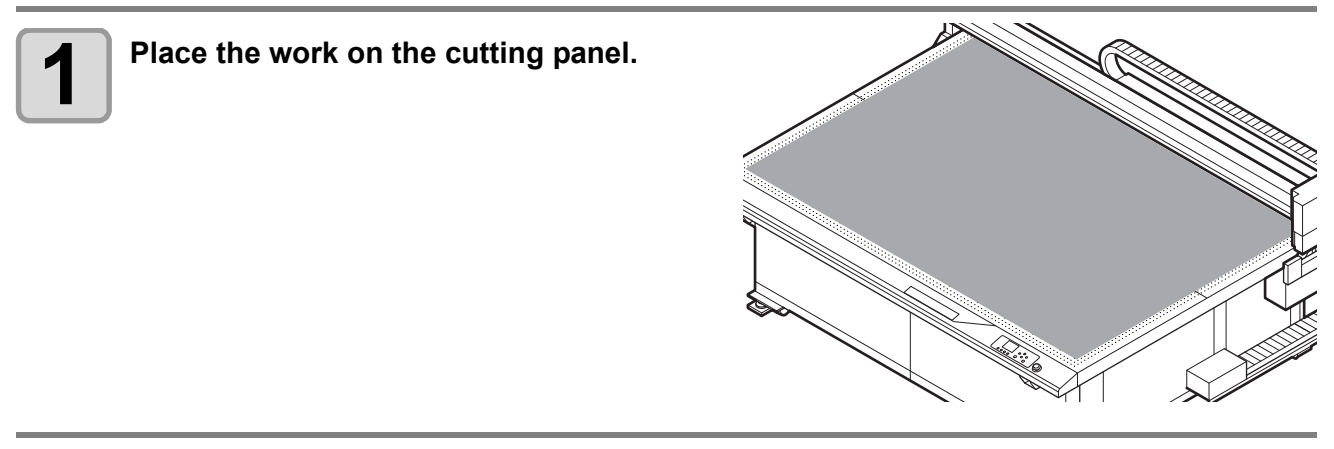

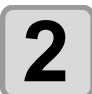

**2 On the local mode screen, press [VACUUM].**

### **Switch the suction valves to suit the work.**

Make sure that the area used for cutting does not extend beyond the effective cutting area.

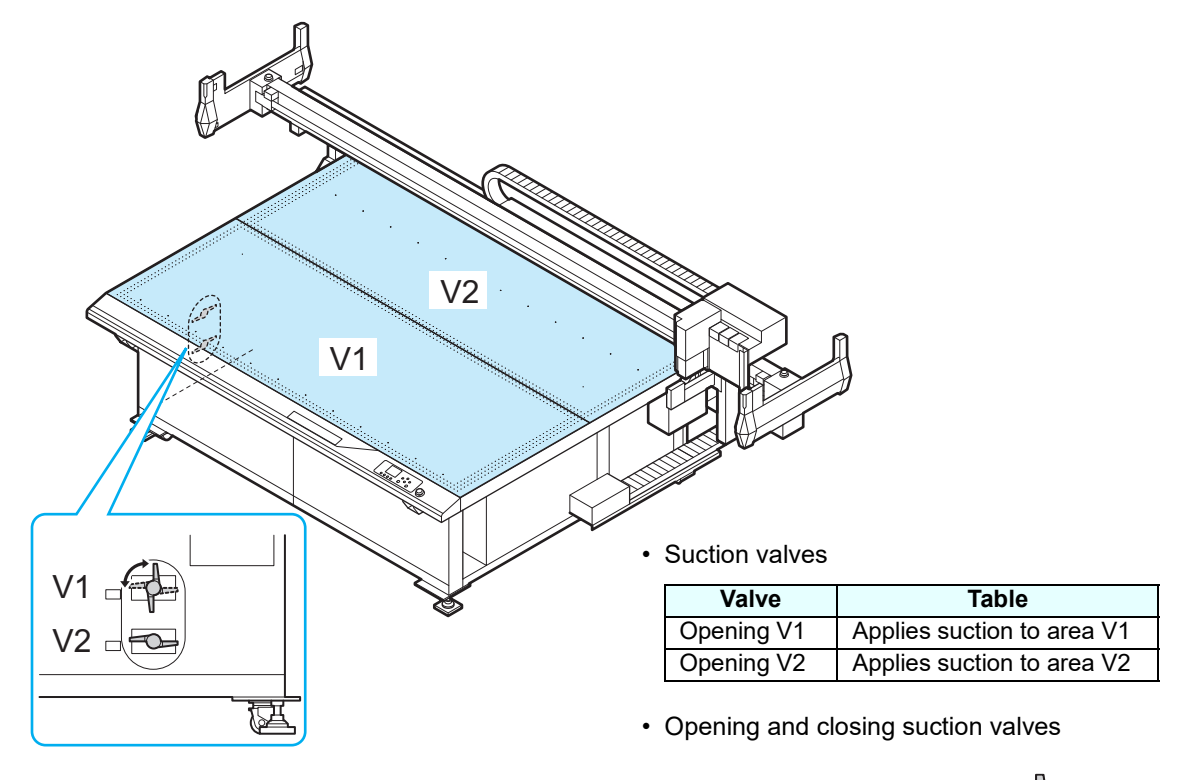

**Open Closed**

# <span id="page-90-1"></span><span id="page-90-0"></span>Setting Work Thickness

Once the work is set up, set the work thickness based on the thickness of the work used.

#### **Setting work thickness**

The following methods are available to set work thickness.

- Automatically set work thickness. "Measuring automatically" ( $\mathbb{Q}$  [P.3-11\)](#page-90-2)
- Manually enter work thickness. "Entering values manually" ( $\mathbb{Q}_F$  [P.3-12](#page-91-0))

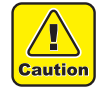

• When measuring the work thickness automatically, be sure to mount the pen cap on the pen adapter. There is a risk of the pen tip or blade damaging the work if the pen cap is not fitted.

 $[Hint!]$ 

• In continuous or toggle mode, values entered in the continuous mode settings are valid. (Values entered/measured here are disregarded.) ( $\mathbb{Q}$ P.4-16)

#### <span id="page-90-2"></span>**Measuring automatically**

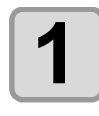

# **1 Make sure the pen adapter is capped.**

• If the cap is not attached, attach it.  $(\mathbb{Q}_F^{\text{op}} P.2-6)$  $(\mathbb{Q}_F^{\text{op}} P.2-6)$ 

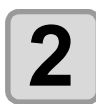

**Press**  $\textcircled{2} \odot \textcircled{3} \odot \textcircled{2}$  **on the local mode screen.** 

• The [JOG Function Selects] screen is displayed.

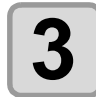

**3 Select [JOG Function Selects] > [Work Thickness].**

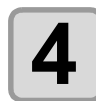

### **4 Select [Automatic detection].**

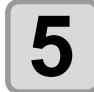

#### **Press**  $\textcircled{3}$   $\textcircled{6}$   $\textcircled{6}$  to align the LED pointer with the position to measure, then press **the [ENTER] key.**

- Automatic work thickness measurement starts.
- The measurement results are displayed once measurement is complete.

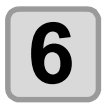

## **6** Check the measurement results, then press the [ENTER] key.

• The measured thickness value is shown on the local mode screen.

- $(Hint!)$
- The work thickness measurement results will vary depending on wear and sinking of the felt. The settings can be altered using the  $(k)$  weys before pressing the [ENTER] key for the measurement results.

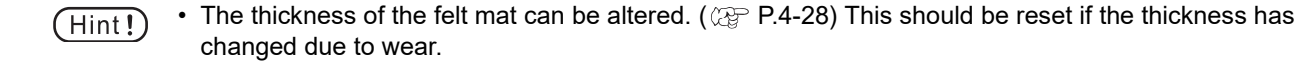

### <span id="page-91-0"></span>**Entering values manually**

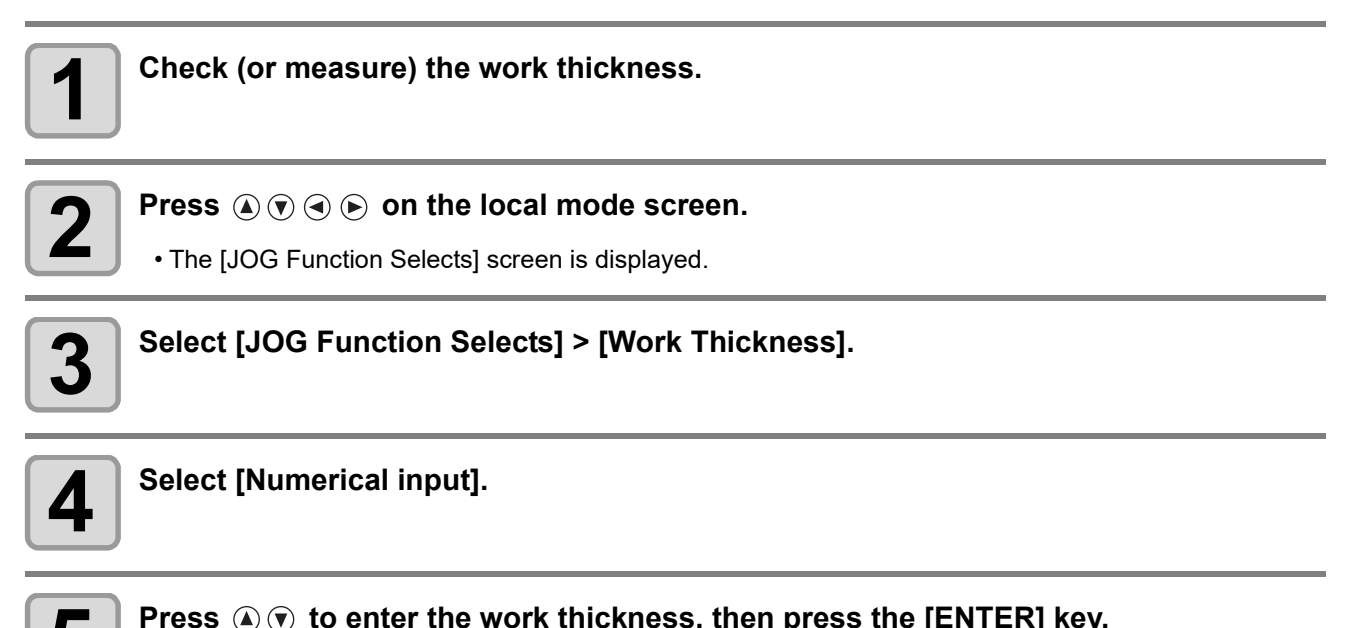

# **5 Press**  $\circledast \circledast$  **to enter the work thickness, then press the [ENTER] key.**<br>
The extend thickness value is above an the local mode extent.

- The entered thickness value is shown on the local mode screen.
- $\cdot$   $\circledA$   $\circledR$  Keys: Increment/decrement in 0.1 mm steps
- F1 key: Reduce in 5 mm steps (display 5 mm)
- F3 key: Increase in 5 mm steps (display + 5 mm)

# <span id="page-92-1"></span><span id="page-92-0"></span>Cutting Edge Detection

Detects the tip position of the mounted tool. Immediately after turning the machine on, or when the height of the tip position changes after a tool is changed or for other reasons, perform cutting edge detection as follows.

The following methods are available for cutting edge detection.

- Automatic detection: Automatically detects the tip position of the mounted tool.
- Manual detection: Specify the tool tip position using jog operations. Use only if automatic detection is not possible.

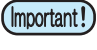

• Cutting edge detection is not possible while cutting is suspended. If cut data remains, use [Data Clearl  $(\mathbb{CP}$  [P.3-47](#page-126-1)).

• When [Startup Mode ( $\circled{r}$  [P.4-39\)](#page-168-0)] is set to remote, cutting edge detection is automatically performed immediately after startup.

### **Automatic detection for all tools**

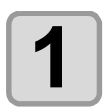

# **1 Make sure pen adapters are capped.**<br>
• If the cap is not attached, attach it. ( $\mathbb{Q}$ P.2-6)

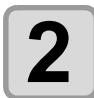

#### **2 On the local mode screen, select [MENU].**

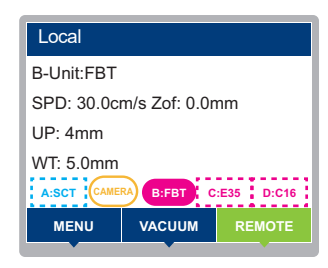

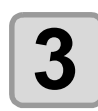

#### **Press**  $\textcircled{3}$  $\textcircled{7}$  **to select [Tool] > [Cutting Edge Detection].**

• The cutting edge detection menu is displayed.

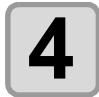

### **4 Select [Auto detect All] and press the [ENTER] key.**

- Automatic detection only applies to units on which tools are mounted.
- The first time after startup, ZS sensor operation is checked with the pen adapter before cutting edge detection.

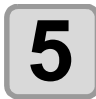

#### **5 After all detection is complete, press the [END/POWER] key several times to return to the local mode screen.**

- [Not Det.] is displayed for tools that could not be detected. Make sure the tools are mounted correctly.
- If automatic detection is not possible even with tools mounted correctly, perform manual detection  $(CCF$  [P.3-14\)](#page-93-0).

 $(Hint!)$ 

### **Automatically detecting only specified tools**

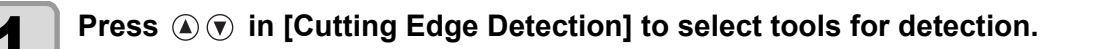

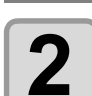

**2 With [Automatic detection] selected, press the [ENTER] key.**

• Automatic detection only applies to your specified units.

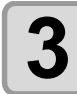

**3 After detection is complete, press the [END/POWER] key several times to return to the local mode screen.**

### <span id="page-93-0"></span>**Manually detecting only specified tools**

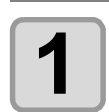

**Press**  $\textcircled{a}$  $\textcircled{r}$  **in [Cutting Edge Detection] to select tools for detection.** 

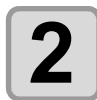

**Press**  $\mathbf{Q}(\mathbf{r})$  to select [Manual detection], then press the [ENTER] key.

• Specified units move over the ZS sensor.

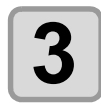

### **3 Press the surface of the ZS sensor lightly by hand to confirm that the sensor status display on the screen changes to [ON].**

• After the ZS sensor detects contact, the sensor status indicator on the screen changes to [ON] and a buzzer sounds.

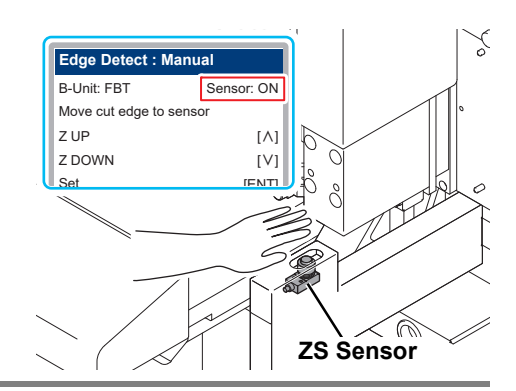

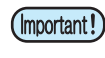

• If sensor status is not displayed correctly, contact your dealer or our sales office or call center.

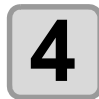

#### **4 Press**  $\circledcirc$  and adjust the tool so that the tip of the tool is at a height to touch the <br> **4 Press**  $\circledcirc$  of the 7S sensor **surface of the ZS sensor.**

- $\cdot$   $\Omega$ : Raise the tool.
	- **•** : Lower the tool.

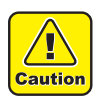

• Make sure that the tip of the tool is not lowered to a height where it presses hard against the ZS sensor. Failure to observe these instructions may damage the sensor.

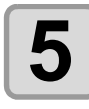

**5** When the tool tip moves to a height where it touches the surface of the ZS sensor,<br> **5** eress the IFNTFRI key **press the [ENTER] key.**

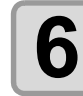

**6 To exit, press the [END/POWER] key several times to return to local mode.**

# <span id="page-94-2"></span><span id="page-94-0"></span>Configuring Tool Settings

### <span id="page-94-1"></span>**Selecting Tools**

Set the tools to be used for cutting (or drawing).

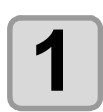

# **1 On the local mode screen, press [MENU].**

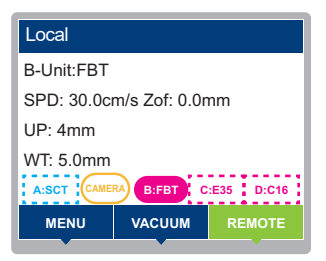

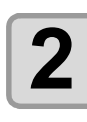

**2 Press**  $\circledast \circledast$  **to select [Tool] > [Tool Select], then press the [ENTER] key.** 

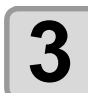

# **3 Press**  $\circledcirc \circ$  **to select the station.**

- Setting values:
- Unit A: SCT
- Unit A: PEN
- Unit B: Tool mounted
- Unit C: Tool mounted
- Unit D: Tool mounted

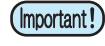

• If a unit is not mounted, this is indicated in the display. In this case, it cannot be selected.

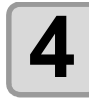

# **4 Press the [ENTER] key.**

• Tool settings are updated accordingly.

### <span id="page-95-0"></span>**Changing Cutting Conditions**

Before starting cutting (or drawing), select the cutting conditions to suit the work and tool used.

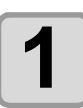

### **1 On the local mode screen, press [MENU].**

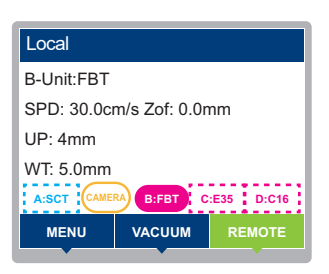

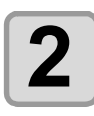

# **2 Press**  $\circledast \circledast$  **to select [Tool] > [Tool Setting], then press the [ENTER] key.**

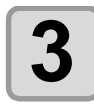

#### **Press**  $\mathbf{A}(\mathbf{v})$  to select a station, then press the [ENTER] key.

- Setting values: Attached Tool, A-Unit, B-Unit, C-Unit, D-Unit
- $(Hint!)$

• Selecting "Attached Tool" allows the tool to be set to be selected from among the currently mounted tools.

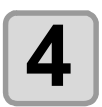

**4 Press**  $\circledast$   $\circledast$  **to select the tool.**<br>
• For units with many available tools, use **the second of the second of the second of the second of the second of the second of the second of the second of the second of the** • Configurable tools vary by unit. ( $\mathbb{Q}$  [Unit and Tool Combinations\)](#page-41-0)

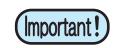

• Regardless of the tools actually mounted, tool settings for each unit can be configured. • Tool settings are saved on a per-unit basis. They are not applied to other units.

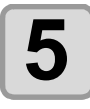

# **5 Press the [ENTER] key.**

- The settings are saved.
- To exit without saving, press the [END/POWER] key.

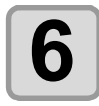

# **6 Press**  $\circledast \circledast$  **to display the cutting condition to set, then press the [ENTER] key.**

• Items displayed vary by tool. ( $\Im$  [Setting items](#page-96-0))

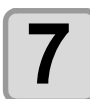

#### **Press**  $\mathbf{A}(\mathbf{r})$  to set a setting value, then press the [ENTER] key.

- The settings are saved.
- To exit without saving, press the [END/POWER] key.

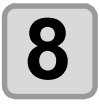

# **8 To set other items, repeat steps 3 to 7.**

• For details on setting items, see ["Setting items".](#page-96-0)

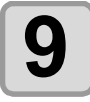

# **9 Press the [END/POWER] key after all settings are complete.**

### <span id="page-96-0"></span>**Setting items**

Setting items for cutting conditions vary by tool.

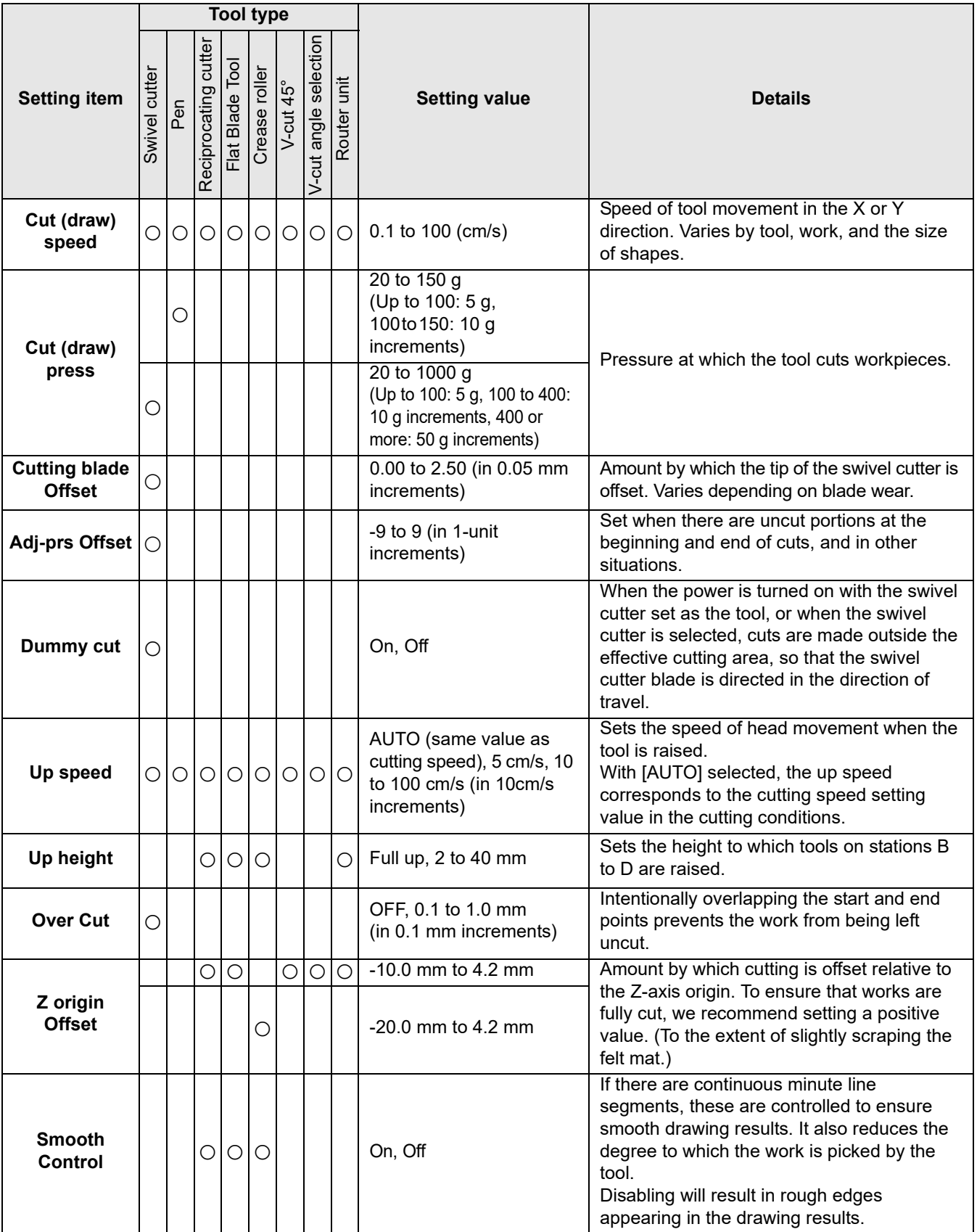

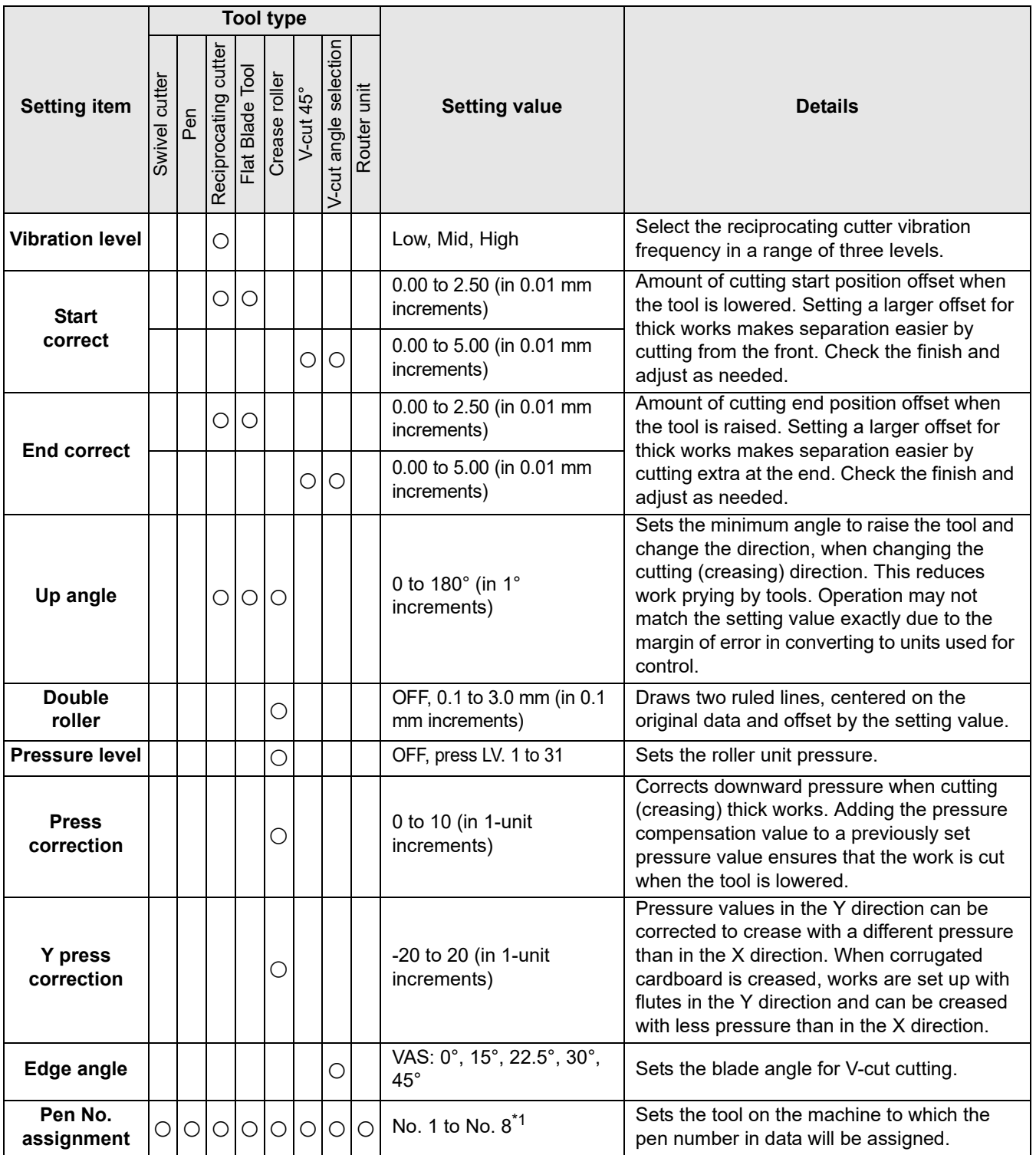

\*1: Pen no. assignment options as follows.

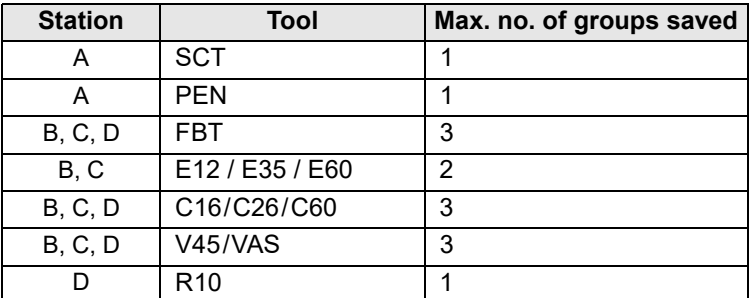

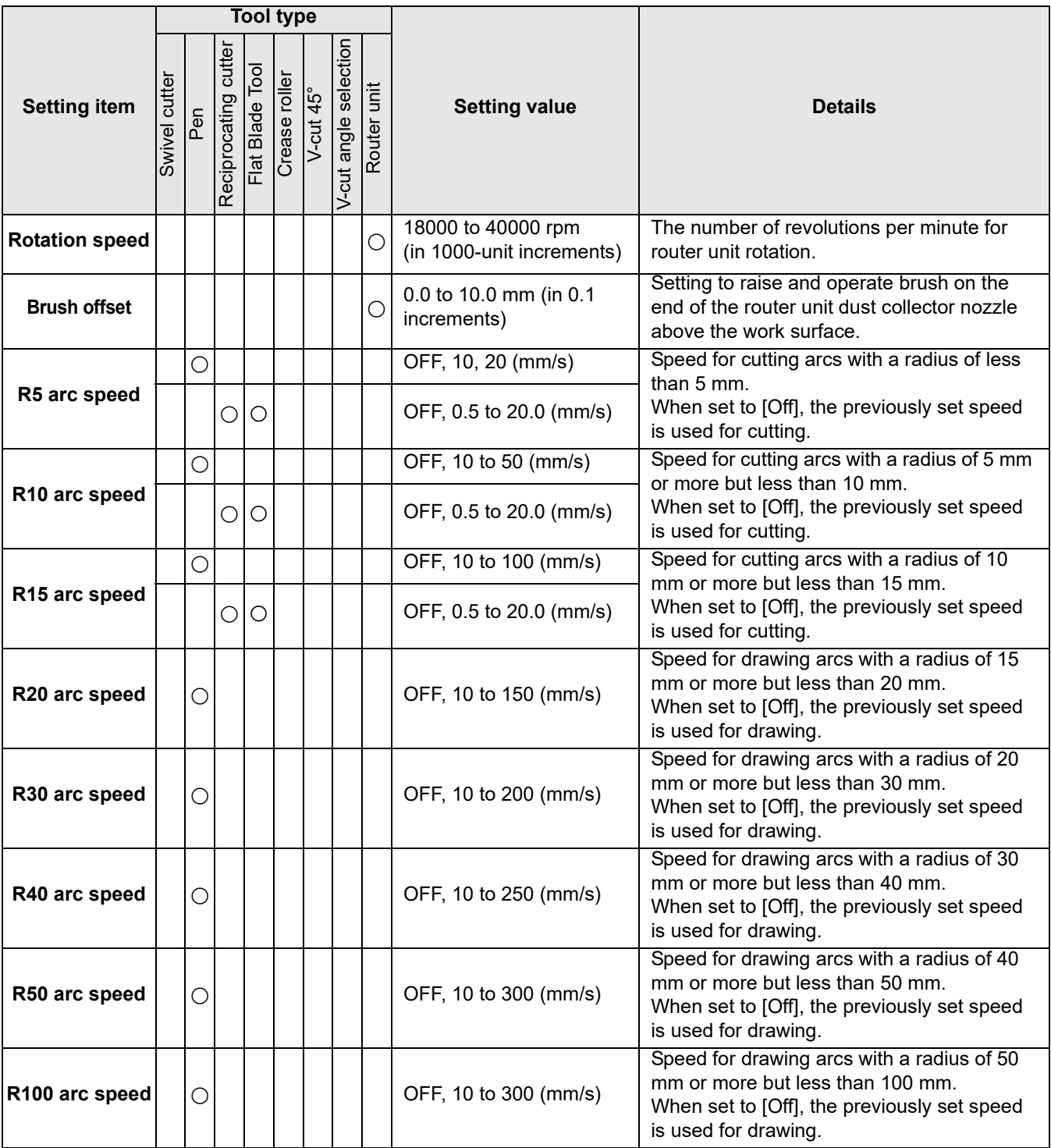

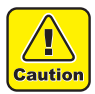

• With sorting enabled, the  $[R^{**}$  arc speed] setting specifying arc cutting speed is not applied, because shapes are not recognized as arcs.

For this reason, when setting [R\*\* arc speed], disable [Sorting]. ( $\circledcirc$  [P.4-12\)](#page-141-0)

### ● **Recommended cutting conditions when using the router unit**

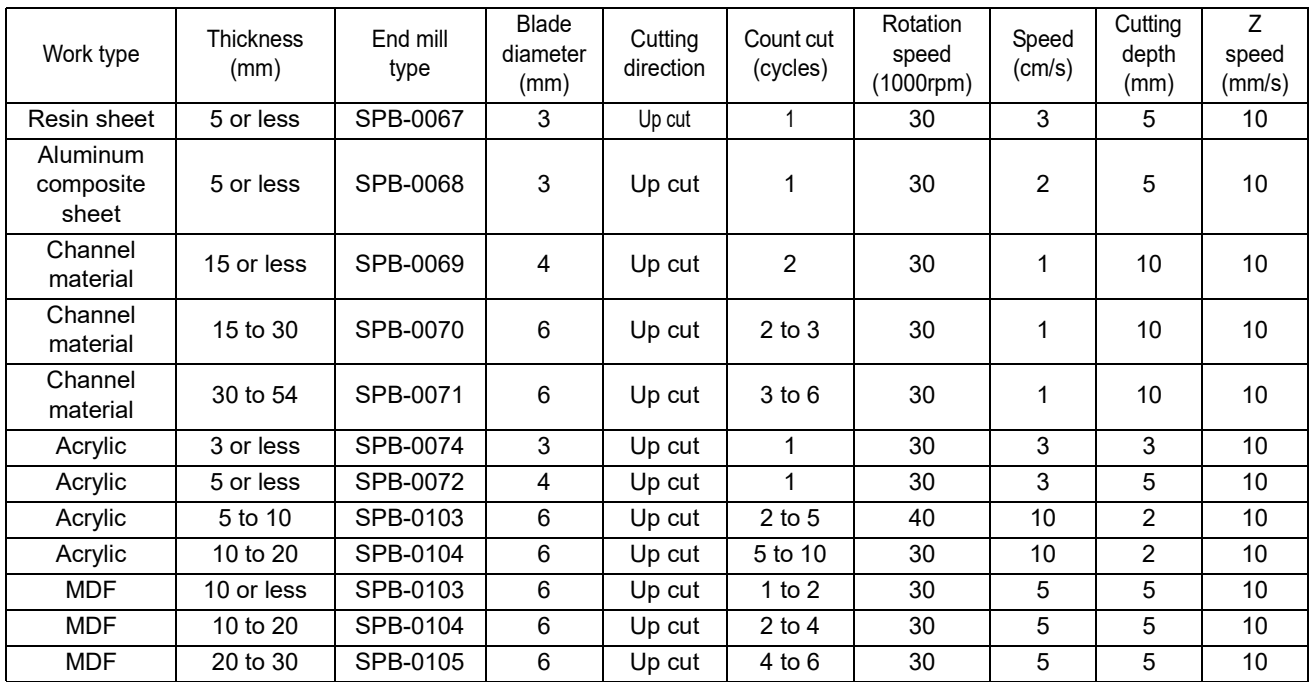

# <span id="page-100-0"></span>Adjusting Tools

Tool adjustment is required in cases such as when the start and end points do not match when drawing (or cutting) with the machine.

• In toggle mode, tool adjustment drawing is only possible in the front area.  $(Hint!)$ 

#### **The following three tool adjustments are available**

- **(1)** Cutter adjustment: Adjusts cutters.
- **(2)** Roller adjustment: Adjusts rollers.
- **(3)** Circle Θ correction: Adjustment if start and end points do not match when drawing circles.

### <span id="page-100-1"></span>**Adjusting Cutters**

Adjusts cutters.

For cutter adjustment, make each of the following adjustments.

• Rollers can be adjusted the same way.  $(Hint!)$ 

• Tool adjustment for the router unit (R10) consists of offset adjustment only.

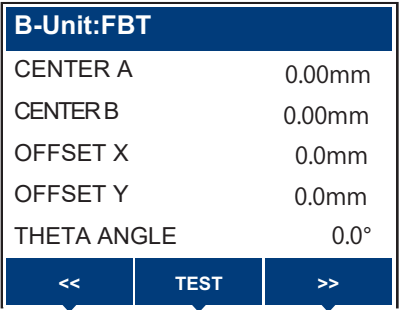

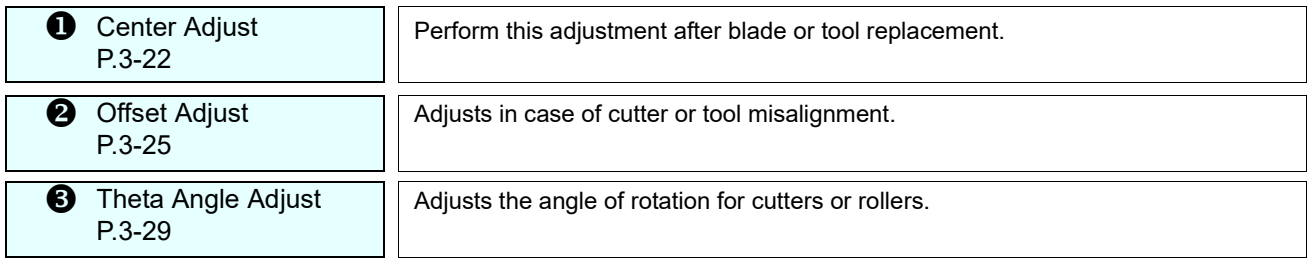

● **For more efficient cutter adjustment, follow this sequence.**

### 

This sequence is one recommended example. Adjust in a sequence that is most convenient for you.

### <span id="page-101-0"></span>**Center adjustment (tangential unit)**

Check test patterns drawn by a cutter or roller to correct misalignment due to eccentricity.

• When adjusting the roller, the pen should be mounted on unit A in advance.  $(Hint!)$ 

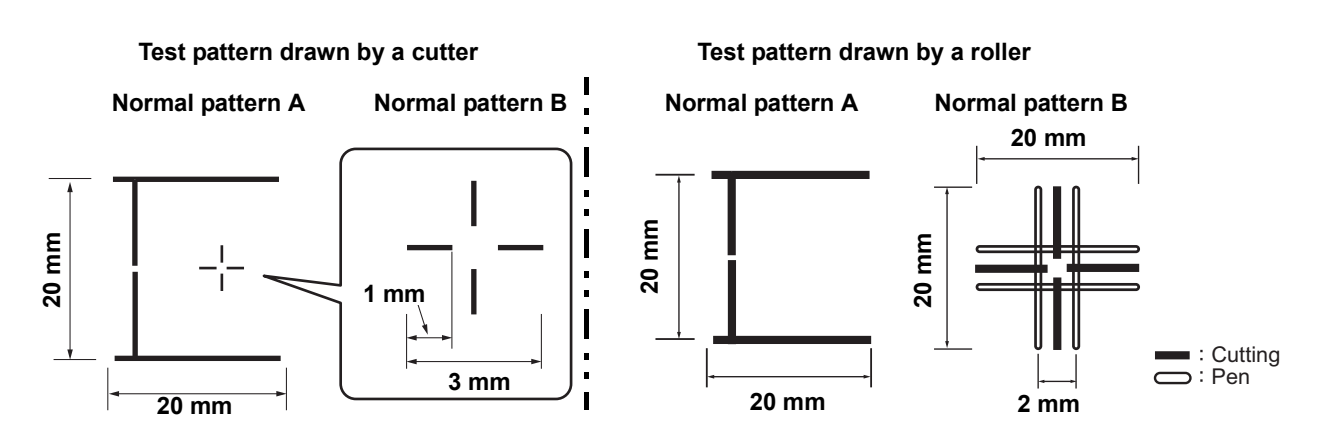

**1 On the local mode screen, press [MENU].**

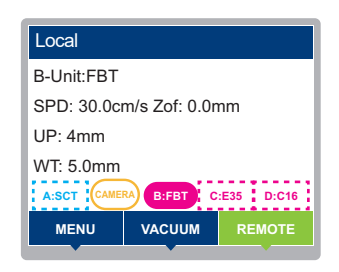

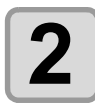

**2 Press ④⑦ to select [Tool] > [Tool Adjust], then press the [ENTER] key.** 

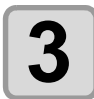

#### **Press**  $\textcircled{a}$   $\textcircled{r}$  to select a unit, then press the [ENTER] key.

- Setting values: B, C, D
- Tools currently mounted in the units are indicated.

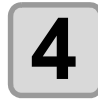

### $\boldsymbol{A}$   $\vert$  <sup>Press</sup> [TEST].

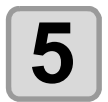

#### **5** Press  $\circledast$  to select [Center Adjust], then press the <br> **5** FENTER1 key **[ENTER] key.**

• To change the drawing position from the current position, perform the procedures described in steps 6 to 7 below.

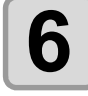

# **6 Press the [SEL] key.**

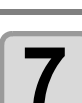

**Press**  $\textcircled{r} \odot \textcircled{r}$  **to move the head into position for drawing, then press the [ENTER] key.**

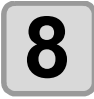

#### **8** When the confirmation screen is displayed, press the **BENTER1** kev. **[ENTER] key.**

• Cutting is executed.

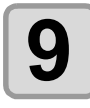

# **9 Press**  $\textcircled{\tiny{\textcircled{\#}}}$  to select [Center A] or B, then press the [ENTER] key.

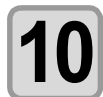

#### **Press**  $\textcircled{1}\textcircled{1}$ , then enter a correction value.

CENTER A: -5.00 mm to +5.00 mm

- CENTER B: -5.00 mm to +5.00 mm
- For details, see "[How to adjust using center adjustment"](#page-103-0) on the next page.

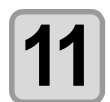

### **11 Press the [ENTER] key.**

- To exit without saving, press [END/POWER].
- To enter other correction values, press  $\textcircled{A}$  or  $\textcircled{r}$  to select the correction value to be entered, then repeat the procedure from step 10 onward.
- To exit, press [END/POWER] several times.

#### <span id="page-103-0"></span>**How to adjust using center adjustment**

**<< TEST >>** 0.00mm 0.00mm 0.0mm 0.0mm  $0.0^\circ$ **B-Unit:FBT** CENTER A CENTER B OFFSET X OFFSET Y THETA ANGLE

#### Eccentricity can be adjusted with the following screen displayed.

**CENTER A adjustment**

Adjustment to align the center of the cutter (or roller) with the center of the holder.

Press  $\textcircled{\textbf{1}}$   $\textcircled{\textbf{1}}$  to adjust. (0.01 mm pitch)

### **CENTER B adjustment**

Adjustment to check whether the tool is mounted askew. Press  $\left(\widehat{\blacktriangle}\right)$  or  $\left(\widehat{\blacktriangledown}\right)$  to adjust. (0.01 mm pitch)

- **(1)** Use CENTER A to check the position of the horizontal line with respect to the vertical line (whether the horizontal line is protruding or separated from the vertical line).
- **(2)** Use CENTER B to confirm that lines in the X and Y directions are aligned.
- **(3)** Adjust as needed.

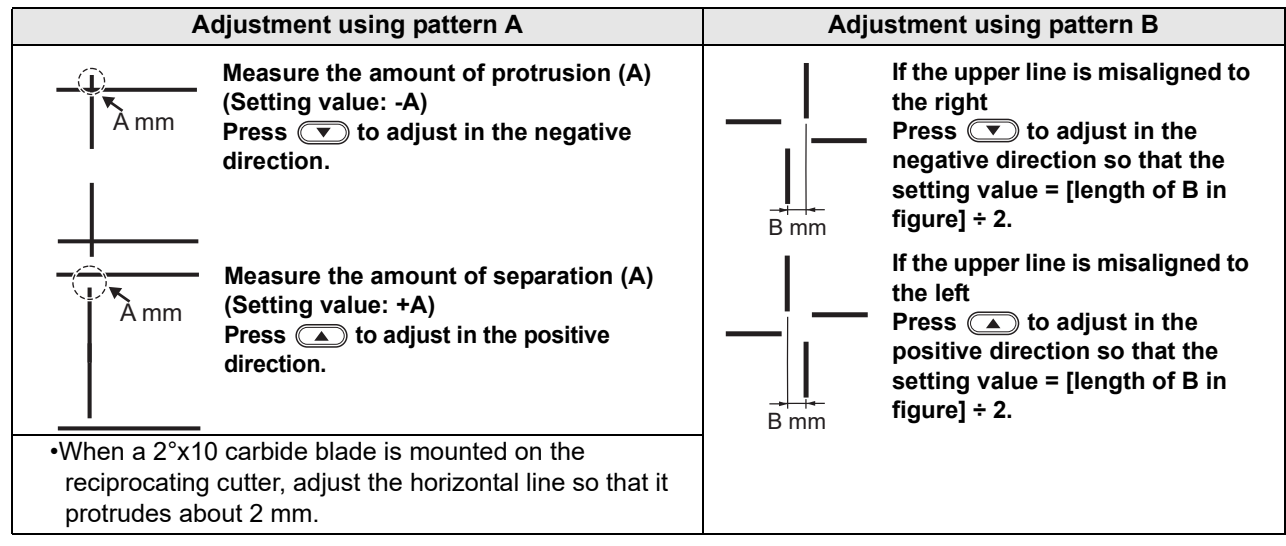

#### **V cutter center adjustment procedure**

The V cutter adjustment is performed on the work surface, so move the Z-axis origin by a distance corresponding to the work thickness before cutting. However, if the blade is positioned in relation to the work surface as follows, fine adjust the work thickness value (or Z origin offset).

- If the blade does not reach the work surface, reduce the work thickness value.
- If the blade cuts into the work surface, increase the work thickness value.

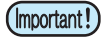

• Adjusting the work surface position will vary how the pattern appears, so the value entered should ideally be as close to the actual work thickness as possible.

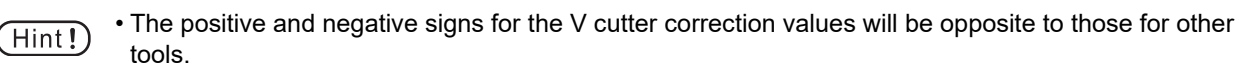

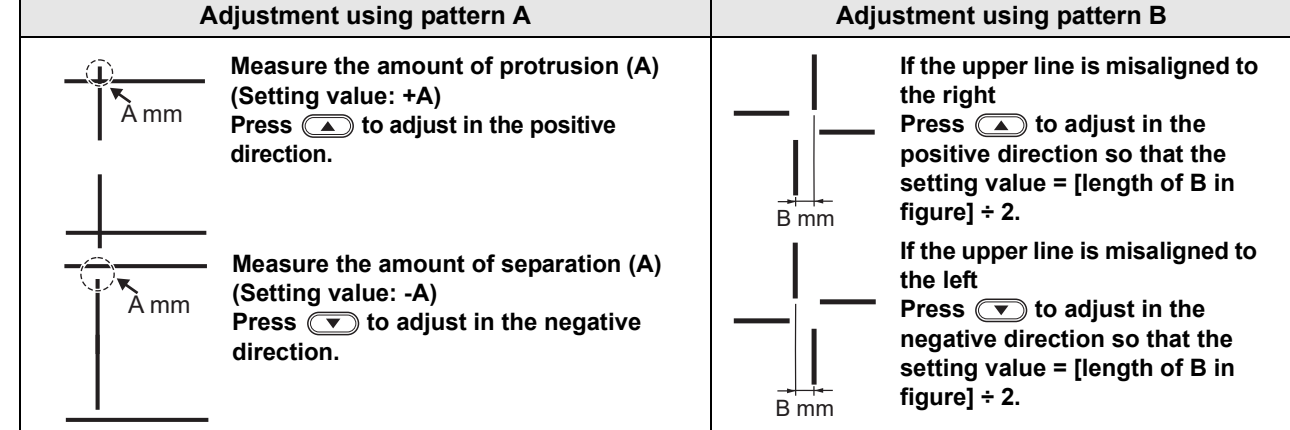

### <span id="page-104-0"></span>**Offset adjustment (tangential unit)**

Compensate for misalignment by comparing a test pattern drawn with a pen to a test pattern drawn by a cutter or other tool.

> • Mount the pen on unit A in advance.  $(Hint!)$

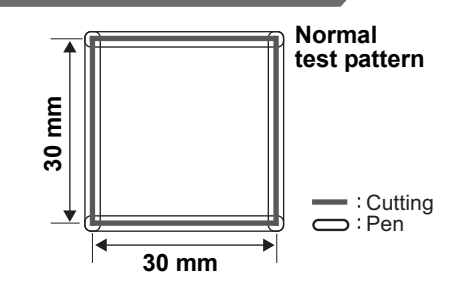

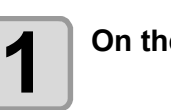

**1 On the local mode screen, press [MENU].** 

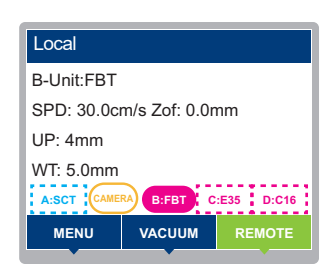

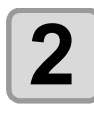

 $2$  **Press**  $\circledast$  **to select [Tool] > [Tool Adjust], then press the [ENTER] key.** 

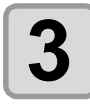

**Press**  $\textcircled{3}$   $\textcircled{7}$  to select a unit, then press the [ENTER] key.

• Setting values: B, C, D

• Tools currently mounted in the units are indicated.

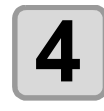

### $\boldsymbol{A}$  **Press [TEST].**

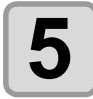

#### **Press**  $\mathbf{Q}$   $\mathbf{\hat{y}}$  to select [Offset Adjust], then press the [ENTER] key.

• To change the drawing position from the current position, perform the procedures described in steps 6 to 7 below.

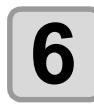

### **6 Press the [SEL] key.**

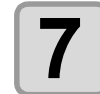

**Press**  $\circledA \odot \odot \odotledB$  **to move the head into position for drawing, then press the [ENTER] key.**

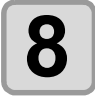

#### **8 When the confirmation screen is displayed, press the [ENTER] key.**

• Cutting is executed.

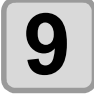

**9 Press**  $\circledast \circledast$  **to select [Offset X] or [Offset Y], then press the [ENTER] key.** 

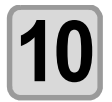

# **10** Press  $\circledcirc$  , then enter a correction value.

- OFFSET X: -20.0 mm to +20.0 mm
- OFFSET Y: -20.0 mm to +20.0 mm
- For details, see ["How to adjust using offset adjustment"](#page-106-0) on the next page.
- For R10, the input screen is different. See ["Performing offset adjustment \(for R10\)](#page-107-0)" ( $\mathbb{Q}$  [P.3-28](#page-107-0)).

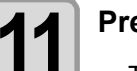

# **11 Press the [ENTER] key.**

- To exit without saving, press [END/POWER].
- To enter other correction values, press  $\textcircled{a}$  or  $\textcircled{r}$  to select the correction value to be entered, then repeat the procedure from step 10 onward.
- To exit, press [END/POWER] several times.

#### <span id="page-106-0"></span>**How to adjust using offset adjustment**

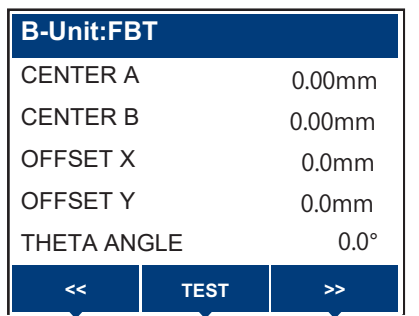

Offset adjustment is possible with the following screen displayed.

#### **Offset X adjustment**

Distance from pen to cutter or other tool in the X direction. Press  $\left(\widehat{\blacktriangle}\right)\left(\widehat{\blacktriangledown}\right)$  to adjust. (0.1 mm pitch)

#### **Offset Y adjustment** Distance from pen to cutter or other tool in the Y direction.

Press  $\left(\widehat{\blacktriangle}\right)\left(\widehat{\blacktriangledown}\right)$  to adjust. (0.1 mm pitch)

**(1)** Measure the misalignment between the shapes drawn by the pen and the cutter (roller). **(2)** Enter the adjustment value.

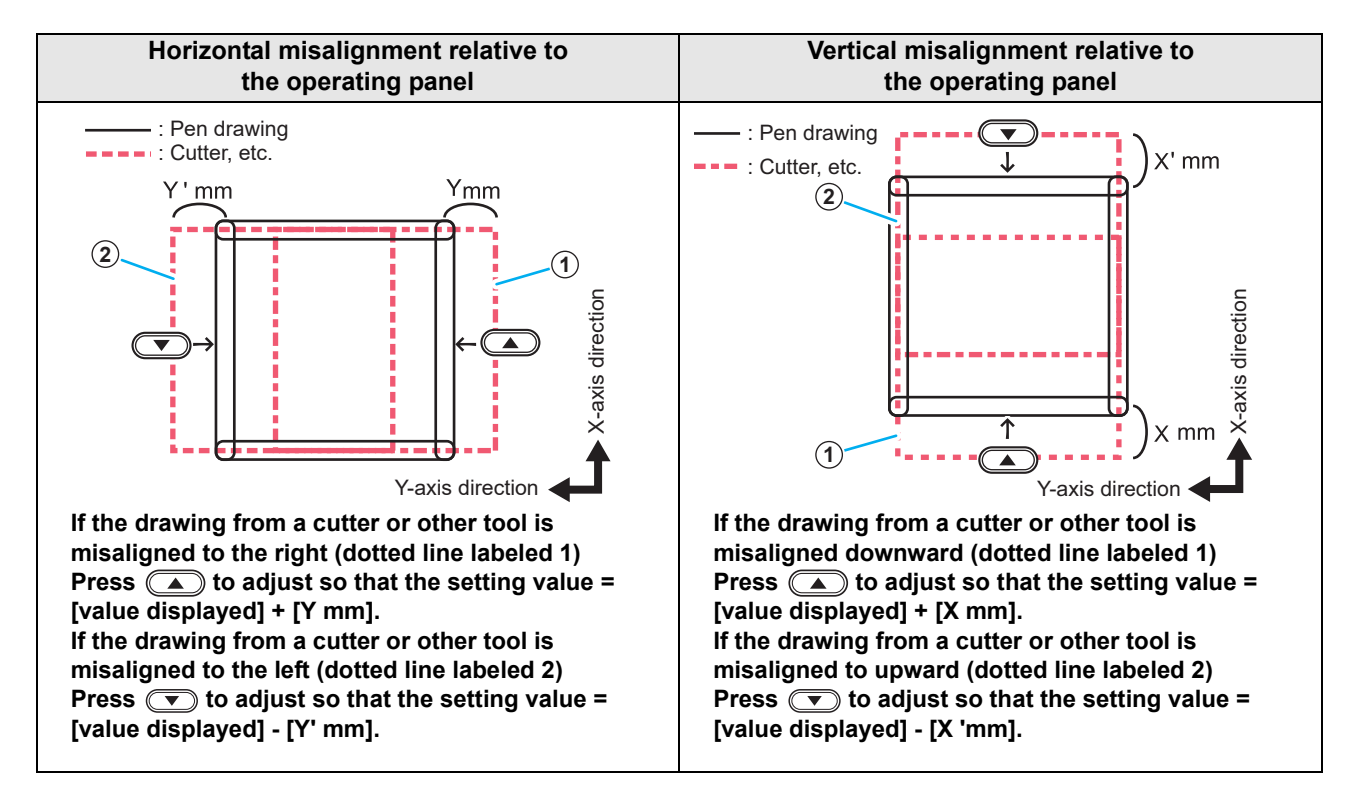

3

### <span id="page-107-0"></span>**Performing offset adjustment (for R10)**

For the router unit (R10), adjust as follows.

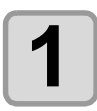

# **1 Perform steps 1 to 8 of ["Offset adjustment \(tangential unit\)"](#page-104-0).**

• A screen for entering the setting value is displayed after test pattern cutting.

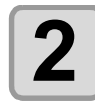

### **2 Press [POSITION SELECT] and set the alignment position.**

• Setting values: Lower left, upper right, upper left, lower right

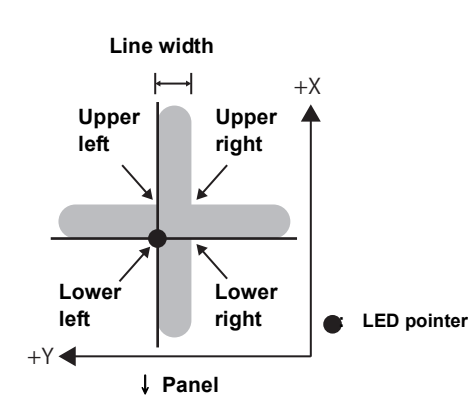

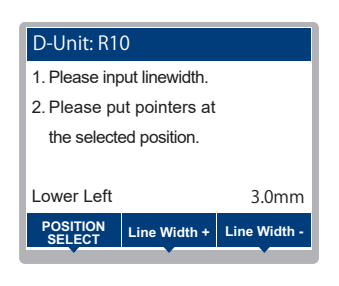

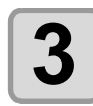

**3 Enter the line width using [Line Width +] or [Line Width -].**

• Setting values: 0.1 to 6.0 mm

**4 Press**  $\textcircled{\tiny{\textcircled{\#}}} \oplus \textcircled{\tiny{\textcircled{\#}}}$  to move the LED pointer to the selected position.

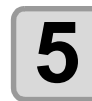

# **5 Press the [ENTER] key, then adjust the offset value.**<br> **5 Press the leader and a security present in the contract**

• To exit without saving, press [END/POWER].

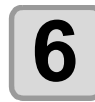

#### $\bullet$   $\bullet$  **To alter the offset value set, press**  $\circledcirc$  , select [Offset X] or [Offset Y], then press <br> **6**  $\bullet$  the IFNTFRI kev. **the [ENTER] key.**

#### **Press**  $\textcircled{r}$ **, then enter a correction value.**

- Offset X:-20.0 mm to +20.0 mm
- Offset Y:-20.0 mm to +20.0 mm
- To save, press [ENTER].
- To exit without saving, press [END/POWER].

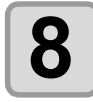

# **8 To end offset adjustment, press the [END/POWER] key.**
#### <span id="page-108-0"></span>**Performing theta angle adjustment**

Adjust the angle of rotation by comparing a test pattern drawn with a pen to a test pattern drawn by a cutter or roller.

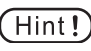

• The values in parentheses in the figure below indicate the sizes when a roller is used. • Mount the pen on unit A in advance.

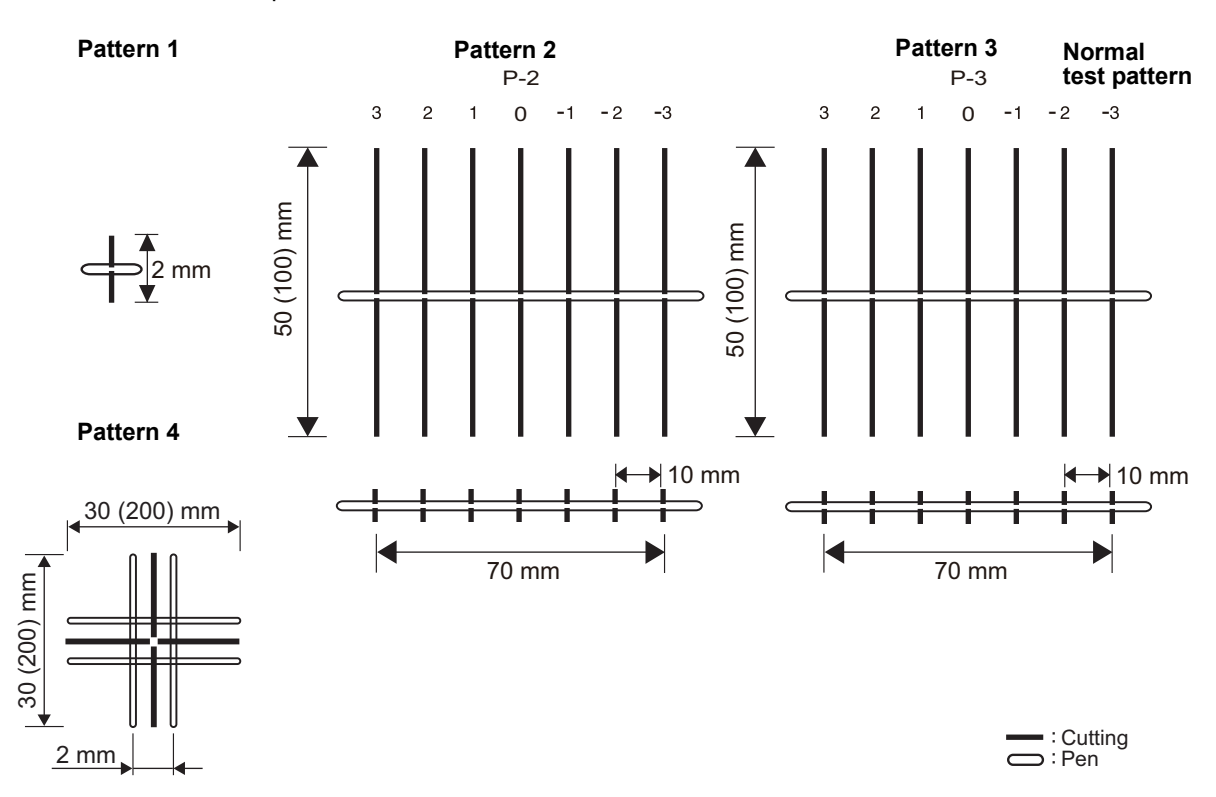

Adjust using the four theta angle adjustment patterns in sequence from pattern 1.

Adjust in the sequence Pattern 1  $\rightarrow$  Pattern 2  $\rightarrow$  Pattern 3 to achieve increasingly fine angle adjustment. (Pattern 4 is used to check the adjustment.)

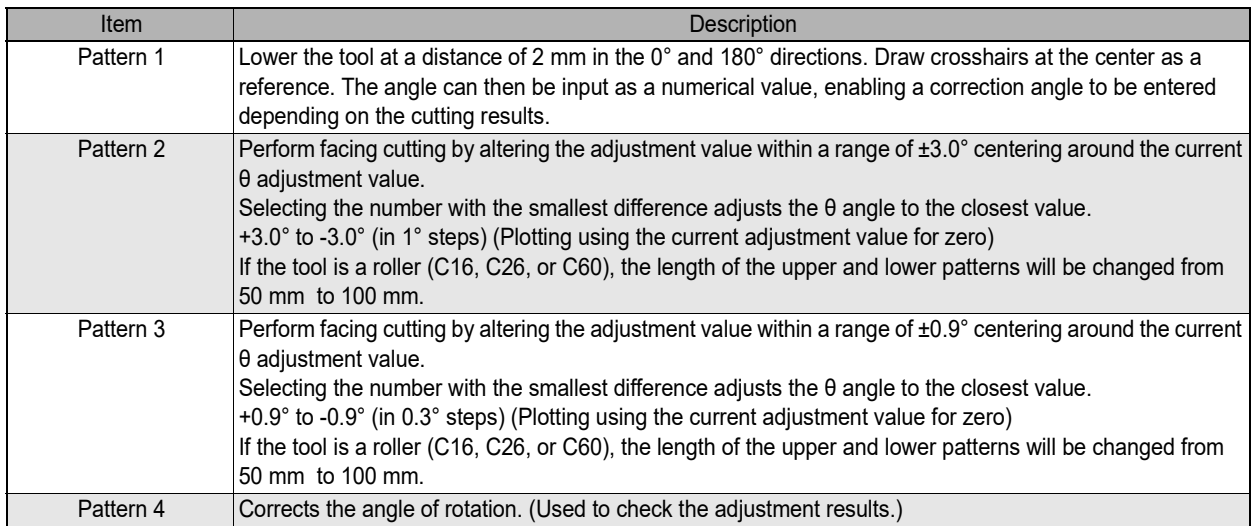

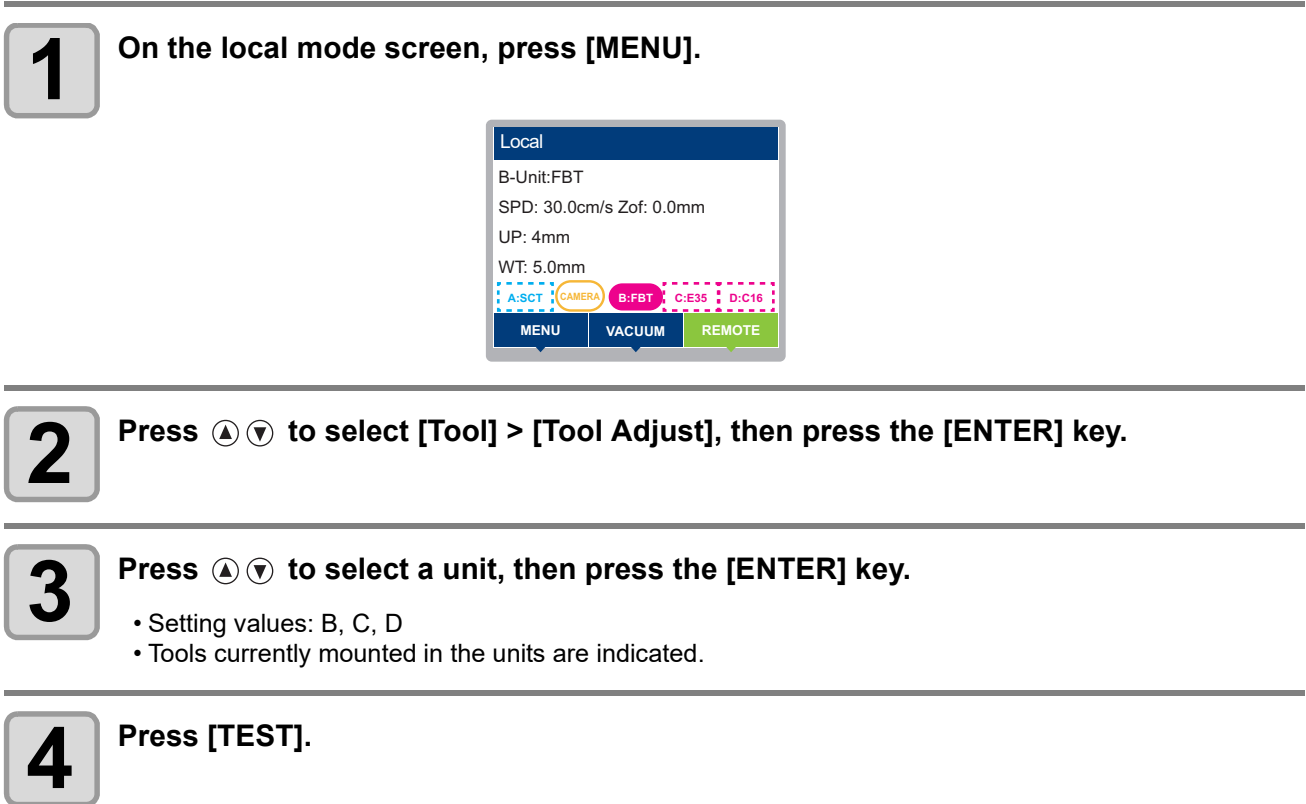

**5 Press**  $\circledast \circledast$  **to select [Theta Angle Adjust], then press the [ENTER] key.** 

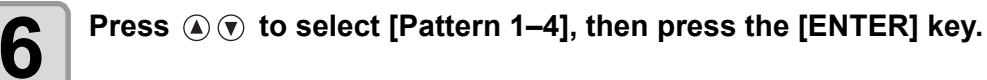

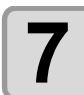

**7 Press the [SEL] key.**

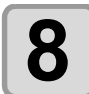

**Press**  $\textcircled{x} \odot \textcircled{x}$  **to move the head into position for drawing, then press the [ENTER] key.**

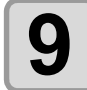

**9 When the confirmation screen is displayed, press the [ENTER] key.**

• Cutting is executed.

**10** Press ④⑦ to select [Theta Angle Adjust], then press the [ENTER] key.

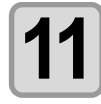

**Press**  $\textcircled{1}\textcircled{1}$ , then enter a correction value.

• **Setting values**: [Pattern 1, Pattern 4]: -45.0º to +45.0º [Pattern2, Pattern 3]: -3 to +3

• For details, see ["Theta angle adjustment: Adjustment procedure for Pattern 1 to 4"](#page-111-0) on the next page.

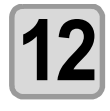

## **12 Press the [ENTER] key.**

• To exit without saving, press [END/POWER].

• To exit, press [END/POWER] several times.

#### <span id="page-111-0"></span>**Theta angle adjustment: Adjustment procedure for Pattern 1 to 4**

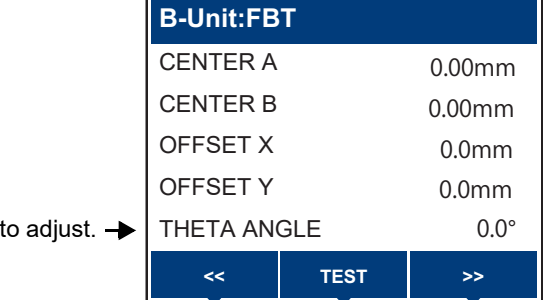

Theta angle adjustment is possible with the following screen displayed.

#### **Pattern 1:**

Press  $\mathbf{a}(\mathbf{r})$ 

**(1)** Measure misalignment between the shapes drawn by the pen and the cutter (or roller). **(2)** Adjust as needed.

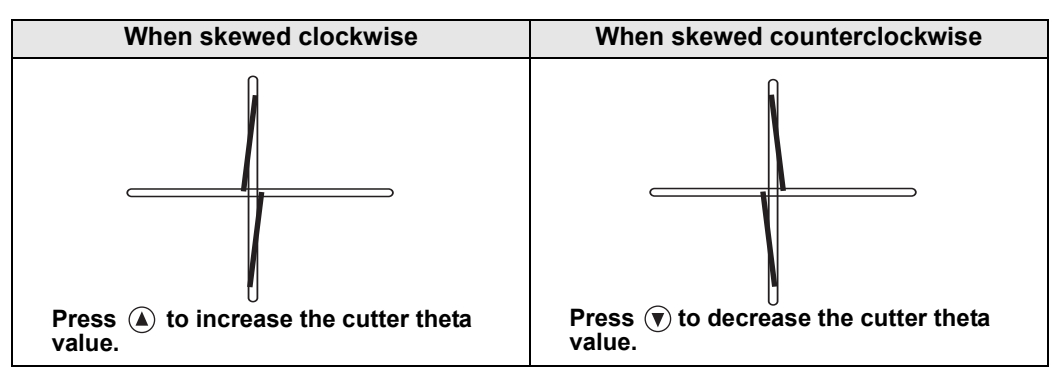

#### **Pattern 4:**

**(1)** Measure misalignment between the shapes drawn by the pen and the cutter (or roller). **(2)** Adjust as needed.

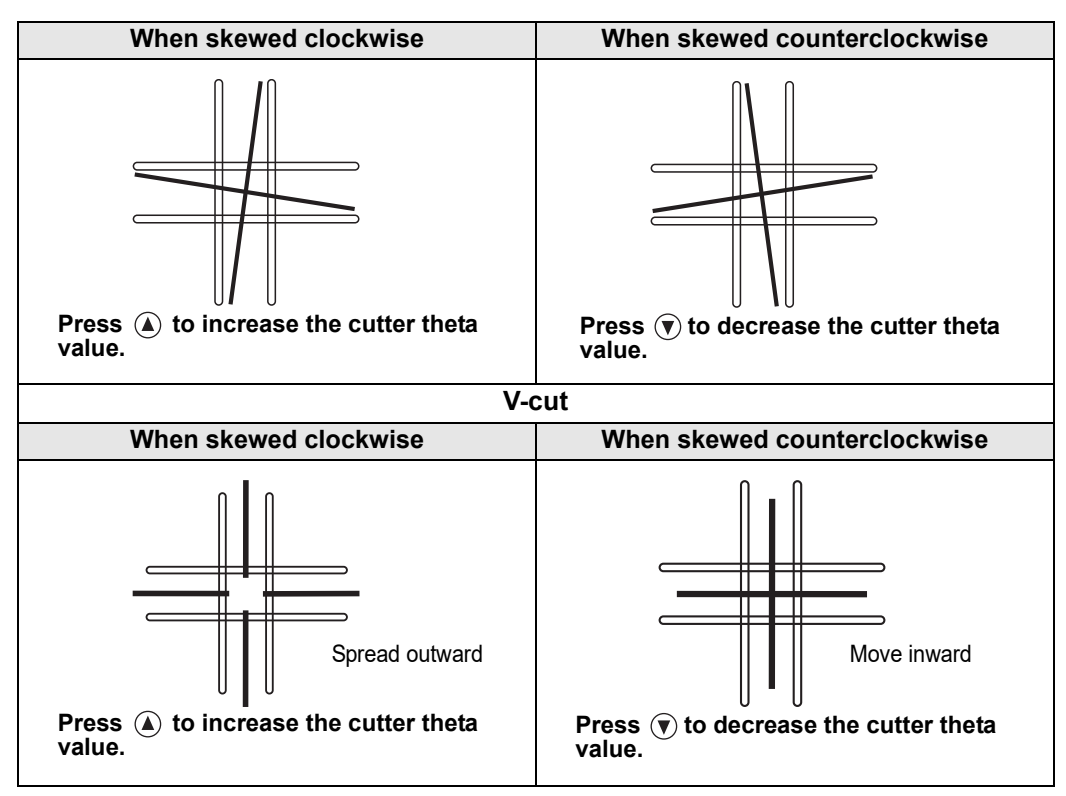

#### **Pattern 2, Pattern 3:**

Pattern2 Select:  $0 \leftarrow$  Press  $\textcircled{}) \cdot \textcircled{}$  to change the value. THETA ANGLE

Theta angle adjustment is possible with the following screen displayed.

**(1)** Measure misalignment between the shapes drawn by the pen and the cutter (or roller).

**(2)** Enter the value (-3 to 3) for the row with the smallest difference in the vertical facing cutting.

#### ● **Pattern 2**

- θ adjustment range: +3.0° to -3.0° (in 1° steps)
- Setting: -3 to 3

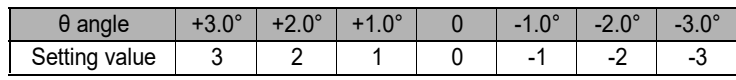

#### ● **Pattern 3**

- θ adjustment range: +0.9° to -0.9° (in 0.3° steps)
- Setting: -3 to 3

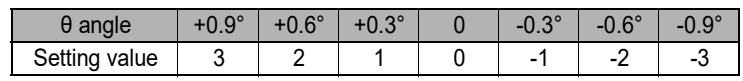

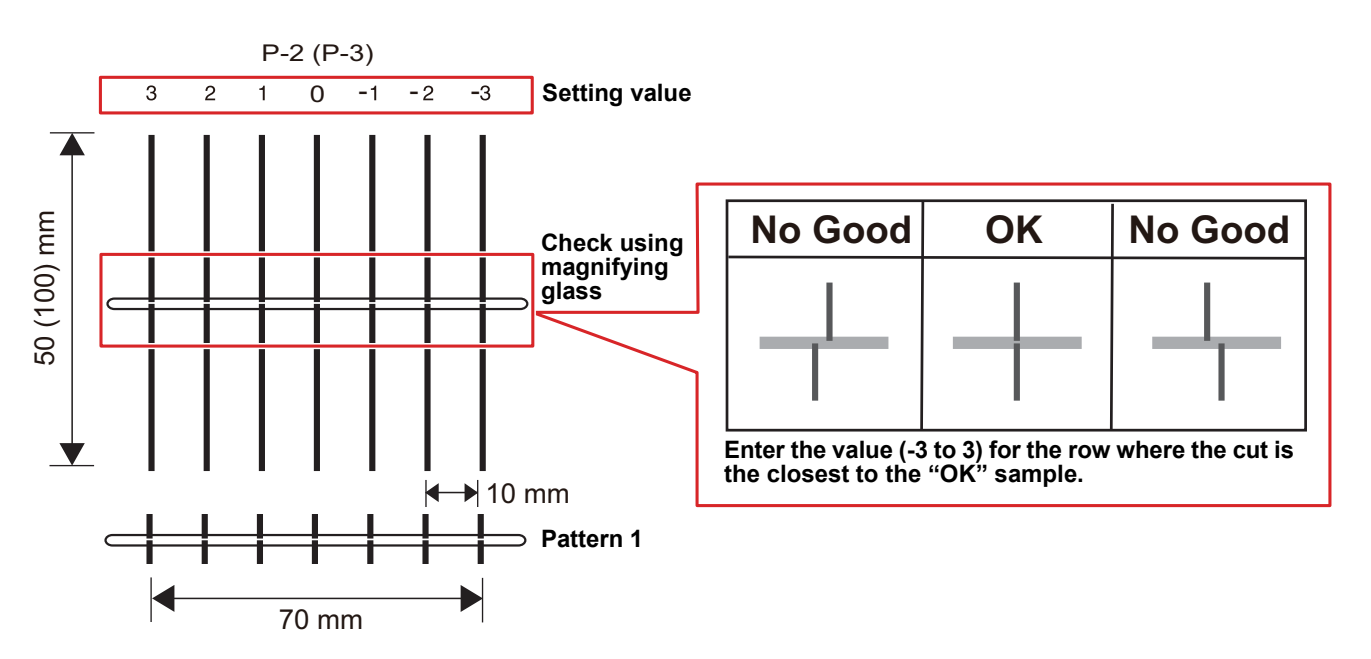

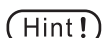

• For V cutting, the drawing results for pattern 1 will tend to be as shown below. If adjustment is satisfactory, as a guide, note that cuts are made at a position approximately ±1 mm from the line.

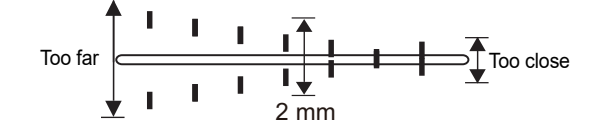

### **Circle Θ Correction**

If the start and end points are misaligned when a perfect circle is cut, correct the misalignment as follows.

### **Performing circle Θ correction**

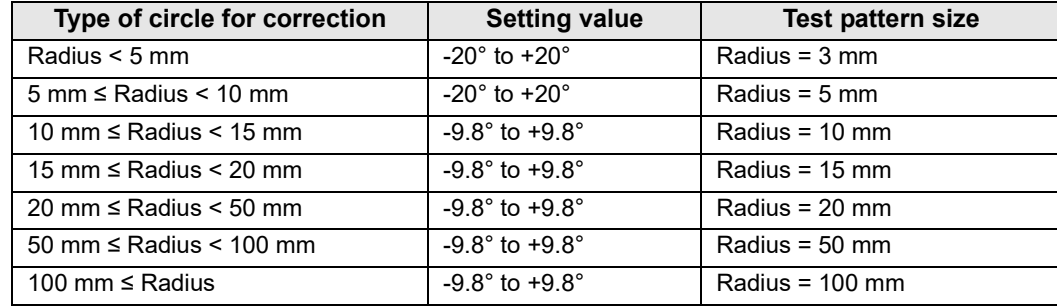

The machine can correct misalignment for six circles of different radii.

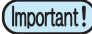

• Correction may not be available depending on the software used.

• Set the arc theta correction value to [On] in advance. The value corrected here will not be applied in drawing (or cutting) unless correction is set to [On].

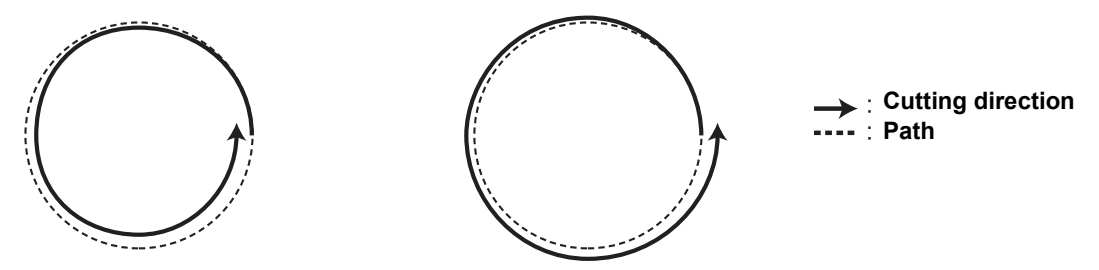

• Values of circle θ correction are automatically calculated based on the radius of circles to draw. Besides entering the correction value for the target range, also enter correction values for the ranges that are smaller and larger.

Example:

- For a radius of 4.5 mm, set correction values for [Radius < 5 mm] and [5 mm ≤ Radius < 10 mm]
- For a radius of 10.5 mm, set correction values for [10 mm ≤ Radius < 15 mm] and [15 mm ≤ Radius < 20 mm]

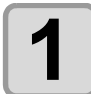

**1 On the local mode screen, press [MENU].**

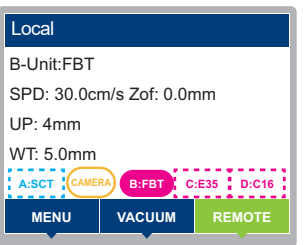

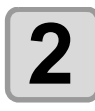

**2 Press**  $\circledast \circledast$  to select [Tool] > [Tool Adjust], then press the [ENTER] key.

**Press**  $\textcircled{a}$  $\textcircled{r}$  **to select a unit, then press the [ENTER] key.** 

- Setting values: B, C, D
- Tools currently mounted in the units are indicated.

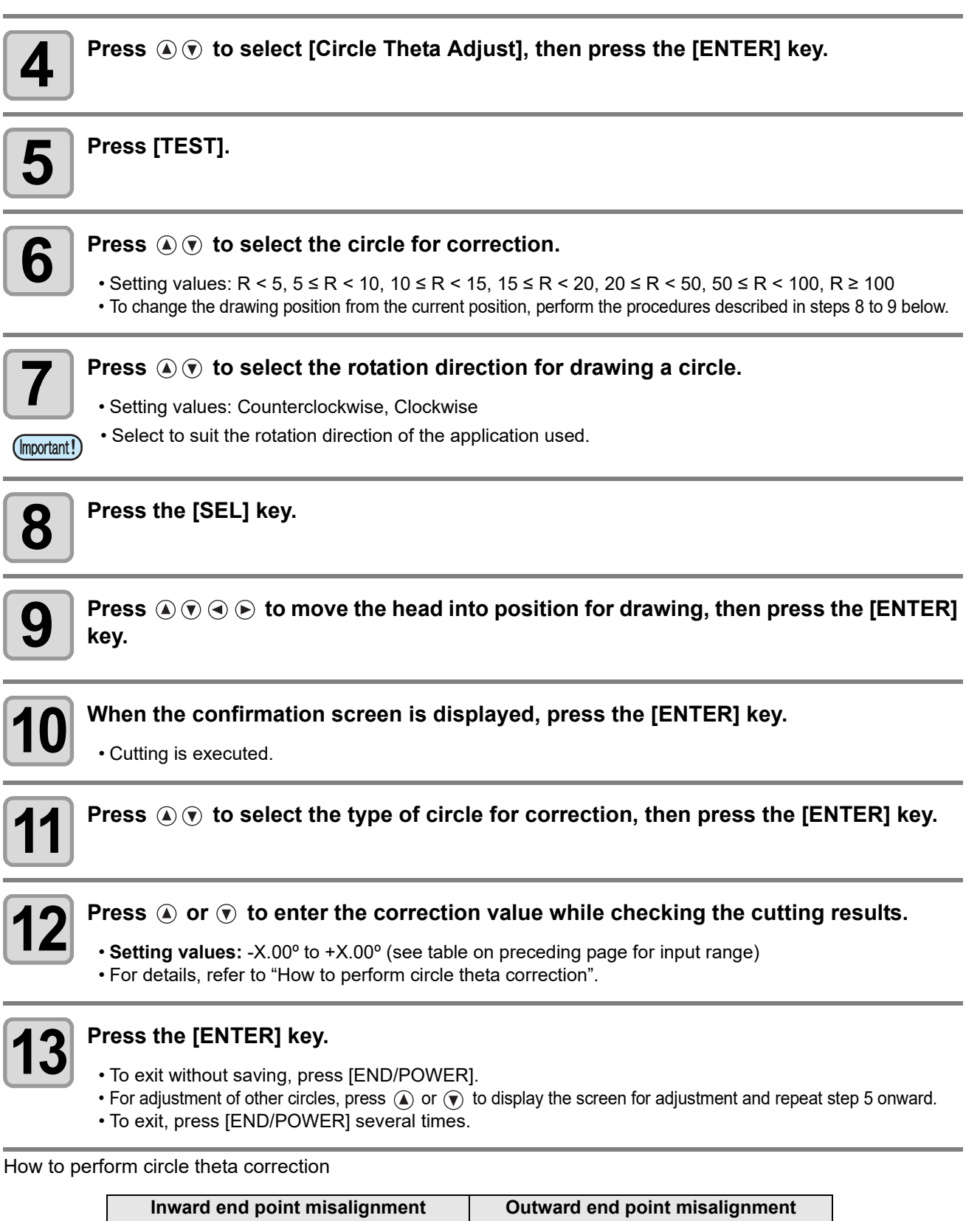

<span id="page-114-0"></span>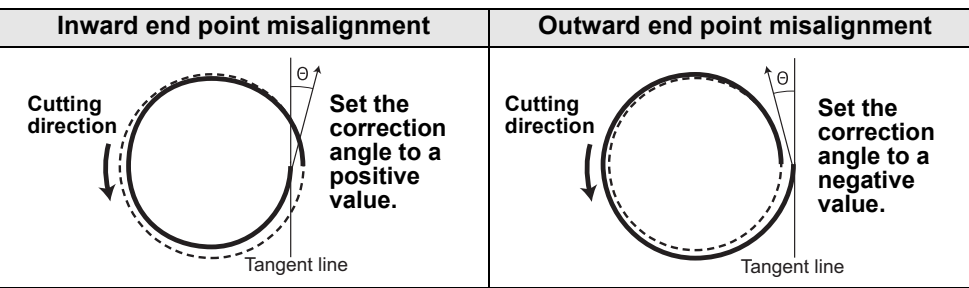

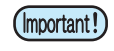

• The machine will correct to the inner and outer sides of the direction of travel regardless of the rotation direction.

3

After changing cutting conditions or switching tools, make a test cut to check the following items. For details, see ["Checking tool status](#page-116-0)" ( $\mathbb{Q}$  [P.3-37\)](#page-116-0).

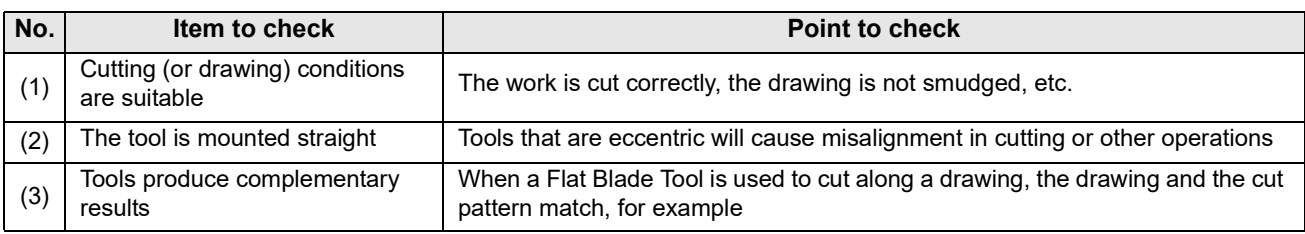

• In toggle mode, test cut drawing is only possible in the front area.  $(Hint!)$ 

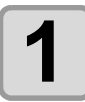

## **1** On the local mode screen, press [TEST CUT].

• Press the [SEL] key to switch the function of the [FUNCTION] key.

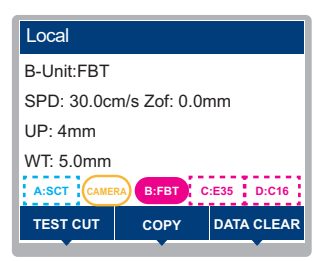

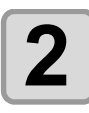

## **2 Press the [ENTER] key.**

- Test cutting begins.
- After cutting, the machine returns to local mode.

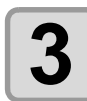

## **3 Check the cutting results**

• This process is finished if the results are normal.

### <span id="page-116-0"></span>**Checking tool status**

Make a test cut using the tool selected with the [Tool Select] function. Items to check for each tool are as follows.

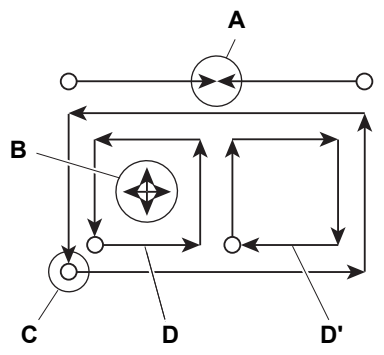

### **Pen (only standard unit)**

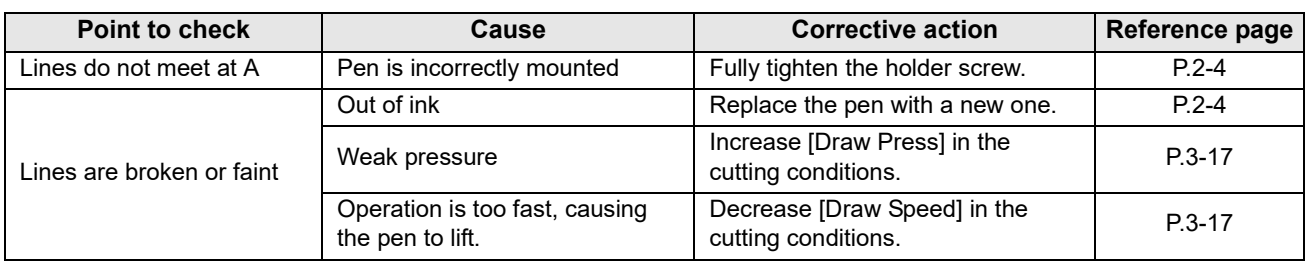

### **Reciprocating cutter/Flat Blade Tool (only TUT)**

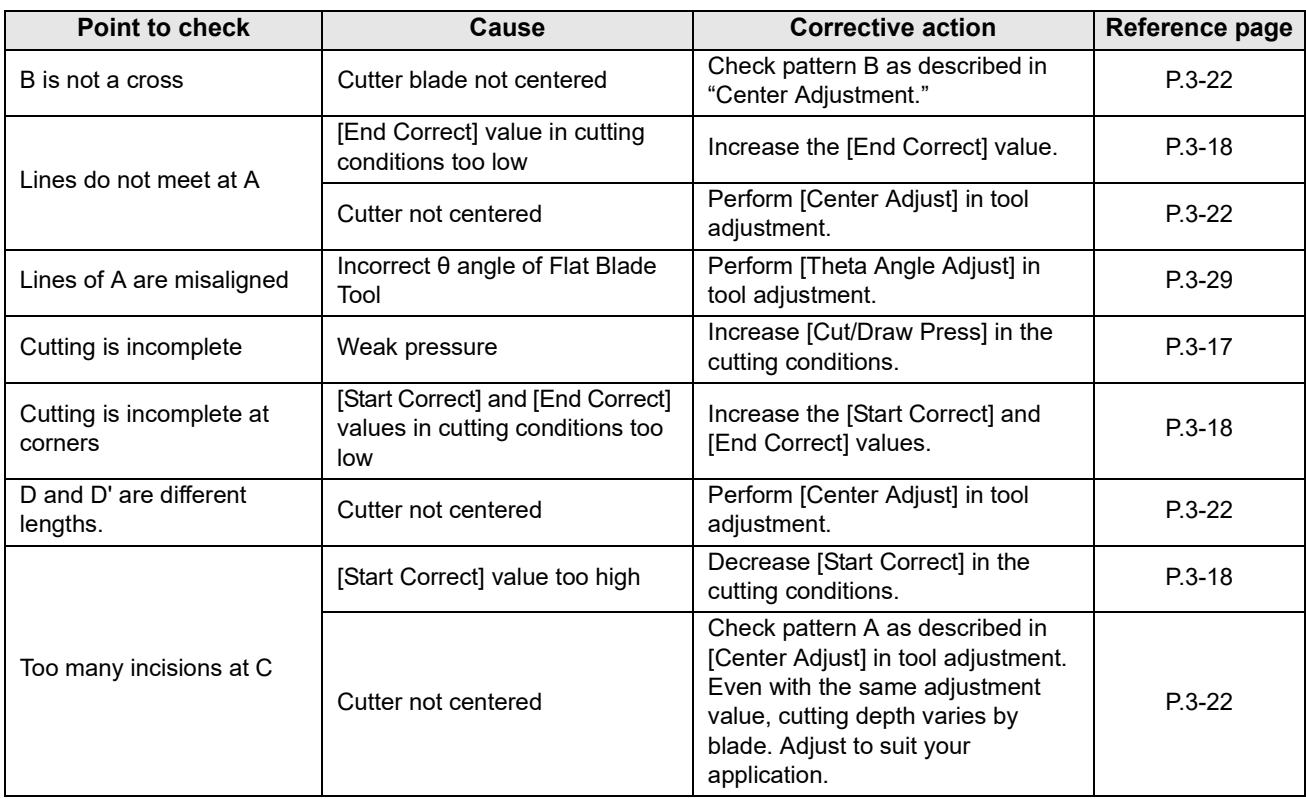

### **Crease roller (only TUT)**

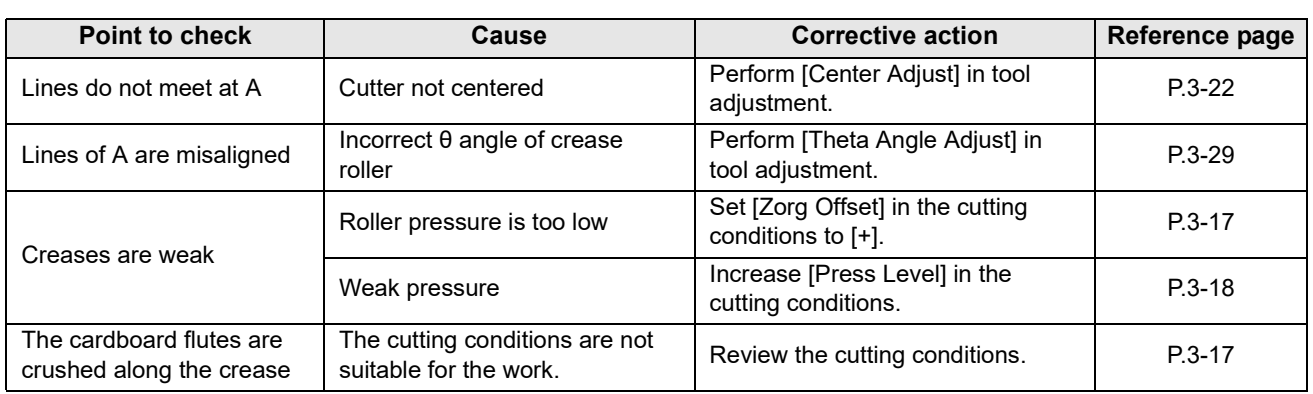

### **Swivel cutter (standard unit only)**

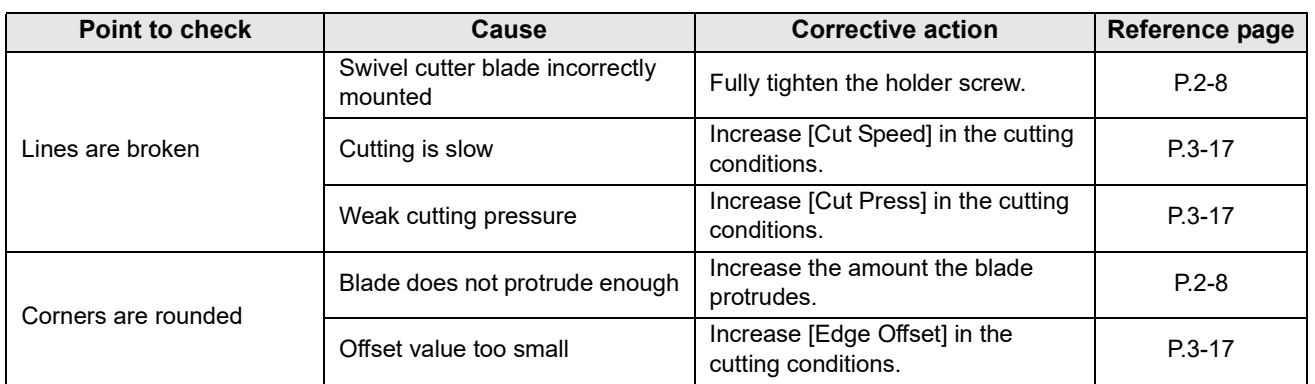

### **V-cut**

#### **V-cut test cut pattern**

- One of two cutting patterns is automatically selected depending on the work thickness setting.
- **(1)** For a thickness of 0–10 mm (Size on bottom of material cut: 45 x 75 mm)
- **(2)** For a thickness of 10–20 mm (Size on bottom of material cut: 75 x 130 mm)

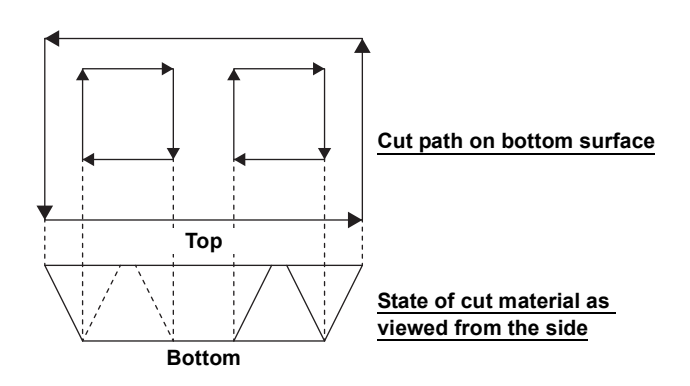

### **Router (only R10)**

#### **Router test cut pattern**

• The pattern produced in test cutting includes both upcuts and down-cuts. Select the cutting method that produces the cleanest cuts. (Upcut/downcut settings are configured with FineCut/ Coat9, which is included.)

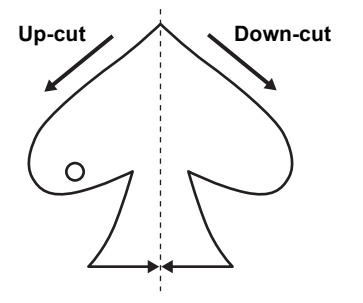

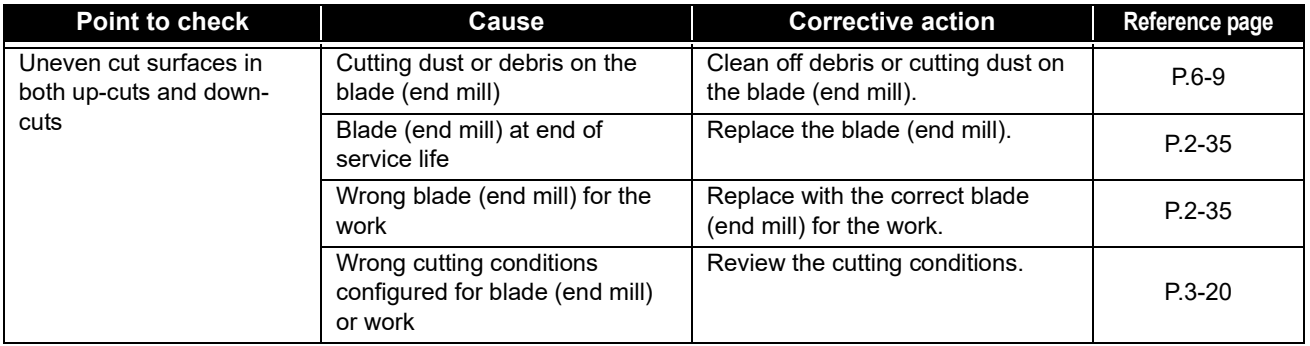

### **Checking Status Between Tools (Standard Unit, TUT)**

Make a test cut to check the status between tools (pen and Flat Blade Tool, or pen and crease roller).

#### **How to check**

After drawing with the pen, perform test cutting with the Flat Blade Tool or crease roller at the same position to check the status between tools.

Corrective actions for 10 different cases, presented with samples, are described below.

• Each mentions either one or multiple items for adjustment. Refer to the sample to identify which items  $(Hint!)$ require adjustment.

• These descriptions apply to the pen and flat blade tools. Flat Blade Tool information also applies to the crease roller.

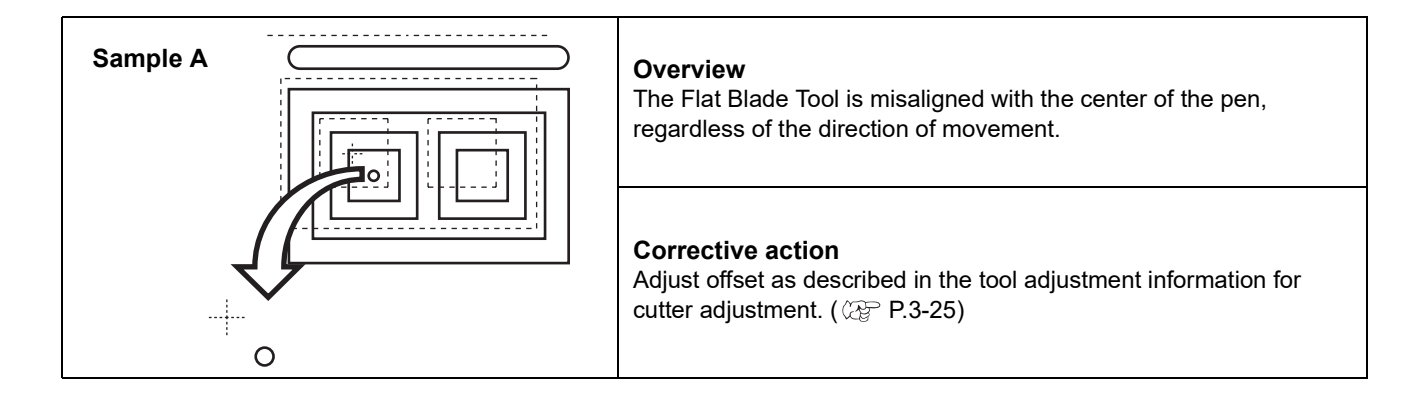

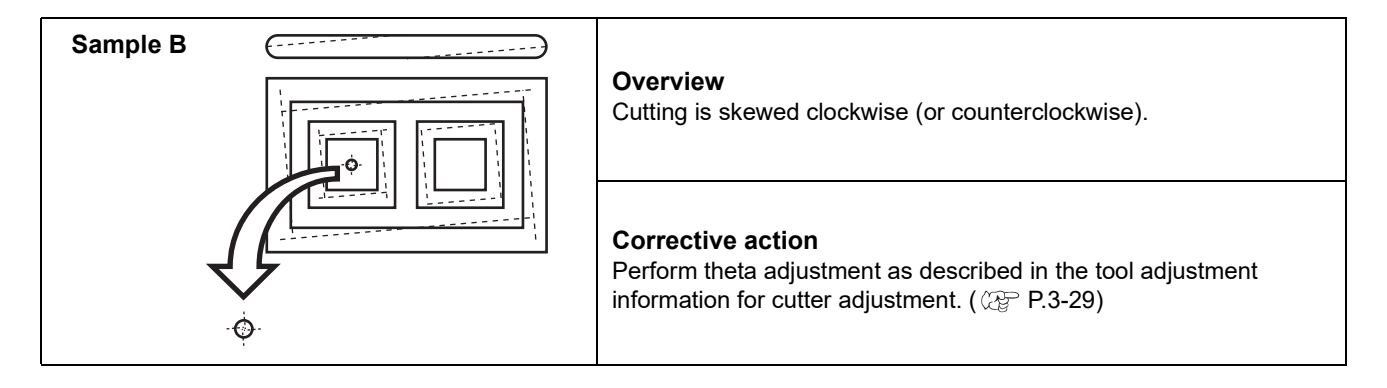

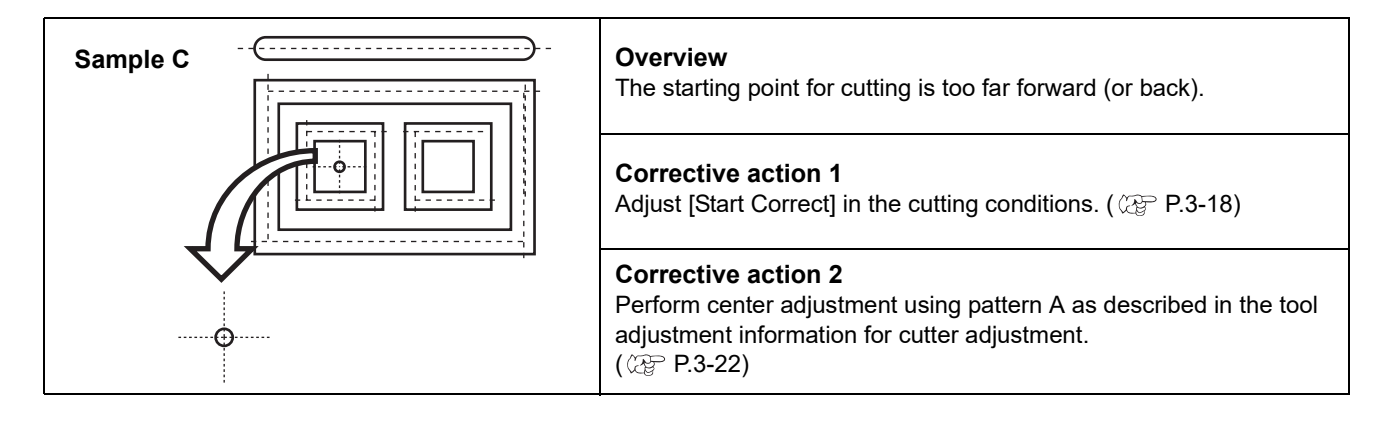

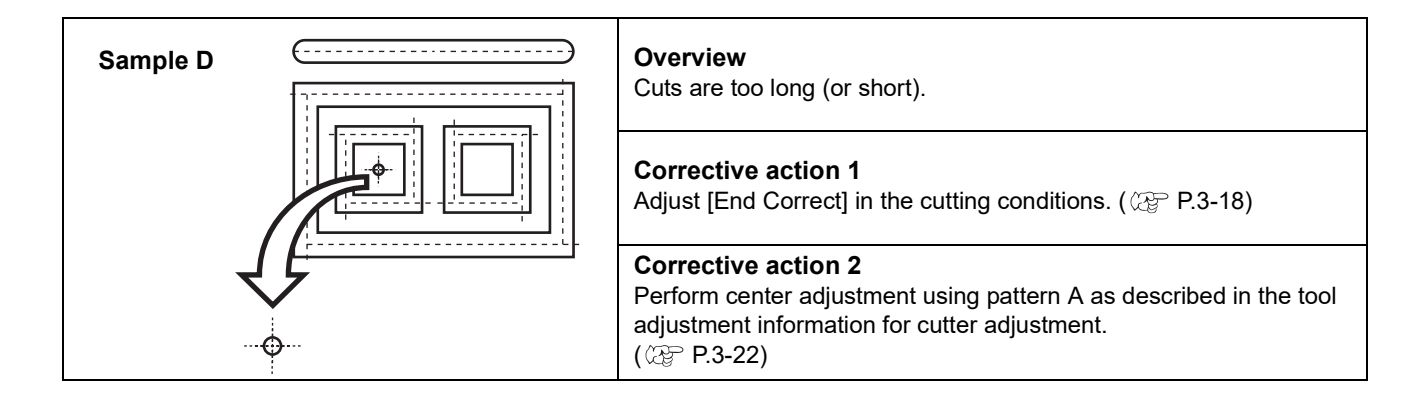

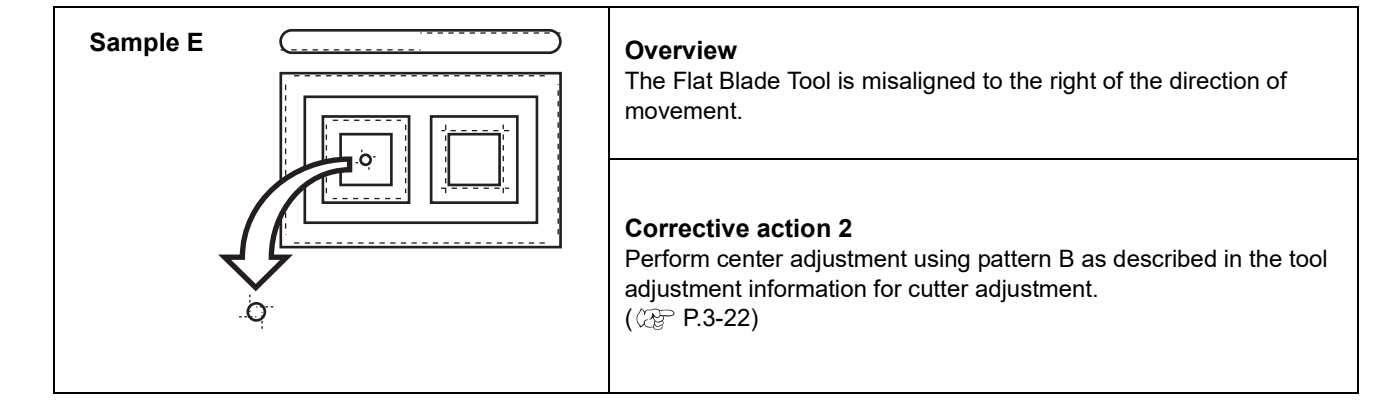

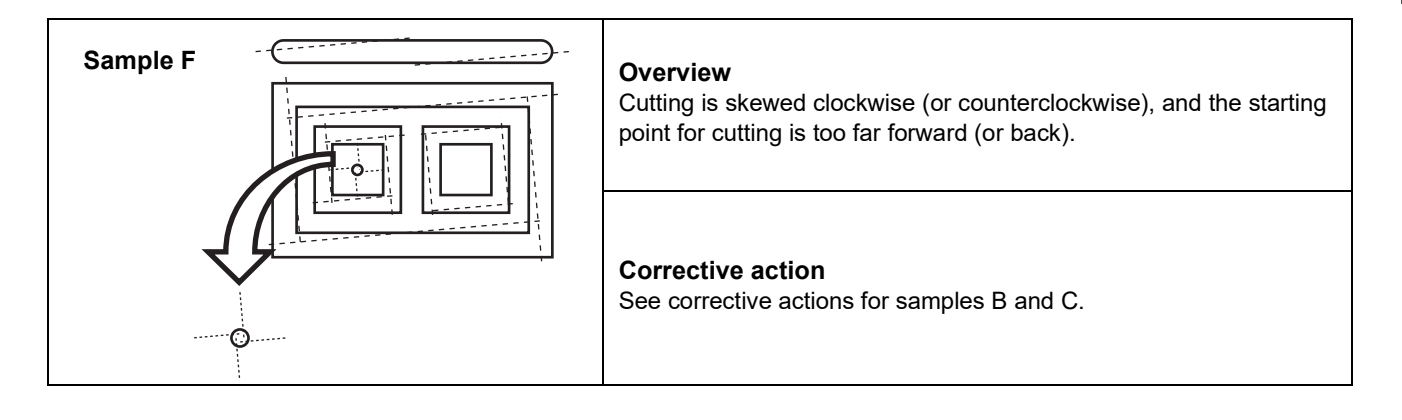

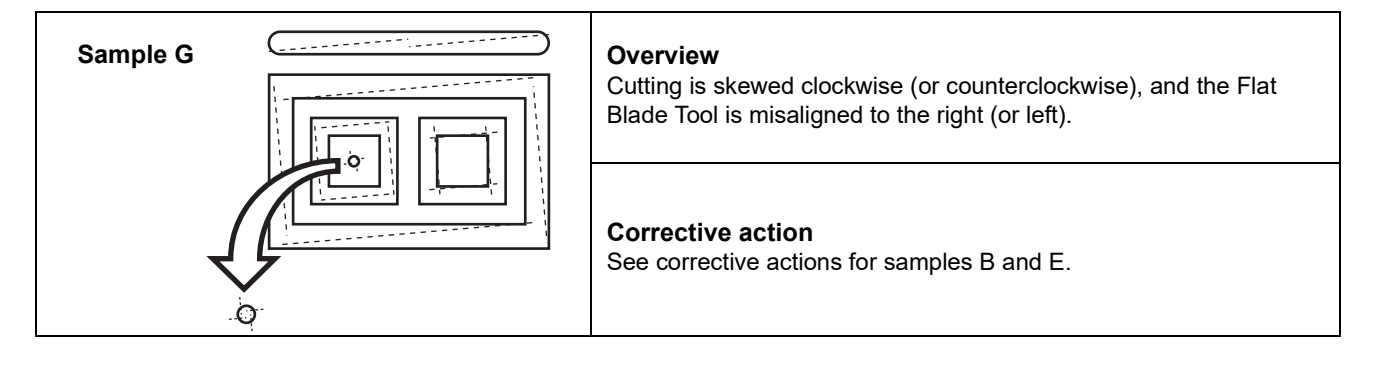

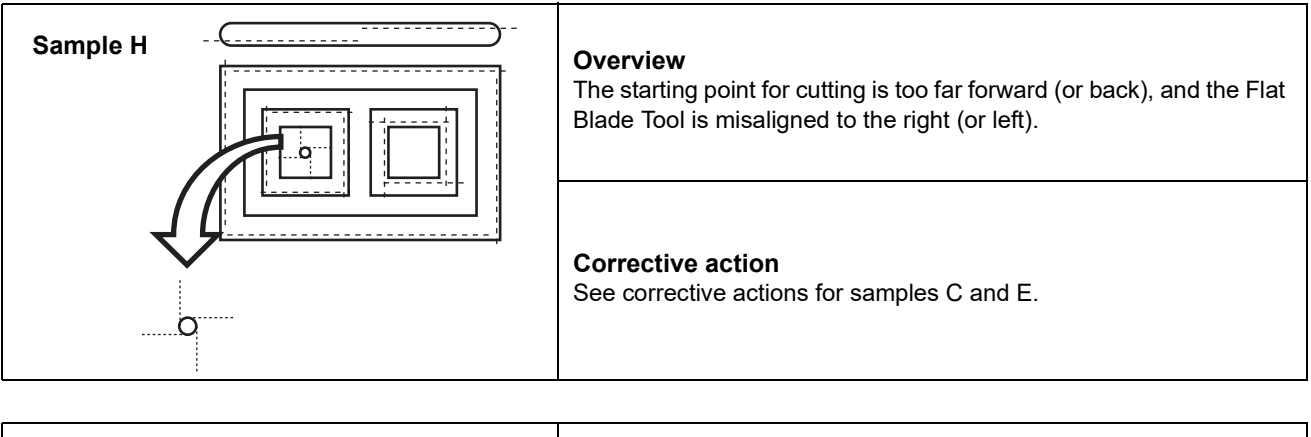

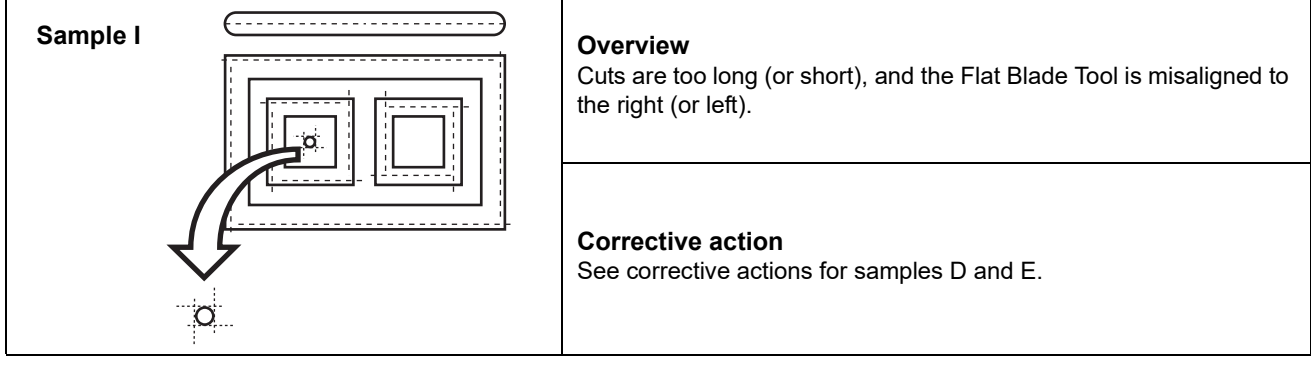

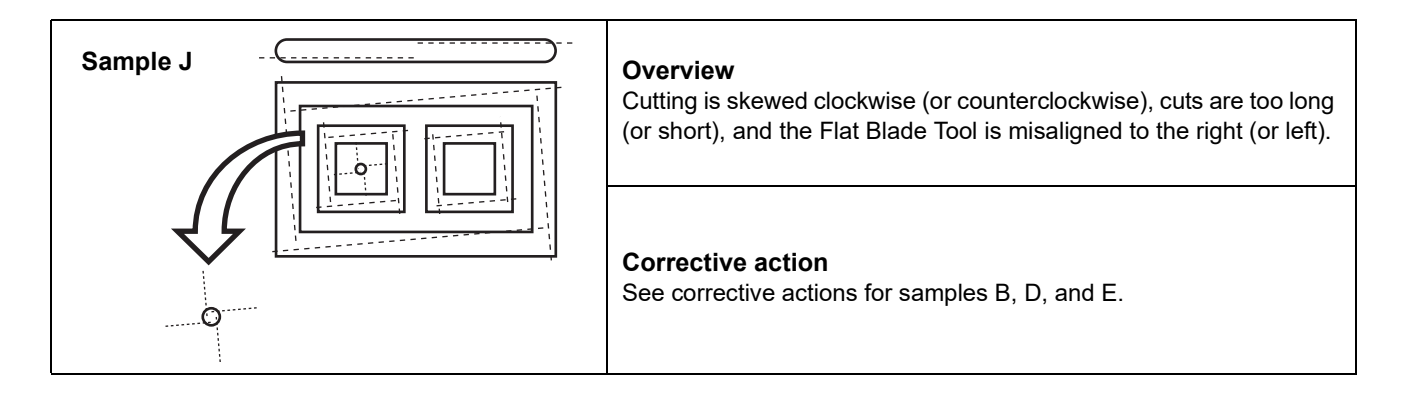

## Setting the Drawing Origin

The drawing origin is the reference point for drawing, cutting, and creasing.

(It is normally set at the lower-right corner of the maximum effective cutting area.)

The drawing position moves as the origin is moved.

The drawing origin will be reset to the lower-right position when the following operations are performed:

- Turning off the power
- Resetting after an emergency stop ( $\mathbb{CP}$  [P.1-12\)](#page-29-0)
- $(Hint!)$
- The drawing origin is at the coordinates (0, 0). When you move the head with the jog keys, the coordinates relative to the drawing origin are displayed.
	- With the Sample Cut function, each shape is cut, creased, or drawn next to the drawing origin.

<span id="page-122-0"></span>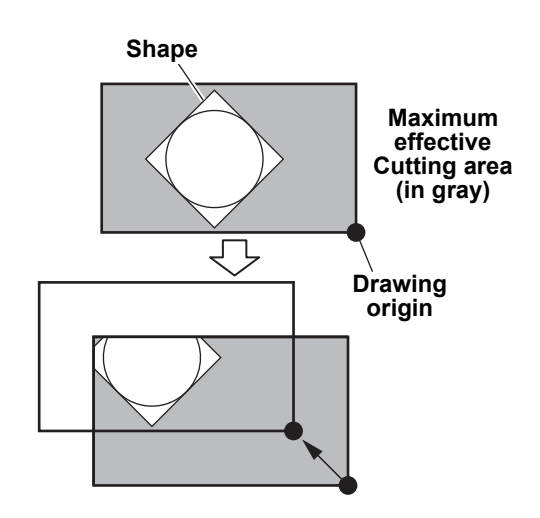

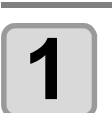

### **1 Press**  $\textcircled{\odot}\textcircled{\odot}\textcircled{\circ}$  on the local mode screen.

• The [JOG Function Selects] screen is displayed.

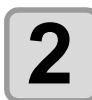

#### **Press**  $\Omega$  $\widehat{\mathbf{v}}$  **to select [Plot Origin Setting], then press the [ENTER] key.**

- The [Plot Origin Setting] screen appears.
- The head moves over the cutting panel, and the LED pointer is lit.

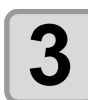

#### **Press**  $\mathbf{Q} \odot \mathbf{Q} \odot \mathbf{S}$  to move the LED pointer where you wish **to set the origin.**

- The head moves in each direction accordingly.
- The LED pointer XY coordinates are indicated on the operating panel.

• When set to toggle mode, the current area is displayed in the first row.

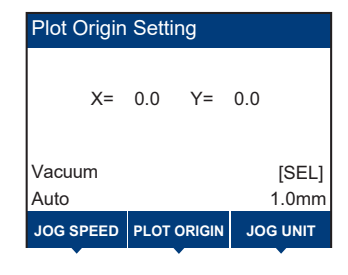

 $(Hint!)$ 

## **4 Press the [ENTER] key.**

- The origin is set.
- The maximum drawing area is indicated.

Front Area/Rear Area/Standby Area

• An error is displayed if the drawing origin is set in the positive direction from the upper-left point specified in the cutting area setting ( $\mathbb{CP}$  [P.4-6\)](#page-135-0). Complete this setting again.

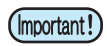

- Some areas cannot be specified in toggle mode (an error is displayed).
- The origin cannot be set in the Y-bar retraction area. ( $\mathbb{CP}$  [P.4-16](#page-145-0))
- Setting the origin in the area at the rear changes the rear area origin.

3

### **Moving the Head to the Current Drawing Origin**

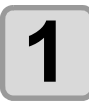

## **1 Press [PLOT ORIGIN] on the [Plot Origin Setting] screen.**

• The drawing origin coordinates are displayed.

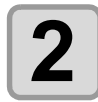

## **2 Press the [ENTER] key.**

• The head moves to the current drawing origin.

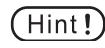

• When set to toggle mode, the up and down keys can be used to select the drawing origin to be moved.

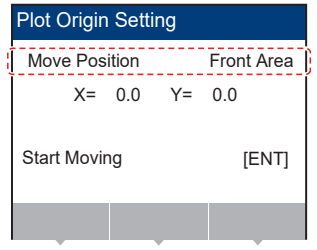

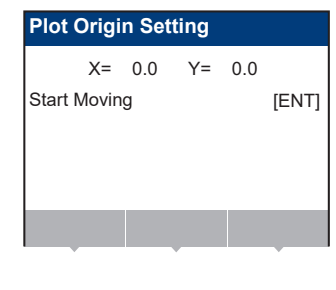

## Cutting or Drawing

### **Effective Cutting Area**

Maximum effective cutting area is listed below by model (with the figure showing the area for CFX-2513 models).

| <b>Model</b> | X axis (mm) | Y axis (mm) |
|--------------|-------------|-------------|
| CFX-2513     | 1.300       | 2,540       |
| CFX-2531     | 3,190       | 2.540       |
| CFX-2550     | 5.080       | 2.540       |

(Important!)

• In toggle mode, the effective drawing area in the X direction is limited to 1,250 mm for CFX-2531 models and 2,200 mm for CFX-2550 models.

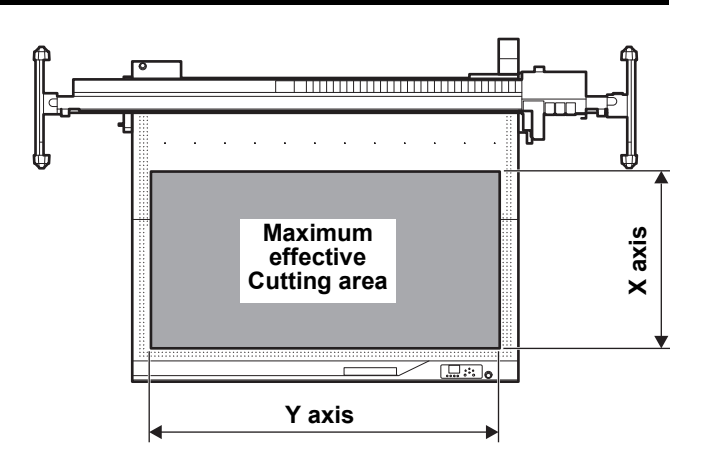

### **Cutting or Drawing**

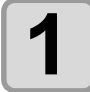

**1 After setting the drawing origin, press [REMOTE].**

• The machine switches to remote mode.

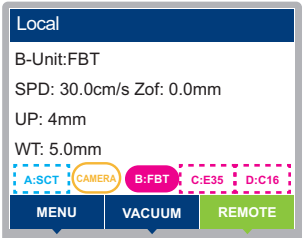

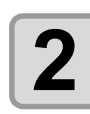

## **2 Send data from the host computer.**

- Cutting begins automatically after the data is received.
- After cutting is finished, the following screen is displayed.

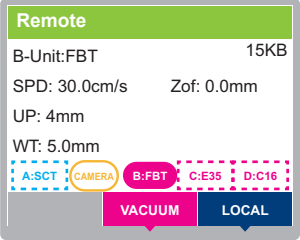

### **Interrupting Processing**

To interrupt data processing during drawing, cutting, or creasing in remote mode, do the following.

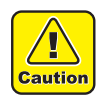

• If cutting is interrupted, the cutting trace may be prominent at that point. Do not interrupt cutting unless absolutely necessary.

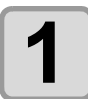

**1 Press [REMOTE] during machine operation.**

### **Resuming Processing**

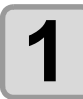

#### **1 Press [REMOTE] to resume processing.**

• The machine switches to remote mode and resumes processing.

### **Functions that can be set after interruption**

#### ● **Clearing data in the receive buffer**

**(** $\mathbb{Q}$  [P.3-47 "Stopping Processing \(Data Clear\)"](#page-126-0)

### <span id="page-126-1"></span><span id="page-126-0"></span>**Stopping Processing (Data Clear)**

In the following cases, clear the received data from the receive buffer.

- **(1)** To clear a file for which you paused cutting (or drawing) from the receive buffer, without resuming processing
- **(2)** To clear data received but not yet processed from the receive buffer
- **(3)** To clear data remaining in the receive buffer before receiving data for use with the copying function
- **(4)** To cut using a different computer from the one that previously sent the cutting data

#### **1 Access the local mode screen.**

- When in remote mode, press [REMOTE] to enter local mode.
- Press [REMOTE] during data processing to interrupt processing.

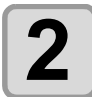

## **2 Press the [SEL] key.**

• The function of the [FUNCTION] key at the bottom of the screen is switched.

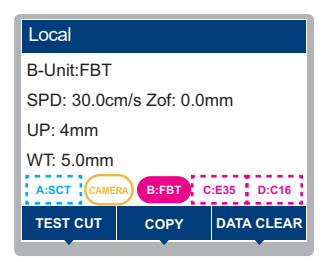

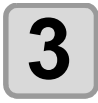

#### **3 Press [DATA CLEAR].**

• The confirmation window appears.

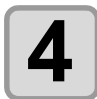

### **4 Press the [ENTER] key.**

• The data is cleared.

• To cancel data clearing, press the [END/POWER] key. The machine returns to the screen of step 2.

#### **Exiting toggle mode**

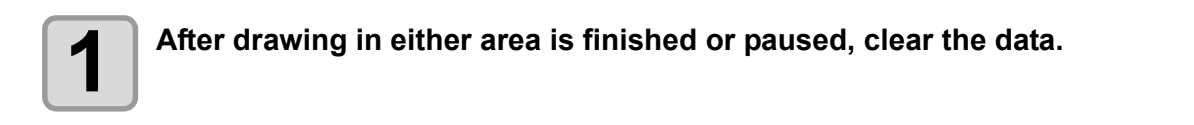

• Clearing the data discards both front and rear drawing data. (Important!)

## Restarting After Safety Sensor Detection

The machine will make an emergency stop if an obstruction is detected by the safety sensors during remote operation.

A function is provided to allow operation to be resumed from recoverable data without having to cancel all of the cutting after operation stopped.

The subsequent operation will vary depending on the selected tool at the time the safety sensor detected an obstruction.

• For FBT, E12/E35/E60, C16/C26/C60, V45/VAS:

The machine switches to paused state, and some line data will be discarded after the interruption, but subsequent operation can be continued.

• For R10:

The machine switches to local mode, and subsequent cutting data is discarded.

To complete cutting, cutting must be repeated using the same data.

• If the machine was stopped by pressing an emergency switch, all subsequent data is discarded. (Important!)

### **Restart procedure after an emergency stop**

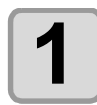

**1 Operation stops immediately if a light curtain is triggered while operating in remote mode.**

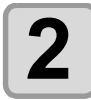

**2** If the obstruction remains, remove the obstruction, then press the [ENTER] key.<br>
If operation stops while the V cut tool is lowered, remove the V cut holder before **pressing the [ENTER] key. ( [P.1-13 "Removing the V-cut holder following an](#page-30-0)  [emergency stop"\)](#page-30-0)**

• Initialization starts.

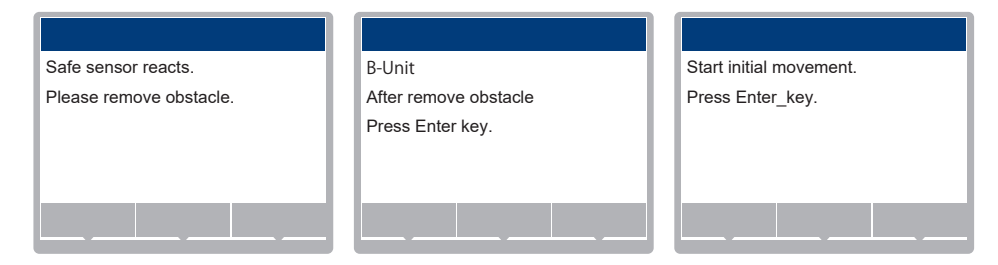

#### ●**For tools other than R10:**

The machine switches to pause mode once initialization is complete. Press [REMOTE] to cut the subsequent data after the safety sensor stop.

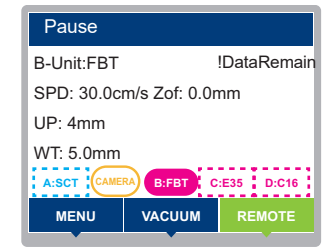

#### ●**For R10:**

The machine switches to local mode once initialization is complete, and subsequent data is discarded.

To complete cutting, repeat cutting using the same data.

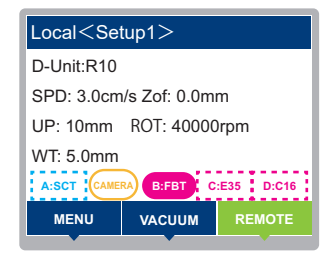

## Turning the Power Off

Before turning off the power, confirm that no data is being received, and that there is no data remaining to process.

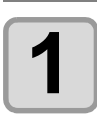

## **1 Turn off the connected computer.**

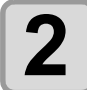

#### **2 Hold down the [END/POWER] key to turn off the machine.**

- A confirmation screen is displayed (press the [ENTER] key to turn off the machine).
- The [ENTER] key is no longer lit.

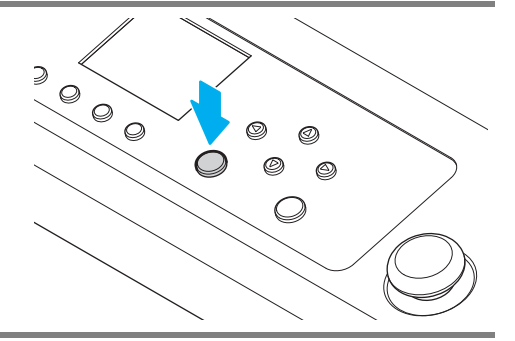

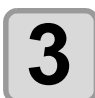

**3 Set the main power supply switch on the right side of the machine to the "O" side. side of the machine to the "O" side.**

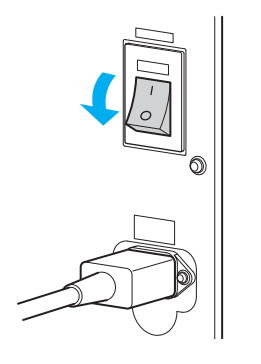

### **Checking for unprocessed data**

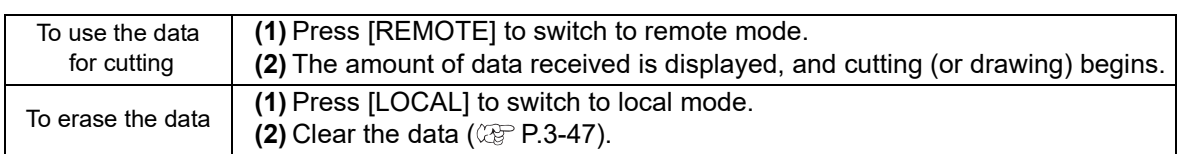

### **3-50**

# Chapter 4 Helpful Tips

## $000$

#### **About this chapter**

This chapter describes operating procedures and settings for using the machine more conveniently.

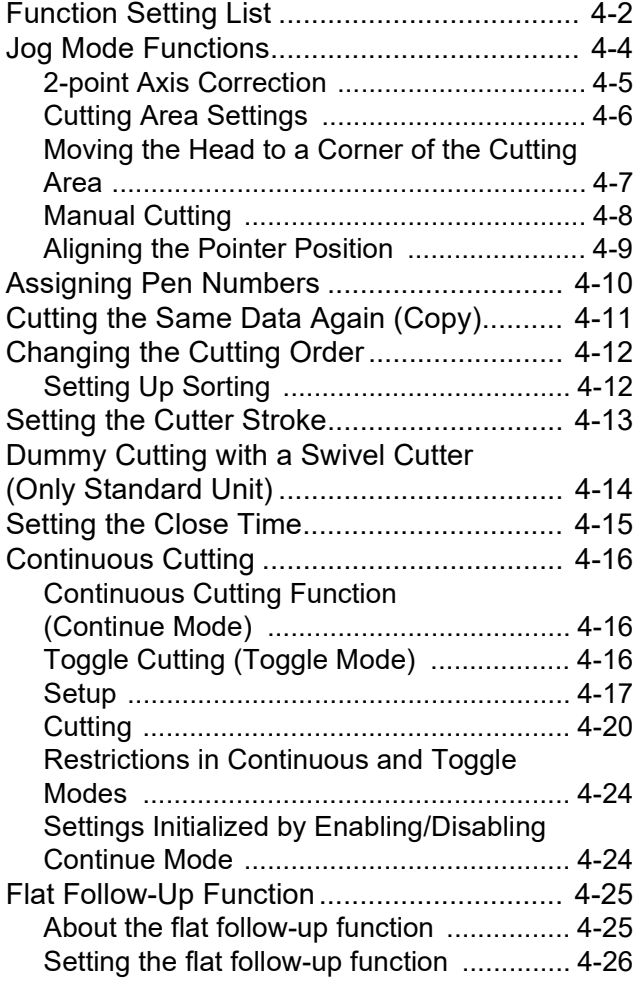

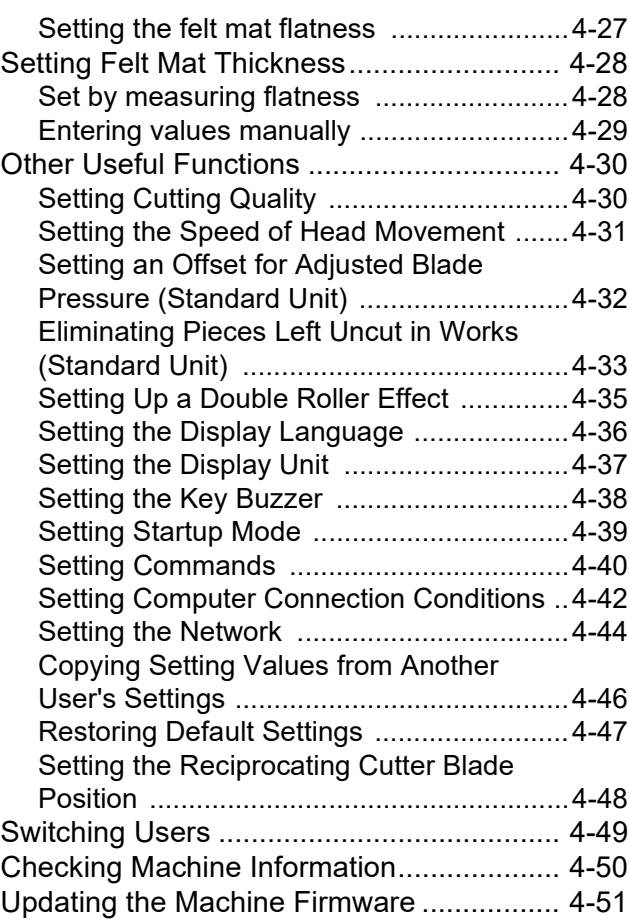

<span id="page-131-0"></span>This section outlines the various functions and describes their settings.

### **Function setting list**

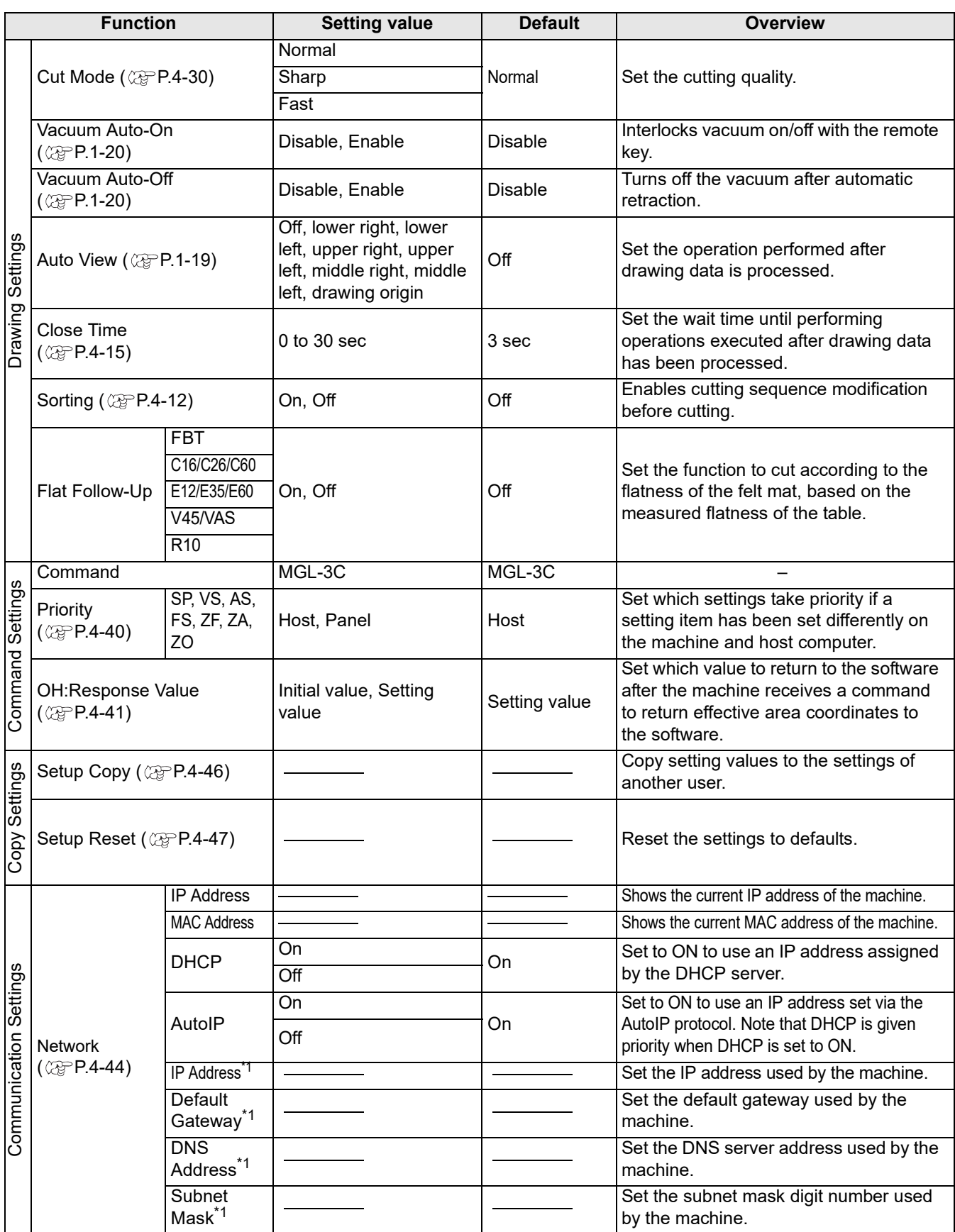

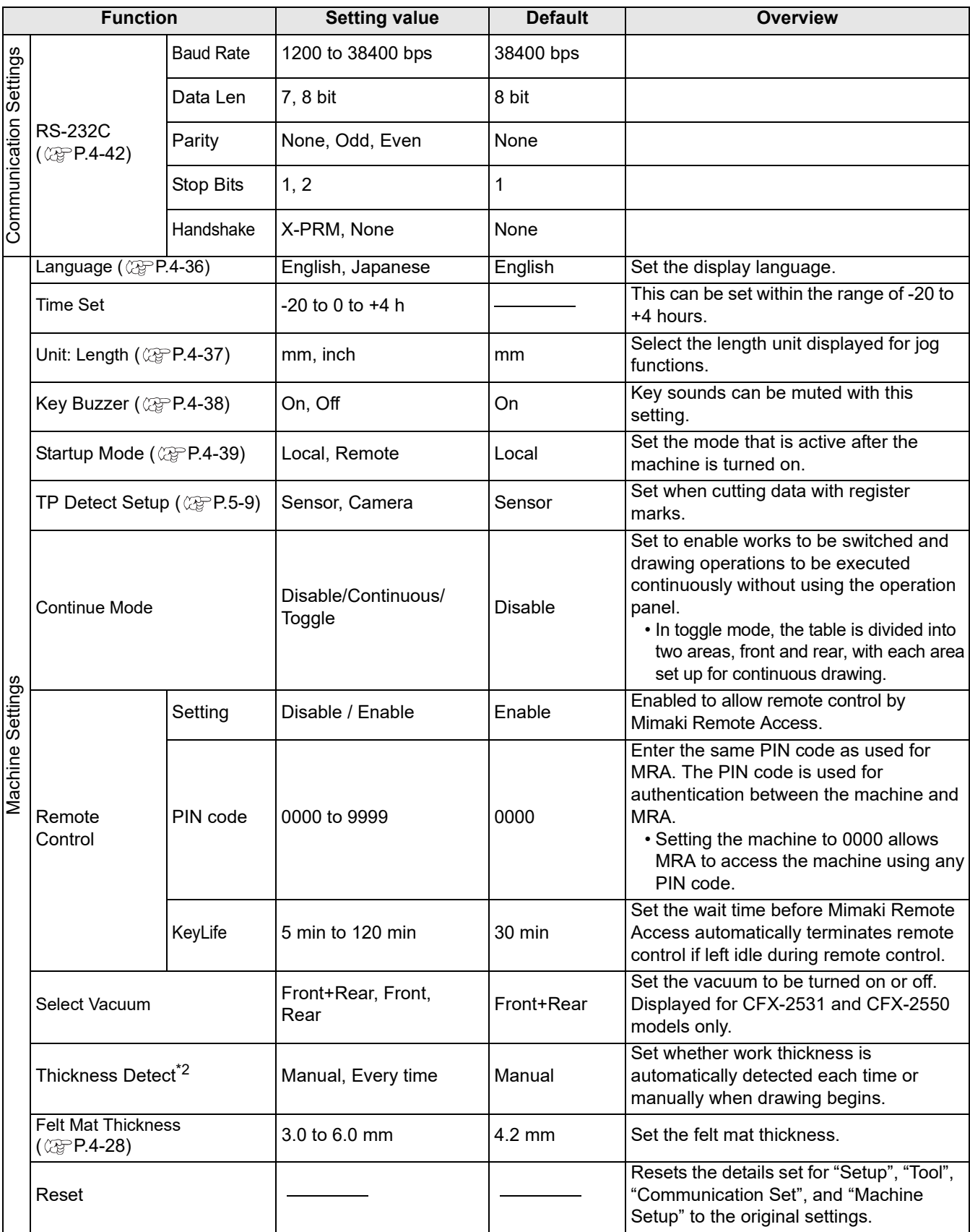

\*1: Available when both [DHCP] and [AutoIP] are set to OFF.

\*2: Output the data via Ethernet when the setting is set to [Every time].

<span id="page-133-0"></span>In local mode, press the  $\textcircled{\tiny 4}\odot\textcircled{\tiny 5}$  jog keys to access the jog function selection menu, where the following settings are available.

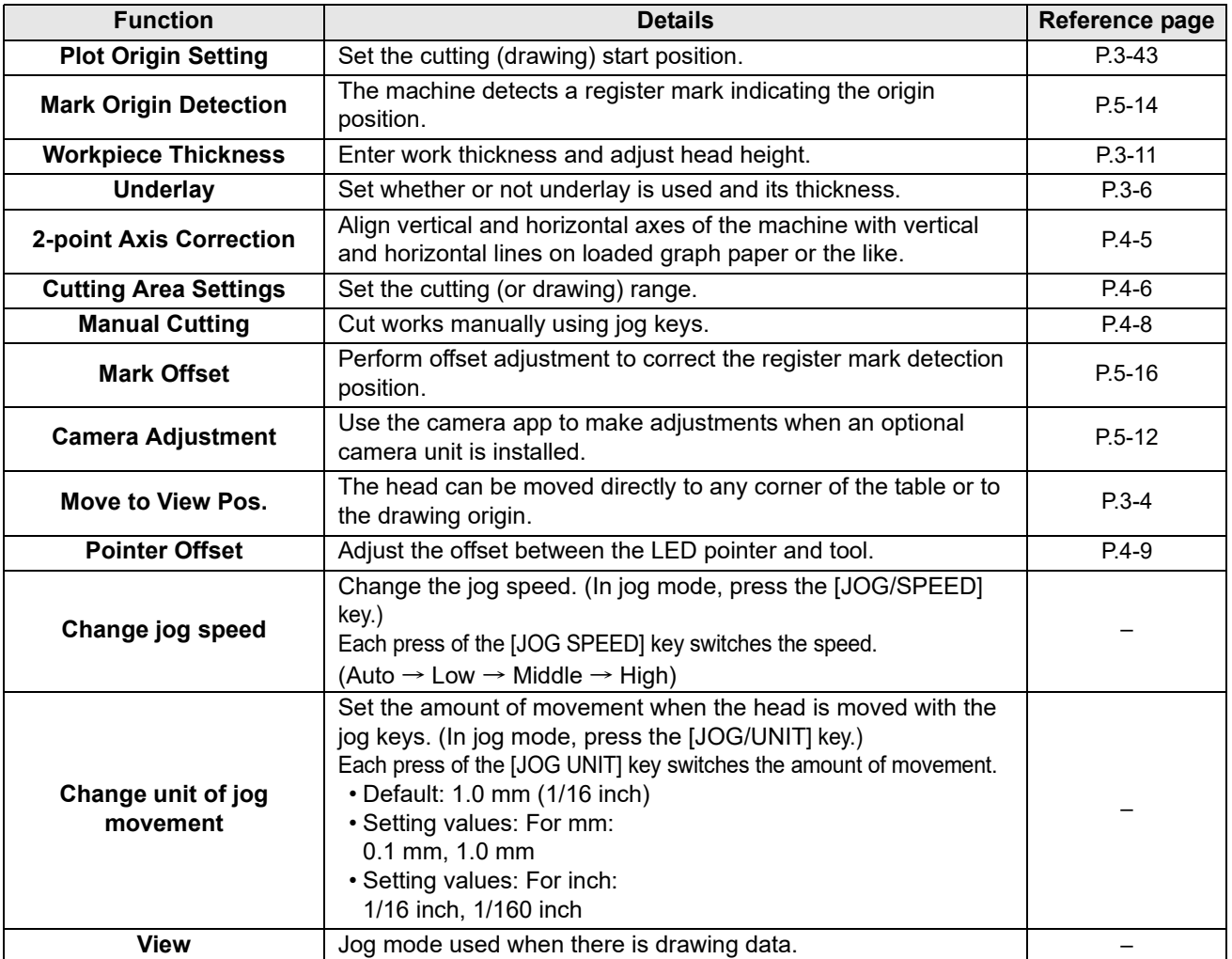

(Important!)

• When positions such as the origin are specified in jog mode, the center of the LED pointer is set to the specified position.

• In jog mode, pressing the [SEL] key turns vacuum operation on and off.

### <span id="page-134-0"></span>**2-point Axis Correction**

Align vertical and horizontal axes of the machine with vertical and horizontal lines on loaded graph paper or the like.

The specified drawing origin and correction point are used to correct axis tilt (θ).

The correction angle will be cleared when the following operations are performed:

- Resetting the drawing origin
- Specifying the drawing origin at the correction point
- Turning off the power
- Resetting after an emergency stop  $(\mathbb{CP} P.1-12)$  $(\mathbb{CP} P.1-12)$

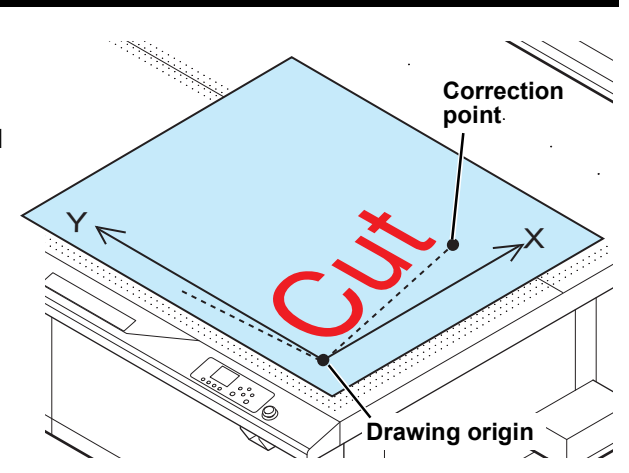

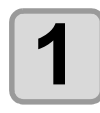

#### **1 Load a ruled work.**

## $2$  **Set the drawing origin** ( $\circledcirc$  [P.3-43\)](#page-122-0).

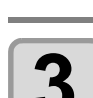

#### **Press**  $\textcircled{3}$  $\textcircled{3}$  $\textcircled{4}$  **on the local mode screen.**

• The [JOG Function Selects] screen is displayed.

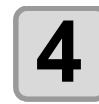

### **4 Press**  $\textcircled{\tiny{\textcircled{\tiny{\textcirc}}}}$  to select [2point Axis Correction], then press the [ENTER] key.

• The [2point Axis Correction] screen appears.

• The head moves over the cutting panel, and the LED pointer is lit.

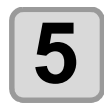

#### **Press**  $\textcircled{3} \odot \textcircled{4} \odot \textcircled{6}$  to move the LED pointer to the correction point.

- The head moves in each direction accordingly.
- The LED pointer XY coordinates are indicated on the operating panel.

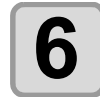

## **6 Press the [ENTER] key to confirm the correction point.**

- The correction angle ( $\theta$ = -45° to 45°) is displayed.
- If out of range, an error is displayed. Complete the correction again.

### <span id="page-135-1"></span><span id="page-135-0"></span>**Cutting Area Settings**

The cutting area is set covering an area from the drawing origin to the upper left (UL) point that you set. Set the UL point position here.

The cutting area will be cleared when the following operations are performed:

- Turning off the power
- Resetting after an emergency stop ( $\mathbb{Q}$  [P.1-12](#page-29-0))

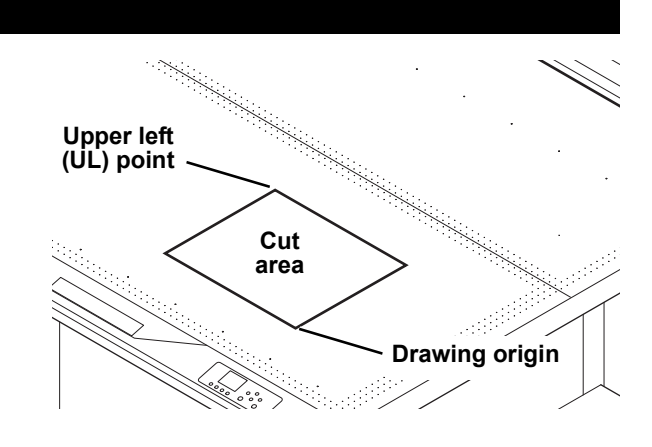

#### **Press**  $\textcircled{r} \odot \textcircled{r} \odot \textcircled{r}$  **on the local mode screen.**

• The [JOG Function Selects] screen is displayed.

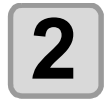

#### **Press**  $\textcircled{a}$  $\textcircled{r}$  **to select [Cut Area], then press the [ENTER] key.**

- The [Cut Area] screen appears.
- The head moves over the cutting panel, and the LED pointer is lit.

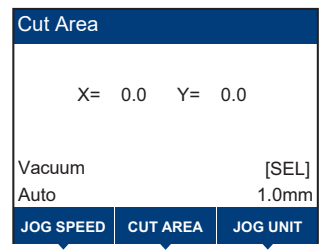

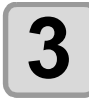

#### **Press**  $\textcircled{3} \odot \textcircled{4} \odot \textcircled{5}$  to move the LED pointer to the point in the upper left.

- The head moves in each direction accordingly.
- The LED pointer XY coordinates are indicated on the operating panel.

### **4 Press the [ENTER] key.**

- The maximum drawing area is indicated.
- Set the UL point in the positive direction from the origin. (Important!) • Set the origin within the cutting area. An error will occur if it is set outside the cutting area.

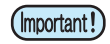

• The cutting area has no effect in toggle mode.

### <span id="page-136-0"></span>**Moving the Head to a Corner of the Cutting Area**

**1 On the [Cut Area] screen, press the [CUT AREA] key.**

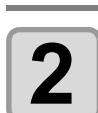

## **2 Press**  $\circledcirc$  **for select the destination.**

• Setting values: Upper left, upper right, lower left, lower right • Destination coordinates are indicated for the setting value.

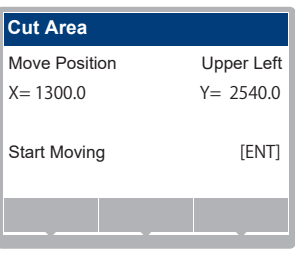

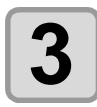

## **3 Press the [ENTER] key.**

• The head moves to the specified position.

### <span id="page-137-0"></span>**Manual Cutting**

With the tool lowered, use jog keys to move the head. This enables work cutting.

• Manual cutting is only available with certain tools. If it is not available, an error is displayed. (Important!) Compatible tools Flat blade tool (FBT), reciprocating cutter (E12, E35, E60)

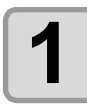

**1 Set up the work to cut and set the work thickness (** $\circledast$  **[P.3-11](#page-90-0)).** 

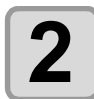

**2 Mount the cutting tool and select it in [Tool] > [Tool Select] ( [P.3-15](#page-94-0)).**

• If [Cutting Edge Detection] has not been performed, do it in advance. ( $\mathbb{Q}^{\mathbb{P}}_F$ P.3-13)

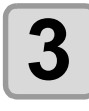

#### **Press**  $\textcircled{3}$  $\textcircled{9}$  $\textcircled{9}$  **on the local mode screen.**

• The [JOG Function Selects] screen is displayed.

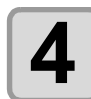

## **4 Press**  $\circledast \circledast$  **to select [Manual Cut], then press the [ENTER] key.**

- The [Manual Cut] screen appears.
- The head moves over the cutting panel.
- The selected tool is lowered to the raised position.
- The coordinates indicated are the XY position of the selected tool.

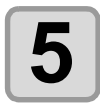

## $\bf{5}$  **Press**  $\circledcirc \circledcirc \circledcirc$  **to move the tool.**

- The head moves in each direction accordingly.
- To switch the tool between raised and lowered, press the [Z UP] / [Z DOWN] keys.

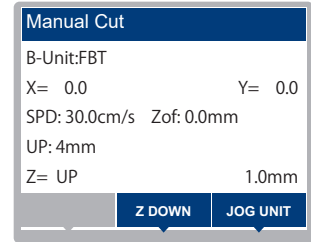

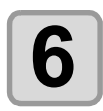

## **6 When finished, press the [END/POWER] key.**<br> **6** The test is following to

• The tool is fully raised.

### <span id="page-138-0"></span>**Aligning the Pointer Position**

Adjust the alignment of the pen tip and LED pointer position. Draw an adjustment pattern with the pen, then adjust by using JOG operations to match the positions.

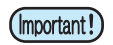

• Mount the pen on the standard unit.

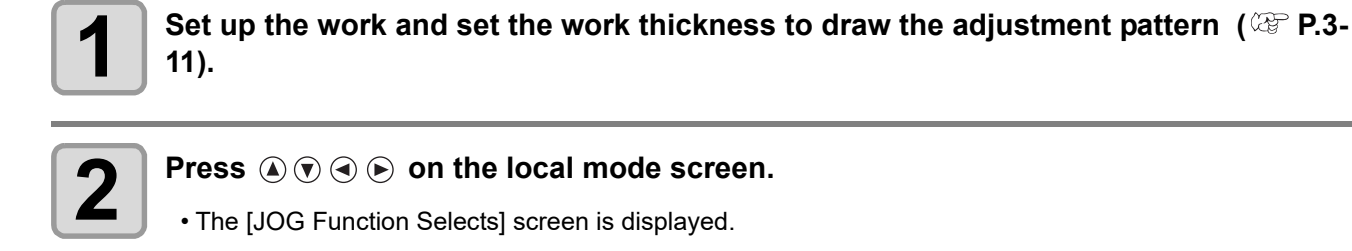

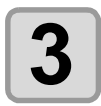

**Press**  $\widehat{A}$   $\widehat{B}$  to select [Pointer Offset], then press the [ENTER] key.

• The drawing start standby screen appears.

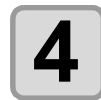

### **4 Press the [ENTER] key to start drawing.**

- A cross pattern is drawn.
- Once drawing is complete, the LED pointer lights up and moves to the intersection of the cross drawn.

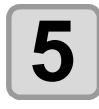

#### **Press**  $\textcircled{a} \odot \textcircled{e}$  to align the LED pointer with the intersection of the cross drawn.

• The head moves in each direction accordingly.

• The LED pointer XY coordinates are indicated on the operating panel.

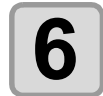

## **6 Once aligned with the intersection, press the [ENTER] key.**

• The aligned value is displayed for a few seconds, then the menu is exited.

## <span id="page-139-0"></span>Assigning Pen Numbers

Set up assignment of tools on the machine corresponding to pen numbers in data. Up to eight pens can be assigned to tools on the machine.

#### **This example shows how to configure the following settings.**

Pen 1 (pen number in drawing data )  $\rightarrow$  Set to pen Pen 2 (pen number in cutting data )  $\rightarrow$  Set to reciprocating cutter With these settings, Pen 1 and Pen 2 data can be drawn and cut at the same time.

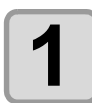

#### **1 On the local mode screen, press [MENU].**

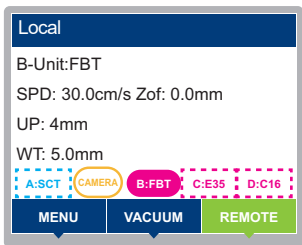

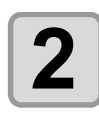

**2 Press**  $\circledast \circledast$  **to select [Tool] > [Tool Setting], then press the [ENTER] key.** 

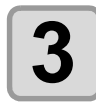

#### **Press**  $\widehat{A}$   $\widehat{v}$  to select [Pen Allocation], then press the [ENTER] key.

• The current tool name is indicated.

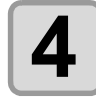

### **4 Press**  $\circledast$  **to select a pen number to assign, then press the [ENTER] key.**

- In this example, [PEN No. 1] is selected.
- Setting values: PEN No. 1 to 8

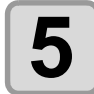

## **5 Press**  $\textcircled{\tiny{\textcircled{\tiny{}}}}$  to select the combination of units and tools.

• Setting values vary depending on the tools mounted.

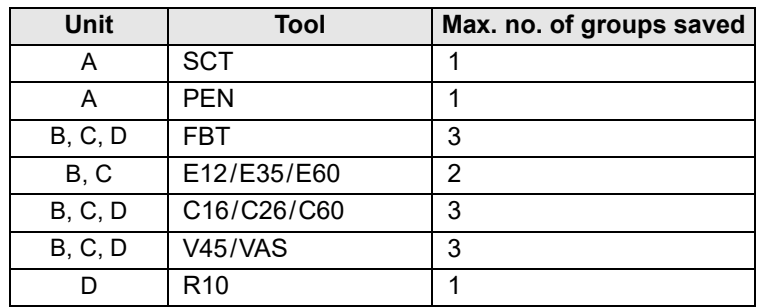

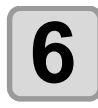

## **6 Press the [ENTER] key.**

• To set other pen numbers, repeat steps 2 to 4.

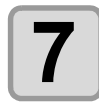

#### **7 To exit, press the [END/POWER] key several times to return to the local mode screen.**

# <span id="page-140-0"></span>Cutting the Same Data Again (Copy)

Previously cut data can be cut again while offline. This eliminates the need to send the same data repeatedly from the computer.

• Copying is not available when continuous mode is enabled. (Important!)

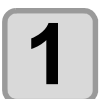

#### **1 Cut once using the data that you will make copies with**  $(\mathbb{Q}_F \mathbf{p}_3.47)$ **( [P.3-47](#page-126-1)).**

- Only one data item can be stored in the receive buffer.
- Any new data received overwrites existing data. (Copying is not available for multiple items, or by specifying items that were previously received.)

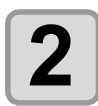

## **2 Press [LOCAL] to switch to local mode.**

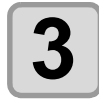

#### **3 Set the drawing origin ( [P.3-43\)](#page-122-0).**

• Reset the origin to the position for copying. If the origin is not reset, cutting will be performed in the same place.

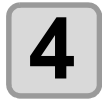

**4** On the local mode screen, press the [SEL] key.<br>
• The function of the [FUNCTION] key at the bottom of the screen is switched.

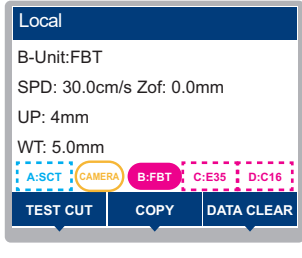

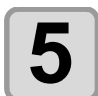

## **5 Press [COPY].**

• Copying cannot begin unless cutting data has been received since startup.

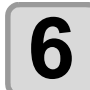

## **6 Press the [ENTER] key to start copying.**

- To exit without copying, press the [END/POWER] key.
- To switch to remote mode and start cutting (or drawing), press the [ENTER] key.
- After copying, the machine switches to local mode.
- Head retraction follows the setting in [MENU] > [Setting] > [Draw] > [Auto View]. ( $\mathbb{CP}$  [P.1-19\)](#page-36-0)
- To cut again, follow these instructions from step 3.

## <span id="page-141-2"></span><span id="page-141-0"></span>Changing the Cutting Order

Cutting data sent from the host computer can be rearranged to cut in a different order. (This utilizes the sorting function.)

If the order of data sent from software prevents data from being cut efficiently, the sequence of cutting can be changed to streamline cutting.

Some software sends data in the order in which the data was created or edited.

• This prevents efficient cutting if scanned data has been modified, for example, because modified portions will be cut at the end.

#### **To cut after sorting**

Sorting enables cutting in individual blocks, where one block corresponds to movement with the pen down to raising the pen. Once one block has been cut, the block with the nearest origin position is then cut.

The host data start point and cutting direction are not changed. ● marks: Data starting point, equivalent to the cutting starting point Arrows: Data direction, equivalent to the cutting direction

Number: Block cutting order

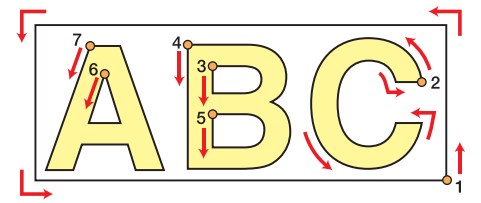

### <span id="page-141-1"></span>**Setting Up Sorting**

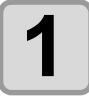

**1 On the local mode screen, press [MENU].**

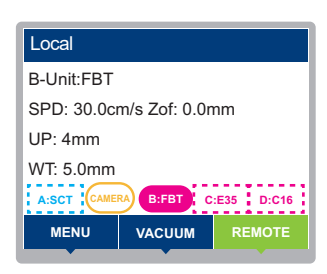

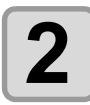

**Press**  $\mathbf{Q}(\mathbf{r})$  to select [Setting] > [Draw] > [Sorting], then press the [ENTER] key.

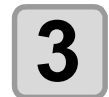

**3** Press  $\circledcirc$  to select the setting.

• Setting values: ON, OFF

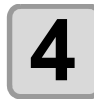

## **4 Press the [ENTER] key.**

• To exit without saving, press the [END/POWER] key.

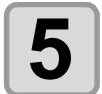

**5 To exit, press the [END/POWER] key several times to return to the local mode screen.**

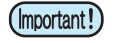

- Changing the setting value will clear the receive buffer.
- Enabling sorting reduces the receive buffer size to approximately 16 MB.

## <span id="page-142-0"></span>Setting the Cutter Stroke

The machine can be set to move a shorter distance to raise the tool when cutting (or drawing) data with many up/down movements of the tangential cutter or crease roller. This reduces the total cutting time.

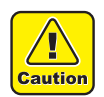

• When using a work holder, set a value larger than the length between the blade tip and the pressure face of the work holder. If this is too small, the work holder will rub against the work surface when raised and moved.

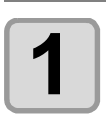

**1 On the local mode screen, press [MENU].**

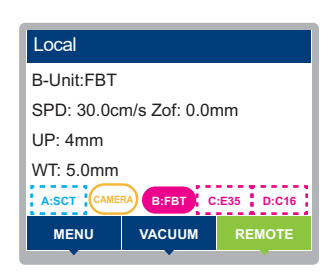

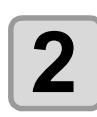

**2 Press**  $\circledast \circledast$  **to select [Tool] > [Tool Setting], then press the [ENTER] key.** 

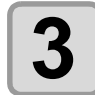

**3 Press**  $\textcircled{} \circ \textcircled{}$  to select the tool.<br>
• For units with many available tools, use **the select of the select of the select of the select of the select of the select of the series.** • Configurable tools vary by unit. ( $\mathbb{CP}$  [Unit and Tool Combinations](#page-41-0))

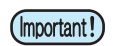

• Regardless of the tools actually mounted, tool settings for each unit can be configured. • Tool settings are saved on a per-unit basis. They are not applied to other units.

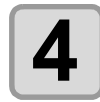

### $\boldsymbol{A}$   $\vert$  <sup>Press the [ENTER] key.</sup>

• The settings are saved. • To exit without saving, press the [END/POWER] key.

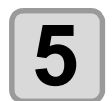

**Press**  $\textcircled{3}$  $\textcircled{7}$  **to select the [Up Height] setting to configure, then press the [ENTER] key.**

• Items displayed vary by tool. ( $\mathbb{CP}$  ["Setting items"](#page-96-3))

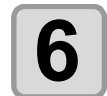

## **6 Press**  $\circledcirc$  to select the setting value.

• Setting values: 2 to 40 mm, Fullup

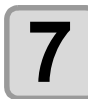

#### **7 Press the [ENTER] key.**

- The settings are saved.
- To exit without saving, press the [END/POWER] key.

# <span id="page-143-0"></span>**Dummy Cutting with a Swivel Cutter (Only Standard Unit)**

The machine can be set to perform dummy cutting if data is received when a swivel cutter is selected at the start of cutting.

- After the initial dummy cutting, dummy cutting is not performed again when the next data is cut (until the power is turned off).
- Unless dummy cutting has been performed already, dummy cutting is performed when the tool is switched to a swivel cutter during cutting.
- Safety sensor activation resets the dummy cutting state, and dummy cutting is performed the next time the conditions for it are met.
- Dummy cutting is not performed unless the corresponding setting in the tool settings is set to ON.
- The dummy cut is made in the following position: 1 mm next to the origin, 1 mm in the negative Y direction, and 10 mm in the positive X direction.

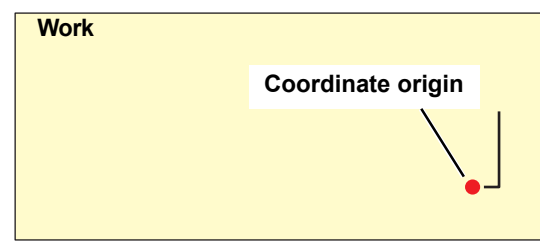

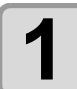

**1 On the local mode screen, press [MENU].**

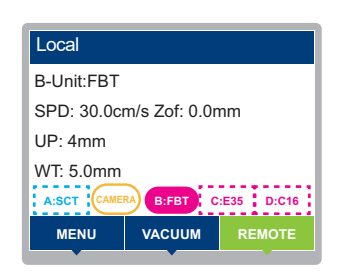

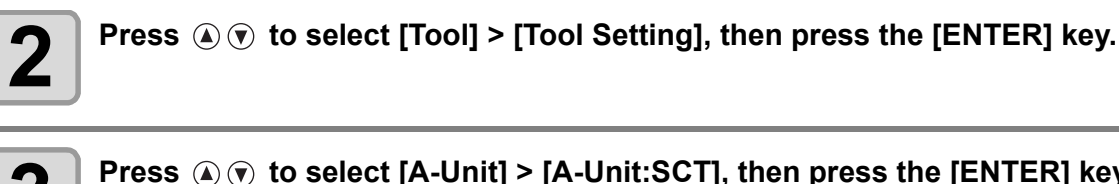

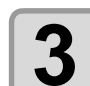

**3 Press to select [A-Unit] > [A-Unit:SCT], then press the [ENTER] key.**

- For units with many available tools, use to switch screens.
- Configurable tools vary by unit. ( $\mathbb{Q}$  [Unit and Tool Combinations\)](#page-41-0)

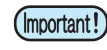

• Regardless of the tools actually mounted, tool settings for each unit can be configured. • Tool settings are saved on a per-unit basis. They are not applied to other units.

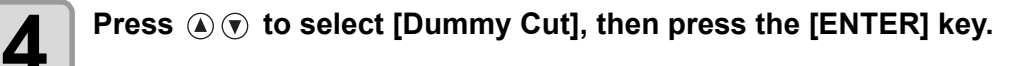

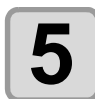

**5** Press  $\circledast$  to select the setting value.

• Setting values: OFF, ON

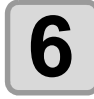

## **6 Press the [ENTER] key.**

- The settings are saved.
- To exit without saving, press the [END/POWER] key.
## Setting the Close Time

After data sent from a computer is cut (or drawn), the following operations are automatically performed at a preset time.

- Auto head retraction  $(\mathbb{Q}_F^{\infty} P.1-19)$  $(\mathbb{Q}_F^{\infty} P.1-19)$
- Vacuum off  $(\mathbb{CP} P.1-20)$  $(\mathbb{CP} P.1-20)$  $(\mathbb{CP} P.1-20)$

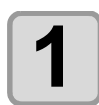

## **1** On the local mode screen, press [MENU].

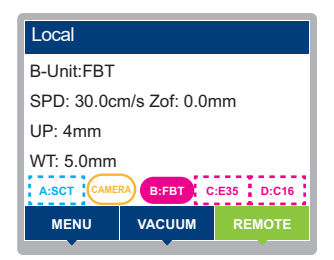

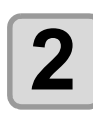

**2 Press**  $\circledast \circledast$  **to select [Setup] > [Draw] > [Close Time], then press the [ENTER] key.** 

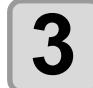

## **3 Press**  $\circledcirc$  **to select the setting.**

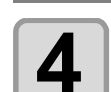

#### • Setting values: 0 to 30 sec

**4 Press the [ENTER] key.** • To exit without saving, press the [END/POWER] key.

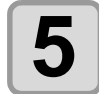

### **5 To exit, press the [END/POWER] key several times to return to the local mode screen.**

### **Continuous Cutting Function (Continue Mode)**

Continue Mode enables continuous work switching and drawing operations without using the operation panel. After drawing data is sent to the machine, simply replacing a work (turning on the vacuum) after one drawing is finished automatically starts the next drawing (when the data setting is [Copy] or [ID linkage]).

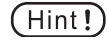

- In continuous mode, no distinction is made between front and rear areas, and the entire drawing area is used.
- Toggle cutting is available when an optional extended table is connected.

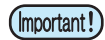

• Output the data via Ethernet when using continue mode.

### **Toggle Cutting (Toggle Mode)**

In toggle mode, the table is divided into two areas, front and rear, with each area set up for continuous drawing. Another work can be set up in the rear area during drawing in the front area, which saves time for replacement during drawing.

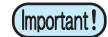

- In toggle mode, the effective drawing area in the X direction is limited to 1,250 mm for CFX-2531 models and 2,200 mm for CFX-2550 models.
- Disabling continuous mode also disables toggle mode.
- Disabling continuous mode discards data received up to that point.

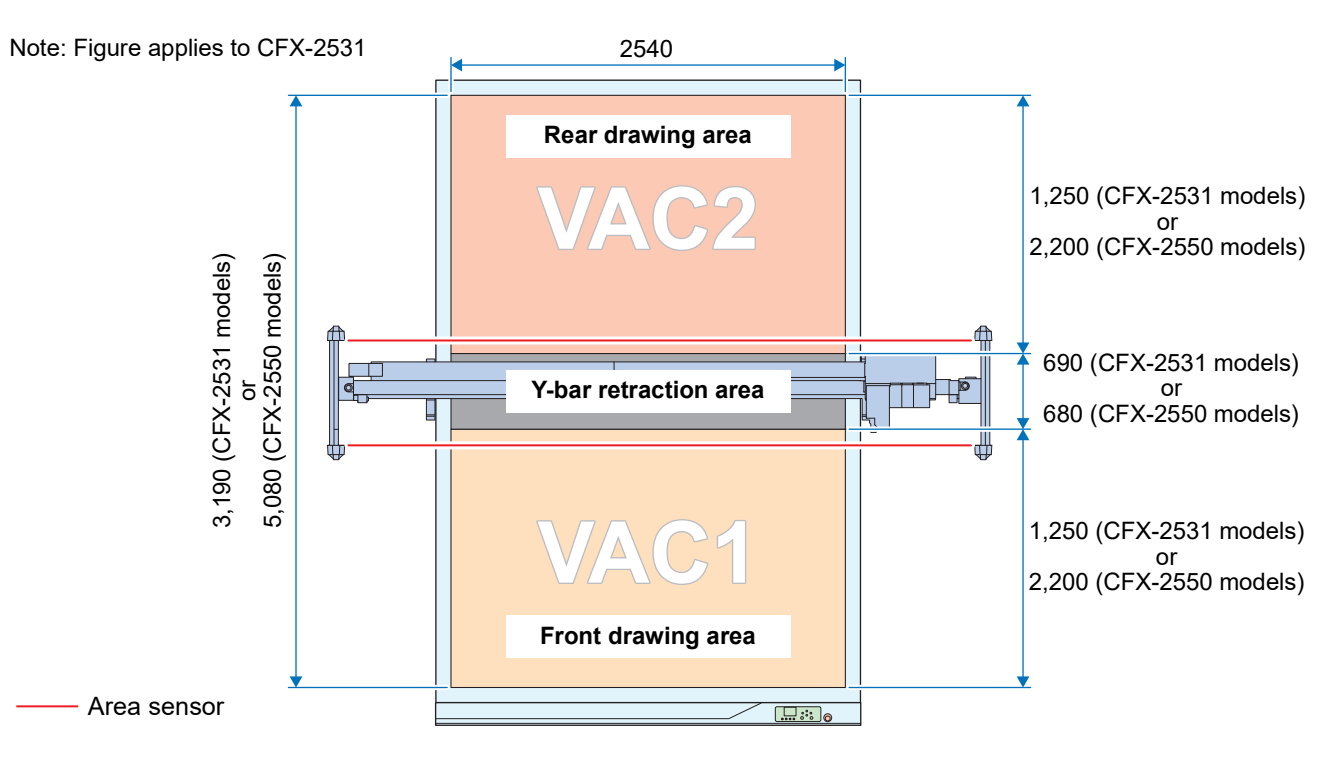

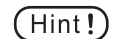

• Toggle cutting (toggle mode) is available on CFX-2531 and CFX-2550 models.

### **Setup**

Configure the settings for continuous and toggle modes, and for the origin.

### **Mode settings**

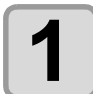

**1 On the local mode screen, press [MENU].**

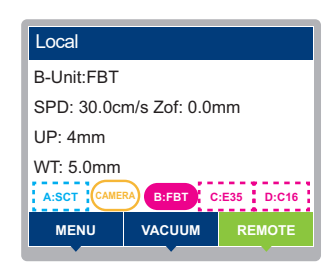

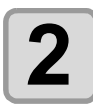

**2** Press ④⑦ to select [Machine Setup] > [Continue Mode Setting] > [Continue Mode], **then press the [ENTER] key.**

• The [Continue Mode] menu is not displayed unless all data sent to the machine has been drawn.  $(Hint!)$ 

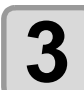

**3 Press**  $\circledcirc$  **to select [SET CONF], then press the [ENTER] key.**<br>

- Setting value: Disable/Continue/Toggle
- Setting to Continue enables continue mode.
- Setting to Toggle enables toggle mode.

• Toggle mode cannot be selected for the CFX-2513 model or when an extended table is connected.  $(Hint!)$ 

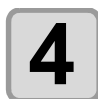

## **4 Press**  $\textcircled{\tiny{\textcircled{\tiny{}}}}$  to select [Front Area Setting], then press the [ENTER] key.

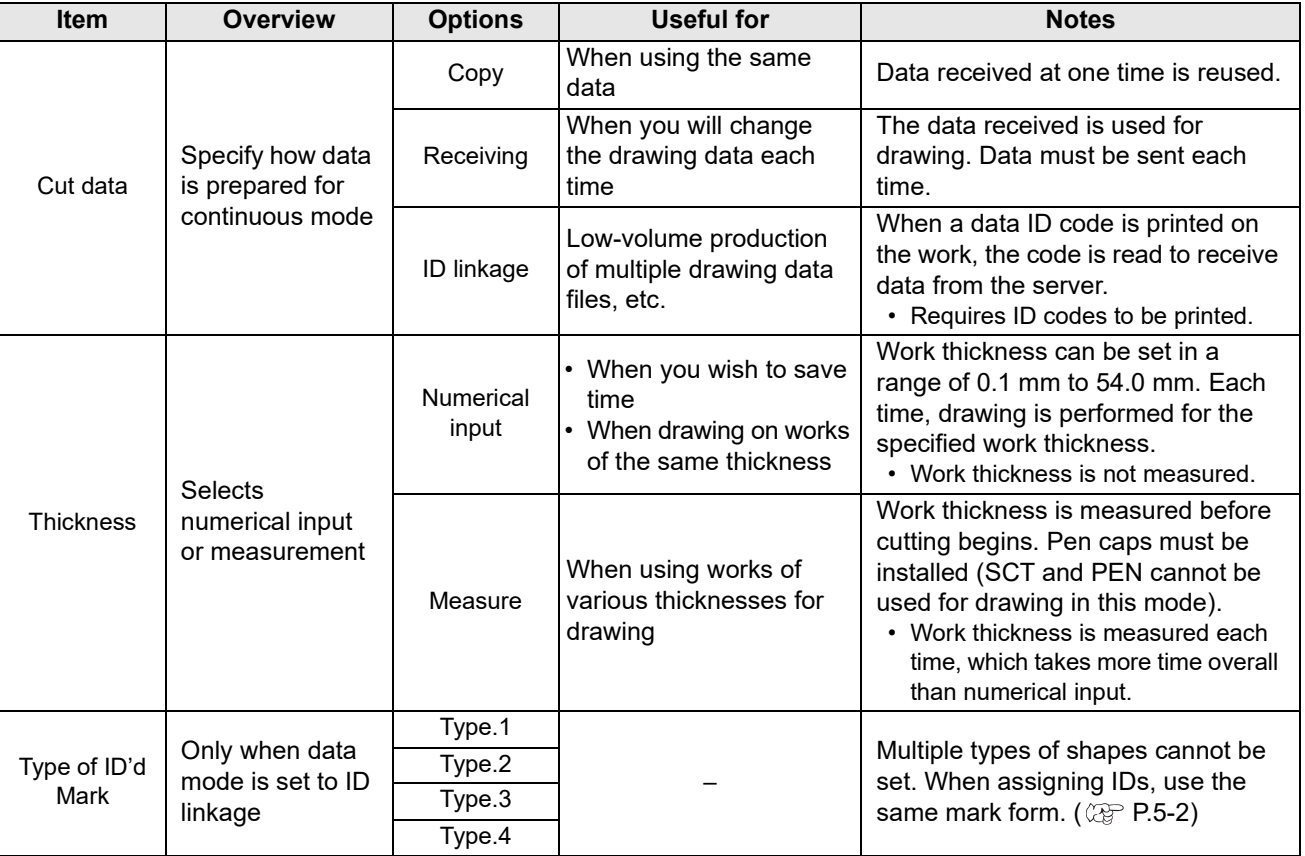

• Set [Cut data], [Thickness], and [Type of ID'd Mark].

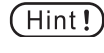

• In toggle mode, different [Cut data], [Thickness], and [Type of ID'd Mark] settings can be set for the front and rear areas.

• For CFX-2513 models, rear area settings are not displayed in the menu.

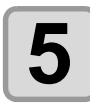

## **5** When using toggle mode, set the origin mode.

- Default: FR method
- FF method:

The rear area origin is set to the lower right of the rear area. The coordinate system is oriented the same way as for the front area.

• FR method: The rear area origin is set to the upper left. The coordinate system is rotated 180°.

 $(Hint!)$ 

• For CFX-2513 models, not displayed in the menu.

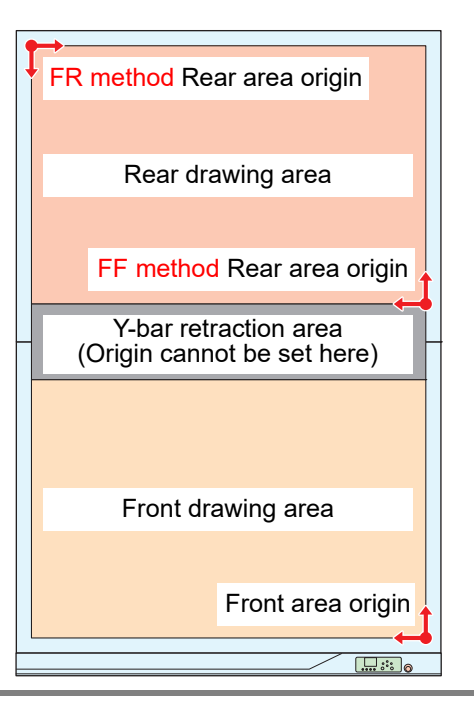

### **Setting the origin**

Set the origin in the jog origin setup. Each drawing starts from the same origin.

- In toggle mode, different origins can be set for the front and rear areas.
- In toggle mode, the origin for the front drawing is set if the position where the origin is set lies within the front drawing area. If it is in the rear drawing area, the origin for the rear drawing is set. The same applies when the origin is set using [Mark Origin Detection].
- The origin cannot be set in the Y-bar retraction area (see the figure below).

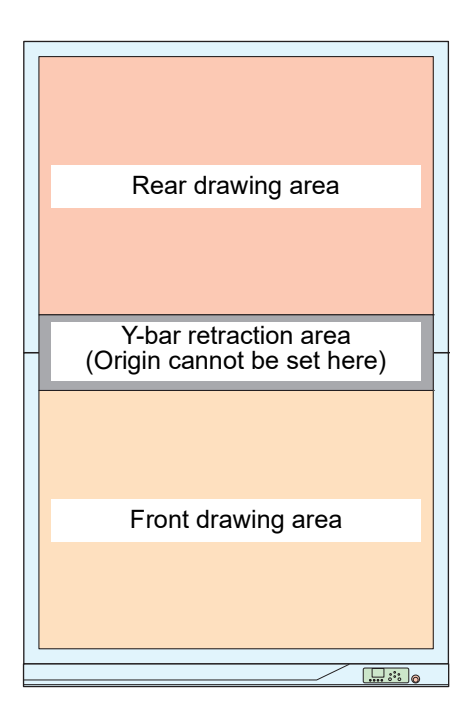

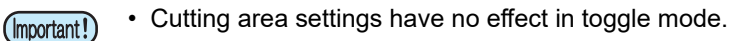

### **Cutting**

### **In continuous mode**

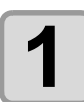

#### **1 Press the [REMOTE] key.**

• The machine switches to remote mode.

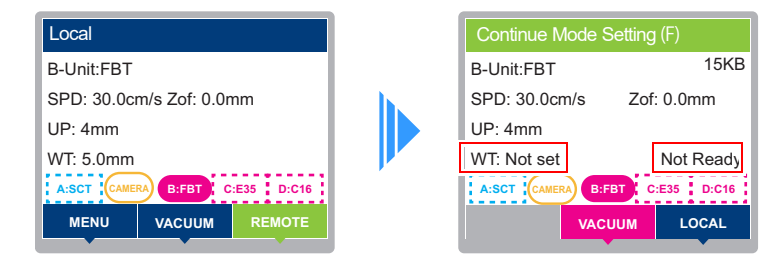

• When continuous mode is enabled, the machine can switch to remote mode even if work thickness is  $(Hint!)$ not detected.

At that time, work thickness is indicated as the work thickness setting value or as [Not set]. (The actual value is applied after work thickness is measured.)

- When continuous mode is enabled, the title of the remote screen changes from [Remote] to [Continue Mode(F)].
- The current state of the effective area is displayed at the lower right of the panel. ( $\mathbb{Q}$ P.1-9)

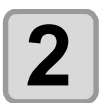

#### **2 Set up the work and turn on the vacuum.**

- (Important!)
- When [Work Thickness] is set to [Measure], work thickness is measured at the origin. Be sure to set the origin within the work area. Failure to measure work thickness may cause the tool tip to come into contact with the work, which may damage it.

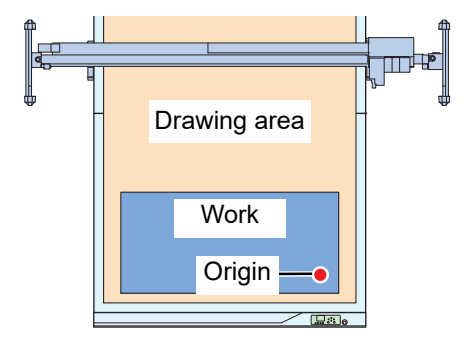

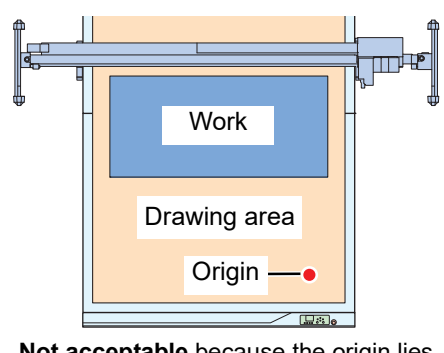

**OK** because the origin lies within the work area **Not acceptable** because the origin lies

outside the work area

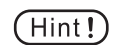

• Vacuum can be turned on either by using the panel or a foot switch.

• The origin can be set anywhere in the drawing area.

#### ● **When the data setting is [ID linkage]**

- Register mark and data ID code detection is performed relative to the specified origin.
- If the work thickness setting is set to [Measure], work thickness is detected before mark detection.
- After successful detection of the data ID, data is received from the cutting link and drawing begins.
- If data ID code detection fails, an error is displayed.

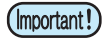

• If data cannot be received for a certain period after data ID code detection, an error is displayed. • If set to [ID linkage], disable the data ID code setting in TP Detect Setup. ( $\circledcirc$  [P.5-9](#page-190-0))

### ● **When the data setting is [Copy] or [Receiving]**

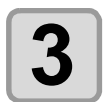

## **3 Send data from the host computer.**

- Once the data is received, the head moves to the origin.
- If the work thickness setting is set to [Measure], work thickness is detected.

• Step 3 can be done before step 2 if you prefer.  $(Hint!)$ 

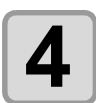

### **4 Collect the work after cutting is finished.**

• The head is retracted when cutting is finished.

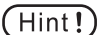

• Once retraction is complete, the vacuum is forcibly turned off for the cut area.

• Software settings for automatic head retraction or other functions that move the head to a (Important!) predetermined position after drawing cannot be used. If the software requests head retraction, the head moves to the position indicated by the software and then to the retraction position.

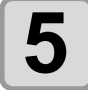

#### **5 Set up the new work before turning on the vacuum.**

- Repeat steps 2 to 4.
- If the cutting data was set up for copying, there is no need to send the data again.
- Turning the vacuum ON immediately moves the head to the origin, followed by work thickness measurement (when the work thickness setting is set to [Measure]) and drawing operations.

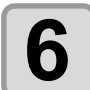

## **6 Pause operation as needed.**

• To pause drawing, press the [LOCAL] key.

• To resume operation, press the [REMOTE] key again.

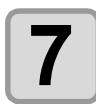

#### **7 Exit continuous mode when finished.**

• To exit continuous mode, clear the data after the drawing is finished or while operation is paused.

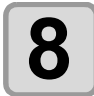

## **8 Use new data for drawing, as needed.**

• To prepare new drawing data, clear the data and start over from the beginning.

### **In toggle mode**

Drawing in the front area and then the rear area is performed as follows.

• The order of areas used for drawing can be reversed. Hint!

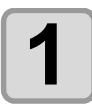

#### **1 Press the [REMOTE] key.**

- The title changes to [Continue Mode(F)] or [Continue Mode(R)].
- [Continue Mode(F)] indicates that the front (front side) area is active and [Continue Mode(R)] that the rear area is active.

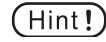

• The active area during standby is set to the area for which the vacuum was last turned on.

Example: When [Continue Mode(F)] is displayed, turning on the rear area vacuum (Vacuum 2) changes the mode to [Continue Mode(R)].

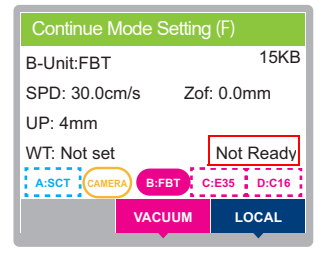

- The active area is not changed during drawing. (Important!)
	- The rear area vacuum should be turned on with a foot switch.

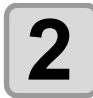

## **2 Set up a work and turn on the front area vacuum.**

• The front area with the vacuum turned on becomes active.

#### ● **When the data setting is [ID linkage]**

- As in continuous mode, the head moves to the origin and detects marks and data ID codes.
- If the work thickness setting is set to [Measure], work thickness is detected before mark detection.
- After successful detection of the data ID, data is received from the cutting link and drawing begins.
- If data ID code detection fails, an error is displayed in the same way as for continue mode.

### ● **When the data setting is [Copy] or [Receiving]**

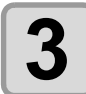

#### **3 As in continuous mode, data is received from the host computer, and then drawing operations are performed.**

- Once the data is received, the head moves to the origin.
- If the work thickness setting is set to [Measure], work thickness is detected.

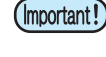

- Data cannot be received while drawing is in progress or paused. Wait until drawing is finished.
- Drawing will not start if the vacuum was turned off before the data was received. Turn on the vacuum.

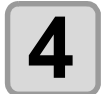

### **4 Collect the work after cutting is finished.**

• The head is retracted when cutting is finished.

Vacuum Auto-Off setting.

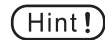

• When toggle mode is enabled, the retraction position is in the center of the retraction area. The vacuum for the area used for cutting will be forcibly turned off after retraction regardless of the

(Important!

• Whether or not the vacuum is on is used to determine whether the uncut area is ready. Example: If the work is ready (vacuum is on) in the rear area when cutting in the front area is finished, the active area switches to the rear area (from [Continue Mode(F)] to [Continue Mode(R)). Cutting starts if there is active data in the rear area.

#### ● **When the rear area work is ready**

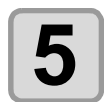

## **5 As with the front area, after data is sent, drawing on the rear area begins.**

• If the rear area data setting was [ID linkage], the head moves to the origin, measures work thickness, and detects the data ID.

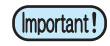

• Before rear area drawing data is sent, make sure the panel display is [Continue Mode(R)]. If data is sent while [Continue Mode(F)] is shown, front area drawing data will be overwritten.

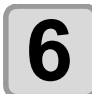

## **6** Collect the work from the front area

• Turn the vacuum off and collect the work.

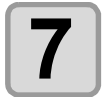

# **7 Set up a new work in the front area, then turn the vacuum on.**<br>
• After drawing in the rear area is finished, start drawing in the front area.

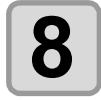

#### **8 After drawing in the rear area is finished, collect the work.**

- Set up a new work, then turn the vacuum on.
- After drawing in the front area is finished, start drawing in the rear area.

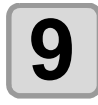

**9 From this point, keep collecting finished works and setting up new ones.**

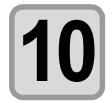

#### **10 When drawing in only one area**

• Drawing priority is given to the area where the work is ready. For this reason, if a new work is not set up after drawing in the rear area is finished, for example, the machine does not switch to the rear area after drawing in the front area is finished.

In this state, after the work in the front area is collected, a new work is set up, the vacuum is turned on, and drawing will be performed in the front area.

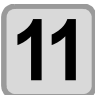

**11** Pause operation as needed.<br>
• Press the [LOCAL] key while drawing is in progress.

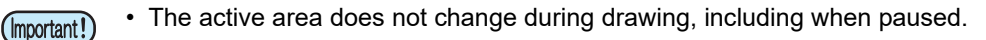

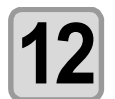

#### **12 To exit toggle mode, clear the data either after drawing is finished in either area or when drawing is paused.**

• Clearing the data discards both front and rear drawing data.

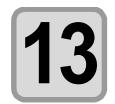

**13** Use new data for drawing, as needed.<br>
• To prepare new drawing data, clear the data and start over from the beginning.

### **Restrictions in Continuous and Toggle Modes**

- **(1)** Cutting area settings have no effect in toggle mode. The maximum drawing area corresponds to the cutting area.
- **(2)** In toggle mode, the axis correction setting has no effect.
- **(3)** In toggle mode, these kinds of drawing are only possible in the front area: "[Sample Cutting](#page-231-0) ( $\mathbb{Q}^{\mathbb{P}}$  [P.7-](#page-231-0) [14](#page-231-0))," "Test Cutting ( $\mathbb{Q}$  [P.3-36](#page-115-0))," and "Adjusting Tools ( $\mathbb{Q}$  [P.3-21](#page-100-0))."
- **(4)** If an internal pattern is drawn in continuous mode, the data received will be discarded.
- **(5)** If new data is received between drawings when [Cut data] is set to [Copy], the original data is discarded and the new data is used.
- **(6)** New data cannot be received while drawing is in progress or paused (in toggle mode, rear area drawing data cannot be sent while the front area is being used for drawing).
- **(7)** The [Vacuum Auto-On] setting has no effect. Vacuum operation is not interlocked with switching between [Remote] and [Local].
- **(8)** These modes cannot be used at the same time as single mode for continuous register mark cutting. (Can be used in multi mode)
- **(9)** These modes cannot be used at the same time as the edge detection function.
- **(10)** These modes cannot be used at the same time as the backside cutting function.
- **(11)** In continue mode and toggle mode, data cannot be cut if it exceeds the cutting buffer size (normally 22 MB, and 16 MB when sorting is enabled).

### **Settings Initialized by Enabling/Disabling Continue Mode**

Changing continuous mode from [Enable] to [Disable] or vice versa initializes or disables the following.

- **(1)** Received data is discarded (data is cleared).
	- This also disables copying of received data.
- **(2)** Cutting area settings are canceled (initialized).
- **(3)** The axis correction setting is canceled (initialized).
- **(4)** Work thickness is considered not set.
- **(5)** When the setting is changed from [Enable] to [Disable], the drawing origin is set to the lower right of the screen (the origin at startup).

### **About the flat follow-up function**

Flat follow-up function

The flat follow-up function is a function that corrects the height of various points during cutting based on measurements of the felt surface height made beforehand using flatness measurement.

If there are locations that are not fully cut through when cutting shapes, the flat follow-up function can be enabled to ensure that those areas are fully cut through.

Adjust the [Zorg Offset] value to ensure full cutting through via test cuts near the origin point at the lower right, which forms the datum point for flatness measurement.

Tools for which flat follow-up can be used:

- 1. Flat blade tool (FBT)
- 2. Creasing roller (C16/C26/C60)
- 3. Reciprocating cutter (E12/E35/E60)
- 4. V-cut tool (V45/VAS)
- 5. End mill (R10)

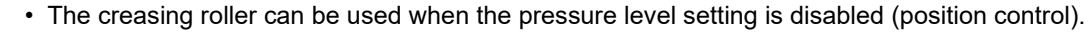

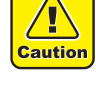

• The flat follow-up function cannot be used with the following operations, even when it is enabled: (Important!)

- Test Cut
- Sample Cutting
- Tool Adjust
- Manual Cut
- The flat follow-up function cannot cope with excessive unevenness, such as debris on the felt surface during measurement.
- Enabling the flat follow-up function may reduce the speed.
- The flat follow-up function increases tracking accuracy by performing multiple corrections according to the height of the felt mat surface. Therefore, long cutting movements are divided into sections, and the height is corrected at the division points. This division may reduce the movement speed. The flat follow-up function should be disabled if speed is a priority.
- When the flat follow-up function is enabled, operation may not stop immediately when a remote key is pressed to pause operation. This is due to the line divisions described above.

### **Setting the flat follow-up function**

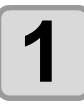

## **1** On the local mode screen, press [MENU].

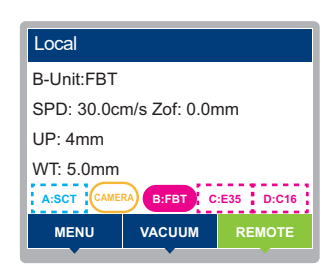

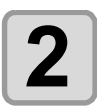

### **2 Press ①①** to select [Setup] > [Draw] > [Flat Follow-Up], then press the [ENTER] <br>kev. **key.**

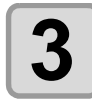

## **3 Press**  $\circledast$  **to select the tool to be set, then press the [ENTER] key.**<br>

- Available tool groups
- FBT
- C16/C26/C60
- E12/E35/E60
- V45/VAS
- R10
- C16/C26/C60, E12/E35/E60, or V45/VAS cannot be set individually.
	- If the same tool is mounted on more than one unit (for example, if FBTs are mounted on the B and C units), they cannot be set individually for each unit.

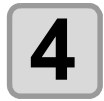

(Important!)

### $\blacktriangle$   $\blacktriangleright$  Press  $\circledcirc$   $\circ$  to select the setting.

• Setting values: ON (flat follow-up enabled), OFF (flat follow-up disabled) • Default: OFF

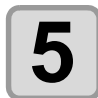

## **5 Press the [ENTER] key**

- The value entered is saved.
- To exit without saving, press the [END/POWER] key.

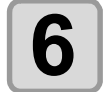

### **6**  $\begin{bmatrix} 1 & 1 \\ 0 & 1 \end{bmatrix}$  To exit, press the [END/POWER] key several times to return to the local mode **screen.**

### **Setting the felt mat flatness**

#### (Important!)

- The felt mat is measured over the entire drawing area. The measurement area cannot be specified.
- Do not place work or other objects on top of the felt mat when measuring.
- Remove any debris on top of the felt mat.
- The flatness of the felt mat must be measured in order to use the flat follow-up function. If the state of the felt mat has changed with use, measure the flatness using this menu.

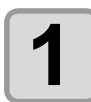

**1 On the local mode screen, press [MENU].**

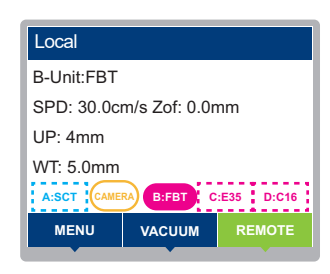

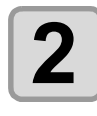

**2 Press**  $\circledast \circledast$  **to select [Machine Setup], then press the [ENTER] key.** 

**Press**  $\textcircled{3}$  $\textcircled{7}$  **to select [Flatness], then press the [ENTER] key.** 

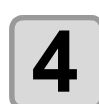

**4 Press the [ENTER] key to start measurement.**

• Progress is indicated as a percentage while measurement is in progress.

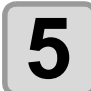

#### **5 When measurement is complete, this is displayed on the screen. Press the [ENTER] key to exit this menu.**

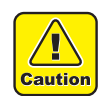

A warning is displayed if there is a problem with the measurement results. Check the following:

- Check for any debris on the felt mat
- Check for any deep depressions or cuts on the felt mat

# Setting Felt Mat Thickness

Changes in the thickness of the felt mat due to factors such as wear will affect the work thickness measurement results.

The felt mat thickness can be set using either of the following methods.

- Update the felt mat thickness using the flatness measurement value ( $\mathbb{CP}$  ["Set by measuring flatness](#page-157-0)" [P.4-28](#page-157-0))
- Enter the felt mat thickness manually ( $\mathbb{CP}$  "[Entering values manually](#page-158-0)" [P.4-29\)](#page-158-0)

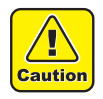

- When setting the felt mat thickness automatically, flatness measurement must also be performed. If you wish to set only the felt mat thickness, it must be entered manually.
- Changing the felt mat thickness clears the previously measured work thickness. The work thickness should be set again.

### <span id="page-157-0"></span>**Set by measuring flatness**

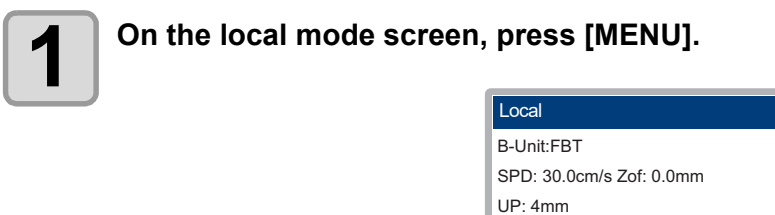

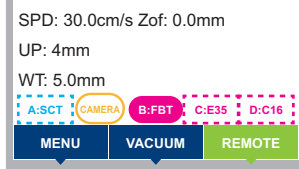

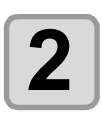

**2 Press**  $\circledast$  **to select [Machine Setup], then press the [ENTER] key.** 

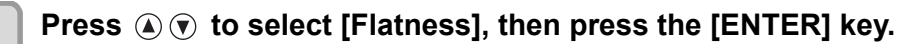

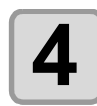

## **4 Press the [ENTER] key to start measurement.**

• Progress is indicated as a percentage while measurement is in progress.

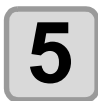

#### **5 When measurement is complete, this is displayed on the screen. Press the [ENTER] key to exit this menu.**

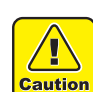

A warning is displayed if there is a problem with the measurement results.

- Check the following: • Check for any debris on the felt mat
- Check for any deep depressions or cuts on the felt mat
- - **6 If measurement was successful, pressing the [ENTER] key in Step 5 displays the felt mat thickness update screen. The felt mat thickness calculated from the flatness measurement is displayed. Check the measurement results, and to update the felt mat thickness, press the [ENTER] key. To exit without updating, press the [END] key.**

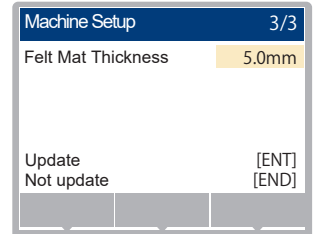

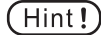

• The settings can be altered using the  $\circledast$  (A) keys before pressing the [ENTER] or [END] key for the measurement results.

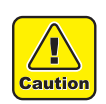

• Upper and lower limits apply to the felt mat thickness. If the measurement results are outside the upper or lower limits, a warning is displayed, and the corresponding upper or lower limit is displayed.

### <span id="page-158-0"></span>**Entering values manually**

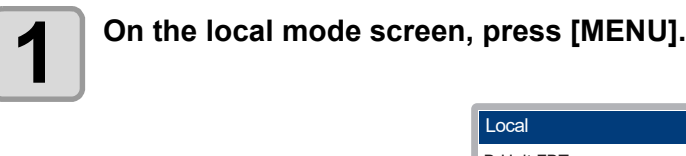

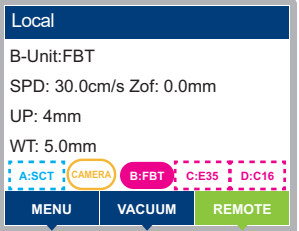

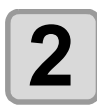

**2 Press**  $\circledast \circledast$  **to select [Machine Setup], then press the [ENTER] key.** 

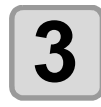

**3 Press**  $\circledast$  **to select [Felt Mat Thickness], then press the [ENTER] key.** 

**4 Press**  $\circledast \circledast$  **to enter the felt mat thickness.** 

- Setting values: 2.0 to 6.0 mm
- Default: 4.2 mm

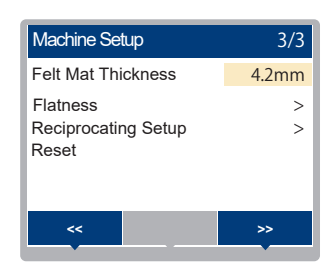

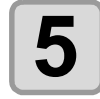

## **5 Press the [ENTER] key.**

- The value entered is saved.
- To exit without saving, press the [END/POWER] key.

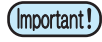

• Do not place the work raised more than 6 mm from the cutting panel surface (6 mm is the maximum thickness of the felt mat). There is a risk of insufficient raising height, particularly when using the creasing roller.

### **Setting Cutting Quality**

Set the cutting quality.

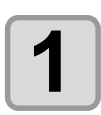

**1** On the local mode screen, press [MENU].

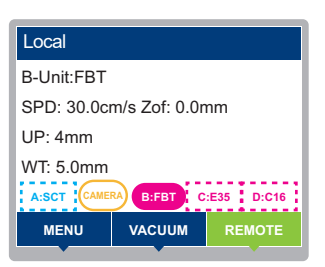

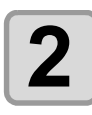

**2 Press**  $\circledast \circledast$  **to select [Setting] > [Draw] > [Cut Mode], then press the [ENTER] key.** 

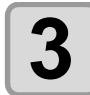

## **3 Press**  $\circledast$  **to select the setting.**

- Normal: Regular cutting mode.
- Sharp: Mode that prioritizes cutting quality.
- Fast: Used to perform cutting in a short time.

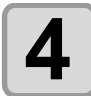

## **4 Press the [ENTER] key.**

• To exit without saving, press the [END/POWER] key.

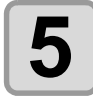

#### **5 To exit, press the [END/POWER] key several times to return to the local mode screen.**

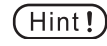

- Set to [Sharp] when cutting the following kinds of data.
	- **a** Text that is 10 mm or smaller
	- **b** Patterns or text with many sharp edges
	- **c** Fine cutting

Note that the finish may be rough if the data sent from the computer is too intricate. In this case, select [Fast] for a smoother finish.

### **Setting the Speed of Head Movement**

Set the speed of head movement when tools are up.

With [Auto] selected, the cutting speed setting value in cutting conditions corresponds to the speed when up.

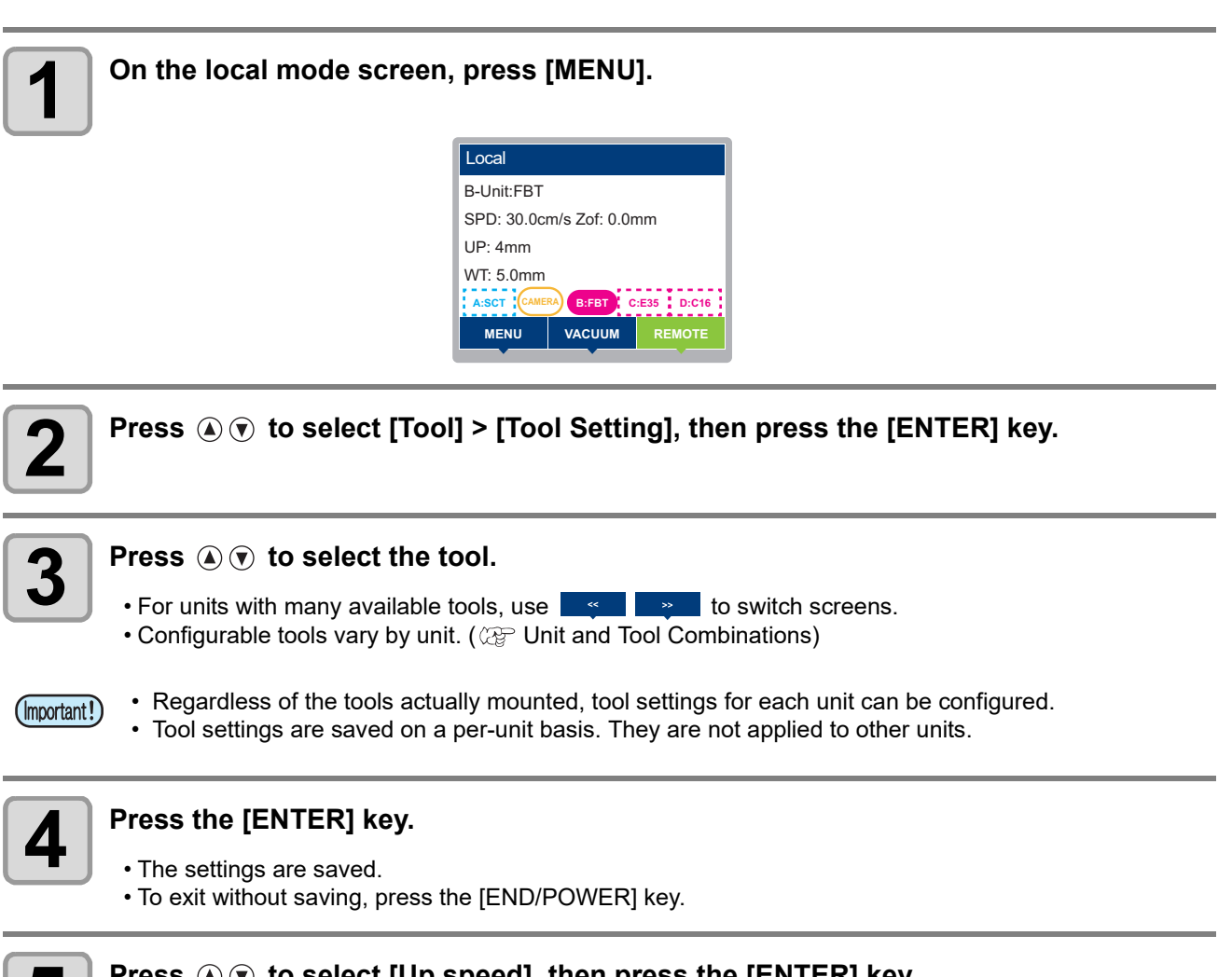

## **5 Press**  $\circledast$  $\circledast$  **to select [Up speed], then press the [ENTER] key.**

 $\cdot$  Items displayed vary by tool. ( $\mathbb{CP}$  [Setting items\)](#page-96-0)

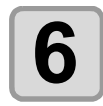

## **6 Press**  $\circledast$  **to select the setting.**

• Setting values: Auto, 5, 10 to 100 cm/s (in 10 cm/s increments)

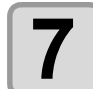

#### **7 Press the [ENTER] key.**

- The settings are saved.
- To exit without saving, press the [END/POWER] key.

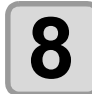

#### **8 To exit, press the [END/POWER] key several times to return to the local mode screen. screen.**

4

### **Setting an Offset for Adjusted Blade Pressure (Standard Unit)**

Set when there are uncut portions at the beginning and end of cuts, and in other situations.

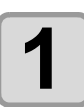

### **1 On the local mode screen, press [MENU].**

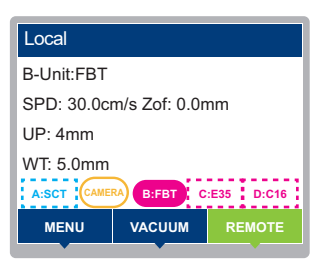

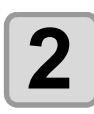

**2 Press**  $\circledast \circledast$  **to select [Tool] > [Tool Setting], then press the [ENTER] key.** 

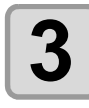

# **3 Press to select [A-Unit] > [A-Unit: SCT], then press the [ENTER] key.**

- For units with many available tools, use  $\Box \bullet$
- Configurable tools vary by unit. ( $\Im$  [Unit and Tool Combinations\)](#page-41-0)

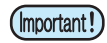

- Regardless of the tools actually mounted, tool settings for each unit can be configured.
	- Tool settings are saved on a per-unit basis. They are not applied to other units.

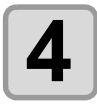

## **4 Press the [ENTER] key.**

- The settings are saved.
- To exit without saving, press the [END/POWER] key.

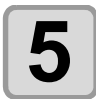

## **5** Press  $\circledcirc$  to select [Adj-prs Offset], then press the [ENTER] key.

 $\cdot$  Items displayed vary by tool. ( $\mathbb{CP}$  [Setting items](#page-96-0))

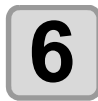

## **6 Press**  $\circledast$  to select the setting.

• Setting values: -9 to 9 (approx. -30 g to 30 g)

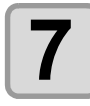

#### **7 Press the [ENTER] key.**

- The settings are saved.
- To exit without saving, press the [END/POWER] key.

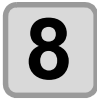

#### **8 To exit, press the [END/POWER] key several times to return to the local mode screen.**

### **Eliminating Pieces Left Uncut in Works (Standard Unit)**

Intentionally overlapping the start and end points prevents the work from being left uncut.

Specify whether overcutting is enabled or disabled, and set the length. When an overcutting length is set, a cut of the specified length is made back from the starting point, and the tool is raised after intentional overcutting at the end.

Overcutting is also performed at corners other than start and end points.

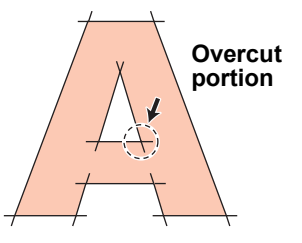

- Setting up suitable overcutting can reduce pieces left uncut at the beginning and end of cuts on works (Important!) that are easily bent. Avoid setting the value too high, which may leave scratches on the finished piece.
	- Overcutting only applies to drawing with a swivel cutter.

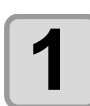

**1 On the local mode screen, press [MENU].**

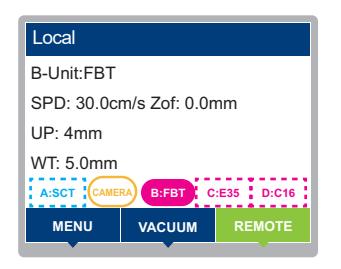

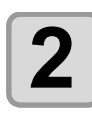

**Press**  $\textcircled{2}$  $\textcircled{r}$  **to select [Tool] > [Tool Setting], then press the [ENTER] key.** 

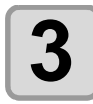

#### **Press**  $\circledast$  $\circledast$  **to select the tool.**

• For units with many available tools, use  $\begin{array}{|c|c|}\n\hline\n\end{array}$  to switch screens.

• Configurable tools vary by unit. ( $\mathbb{Q}$  [Unit and Tool Combinations](#page-41-0))

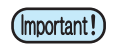

• Regardless of the tools actually mounted, tool settings for each unit can be configured. • Tool settings are saved on a per-unit basis. They are not applied to other units.

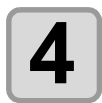

### **4 Press the [ENTER] key.**

- The settings are saved.
- To exit without saving, press the [END/POWER] key.

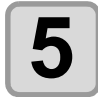

#### **Press**  $\textcircled{a}$  $\textcircled{r}$  **to select [Over Cut], then press the [ENTER] key.**

• Items displayed vary by tool. ( $\mathbb{CP}$  [Setting items\)](#page-96-0)

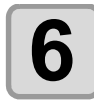

## **6 Press**  $\circledast$  **to select the overcut setting.**<br> **6 6** *Setting volues: Off or 0.1 to 1.0 pm (in 0.1 pm in***)**

• Setting values: Off or 0.1 to 1.0 mm (in 0.1 mm increments)

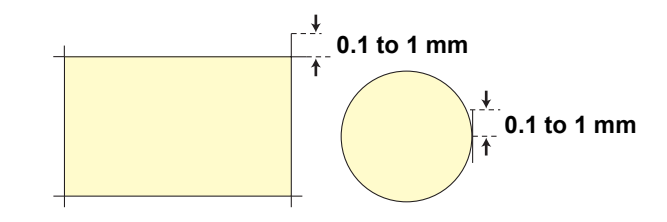

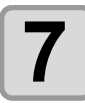

## **7 Press the [ENTER] key.**

- The settings are saved.
- To exit without saving, press the [END/POWER] key.

### **Setting Up a Double Roller Effect**

Two crease lines can be drawn, centered on and offset from the position of a normal crease line.

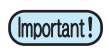

• The normal crease line is not drawn.

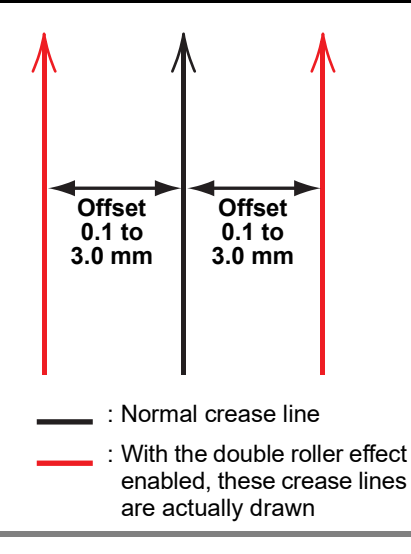

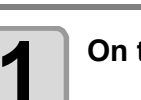

**1** On the local mode screen, press [MENU].

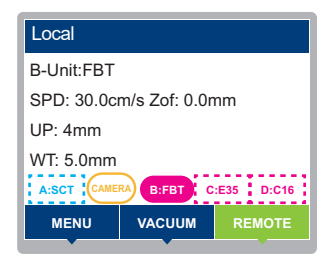

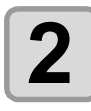

**2 Press**  $\circledast \circledast$  **to select [Tool] > [Tool Setting], then press the [ENTER] key.** 

**Press**  $\mathbf{Q}(\mathbf{r})$  to select the unit to which the crease roller (C16, C26, C60) is mounted, **then press the [ENTER] key.**

• The crease roller can be mounted on B, C, or D.

• Setting values: A, B, C, D

**4 Press**  $\textcircled{\tiny{\textcircled{\tiny{F}}}}$  to select the crease roller (C16, C26, C60), then press the [ENTER] key.

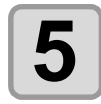

 $\boldsymbol{5}$  **Press**  $\circledcirc$  **to display [Double Roller], then press the [ENTER] key.** 

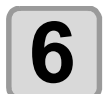

**6 Press**  $\circledcirc$  **to set a setting value, then press the [ENTER] key.** 

• The double roller function is not used when [OFF] is selected for the setting value. • Setting values: OFF, 0.1 to 3.0 mm

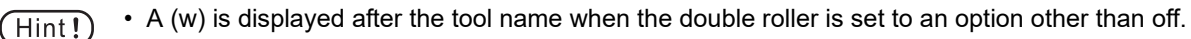

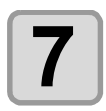

**7 To exit, press the [END/POWER] key.**

### **Setting the Display Language**

Select English or Japanese as the display language.

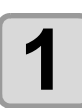

## **1** On the local mode screen, press [MENU].

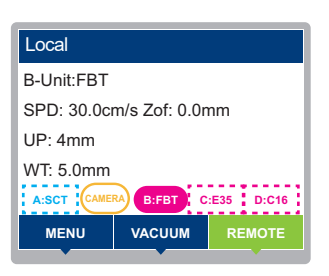

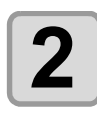

**2 Press**  $\circledast \circledast$  **to select [Machine Setup] > [Language], then press the [ENTER] key.** 

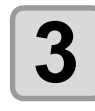

## **3 Press**  $\circledast$  **to select the language.**<br> **3 Press to select the language.**

• Setting values: English, Japanese

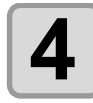

## **4 Press the [ENTER] key.**

- The settings are saved.
- To exit without saving, press the [END/POWER] key.

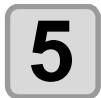

### $\bf{5}$   $\,$   $\,$  To exit, press the [END/POWER] key several times to return to the local mode screen. **screen.**

### **Setting the Display Unit**

Select the length unit displayed for jog functions.

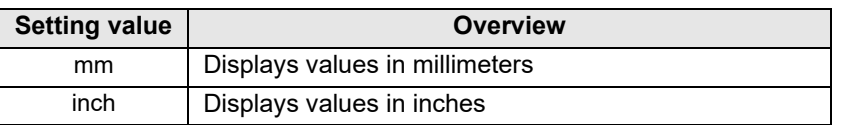

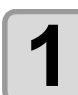

### **1 On the local mode screen, press [MENU].**

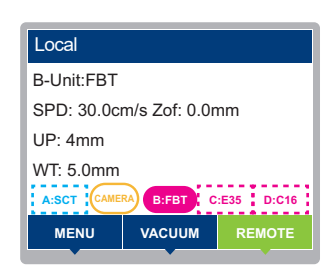

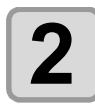

#### **2 Press**  $\circledast \circledast$  **to select [Machine Setup] > [Unit: Length], then press the <br>
<b>2 ENTER**] key. **[ENTER] key.**

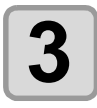

#### **Press**  $\textcircled{3}$  $\textcircled{7}$  **to select the setting.**

• Setting values: mm, inch

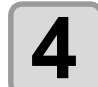

### **4 Press the [ENTER] key.**

• The settings are saved.

• To exit without saving, press the [END/POWER] key.

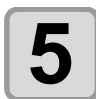

### **5 To exit, press the [END/POWER] key several times to return to the local mode screen.**

### **Setting the Key Buzzer**

You can turn off the buzzer sound that is played when keys are pressed.

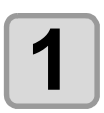

## **1** On the local mode screen, press [MENU].

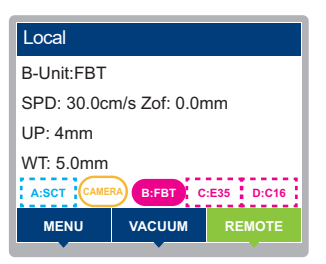

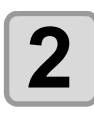

**2 Press**  $\circledast \circledast$  **to select [Machine Setup] > [Key Buzzer], then press the [ENTER] key.** 

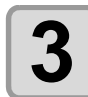

## **3 Press**  $\circledcirc$  **to select the On / Off.**

• Setting values: On, Off

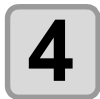

## **4 Press the [ENTER] key.**

- The settings are saved.
- To exit without saving, press the [END/POWER] key.

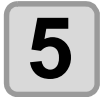

#### **5 To exit, press the [END/POWER] key several times to return to the local mode screen.**

• Setting the buzzer to OFF does not disable sounds for errors, warnings, or completion of operation.  $(Hint!)$ 

### **Setting Startup Mode**

Set the mode that is active after the machine is turned on.

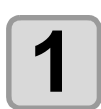

### **1 On the local mode screen, press [MENU].**

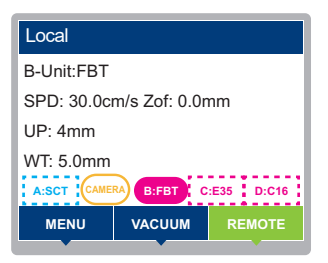

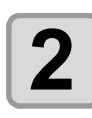

**2 Press**  $\circledast \circledast$  **to select [Machine Setup] > [Startup Mode], then press the [ENTER] key.** 

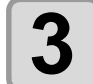

### **Press**  $\textcircled{3}$  $\textcircled{7}$  **to select Local or Remote mode.**

• Setting values: Local, Remote

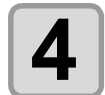

## **4 Press the [ENTER] key.**

- The settings are saved.
- To exit without saving, press the [END/POWER] key.

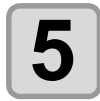

#### **5 To exit, press the [END/POWER] key several times to return to the local mode screen.**

 $(\mathsf{Hint!})$ 

• When [Startup Mode] is set to remote, cutting edge detection is automatically performed immediately after startup.

### **Setting Commands**

### **Setting Priority**

Set which settings take priority if a setting item has been set differently on the machine and host computer.

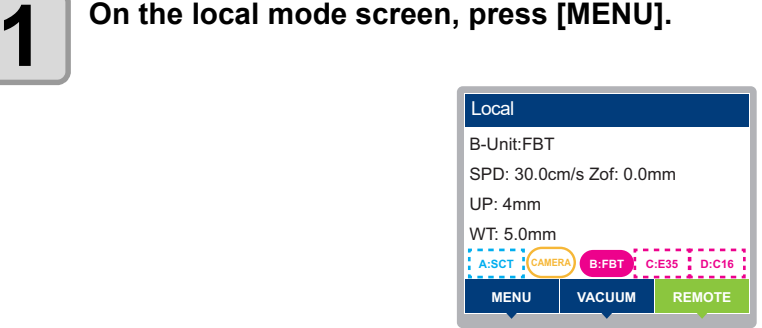

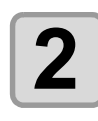

**2 Press**  $\circledast \circledast$  **to select [Setting] > [Command] > [Priority], then press the [ENTER] key.** 

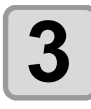

#### **Press**  $\textcircled{3}$  $\textcircled{7}$  **to select the setting.**

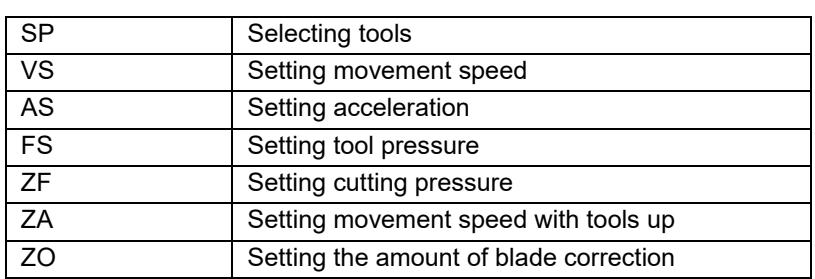

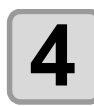

## **4 Press the [ENTER] key.**

• To exit without saving, press the [END/POWER] key.

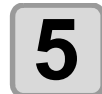

## $\bf{5}$  **Press**  $\circledast$  **to select the setting.**

- Setting values: Host, Panel Host:Host computer setting values take precedence. Panel:Machine setting values take precedence.
- To set other items, repeat steps 4 to 7.

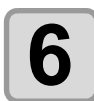

## **6 Press the [ENTER] key.**

• To exit without saving, press the [END/POWER] key.

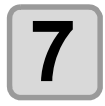

#### **7 To exit, press the [END/POWER] key several times to return to the local mode screen.**

### **Setting Effective Area Return Values (OH:Response Value)**

Set which value to return to the software after the machine receives a command to return effective area coordinates to the software.

Default: Returns the machine's maximum effective cut area value.

Setting values: Returns the value set in the [Cut Area] setting.

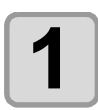

## **1** On the local mode screen, press [MENU].

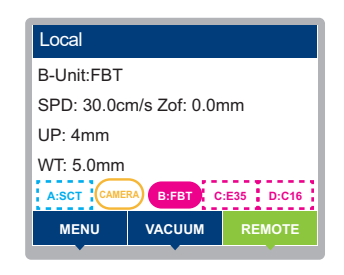

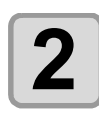

### **2 Press**  $\circledast \circledast$  **to select [Setup] > [Command] > [OH: Response Value], then press the <br>
<b>2 IENTERI kev. [ENTER] key.**

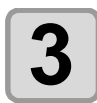

#### **Press**  $\textcircled{3}$  $\textcircled{7}$  **to select the setting.**

• Setting values: Initial value, Setting value

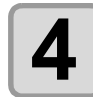

## **4 Press the [ENTER] key.**

• To exit without saving, press the [END/POWER] key.

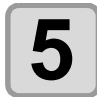

#### **5 To exit, press the [END/POWER] key several times to return to the local mode screen.**

### **Setting Computer Connection Conditions**

The communication conditions must be set to suit the interface used.

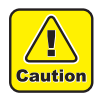

• Connect and disconnect the cables carefully. Applying excessive force to the cables may damage them.

### **Using a LAN Cable**

Connect a host PC to the machine using a LAN cable. Insert a LAN cable until it engages with a click.

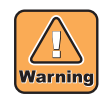

• Do not unplug the cable while data is being transferred.

#### **Retwork Connection Precautions**

Make sure the network is set up as follows: Cutting will not be possible if the network is not set up correctly.

- Use a Category 6 or higher LAN cable.
- The machine and host PC must be set for the same local network. This product cannot be connected via a router.
- Use a 1000BASE-TX compatible computer or switching hub. Cutting requires 1000BASE-TX support.

### **Using an RS-232C Cable**

Connect a host PC to the machine using an RS-232C cable.

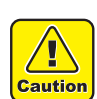

• Turn off the power to the machine and host PC before connecting the cable.

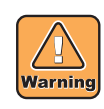

• Do not unplug the cable while data is being transferred.

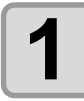

**1 On the local mode screen, press [MENU].**

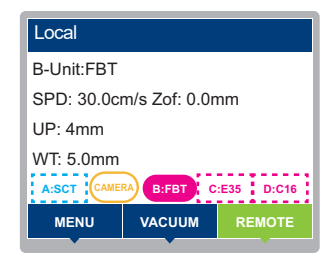

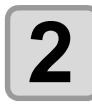

**2 Press ①① to select [Communication Set] > [RS-232C] > [Baud Rate], then press** <br> **2 the IFNTFRI kev. the [ENTER] key.**

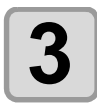

#### **Press**  $\mathbf{A}(\mathbf{v})$  to select the setting.

• Setting values: 1200, 2400, 4800, 9600, 19200, 38400 (bps)

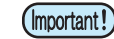

• The recommended setting is 38400 bps. • Set the host computer transfer speed to match the machine.

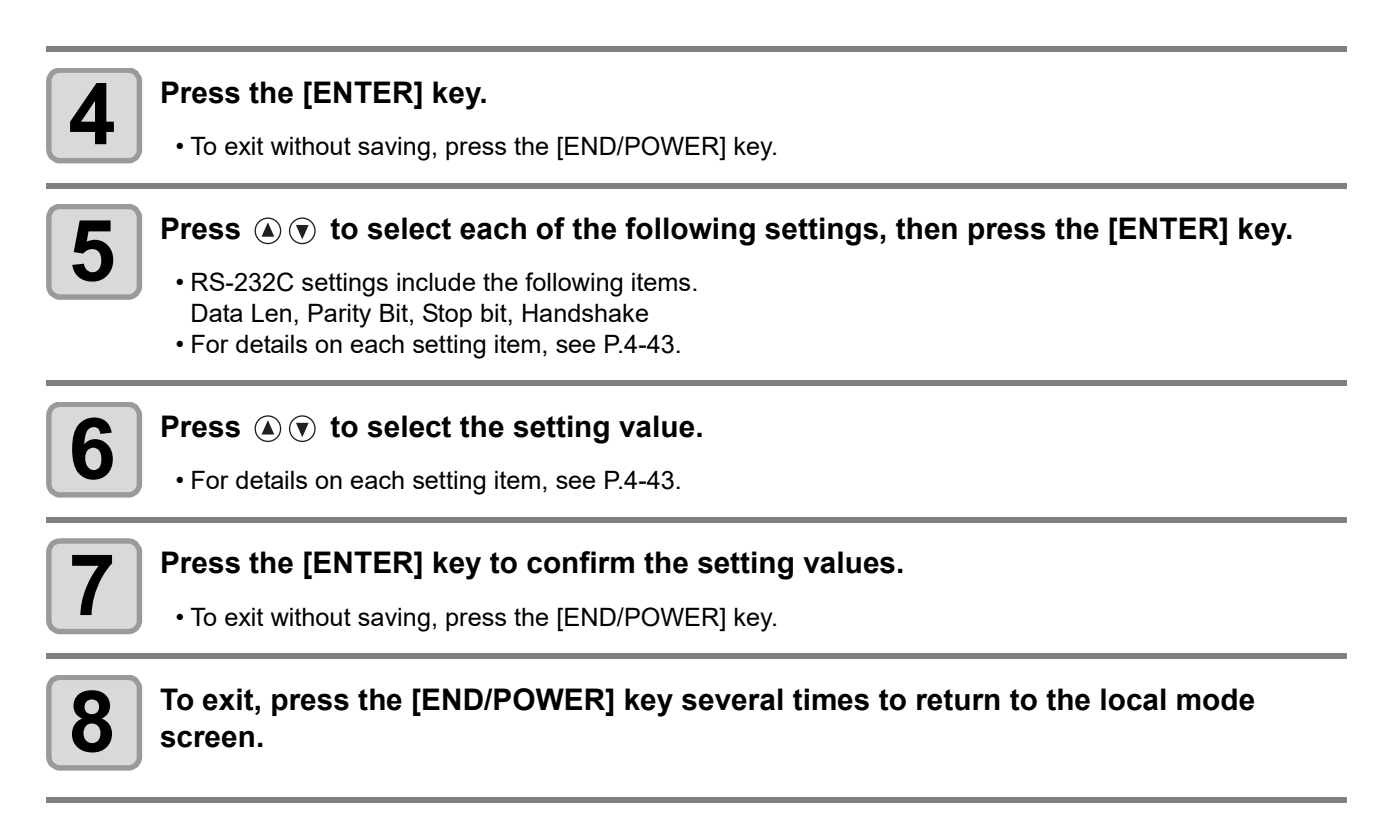

### <span id="page-172-0"></span>**Setting items**

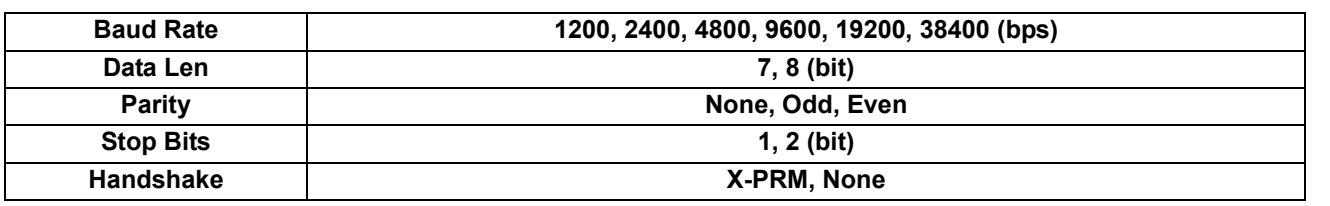

4

### **Setting the Network**

(Important!

• Network settings are not user-specific settings. For example, settings made for user 1 also apply to users 2 to 4.

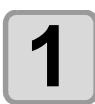

**1 On the local mode screen, press [MENU].**

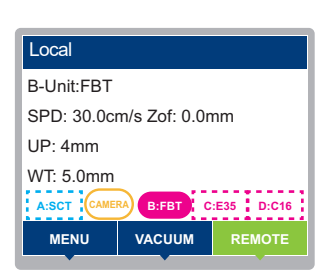

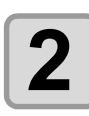

**2 Press**  $\circledast$  **to select [Communication Set] > [Network], then press the [ENTER] key.** 

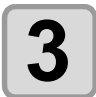

**Press**  $\textcircled{3}$  $\textcircled{7}$  **to select [Check IP Address], then press the [ENTER] key.** 

- Shows the current IP address of the machine.
- It takes some time after a network connection is established until the IP address is determined.  $(Hint!)$ "0.0.0.0" is displayed when the IP address has not been determined yet.

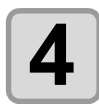

## **4 Press the [ENTER] key.**

**5** Press  $\circledast$  to select [Check MAC Address], then press the [ENTER] key.

- Shows the current IP address of the machine.
- $\cdot$  Press  $\circledast$  to display the next address.

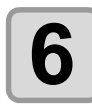

## **6 Press the [ENTER] key.**

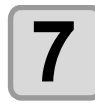

#### **Press**  $\textcircled{r}$  **to select [DHCP], then press the [ENTER] key.**

• Press  $\textcircled{a}$   $\textcircled{r}$  to select On / Off.

• Set to ON to use an IP address set by the DHCP server.

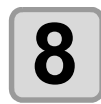

## **8 Press the [ENTER] key.**

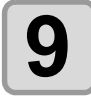

### **9 Press**  $\textcircled{\tiny{\textcircled{\tiny{\textcirc}}}}$  to select [Auto IP], then press the [ENTER] key.

• Press  $\textcircled{A}$   $\textcircled{r}$  to select On / Off.

• Set to ON to use an IP address set via the AutoIP protocol. Note that DHCP is given priority when DHCP is set to ON.

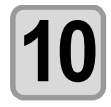

- **10** Press the [ENTER] key.<br>
 If either DHCP or AutoIP is set to [ON], go to step 15.
	- If both DHCP and AutoIP are set to [OFF], go to step 11.

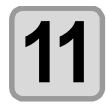

#### **Press**  $\textcircled{1}\textcircled{1}$  **to select the next setting item.**

- When both DHCP and AutoIP are set to [OFF], set the IP address, default gateway, DNS address, and subnet mask.
- IP Address: Sets the IP address used by the machine.  $(Hint!)$ 
	- Default Gateway: Sets the default gateway used by the machine.
	- DNS Address: Sets the DNS server address used by the machine.
	- Sub Net Mask: Sets the subnet mask used by the machine based on the number of digits from the highest position when represented in binary format.

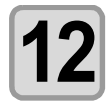

**12 Press the [ENTER] key.**

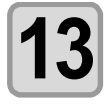

**Press**  $\textcircled{a}$   $\textcircled{r}$   $\textcircled{a}$   $\textcircled{r}$  to set.

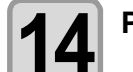

**14 Press the [ENTER] key to confirm the setting values.**

• To exit without saving, press the [END/POWER] key.

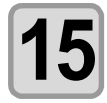

#### **15 To exit, press the [END/POWER] key several times to return to the local mode screen.**

• Restart the machine to apply network settings. $(Hint!)$ 

### <span id="page-175-0"></span>**Copying Setting Values from Another User's Settings**

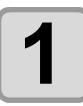

**1 On the local mode screen, press [MENU].** 

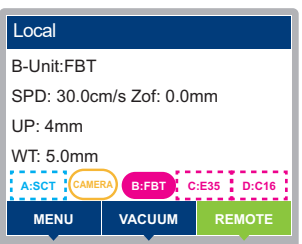

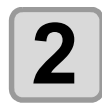

**2 Press**  $\circledast \circledast$  **to select [Setup] > [Setup Copy], then press the [ENTER] key.** 

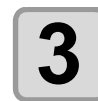

 $\mathbf{3}$  **Press**  $\circledast$  **to select [Target], then press the [ENTER] key.** 

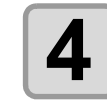

**4 Press**  $\circledast$  **to select a setting option, then press the [ENTER] key.** 

• Setting values: Draw, Command, Tool, All

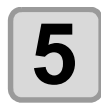

 $\boldsymbol{5}$  **Press**  $\circledast$  **to select [Copy From], then press the [ENTER] key.** 

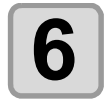

**6 Press ①① to select a setting option, then press the [ENTER] key.** 

• Setting values: Setting 1 to 4 (other than the current setting number)

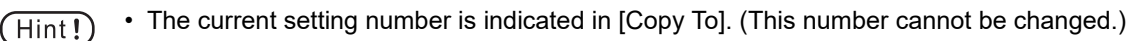

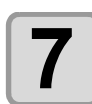

## **7 Press**  $\circledast \circledast$  **to select [Execute], then press the [ENTER] key.**<br>**7 Press**  $\circledast \circledast$  to select [Execute], then press the [ENTER] key.

• Setting values: 1 to 4 (other than the current setting number)

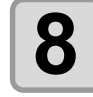

## **8** Check the setting details and press [COPY].

- The setting values are copied.
- To exit without changing the settings, press the [END/POWER] key.

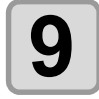

#### **9 To exit, press the [END/POWER] key several times to return to the local mode screen.**

## **Restoring Default Settings**

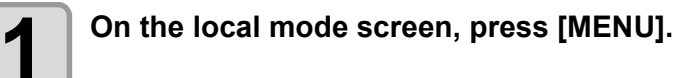

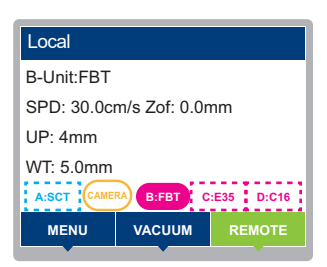

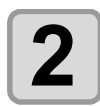

**2 Press**  $\circledast \circledast$  **to select [Setup] > [Setup Reset], then press the [ENTER] key.** 

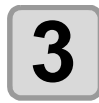

## **3 Press [RESET].**

• Settings will be reset.

• To exit without changing the settings, press the [END/POWER] key.

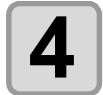

**4 To exit, press the [END/POWER] key several times to return to the local mode**<br>
screen **screen.**

### **Setting the Reciprocating Cutter Blade Position**

The reciprocating cutter cuts by vibrating the tool up and down, but the lowest point of the blade reciprocating movement can be set.

- In mat: Positions the blade inside the mat at its lowest reciprocating point. Cuts with the blade penetrating the mat, but cuts without leaving dotted lines.
- On mat: Positions the blade on the mat surface at its lowest reciprocating point. Cuts without the blade penetrating the mat, so minimizes damage to the mat. However, dotted line cutting may result, preventing cutting unless the cutting speed is reduced.

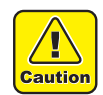

• Be sure to readjust the reciprocating cutter tool if this setting has been altered. Readjustment is required particularly for CENTER A.

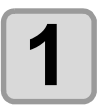

**1 On the local mode screen, press [MENU].**

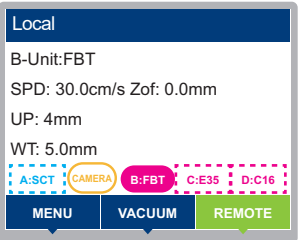

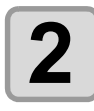

**2 Press**  $\circledast \circledast$  **to select [Machine Setup], then press the [ENTER] key.** 

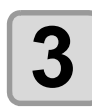

**Press**  $\textcircled{3}$  $\textcircled{7}$  **to select [Reciprocating Setup], then press the [ENTER] key.** 

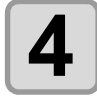

**4 Press**  $\textcircled{\tiny{\textcircled{\tiny{\textcirc}}}}$  to select the [Blade lowest pos.] setting.

- Setting values:In mat, On mat
- Default:In mat

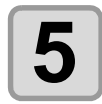

## **5 Press the [ENTER] key.**

- The value entered is saved.
- To exit without saving, press [END/POWER].

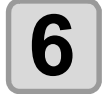

#### **6**  $\begin{bmatrix} 1 & 1 \\ 0 & 1 \end{bmatrix}$  To exit, press the [END/POWER] key several times to return to the local mode **screen.**

# Switching Users

Setting values for cutting conditions and main unit settings can be saved separately for up to four users (users 1 to 4).

Selecting a user number corresponding to the user allows the configuration to be changed without the need to reset parameters.

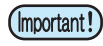

• The user cannot be changed while cutting is suspended. Clear the data before changing the user. • To copy another user's setting values, use "Setup Copy ( $\mathbb{Q}_F$  [P.4-46](#page-175-0))."

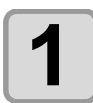

**1 On the local mode screen, press [MENU].**

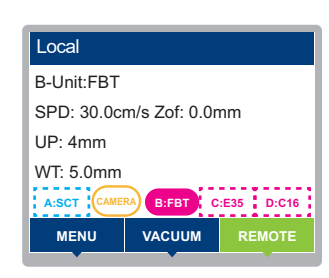

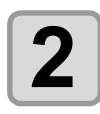

**2 Press ①①** to select [Setting] > [Change User], then press the [ENTER] key.

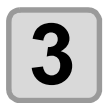

**Press**  $\textcircled{})$  **to select the setting.** 

• Setting values: 1 to 4

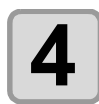

## **4 Press the [ENTER] key.**

• To exit without changes, press the [END/POWER] key.

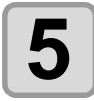

#### **5 To exit, press the [END/POWER] key several times to return to the local mode screen.**

## Checking Machine Information

Enables you to check information about the machine. You can check the following items of machine information.

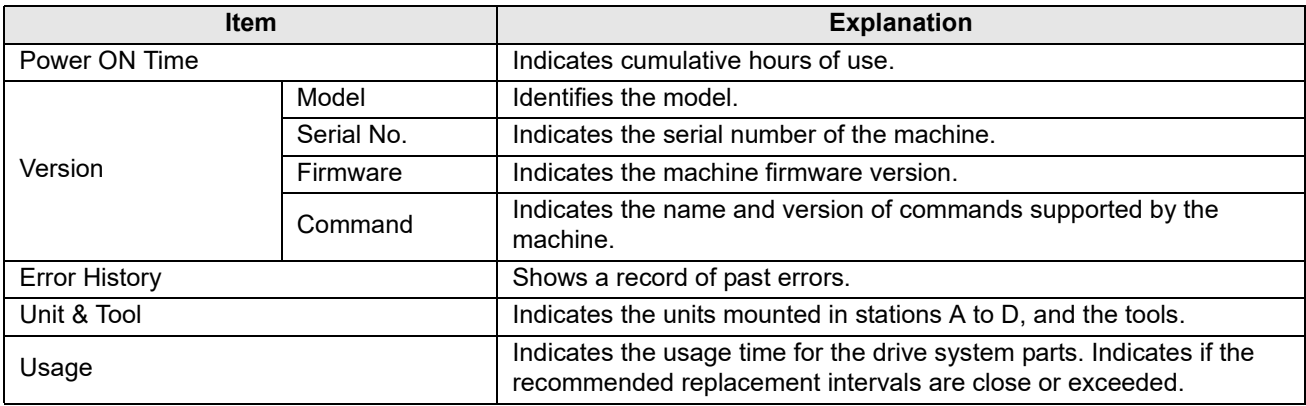

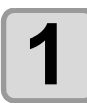

**1** On the local mode screen, press [MENU].

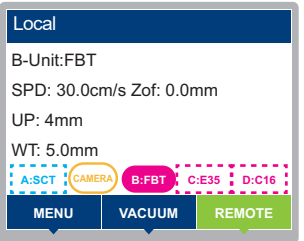

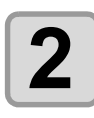

**2 Press**  $\circledast \circledast$  **to select [Information], then press the [ENTER] key.** 

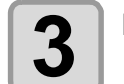

## **3 Press**  $\circledast$  **to select the machine information to display.**

• There is no need to select [Power ON Time].

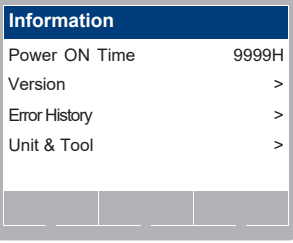

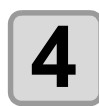

## **4 Press the [ENTER] key.**

- A screen is displayed with information to review.
- The following information is displayed when you select [Error History].
- Press  $\textcircled{a}(\textcircled{r})$  to display the next screen of the error history.

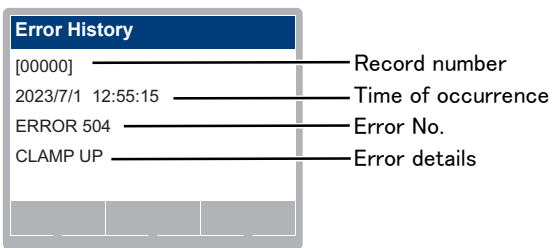
## Updating the Machine Firmware

The Mimaki Firmware Updater can be used to update the machine firmware. The Mimaki Firmware Updater can be downloaded from our website.

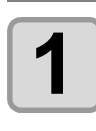

**1 Connect the machine to the host PC using a LAN cable.**

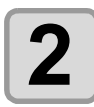

## **2 On the local mode screen, press [MENU].**

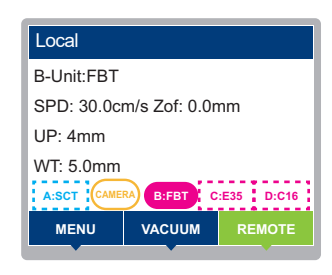

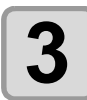

## **3 Press**  $\circledast$  **to select [Firmware Update].**

• Pressing the [END] key exits firmware updating.

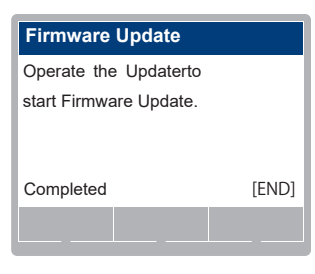

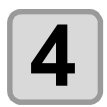

### **4 Use the Mimaki Firmware Updater to start updating the machine firmware.**

• The machine automatically restarts while updating is in progress.

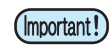

• Do not turn off the power or operate the machine while updating is in progress. Failure to operate in accordance with the instructions provided by the updater may result in serious malfunctioning of the product.

### **4-52**

## Chapter 5 Register Mark Reading Functions

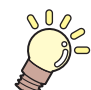

#### **About this chapter**

This chapter describes how to create register mark data and the register mark scanning functions.

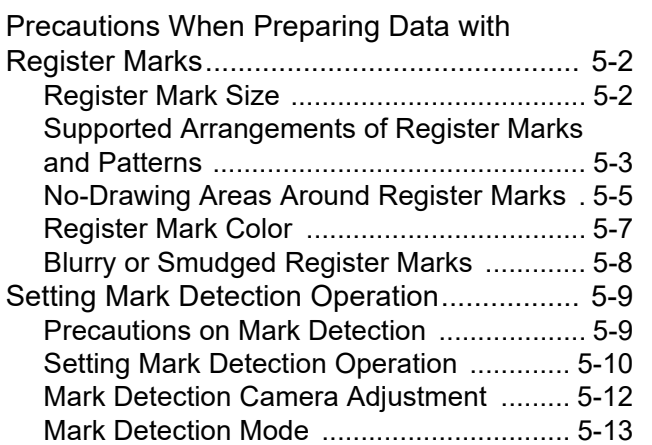

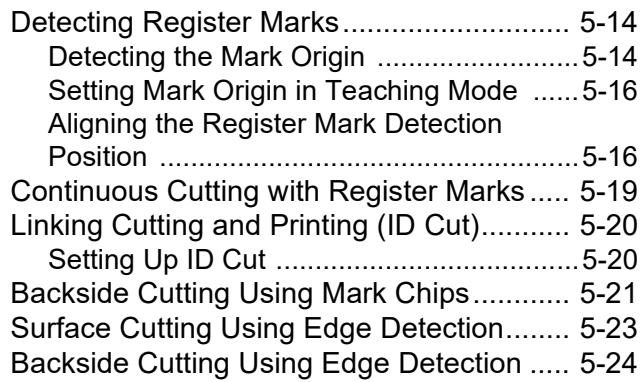

<span id="page-183-0"></span>Several restrictions apply when preparing data with register marks.

To take full advantage of register mark functions, read the following precautions carefully and prepare register marks correctly.

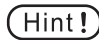

The register marks described here are used to detect work skewing and X and Y axis lengths, which distinguishes these marks from trimming register marks.

### <span id="page-183-2"></span><span id="page-183-1"></span>**Register Mark Size**

#### ● **Mark Form:Type.1, Type.2**

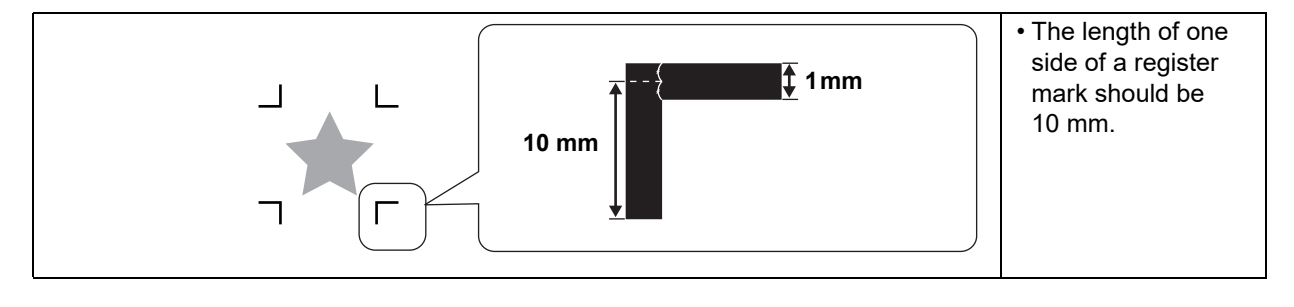

● Mark Form:Type.3, Type.4

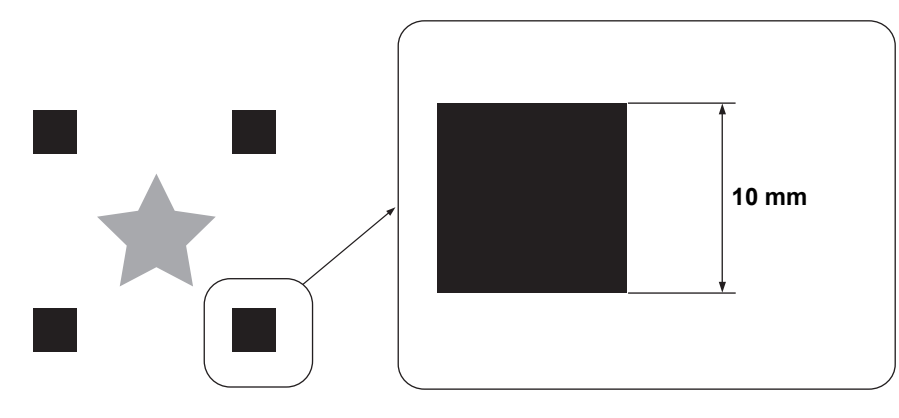

• The Type.3 and Type.4 marks are identical, but Type 4 can be printed without margins for multiple  $(Hint!)$ originals arranged together in multi-mode copying.

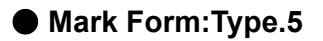

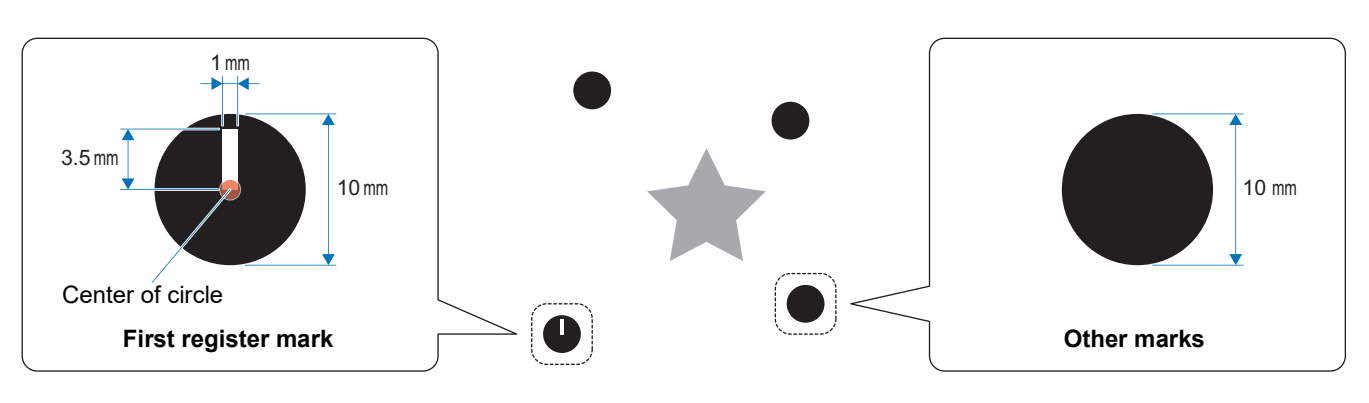

• In free arrangement mode, prepare marks with a diameter of 10 mm. (Important!) • Free arrangement mode requires an optional camera.

#### ● **Mark Form:Type.6**

The register mark can be any shape. Specify any four points using a camera for correction.

### <span id="page-184-0"></span>**Supported Arrangements of Register Marks and Patterns**

Leave a margin of at least 10 mm between register marks and the edge of the work.

• Sensors must be positioned over the marks to read them. For this reason, square marks are  $(Hint!)$ recommended.

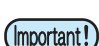

• Leave a margin of at least 30 mm from the edge of the work for edge detection. Otherwise the register mark may cause incorrect edge detection.

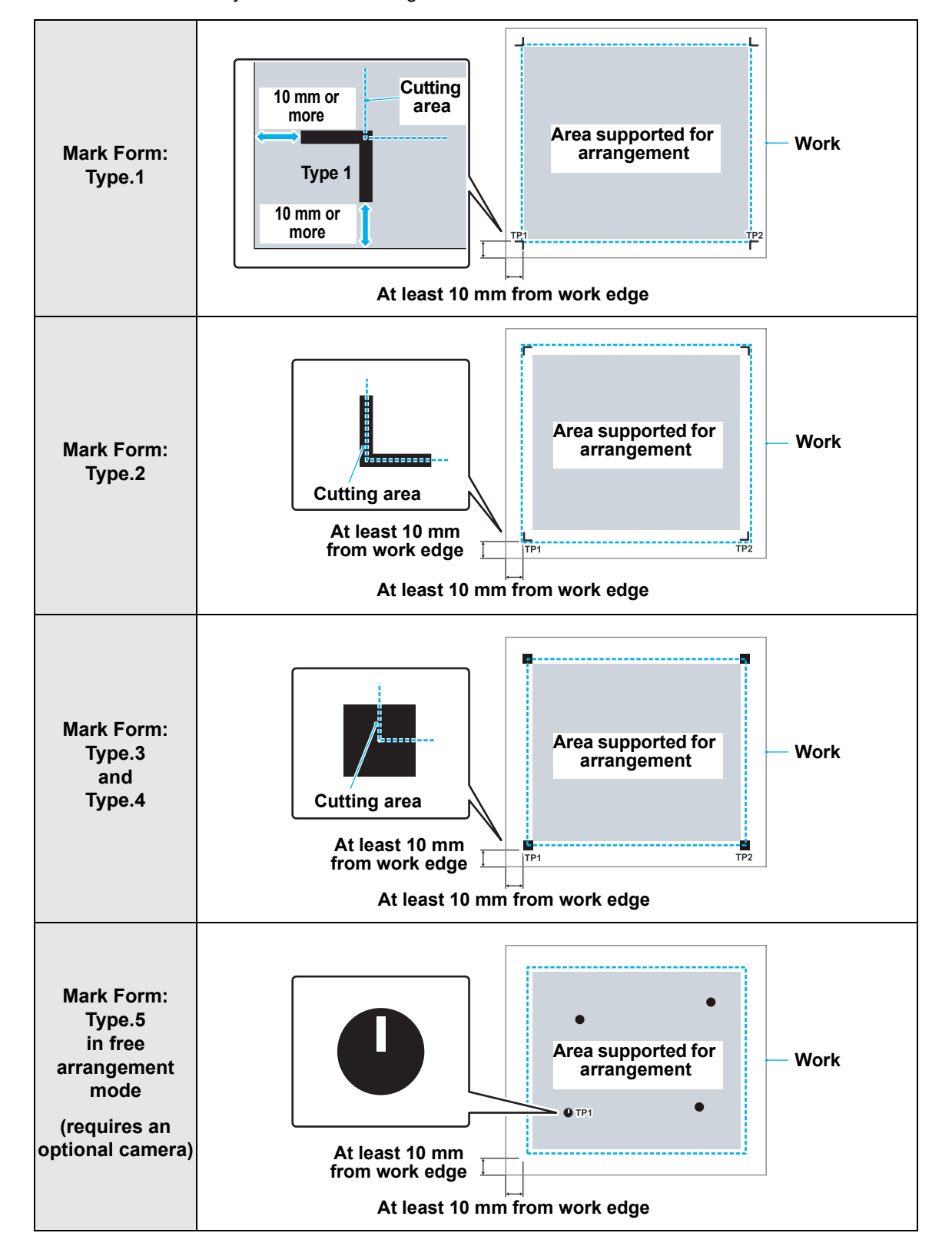

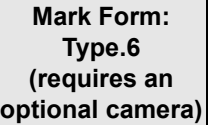

This can be any shape. Specify the position using the camera. There are no particular restrictions relating to positioning area.

### <span id="page-186-0"></span>**No-Drawing Areas Around Register Marks**

Keep the area around register marks (from the mark origin and including the mark itself) free of both data and debris. If not, misdetection or scanning errors may occur.

- Misdetection of the mark origin will cause the cutting position to be shifted.  $Hint!)$ 
	- The LED pointer position for mark detection is the same whether a camera is used or not.
	- With camera detection, the requirement to keep the area around the mark (30 mm × 40 mm) free of data applies to Type.1 to Type.4 as well as Type.5.
	- No particular restrictions apply to Type.6.

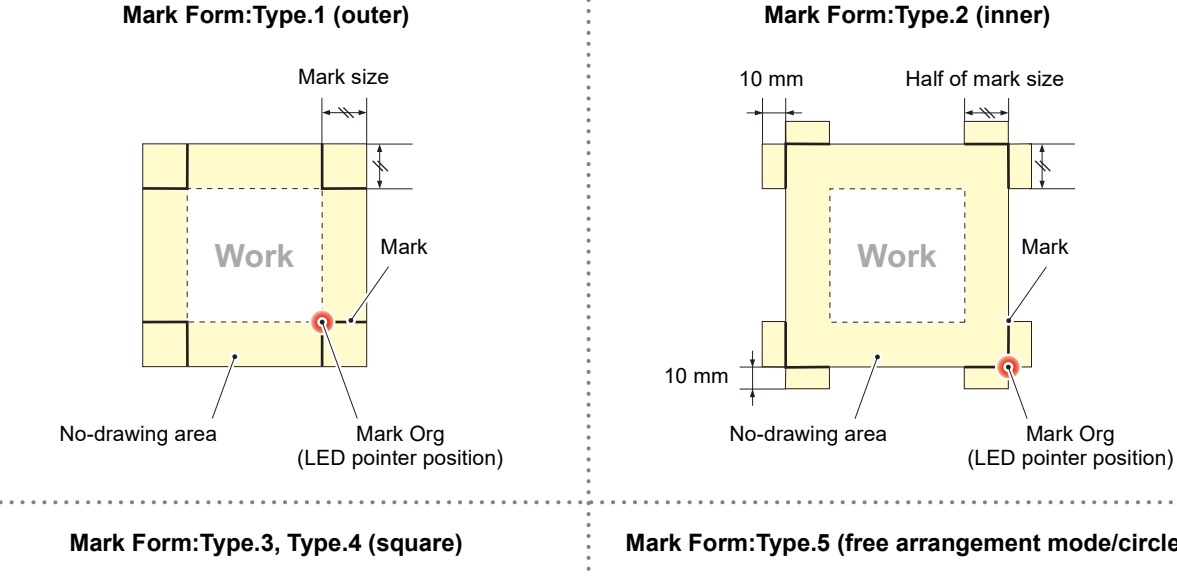

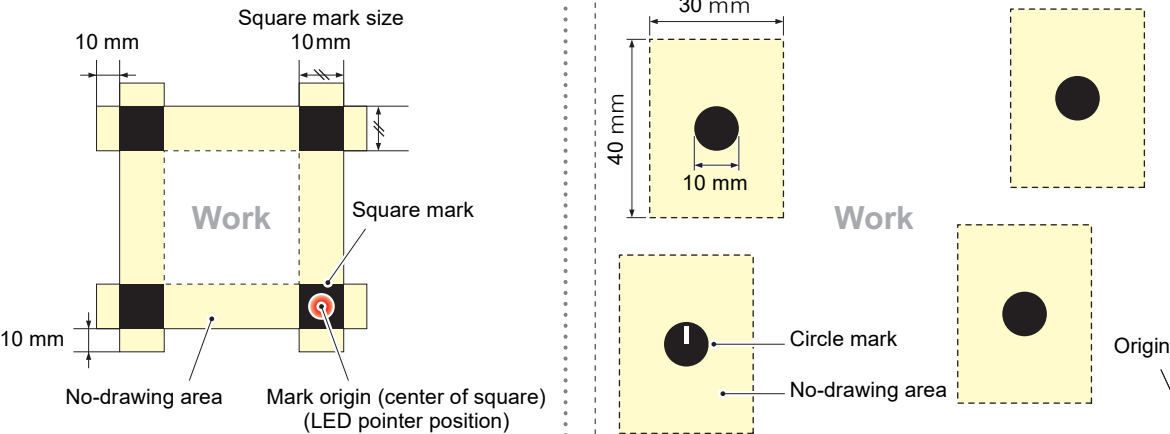

#### **Mark Form:Type.5 (free arrangement mode/circle)**

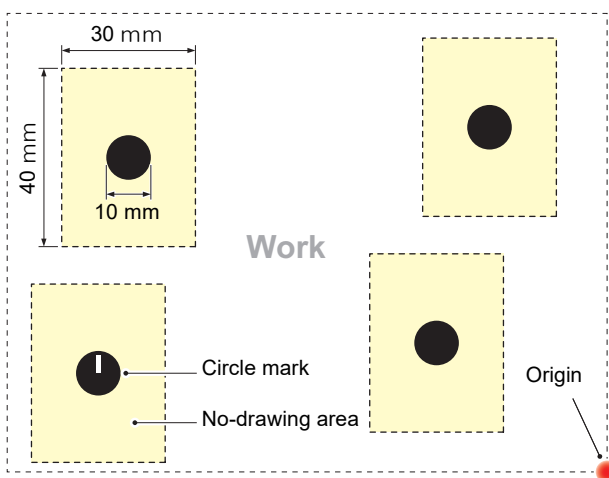

#### **Arranging a series of register marks**

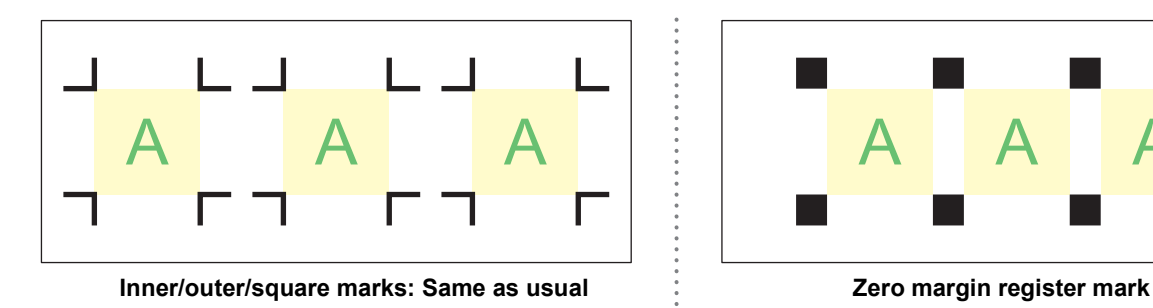

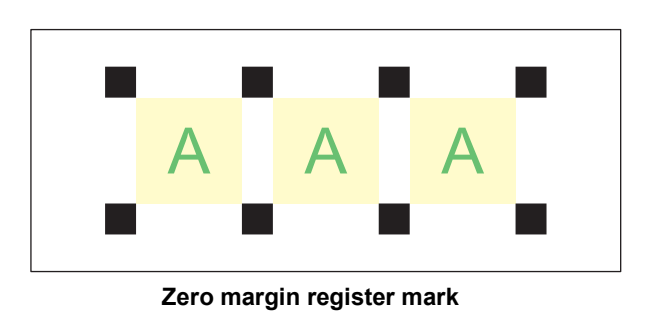

• Marks in a series are arranged the same as usual for inner/outer marks, square marks, and freely  $(Hint!)$ placeable marks. For marks without margins, the same mark serves as a left and right mark, and the same mark serves as a top and bottom mark.

#### **Misdetection of mark origin: Example 1**

From misaligned plates in offset printing

- Reproducing printing in offset printing requires the use of each plate (C, M, Y, and K). Slight plate misalignment during printing causes misalignment of printed register marks.
- When the register marks of works printed with misaligned plates are detected, the origin will also be misaligned, which will result in misaligned cutting.
- When offset printing is used, only print a register mark from one of the CMYK plates (such as by  $(Hint!)$ setting the mark color to K100%). Printing a mark from a single plate eliminates concerns about plate misalignment.
	- Print marks in a color that is easy to detect, accounting for the work color. ( $\mathbb{Q}$ P.5-7 "Register Mark [Color"\)](#page-188-0)

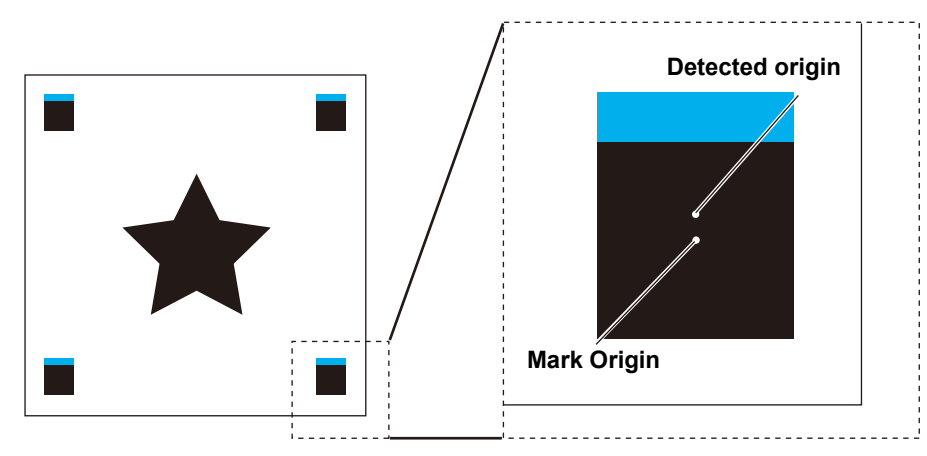

### **Misdetection of mark origin: Example 2**

There is a risk of misdetection unless square marks are at least 10 mm apart (TP3 on Pattern A and TP1 on Pattern C, or TP2 on Pattern A and TP1 on Pattern B).

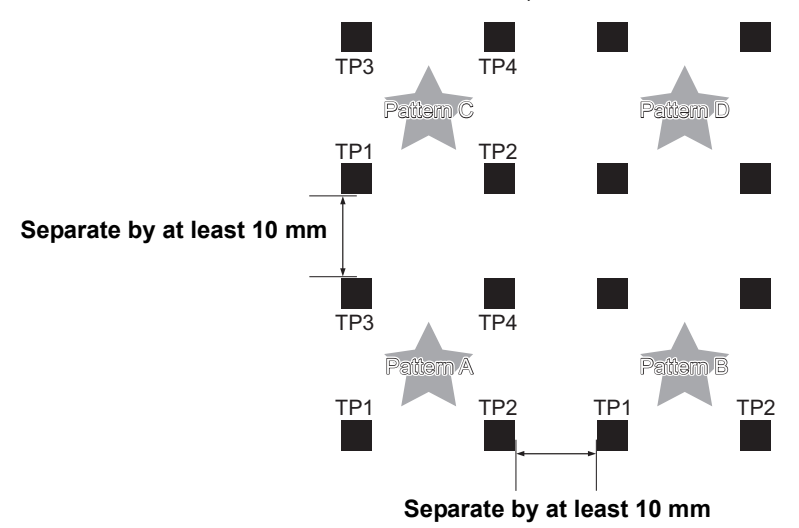

#### **Misdetection of mark origin: Example 3**

There is a risk of misdetection unless marks are separated by a distance at least as long as their length (TP2 and TP1, TP4 and TP2).

#### ● **Type.1 marks**

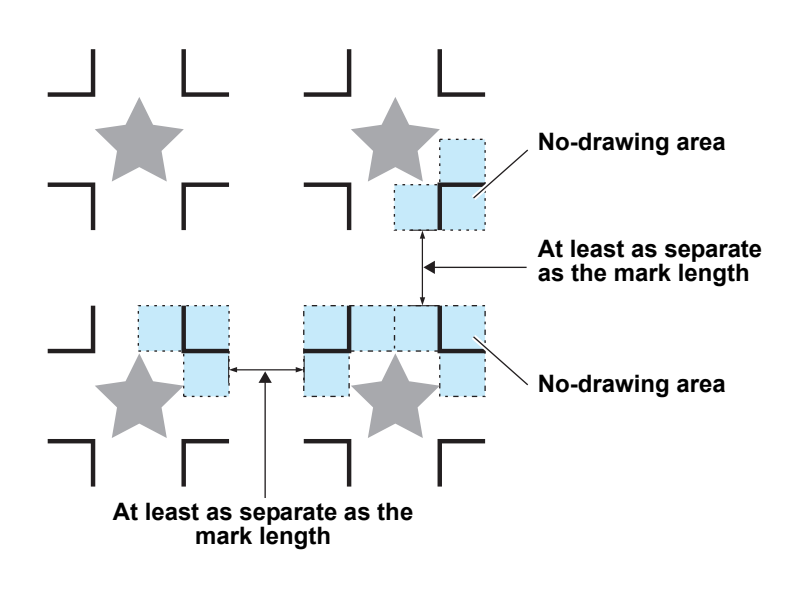

### <span id="page-188-0"></span>**Register Mark Color**

Black register marks are recommended.

Although marks in other colors can also be detected, do not use a color similar to the work color. Confirm in advance that the color of your mark can be detected.

Additionally, marks may not be detected correctly on works that are glossy, patterned (with a hairline finish), or have certain background colors.

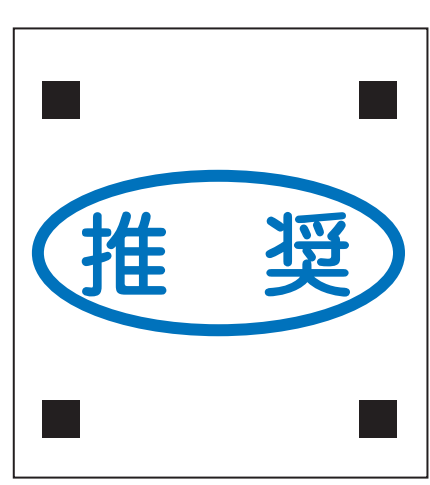

**Black marks**

### <span id="page-189-0"></span>**Blurry or Smudged Register Marks**

With blurry or smudged marks, there is a risk of origin misdetection, which will result in misaligned cutting.

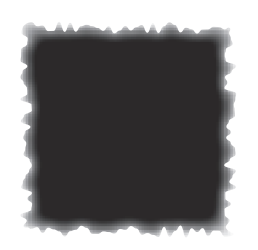

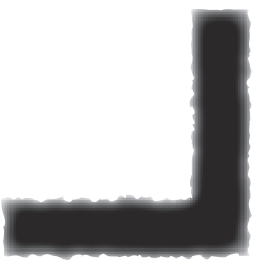

### <span id="page-190-1"></span><span id="page-190-0"></span>**Precautions on Mark Detection**

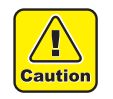

• Once a mark is detected, the origin is set at the TP1 position (except for freely placeable marks). Using the jog keys to set the origin to another position enables that origin.

#### <span id="page-190-4"></span>**Setting list**

Configure the settings as follows to cut using register marks.

<span id="page-190-2"></span>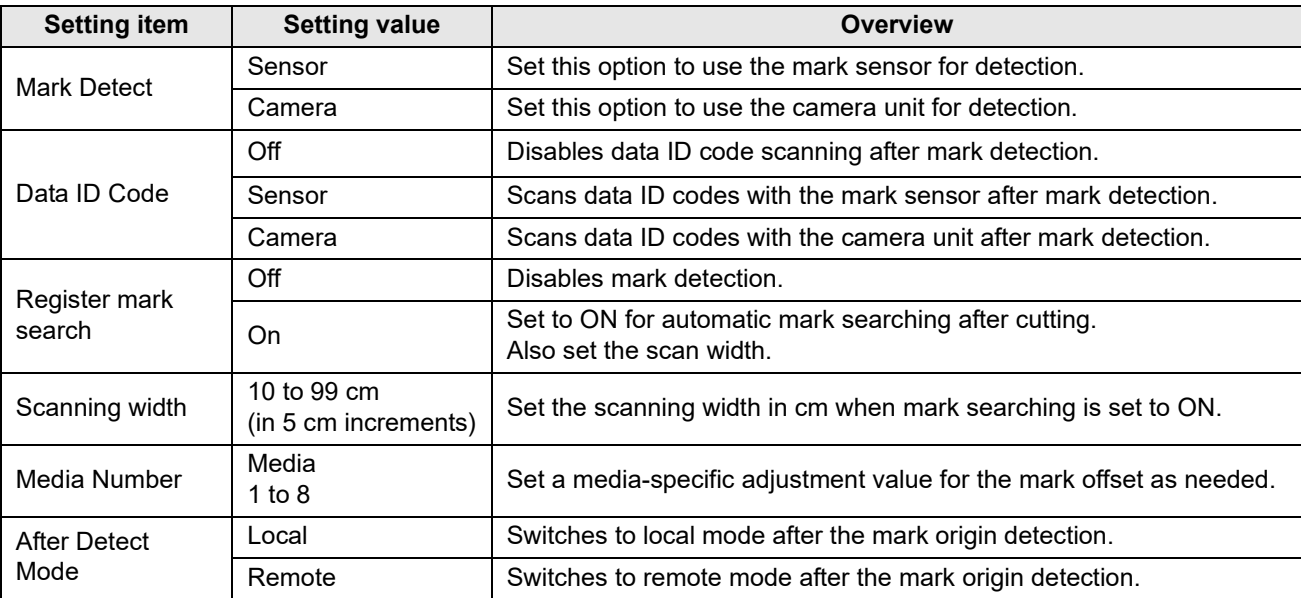

<span id="page-190-3"></span>• [Data ID Code] should be set to the same option as [Mark Detect] if not set to OFF. (Important!)

- When using the data ID linkage function in Continue or Toggle Mode, set the data ID code setting for mark detection to OFF.  $(\mathbb{Q}_F$  [P.4-16](#page-145-0))
- Marks are searched for only after ID cutting has ended.

### <span id="page-191-0"></span>**Setting Mark Detection Operation**

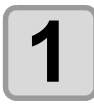

**1** On the local mode screen, press [MENU].

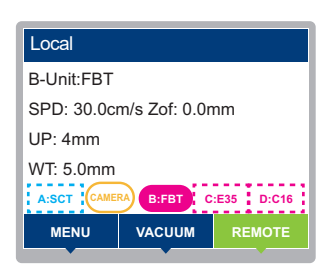

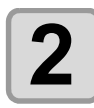

**2 Press**  $\circledast \circledast$  **to select [Machine Setup] > [TP Detect Setup] > [Mark Detect], then <br>
<b>2** Press the [ENTER] kev. **press the [ENTER] key.**

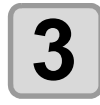

**3 Press**  $\circledast$  **to select the setting value.** 

• Setting values: Sensor, Camera

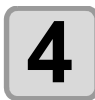

**4 Press the [ENTER] key to confirm the setting values.**

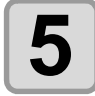

## $\bf{5}$  **Press**  $\circledast$  **to select the next setting item.**

• Mark detection options are as follows. Mark Detect / Data ID Code / Search Mark / Width / Media Number • For details on each setting item, see [P.5-9](#page-190-2).

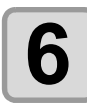

## **6 Press the [ENTER] key.**

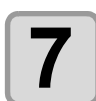

#### **Press**  $\textcircled{r}$  **to select the setting value.**

• For details on the setting values for each item, see [P.5-9.](#page-190-2)

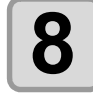

## **8 Press the [ENTER] key to confirm the setting values.**

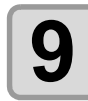

#### **9 To exit, press the [END/POWER] key several times to return to the local mode screen.**

#### **Automatic mark detection (corner mode marks only)**

Set up automatic mark searching as follows.

With both mark detection and searching enabled, the machine searches for the next mark automatically after ID cutting.

Bidirectional scans are made over the preset scanning width from the origin after auto updating at a spacing corresponding to half the register mark size. Mark detection is then performed when lines, points, or printed objects are found.

If a square mark or the vertical/horizontal lines of other marks are detected correctly, it is recognized as a register mark, and the origin is set.

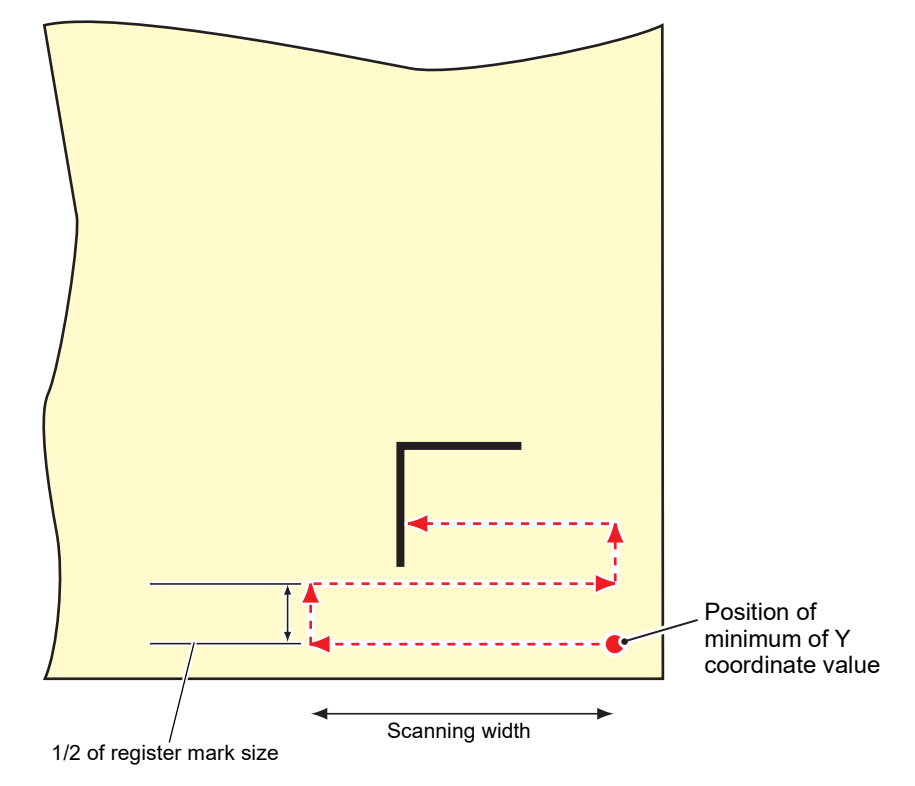

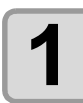

**1** On the local mode screen, press [MENU].

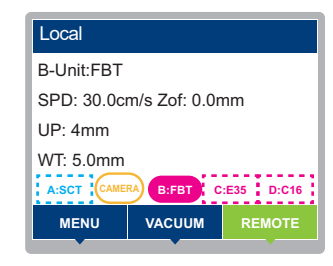

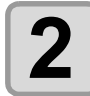

**Press**  $\textcircled{2}$  $\textcircled{r}$  **to select [Machine Setup] > [TP Detect Setup] > [Search Mark], then press the [ENTER] key.**

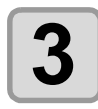

**Press**  $\textcircled{3}$   $\textcircled{7}$  to select [On], then press the [ENTER] key.

• Setting values: OFF, ON

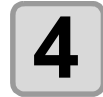

**4 Press**  $\circledast$  **to select the width to scan, then press the [ENTER] key.** 

• Setting values: 10 to 99 cm

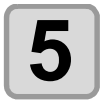

**5 To exit, press the [END/POWER] key several times to return to the local mode screen.**

(Important!)

- If no marks are recognized, a failure message is displayed for a certain time.
- Register mark searching may not be performed correctly unless the work and mark color that were previously detected are used. In this case, manually detect the mark again.
- Register mark searching cannot be performed unless mark detection is performed normally at least once after startup.

### <span id="page-193-0"></span>**Mark Detection Camera Adjustment**

Use the camera to capture an image of the work with a printed mark, and then make adjustments in the camera application.

This is performed if the camera cannot detect marks due to the type of work used or other reasons.

- $(Hint!)$
- Available when an optional camera is installed.
- The camera application (OBSCURAS) must be running.

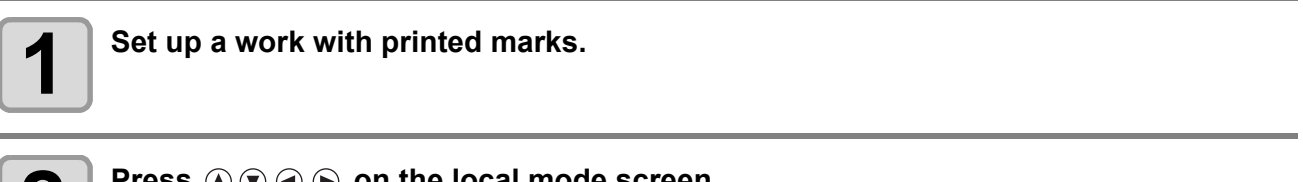

**2 Press** (A) (B) (B) on the local mode scr • The [JOG Function Selects] screen is displayed.

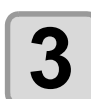

**Press**  $\widehat{A}$   $\widehat{B}$  to select [Camera Adjustment], then press the [ENTER] key.

• The [Camera Adjustment] screen appears.

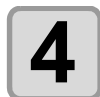

### $\blacktriangle$  **Press**  $\textcircled{\tiny{\textcircled{\tiny{\#}}}}\otimes \textcircled{\tiny{\textcircled{\tiny{\#}}}}$  **to move the LED pointer to the mark origin.**

- The head moves in each direction accordingly.
- X and Y coordinate values on the operating panel are updated.

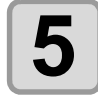

## $\bf 5$   $\vert$  <sup>Press the [ENTER] key.</sup>

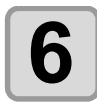

## **6 Make adjustments in the camera application.**

• To adjust image quality, refer to the camera application (OBSCURAS) instruction manual.

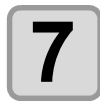

#### **7 Press the [ENTER] key.**

• Camera operation stops, and the machine returns to local mode.

### <span id="page-194-0"></span>**Mark Detection Mode**

The machine has detection modes for two types of register marks, as follows.

- The detection mode is specified by a command.  $(Hint!)$ 
	- For details on settings, refer to the FineCut/Coat9 or CAMLINK2 instruction manual.

#### **Corner mode**

Marks are placed to enclose the pattern in a square area. A number of marks from 1 to 4 is specified by command.

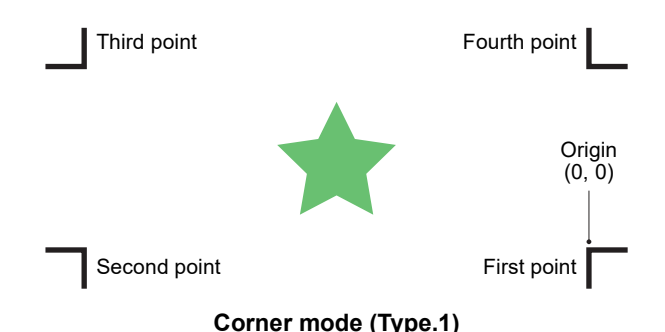

- The first point serves as the mark origin.
- Specifying two or more points will compensate for work skew, and specifying three or more will compensate for work shrinking and expansion and printing at the wrong size.
- ID cutting is supported (requires specifying four points).
- Choose from Type.1 to Type.4 mark shapes.
- Four points must be specified in order to use Type.4 (no margins) marks or backside cutting.

#### **Free arrangement mode**

Place any number of marks (up to 2,048) anywhere around the pattern. The origin position is not a mark position.

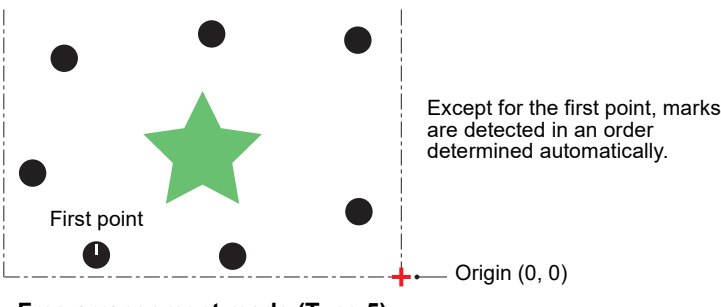

**Free arrangement mode (Type.5)**

- Marks must not overlap the pattern (they must be placed some distance from it).
- ID cutting is not available.
- Backside cutting with mark chips is not available (only available in corner mode).
- Only a Type 5 mark shape is available (only the shape of the first point is different).
- Requires an optional camera.
- Because correction accuracy declines if fewer than four points are specified, or if they are placed far from the pattern, an appropriate number of points must be used and placed at suitable positions, based on the pattern size.
- Type.6 conforms to corner mode. (ID cutting is not possible)

## <span id="page-195-0"></span>Detecting Register Marks

The machine can automatically detect register marks printed on works to cut around patterns printed on the work.

Work edges are also detected.

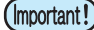

• Flatten works if they are curled.

### <span id="page-195-1"></span>**Detecting the Mark Origin**

The mark printed at the origin reference position is detected as the basis for setting the drawing origin.

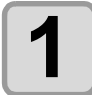

**1 Set up a work with printed marks.**

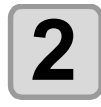

### **2 Press**  $\circledcirc \circledcirc \circledcirc$  on the local mode screen.

• The [JOG Function Selects] screen is displayed.

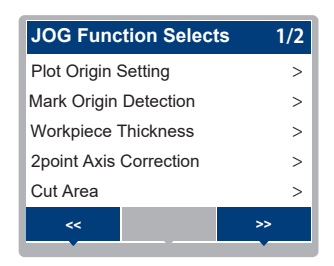

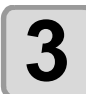

#### **3** Press  $\circledcirc$  to select [Mark Origin Detection], then press <br> **3** the IENTER1 kev. **the [ENTER] key.**

- The [Mark Origin Detection] screen appears.
- The [PLOT ORIGIN] key can be pressed to move the head to the current drawing origin.  $(\&\circled{F}$  [P.3-44](#page-123-0))

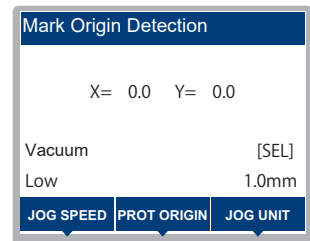

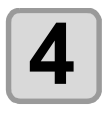

(Important!)

### **4 Press**  $\textcircled{\tiny{\textcircled{\tiny{\textcirc}}}} \odot \textcircled{\tiny{\textcircled{\tiny{\textcirc}}}}$  **to move the LED pointer to the mark origin.**

- The head moves in each direction accordingly.
- X and Y coordinate values on the operating panel are updated.

#### **Detecting register marks**

• When detecting marks on the plotter, the position for LED pointer alignment is as follows. **LED pointer position**

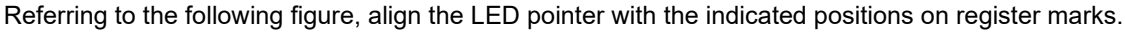

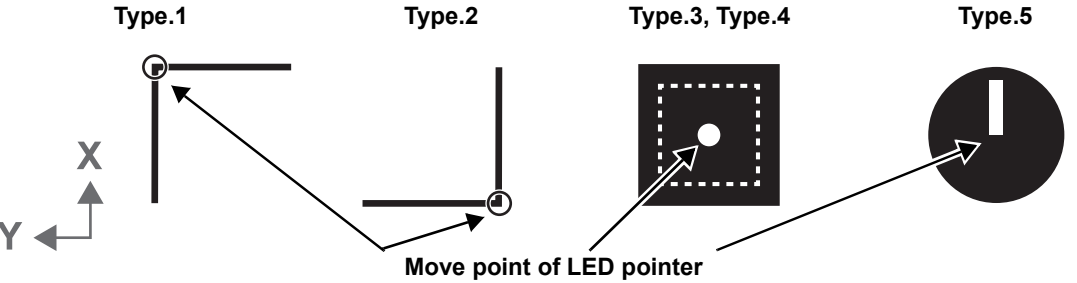

• Type.6 is at a position set by the user, so align approximately close to the mark.

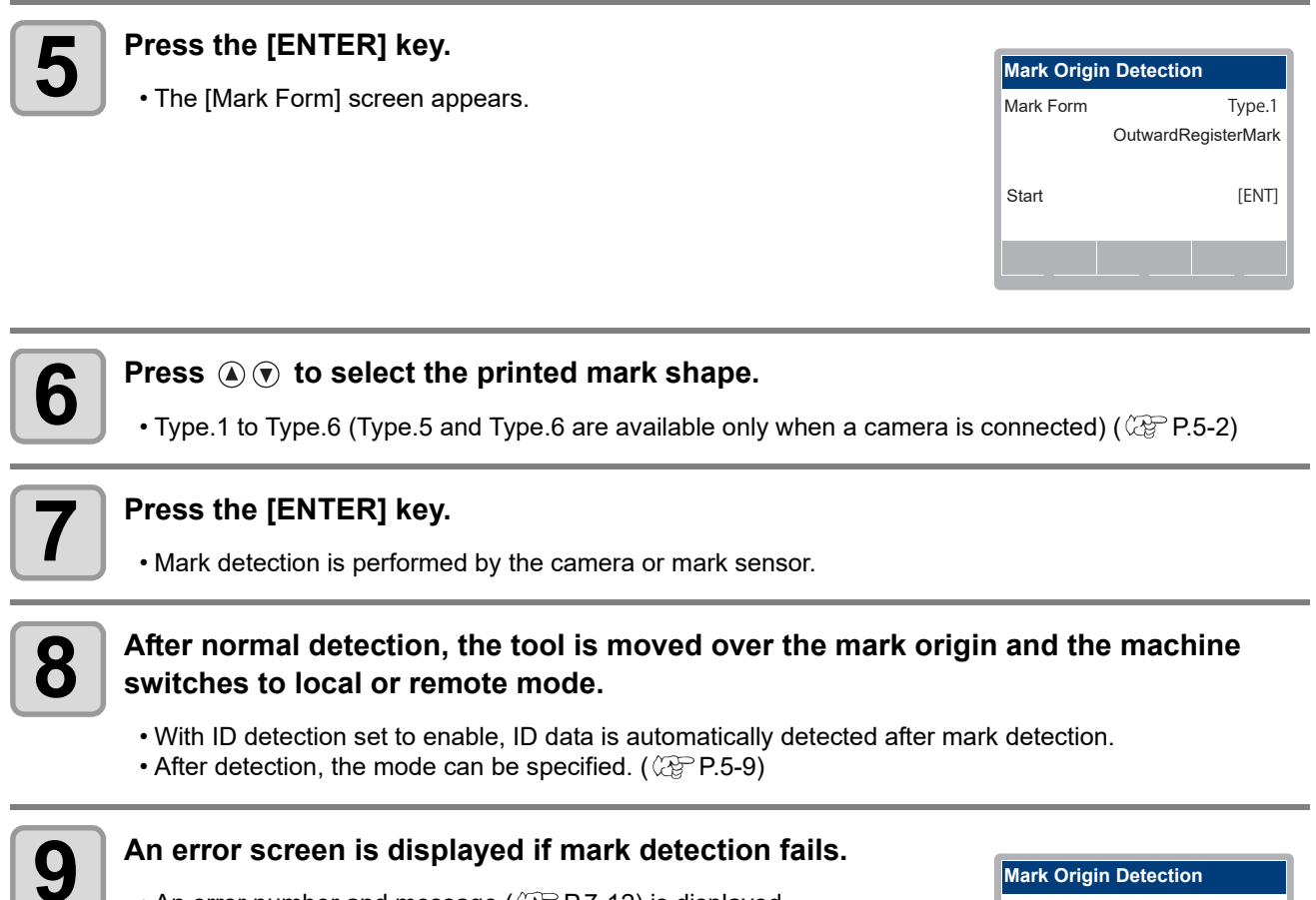

• An error number and message ( $\mathbb{CP}$  [P.7-12\)](#page-229-0) is displayed. • Press the [END] key to return to local mode.

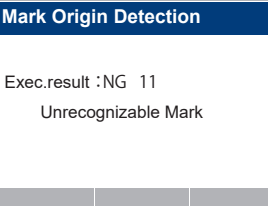

### <span id="page-197-0"></span>**Setting Mark Origin in Teaching Mode**

If the mark form Type.6 (teaching) is specified for mark origin setting, the camera can be used to set any position on printed data as the origin.

A compatible application and optional camera is required for this.

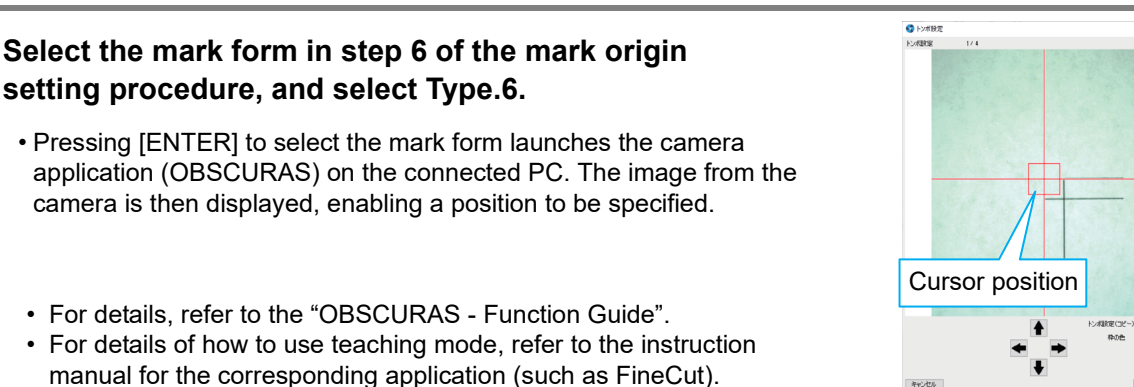

### <span id="page-197-1"></span>**Aligning the Register Mark Detection Position**

Perform offset adjustment to correct the register mark detection position. Load work on which register marks are printed.

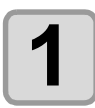

 $(Hint!)$ 

#### **1 Mount a pen or swivel cutter on the standard unit, then select [Tool] > [Tool Select] to select Unit A (** $\mathbb{CP}$  **[P.3-15](#page-94-0)).**

• When using a pen, use the pen (SPC-0726) provided as standard.

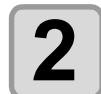

## **2 Press**  $\circledcirc \circledcirc \circledcirc$  on the local mode screen.

• The [JOG Function Selects] screen is displayed.

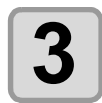

#### **Press**  $\textcircled{3}$  $\textcircled{7}$  **to select [Mark Offset], then press the [ENTER] key.**

- The [Mark Offset] screen appears.
- The head moves over the cutting panel, and the LED pointer is lit.
- The media number for alignment is indicated in the upper right of the screen.  $(\mathbb{CP}$  [P.5-9](#page-190-1))

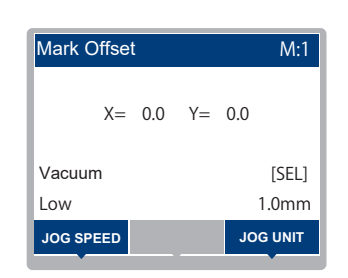

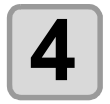

### **4 Press**  $\circledast \circledast \circledast$  **to move the LED pointer to the mark origin.**

- The head moves in each direction accordingly.
- The LED pointer XY coordinates are indicated on the operating panel.

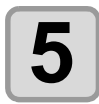

### **5 Press the [ENTER] key.**

• The [Mark Form] screen appears.

• The [Input val.] key can be pressed to allow the correction value in  $(Hint!)$ step 8 to be entered without drawing.

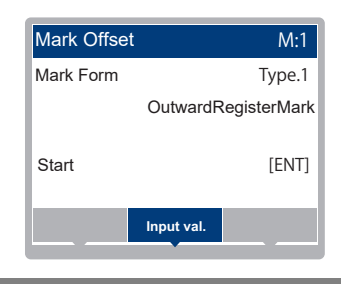

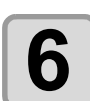

## **6 Press**  $\circledcirc$  to select the printed mark shape.

• Type.1 to Type.4, Type.6 (Alignment is not possible with Type.5) ( $\mathbb{Q}_F$  [P.5-2](#page-183-2))

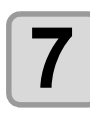

#### **7 Press the [ENTER] key.**

• After mark detection by the camera or mark sensor, a central line along the detected register mark is cut along with five secondary lines on either side, spaced 0.2 mm apart. With Type.6, use the camera application on the PC.

Misaligned by +0.2 mm from the register mark center line (indicated by  $-$  -  $-$ ) in X and Y directions

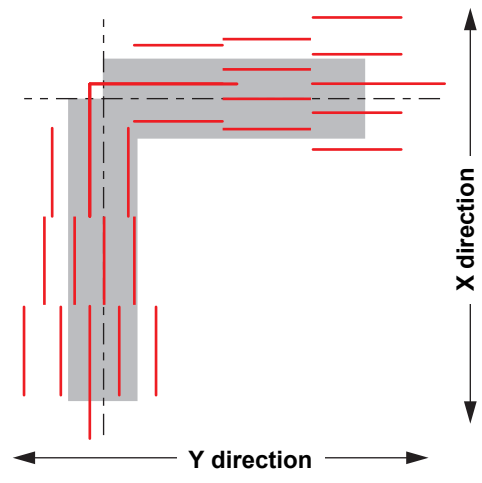

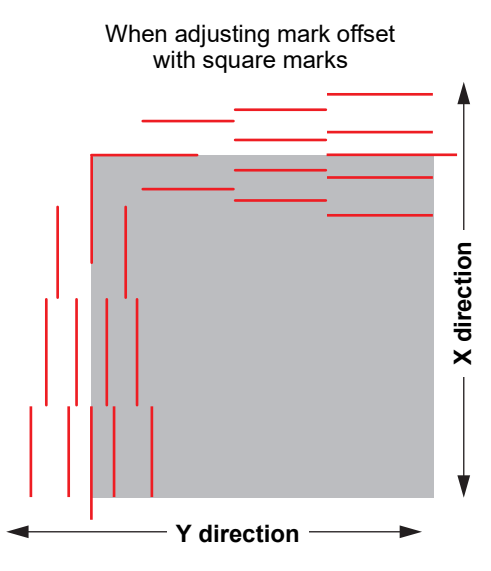

When adjusting sensor offset with teaching marks

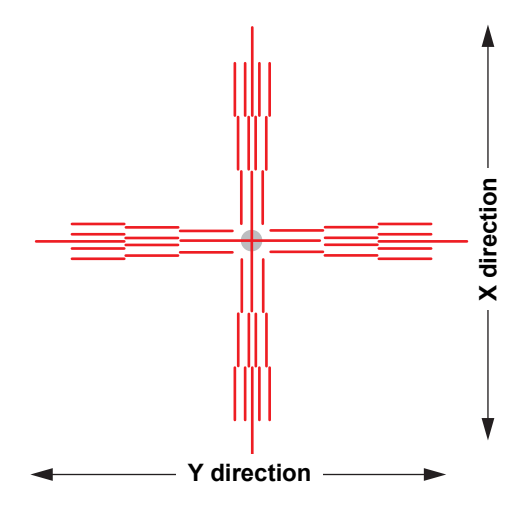

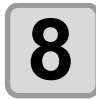

## **8 After drawing is complete, enter the correction value.**<br> **8 1 Press**  $\odot$   $\odot$  **to solet a setting item for input than areas the IFN**

- Press  $\textcircled{1}\textcircled{1}$  to select a setting item for input, then press the [ENTER] key.
- Press  $\textcircled{a}(\textcircled{r})$  to enter the correction value, then press the [ENTER] key to confirm input.
- Enter -0.2 for misalignment of +0.2 mm.

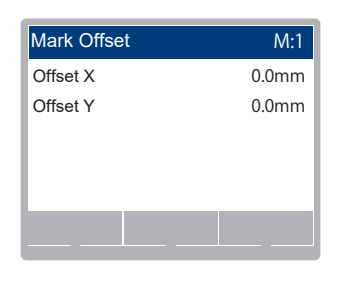

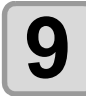

## **9 Press the [END/POWER] key to exit.**

## <span id="page-200-0"></span>Continuous Cutting with Register Marks

Cutting with FineCut/Coat9 or CAMLINK2 cutting software enables continuous cutting of works that have only one set of marks printed on them.

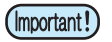

• When cutting multiple images printed on a single work, select multi mode.

• If data remains in the receive buffer, the remaining data is also cut. Be sure to clear the data before continuous cutting. ( $\mathbb{Q}$  [P.3-47 "Stopping Processing \(Data Clear\)"\)](#page-126-0)

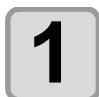

#### **1** Set "FineCut/Coat9" and "CAMLINK2" then start nlotting **plotting.**

- **(1)** Select single mode.
- **(2)** Set the number of times to repeat cutting.
- **(3)** Select the number of register marks to detect. ("FineCut" and "Coat9" us points.)
- For details on settings, refer to the FineCut/Coat9 or CAMLINK2 instruction manual.

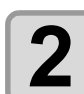

#### **2 After cutting for the first work is finished, replace the work, align the LED pointer with the mark origin, and press the [ENTER] key.**

• To cancel continuous cutting, press the [END/POWER] key.

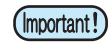

#### **Detecting register marks**

• When detecting marks on the plotter, the position for LED pointer alignment is as follows. **LED pointer position**

Referring to the following figure, align the LED pointer with the indicated positions on register marks.

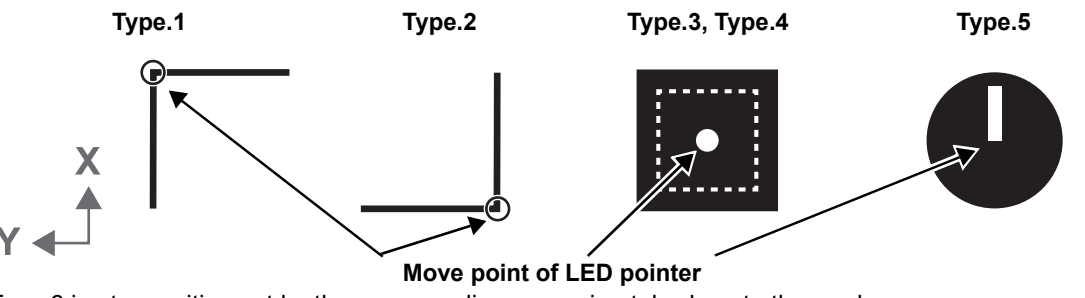

• Type.6 is at a position set by the user, so align approximately close to the mark.

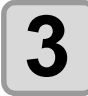

#### **3 Detect register marks.**

- After marks have been detected, the copying process begins.
- Repeat steps 2 and 3 for the specified cutting quantity.

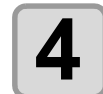

#### **4 A After the specified cutting quantity is complete, the machine returns to [Remote].**

• Head retraction follows the setting in [Setting] > [Draw] > [Auto View]. ( $\mathbb{Q}$  [P.1-19\)](#page-36-0)

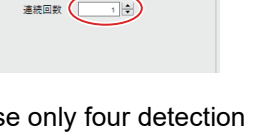

レイアウト マイリング トンボ

 $\square$   $\square$ □実面カットモード

## <span id="page-201-0"></span>Linking Cutting and Printing (ID Cut)

By adding a data ID code to register marks, you can send cutting data automatically from a computer. For instructions on adding data ID code, also refer to the FineCut/Coat9 or RasterLink7 instruction manual. You can print and cut at the same time (ID cut) in conjunction with RasterLink7. For details, refer to the ID Cut Guide.

### <span id="page-201-1"></span>**Setting Up ID Cut**

#### **1 Change the settings for scanning data ID code (** $\mathbb{Q}$  **[P.5-9\)](#page-190-4).**

• Switch to data ID code ([Sensor] or [Camera]).

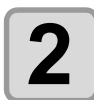

## **2 Set up a work.**

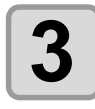

## **3 Detect register marks ( [P.5-14](#page-195-0)).**

- After marks have been detected, the data ID code is scanned.
- If ID scanning fails, an error is displayed and the process is suspended.

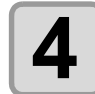

### **4 After data ID code scanning, switch to remote mode.**

- Cutting data is automatically sent from the computer.
- Note that cutting will begin automatically.

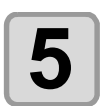

## **5 After cutting, the machine searches for the next mark.**<br> **5 h** The first for the first starting in the discretion of the consideration of any

- The time for detection is affected by the specified width and area.
- Mark detection is only possible using the sensor.

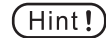

- When data ID is used, the size of data to cut (distance between marks) must be at least about 70 mm. • Register mark searching may not be performed correctly unless the work and mark color that were previously detected are used. In this case, manually detect the mark again.
- Use the same data ID code setting (camera or sensor) and mark detection setting.

## <span id="page-202-0"></span>Backside Cutting Using Mark Chips

Use this function when cutting works made of materials such as corrugated cardboard that cannot be cleanly cut from the front side. This function can be combined with data ID codes. Also refer to the FineCut/Coat9 instruction manual.

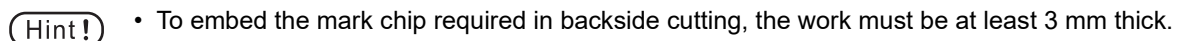

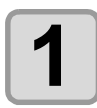

**1 Set up a work.**

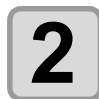

**2 Detect the mark origin.**

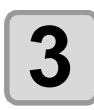

#### **3 Press the [REMOTE] key.**

• The machine switches to remote mode.

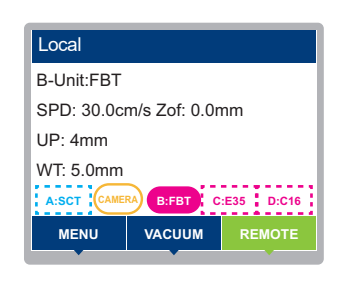

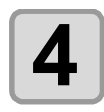

## **4 Send data from the host computer.**

• Cutting begins automatically after the data is received.

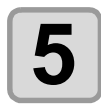

## **5 Cut the diagonal of the register mark.**

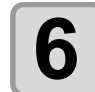

## **6 After cutting is finished, retract the head to the upper right.**

- The head is retracted regardless of operation settings.
- After the head retraction, the vacuum turns off.
- To pause operation, press the [END/POWER] key.

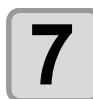

#### **7 Flip the work over vertically and embed the mark chip.**

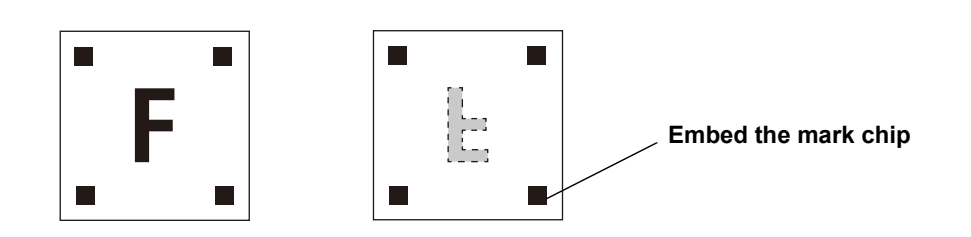

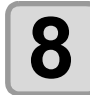

### **8 Press the [ENTER] key.**

- Turn the vacuum on. (If it was off before head retraction, it remains off.)
- Switch to jog mode for mark origin detection.

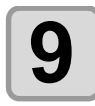

## **9** Detect the mark origin.

- Switch to remote mode after mark origin detection.
- After the mode is switched, cutting begins automatically.

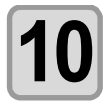

## **10** After cutting is finished, retract the head to the upper right.

## <span id="page-204-0"></span>Surface Cutting Using Edge Detection

Work edges can be detected. This enables accurate cutting even when works are skewed.

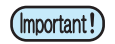

• This function requires an optional camera unit and the dedicated FineCut/Coat9 or CAMLINK2 application.

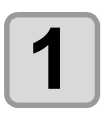

**1 Set up the camera in [Option Setup] (** $\circled{r}$  **[P.1-22\)](#page-39-0).** 

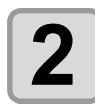

### **2 Set up edge detection operation.**

• Refer to the FineCut/Coat9 or CAMLINK2 instruction manual.

• For details on settings, refer to the FineCut/Coat9 or CAMLINK2 instruction manual.

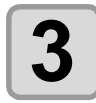

**3 Set up a work with the top surface facing up** ( $\circled{r}$  [P.3-43\)](#page-122-0).

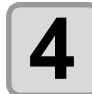

**4** Set up FineCut/Coat9 or CAMLINK2, then start output.

**(1)** Cutting is arranged. **(2)** In [Plotter Out], set up [Edge detect]. **(3)** Click [Output].

• For details on settings, refer to the FineCut/Coat9 or CAMLINK2 instruction manual.

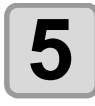

**5** The machine automatically switches to jog mode.

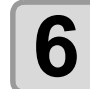

**6 Press**  $\circledcirc \circledcirc \circledcirc$  **to align the LED pointer with the lower right (edge origin) of the work. work.**

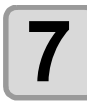

**7 Press the [ENTER] key to perform automatic edge detection and start cutting.**

## <span id="page-205-0"></span>Backside Cutting Using Edge Detection

Register marks printed on the top surface can be detected, along with the work edge, to enable backside cutting.

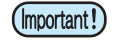

- This function requires an optional camera unit and the dedicated FineCut/Coat9 or CAMLINK2 application.
- Register marks must be printed on the work.

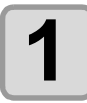

### **1 Set up the camera in [Option Setup] (** $\circled{r}$  **[P.1-22](#page-39-0)).**

## **2 Set up edge detection operation.**

- Refer to the FineCut/Coat9 or CAMLINK2 instruction manual.
- For details on settings, refer to the FineCut/Coat9 or CAMLINK2 instruction manual.

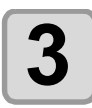

## **3 Set up a work with the top surface facing up** ( $\circledcirc$  [P.3-43](#page-122-0)).

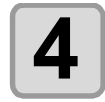

## **4 Set up FineCut/Coat9 or CAMLINK2, then start output.**

- **(1)** Cutting of the work with register marks is arranged.
- **(2)** Execute [Detect Mark].
- **(3)** In [Plotter Out], set up [Reverse Cut Mode].
- **(4)** In [Plotter Out], set up [Edge detect].
- **(5)** In [Plotter Out], set up [Register Mark Setting].
- **(6)** Click [Output].
- For details on settings, refer to the FineCut/Coat9 or CAMLINK2 instruction manual.

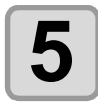

## **5 The machine automatically switches to jog mode.**

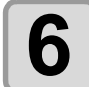

#### **6 Press**  $\circledcirc \circledcirc \circledcirc$  **to align the LED pointer with the lower <br>
<b>6 p**right (edge origin) of the work. **right (edge origin) of the work.**

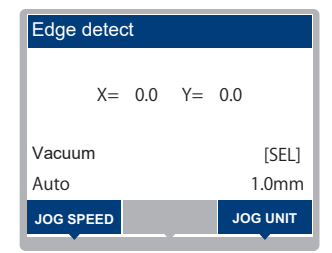

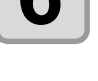

## • The [Edge detect] screen appears.

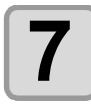

## **7 Press the [ENTER] key to perform automatic edge detection.**

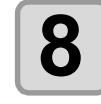

## **8 The machine switches to the mark origin setting.**

• The [Mark Origin Detection] screen appears.

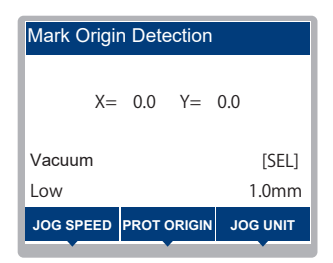

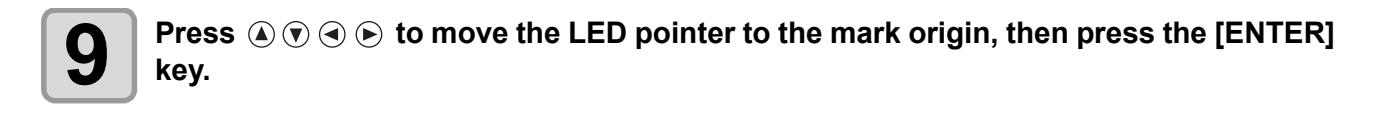

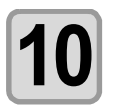

#### **10 Detect the mark origin.**

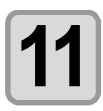

#### **11 Retract the head to the upper right.**

- The head is retracted regardless of operation settings.
- After the head retraction, the vacuum turns off.
- To pause operation, press the [END/POWER] key.
- The [Edge detect] screen appears.

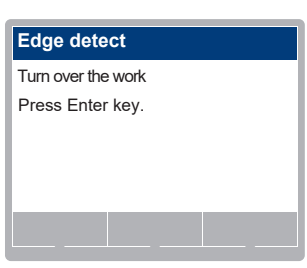

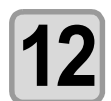

#### **12 Flip the work over.**

• Flip the work over in the direction set in [Reverse Cut Mode].

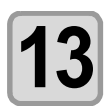

#### **Press**  $\textcircled{3}$   $\textcircled{7}$   $\textcircled{6}$  to move the LED pointer to the following position.

- If the work is flipped horizontally: Lower left
- If the work is flipped vertically: Upper right

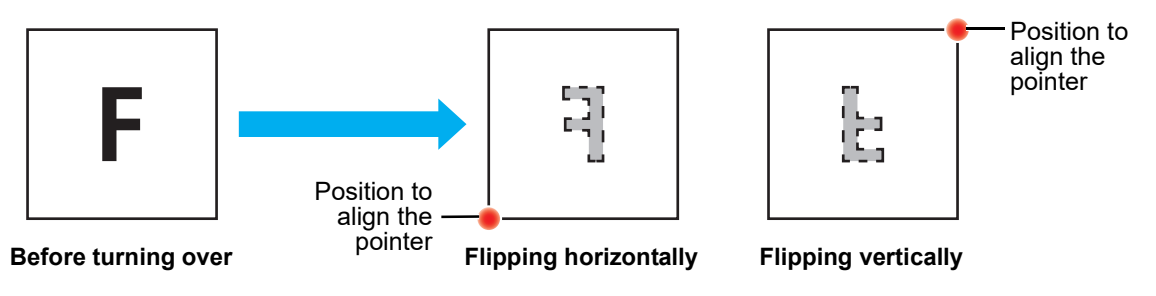

- Edge detection begins.
- After detection, cutting begins.

### **5-26**

# Chapter 6 Routine Maintenance

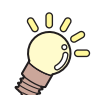

#### **About this chapter**

To ensure years of precise performance, maintain the machine periodically based on the frequency of use. Read the maintenance precautions thoroughly before maintaining this product.

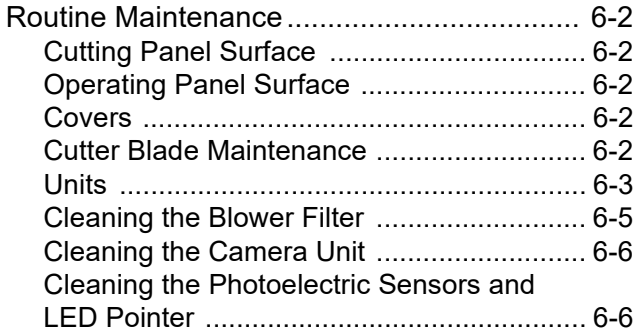

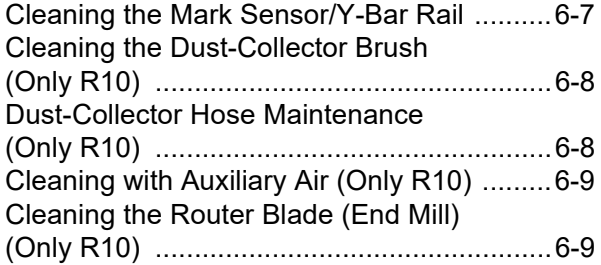

<span id="page-209-0"></span>Regular cleaning is recommended to keep the machine in good working order.

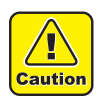

• Do not use abrasive detergents or thinners. These may deform covers and the cutting panel.

### <span id="page-209-1"></span>**Cutting Panel Surface**

Clear any clogged suction holes by inserting a thin wire. The dislodged material will be discharged through the vacuum exhaust port.

For light soiling, wipe with a clean, dry cloth. For heavier soiling, wipe after moistening a clean, dry cloth with a small amount of alcohol.

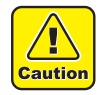

• Do not allow liquids to get inside the machine. Otherwise there is a risk of failure, electric shock, or fire.

### <span id="page-209-2"></span>**Operating Panel Surface**

If cutting dust or debris adheres to the panel, use a vacuum cleaner or similar appliance with a brush nozzle to remove the dust and debris from the panel.

#### <span id="page-209-3"></span>**Covers**

For light soiling, wipe with a clean, dry cloth. For heavier soiling, wipe after moistening a clean, dry cloth with a small amount of alcohol.

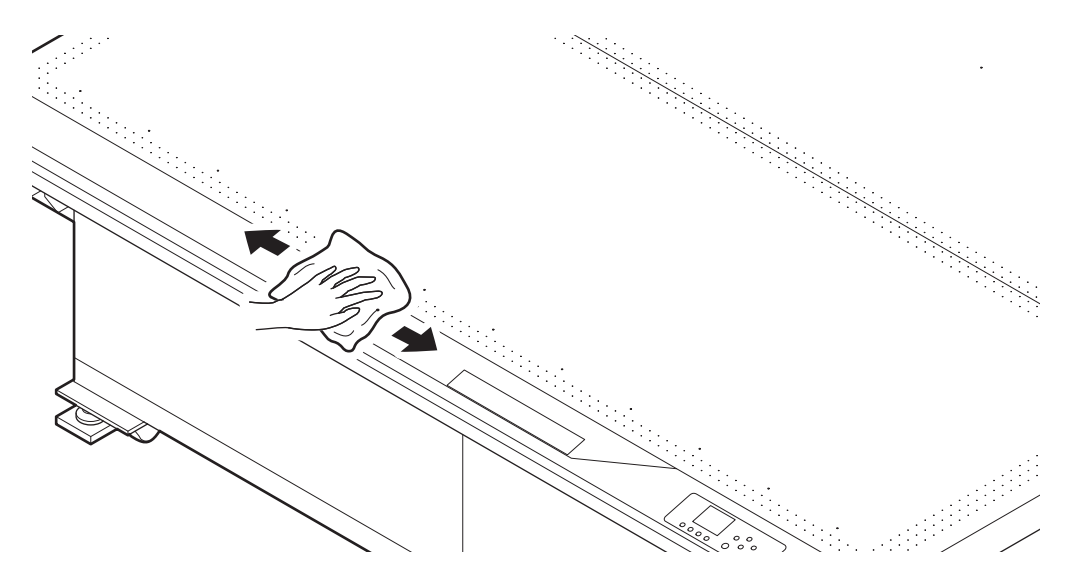

### <span id="page-209-4"></span>**Cutter Blade Maintenance**

Cutting works that have adhesive on them will cause the adhesive to stick to the blade, reducing sharpness. Wipe with alcohol or similar.

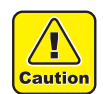

• Avoid touching the cutter blade during maintenance. This may cause injury.

### <span id="page-210-0"></span>**Units**

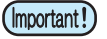

• Before mounting and after removal, wipe the rear surface of the unit and the mounting surface of the Y-slider.

### **Standard unit, tangential unit (TUT)**

If cutting dust or debris adheres to the surface, wipe with a dry cloth or the like.

(Important!)

• Do this work with the power off. • Remove any mounted tools.

### **Reciprocating tool**

If cutting dust or debris adheres to the surface, blow it away with a blower or wipe with a dry cloth or the like.

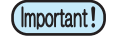

• Do this work with the power off. • Remove any mounted tools.

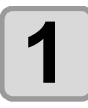

**1 Clean the sensor and guide rail.**

- Ч **Caution**
- Do not use organic solvents, which will dissolve the lens surface.
- Do not touch the sensor directly with your fingers. This may reduce sensor sensitivity.

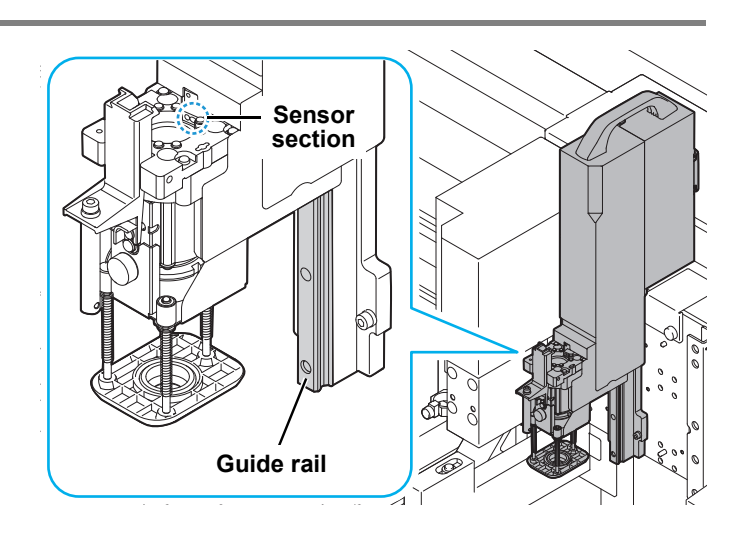

### **Electric reciprocating tool (E12, E35, E60)**

Grease the sliding surface of the reciprocating main shaft periodically (approximately once a month). Grease used: SPA-0163 grease tube (provided with main unit)

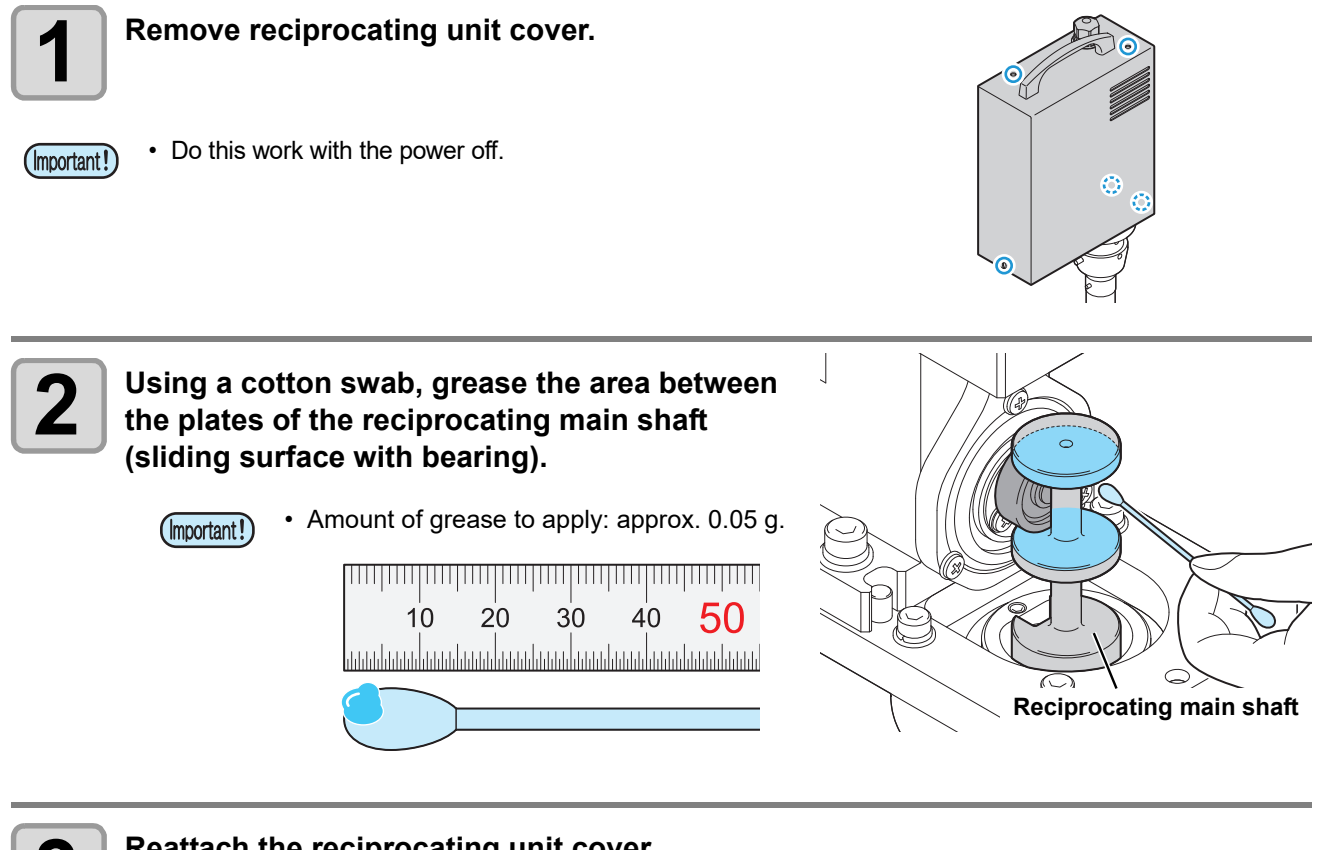

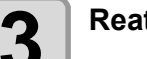

**3 Reattach the reciprocating unit cover.** 

### <span id="page-212-0"></span>**Cleaning the Blower Filter**

Work suction will be weaker if the filter of the optional blower becomes clogged. Clean the filter regularly.

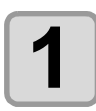

#### **1 Remove the blower filter lid.**

• Unhook and remove the lid.

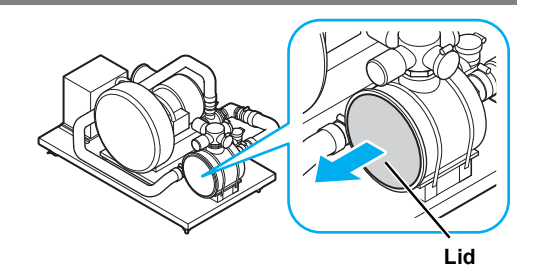

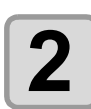

**2 Remove the filter.**

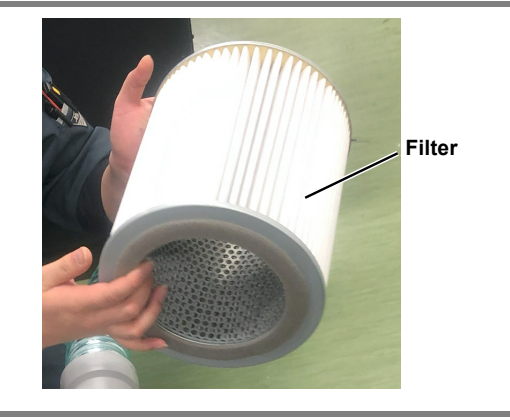

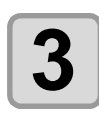

#### **3 Vacuum the filter to remove dust or debris.**

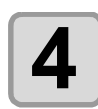

#### **4 Reinstall the filter in the original position.**

**(1)** Hold the filter as you fully close the lid.

• The lid cannot be hooked unless it is fully closed. **(2)** Hook the lid.

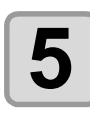

## **5 Reattach the lid removed in step 1.**

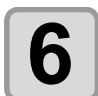

#### **6**  $\bullet$  **Vacuum the silencer guard at the rear to remove** dust or debris. **dust or debris.**

• Clean the mesh on the surface of the guard.

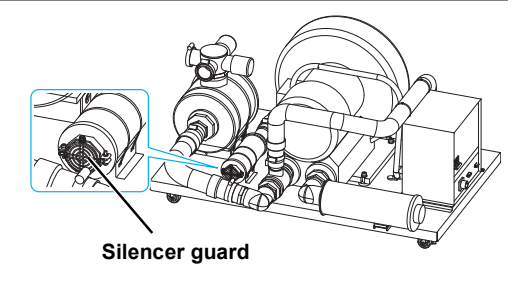

### <span id="page-213-0"></span>**Cleaning the Camera Unit**

It is essential to clean the camera unit after use, because dust and fingerprints tend to remain on it over the course of use.

The lens in particular requires appropriate maintenance.

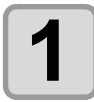

**1 Remove debris or cutting dust from the lens surface with a blower or air duster.** 

**2** Using a dedicated cleaning cloth lightly moistened with anhydrous alcohol, wipe the least in a swirling motion from the center outward. **lens in a swirling motion from the center outward.**

- (Important!)
- Do this work with the power off.
- To prevent undue wear, do not apply force when wiping the lens.

### <span id="page-213-1"></span>**Cleaning the Photoelectric Sensors and LED Pointer**

If cutting dust or debris adheres to the photoelectric sensors or LED pointer, wipe with a dry cloth or the like.

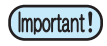

• Photoelectric sensors are located at both ends of the Ybar.

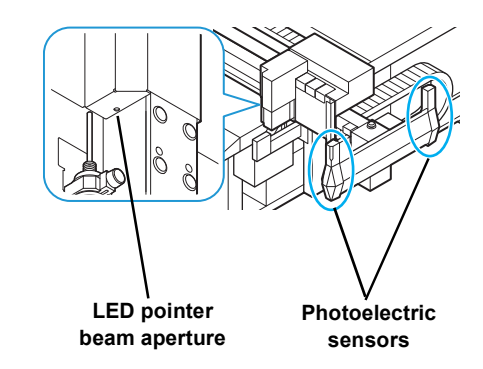

### <span id="page-214-0"></span>**Cleaning the Mark Sensor/Y-Bar Rail**

If cutting dust or debris adheres to the mark sensor, wipe with a dry cloth or the like.

Additionally, if the Y-bar rail becomes dirty, operation may become noisy or other problems may occur. Wipe off any dust with a dry cloth.

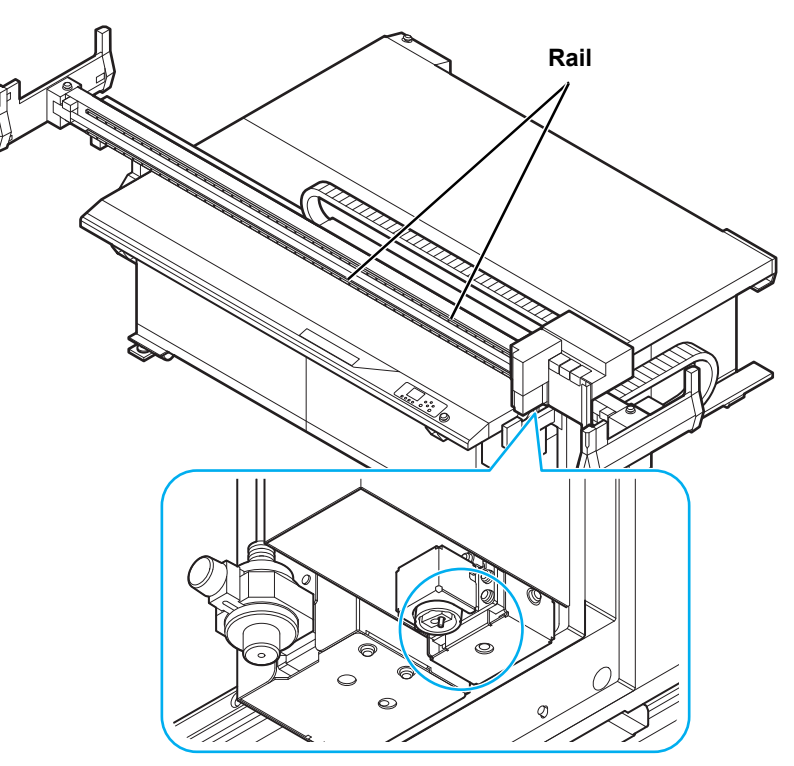

**Mark sensor**

### <span id="page-215-0"></span>**Cleaning the Dust-Collector Brush (Only R10)**

Clean the dust-collector brush if you are concerned about cutting dust or debris adhering to it.

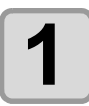

#### **1 Remove and clean the dust-collector brush.**

• Pull off the dust-collector brush.

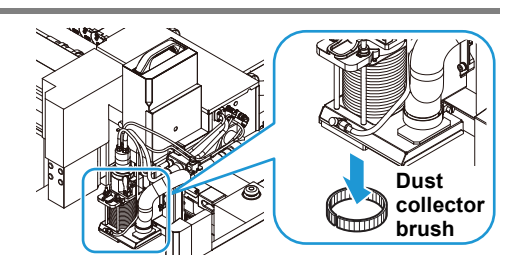

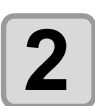

## **2 Mount the dust-collector brush.**

• Bend the dust-collector brush as you mount it.

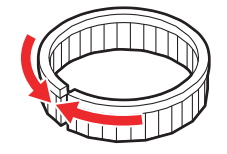

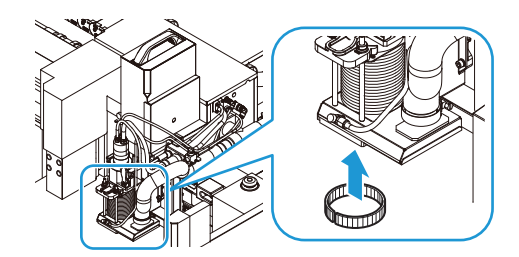

• There is a vertical gap of 1.5 mm in the groove into which  $(Hint!)$ the dust collector brush is mounted. The brush is mounted flush against the upper edge of the groove.

### <span id="page-215-1"></span>**Dust-Collector Hose Maintenance (Only R10)**

Suction for collecting cutting dust will be weaker if the dust-collector hose becomes clogged.

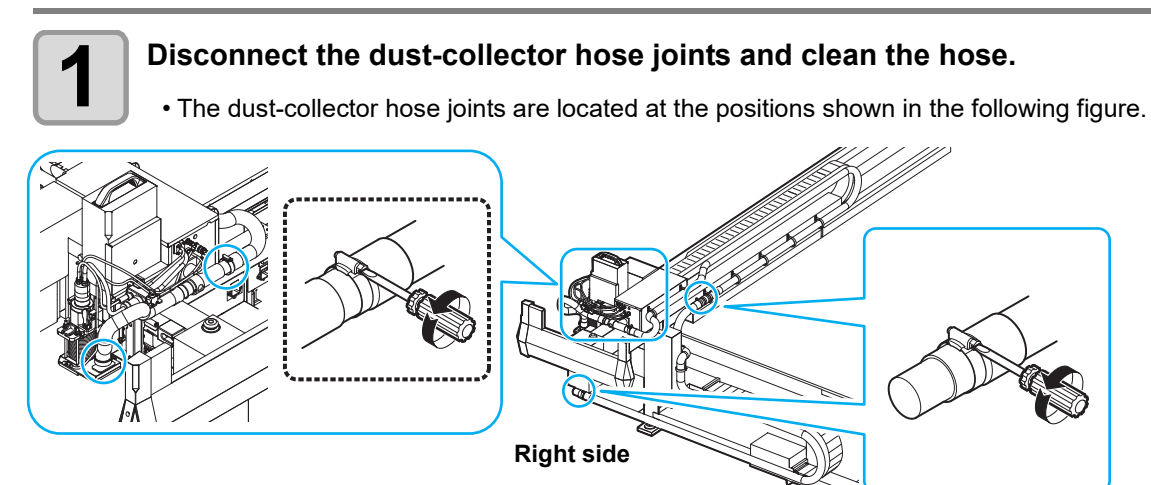

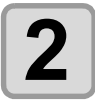

**2 Reconnect the hose joints in the original positions.**
### **Cleaning with Auxiliary Air (Only R10)**

Use auxiliary air to blow away cutting dust or debris adhering to the operating panels or other parts.

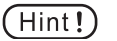

- A cleaning hose must be connected in order to use the auxiliary air.
- The cleaning hose can be connected to the quick connector on the blue knob at the right of the head.

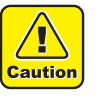

- The auxiliary airflow may cause the hose to fly around if you accidentally let go of it. Turn off the airflow before releasing or disconnecting the hose. (The tip of the hose may be dangerous if it enters your eye.)
- Before connecting the cleaning hose to the quick connector, make sure that air is coming out of the blue knob at the right of the head.

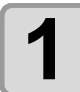

#### **1 Connect the included cleaning hose.**

• Connect the cleaning hose to the quick connector and to the blue dial at the right of the head.

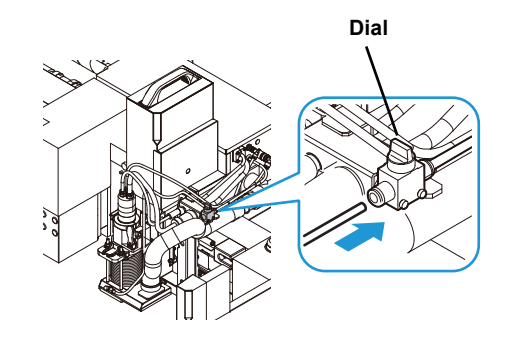

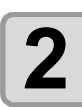

#### **2 Clean the machine as needed.**

• Adjust the auxiliary airflow with the dial at the right of the head.

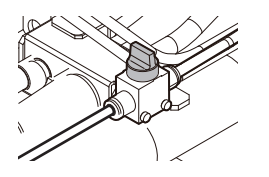

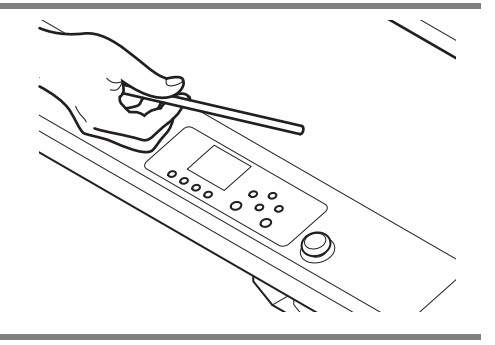

### **Cleaning the Router Blade (End Mill) (Only R10)**

Using auxiliary air or a brush to clean debris or cutting dust on the router blade (end mill).

### **6-10**

# Chapter 7 Troubleshooting

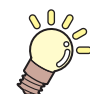

#### **About this chapter**

This chapter explains the procedures for troubleshooting and addressing messages on the display.

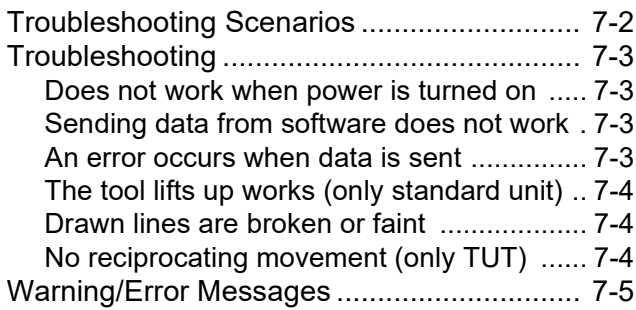

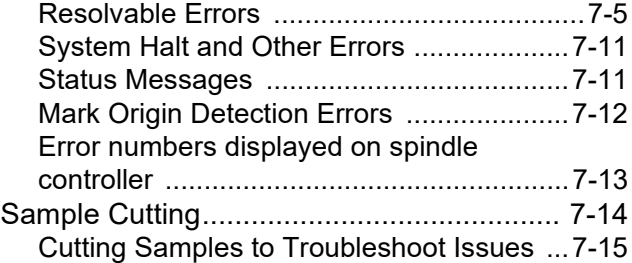

# <span id="page-219-0"></span>Troubleshooting Scenarios

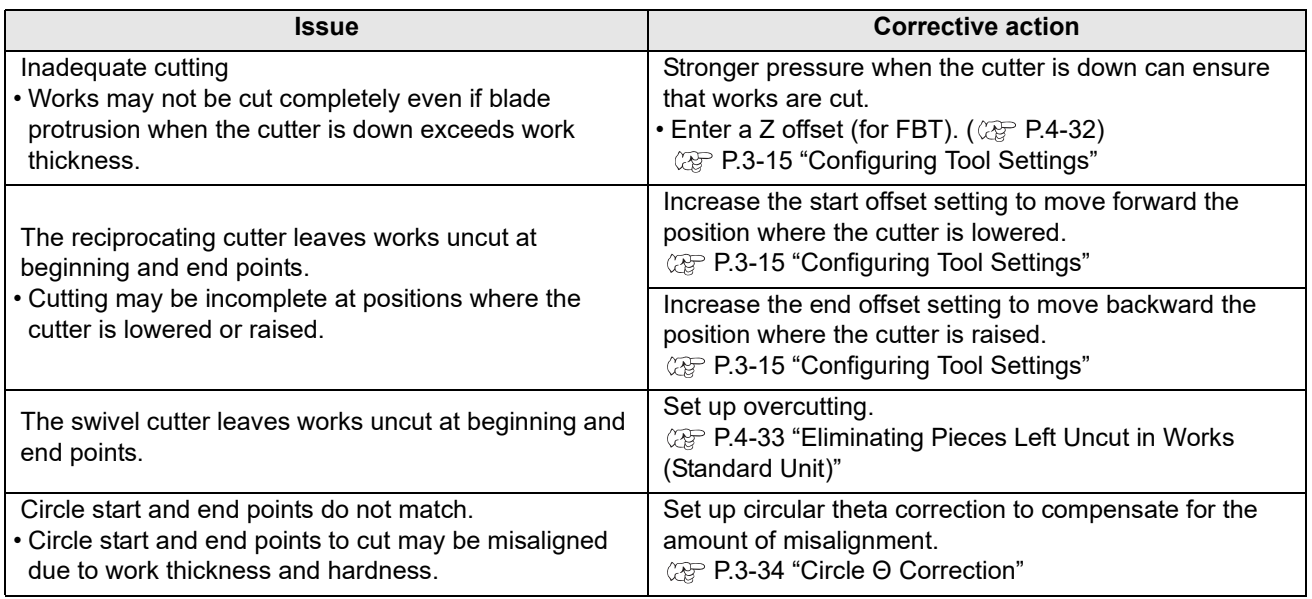

## <span id="page-220-0"></span>Troubleshooting

Double-check the following points if you suspect mechanical failure. If the measures do not restore normal operation, contact a dealer or our service office.

#### <span id="page-220-1"></span>**Does not work when power is turned on**

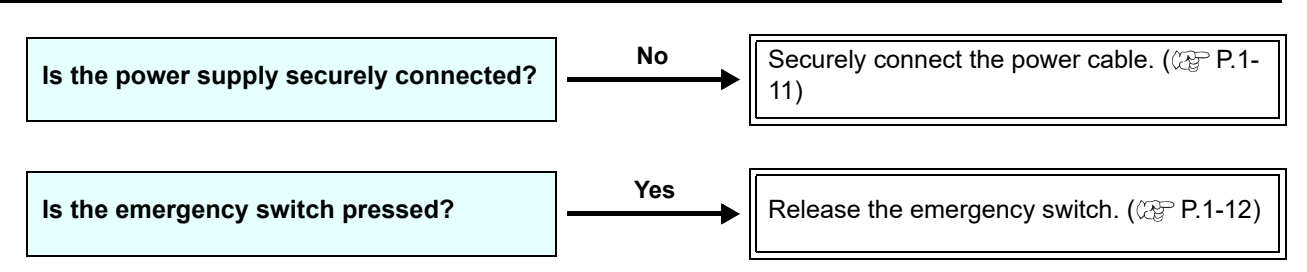

#### <span id="page-220-2"></span>**Sending data from software does not work**

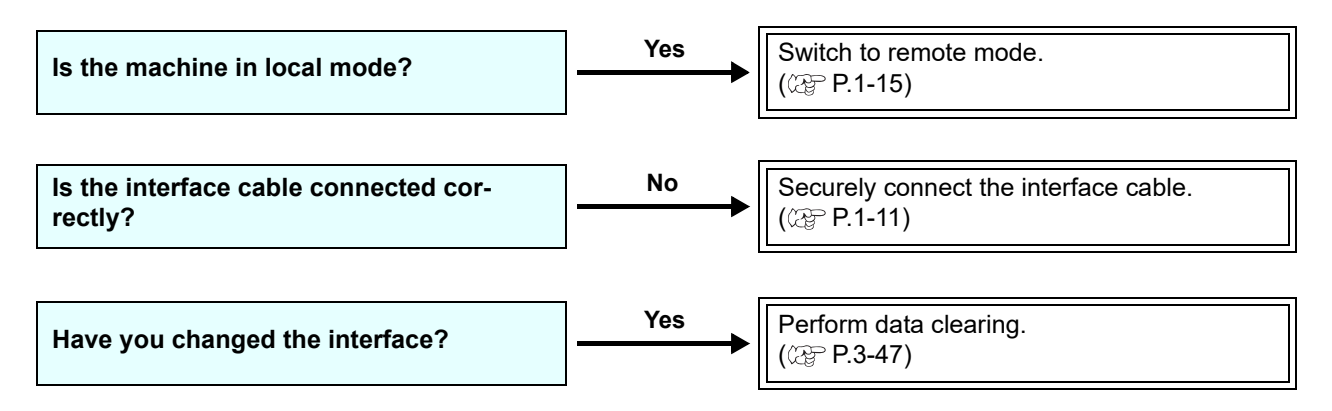

#### <span id="page-220-3"></span>**An error occurs when data is sent**

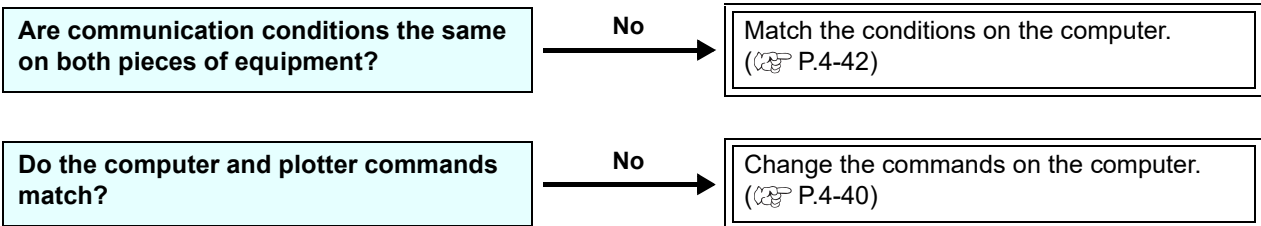

### <span id="page-221-0"></span>**The tool lifts up works (only standard unit)**

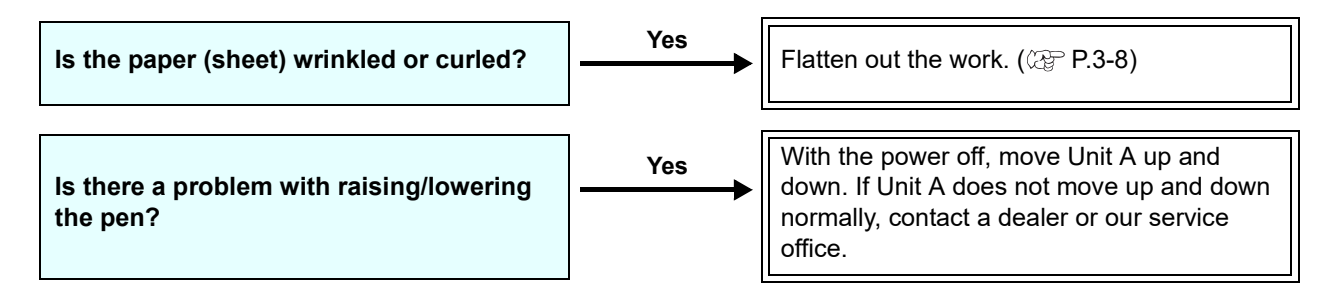

#### <span id="page-221-1"></span>**Drawn lines are broken or faint**

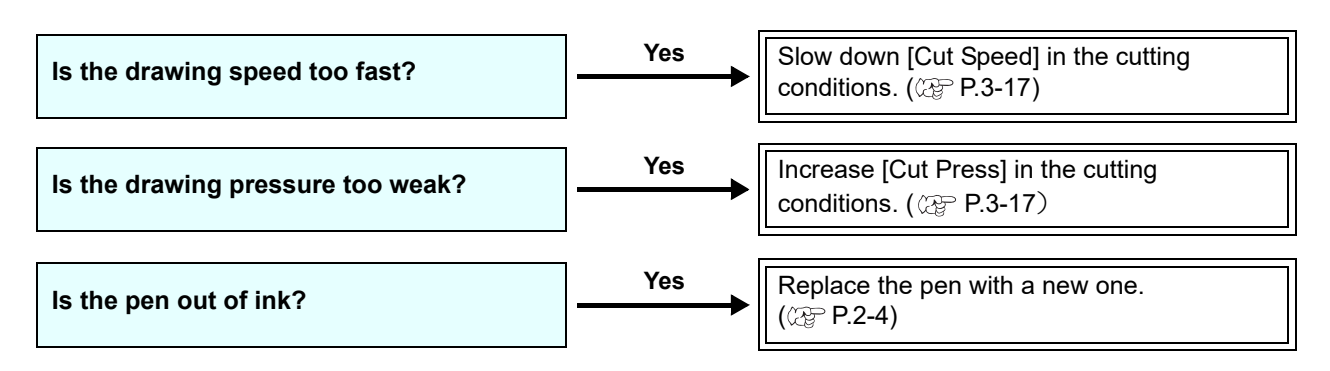

#### <span id="page-221-2"></span>**No reciprocating movement (only TUT)**

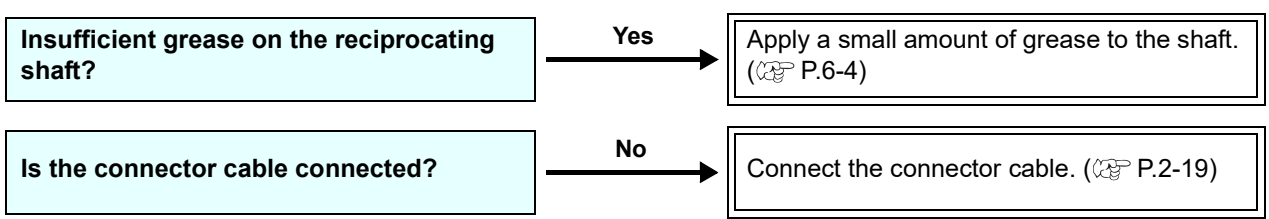

## <span id="page-222-0"></span>Warning/Error Messages

In case of problems with the machine, a message appears on the display. Take appropriate measures based on the message.

### <span id="page-222-1"></span>**Resolvable Errors**

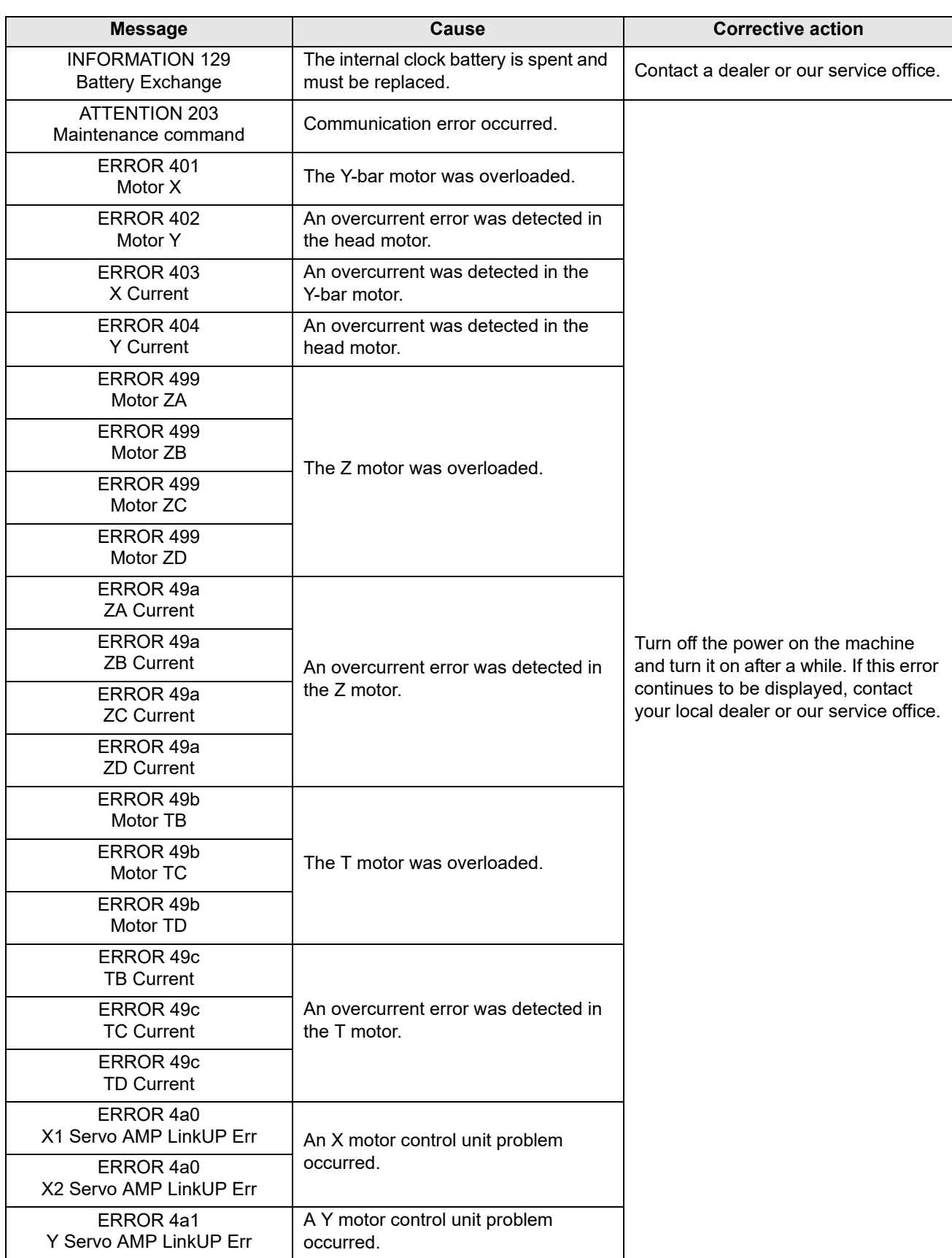

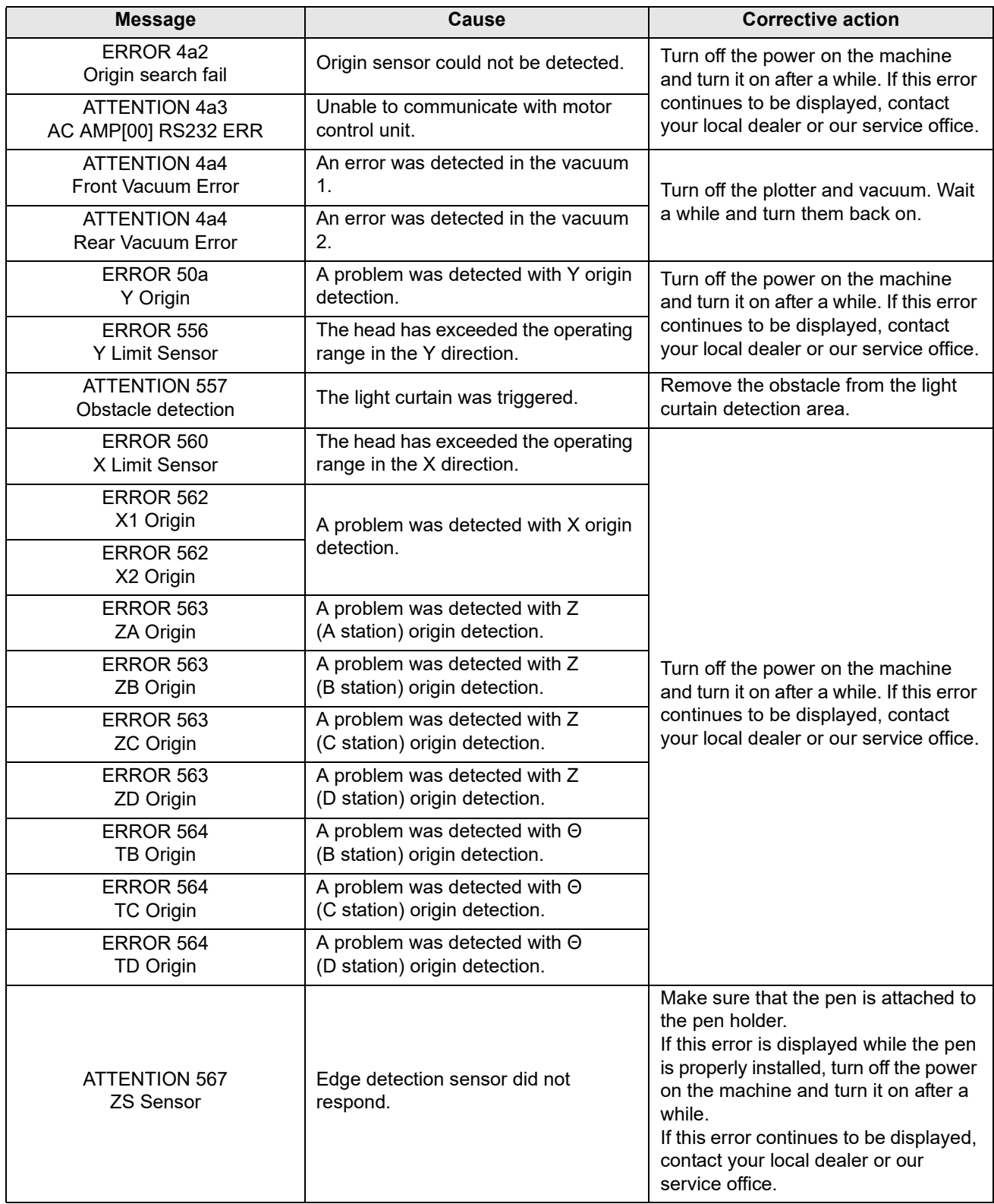

<span id="page-224-0"></span>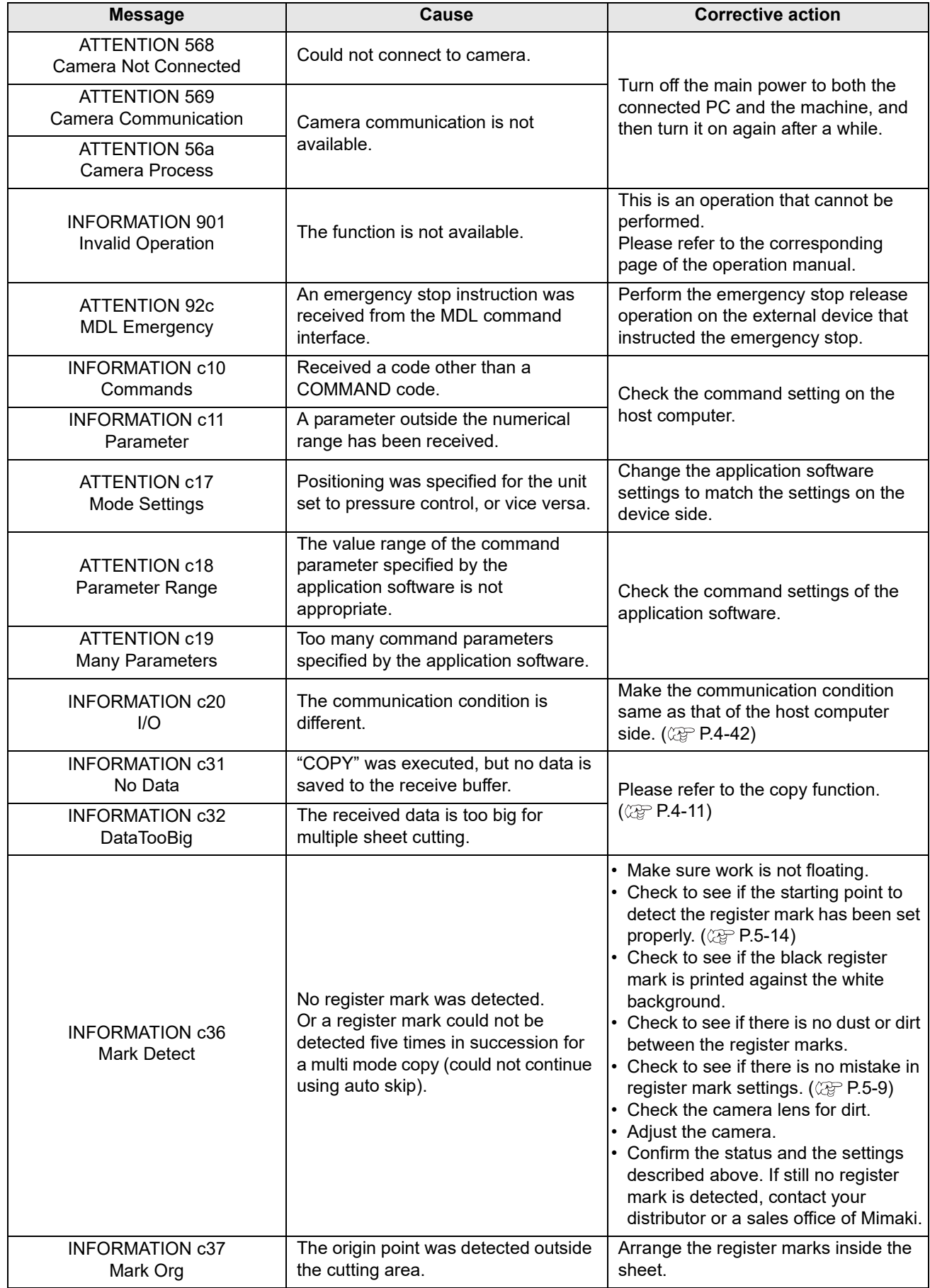

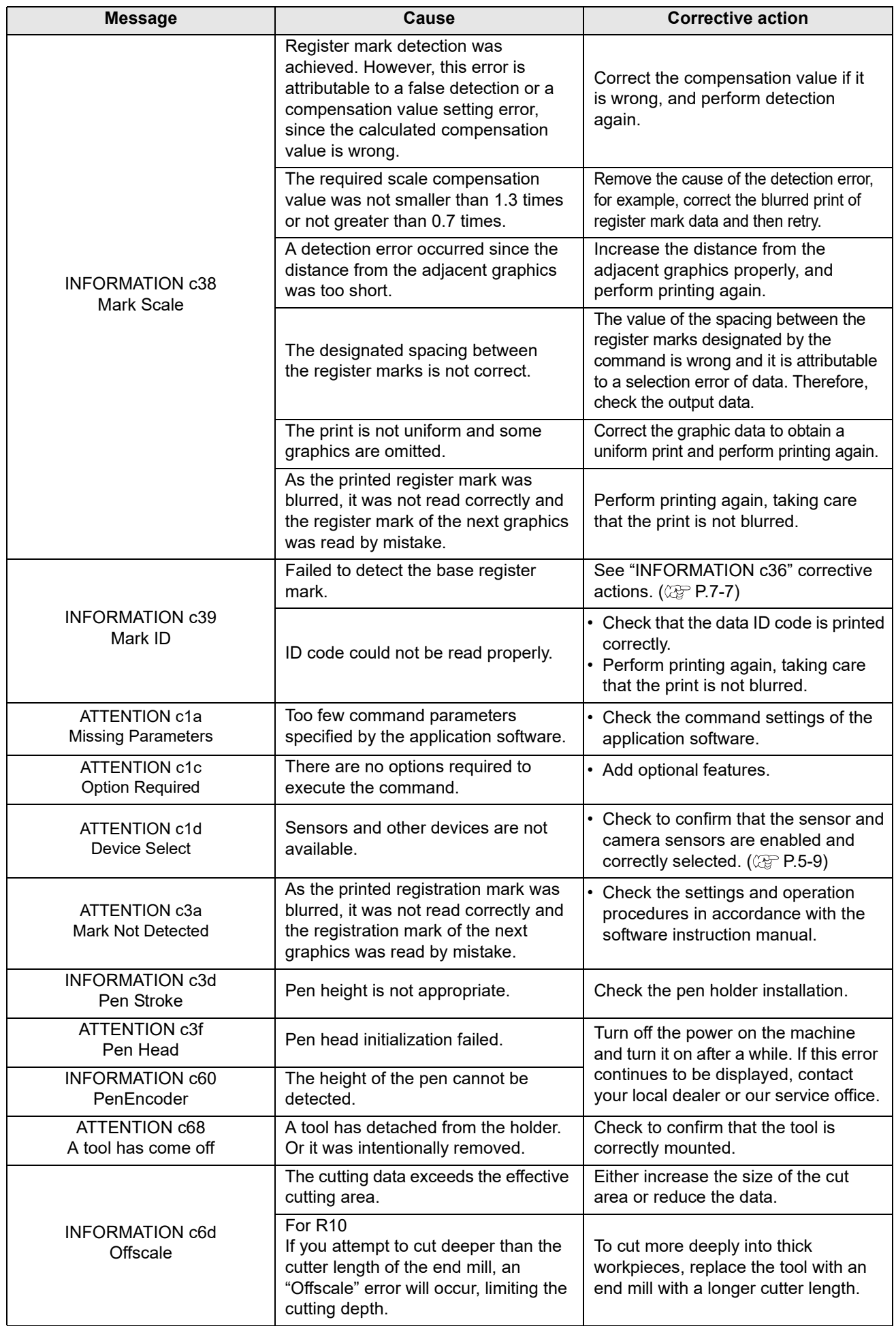

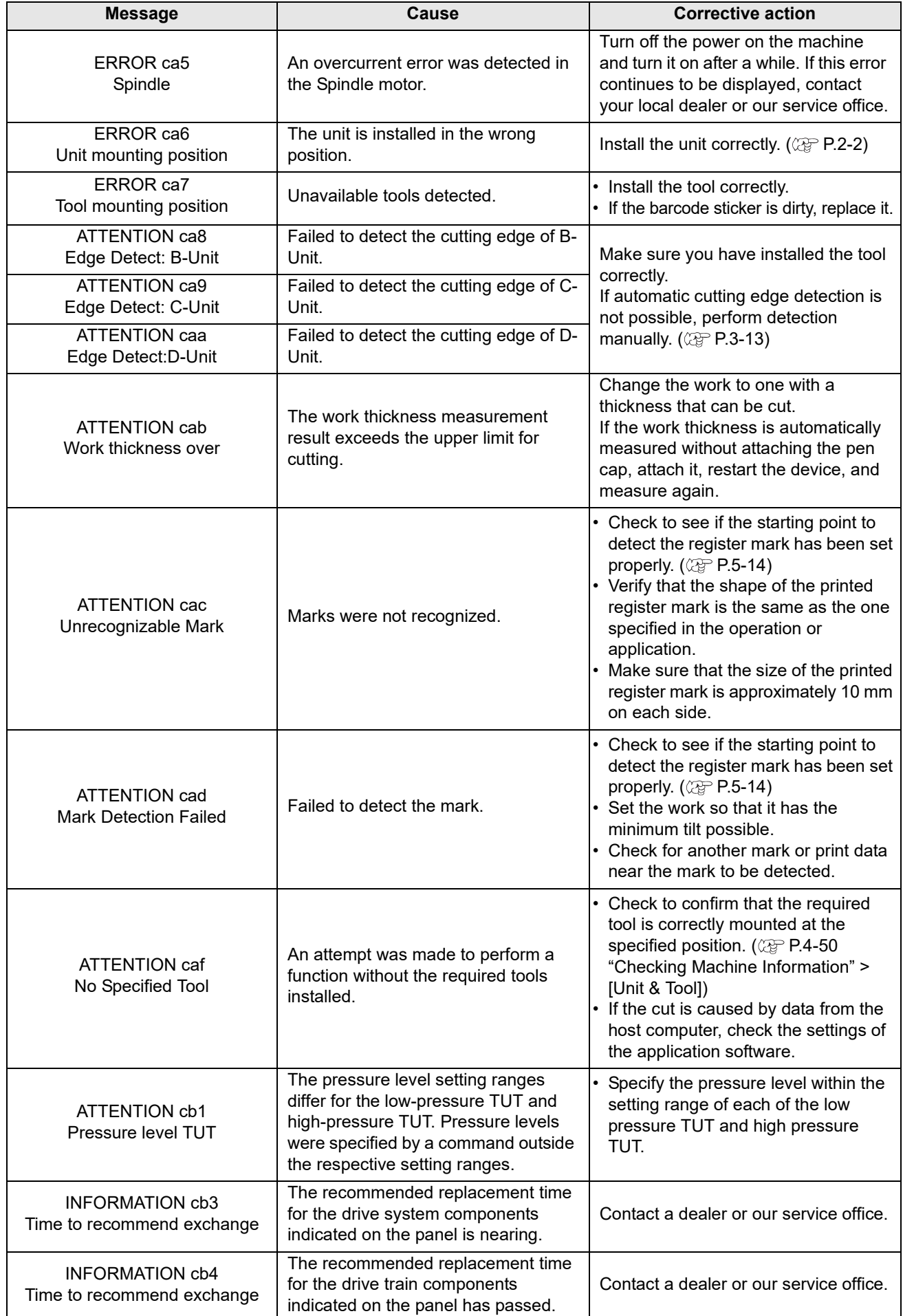

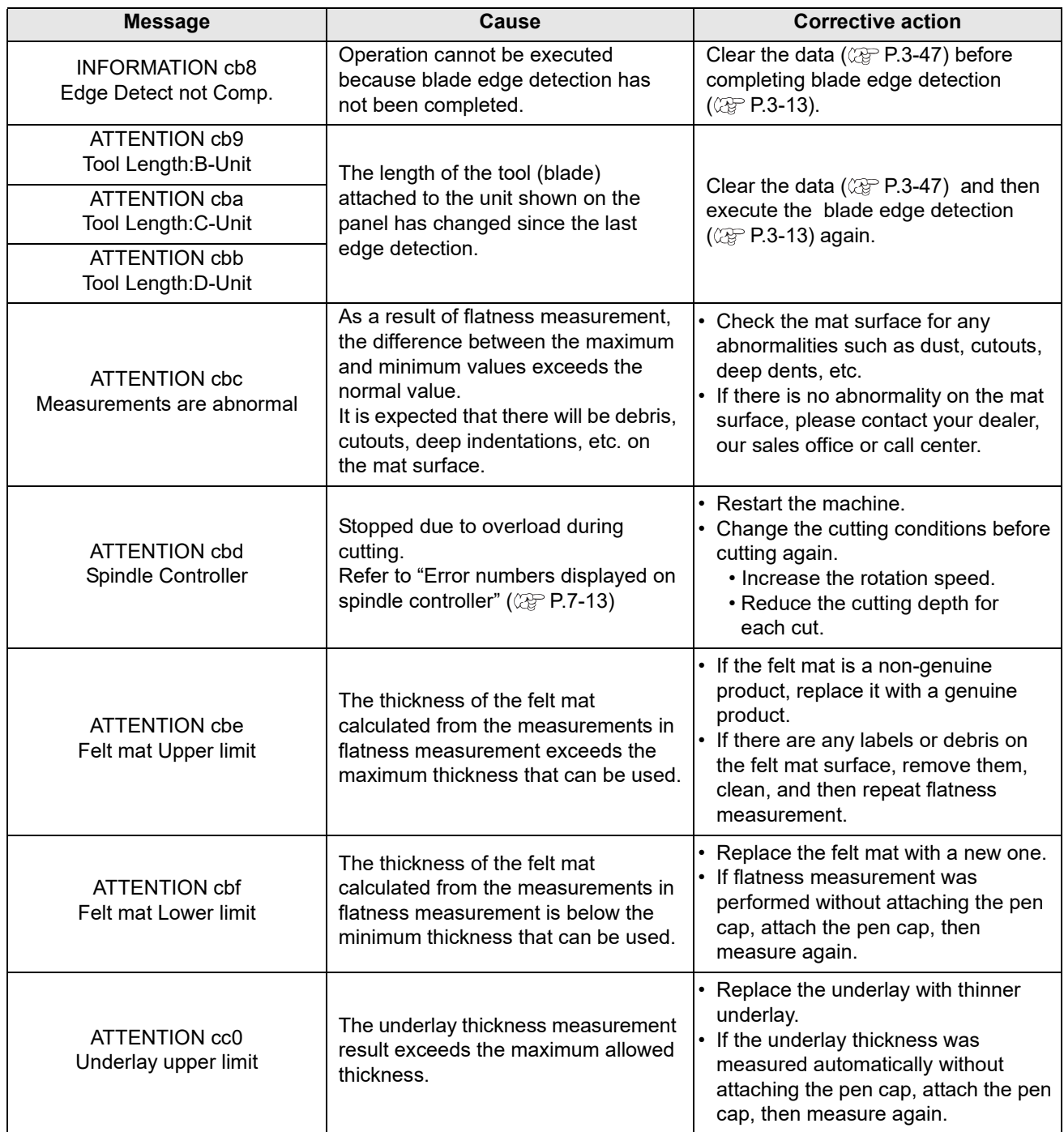

## <span id="page-228-0"></span>**System Halt and Other Errors**

• If other system halt numbers or error numbers are displayed, turn off the power on the machine and turn it on after a while.

If this error continues to be displayed, contact your local dealer or our service office.

#### <span id="page-228-1"></span>**Status Messages**

These messages do not indicate errors but require an appropriate response.

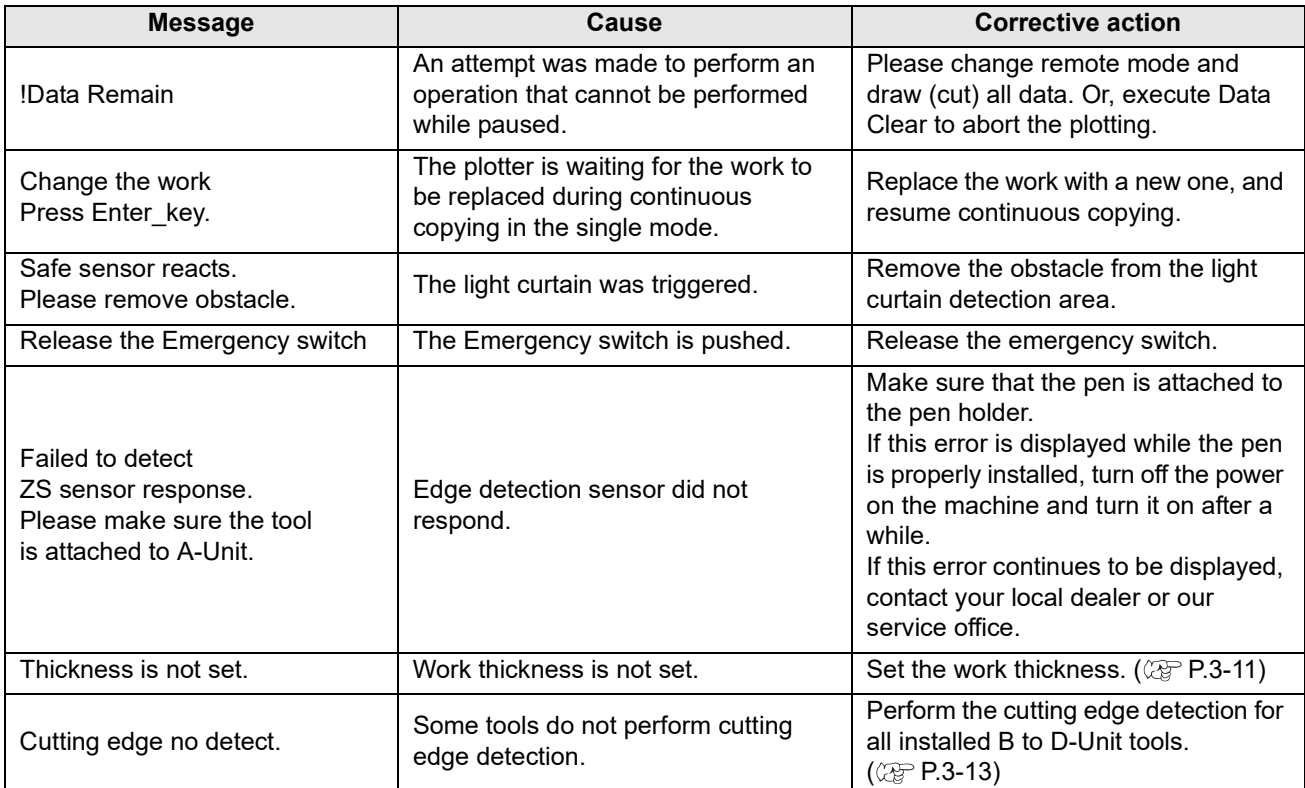

<sup>(</sup>Important!)

## <span id="page-229-0"></span>**Mark Origin Detection Errors**

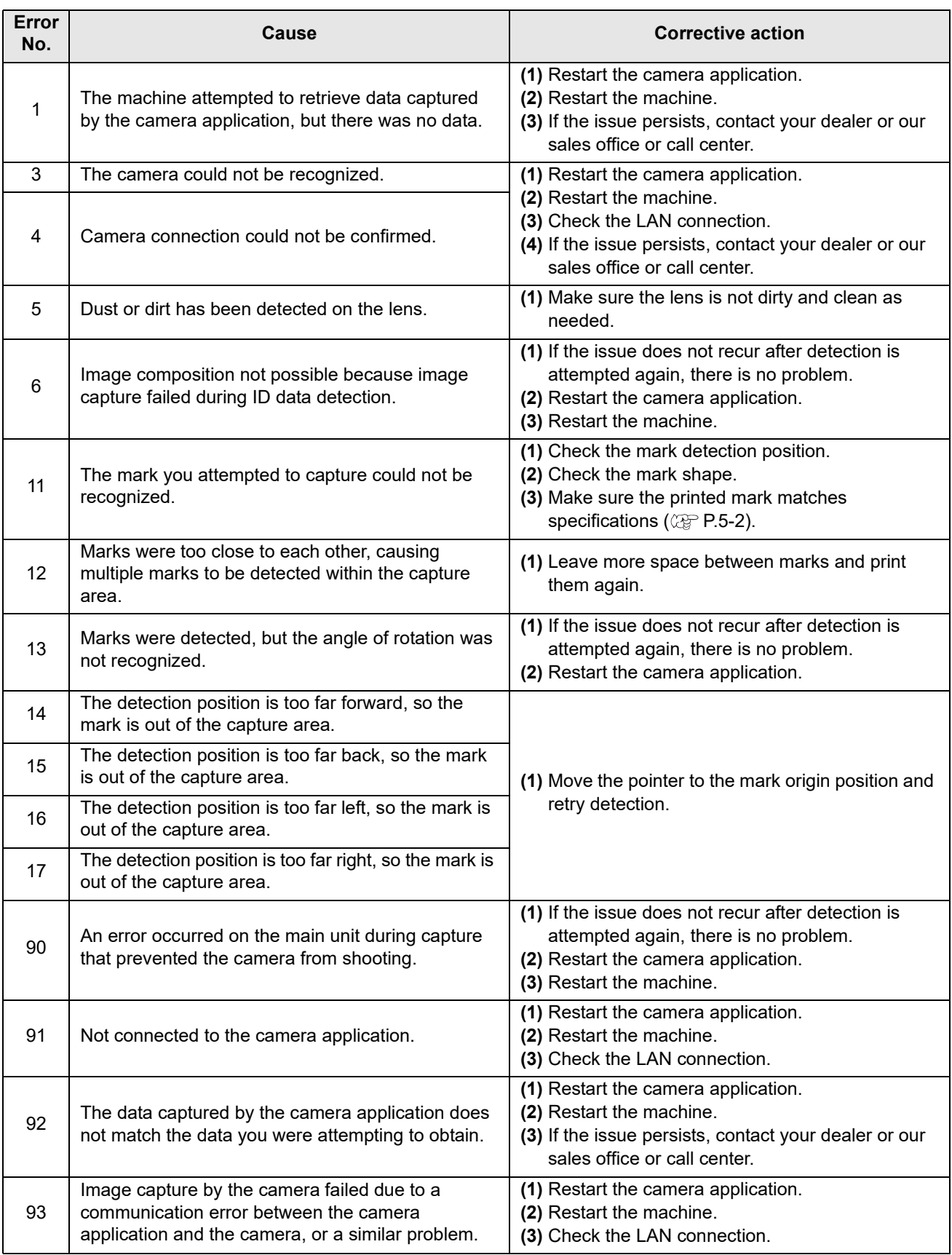

### <span id="page-230-0"></span>**Error numbers displayed on spindle controller**

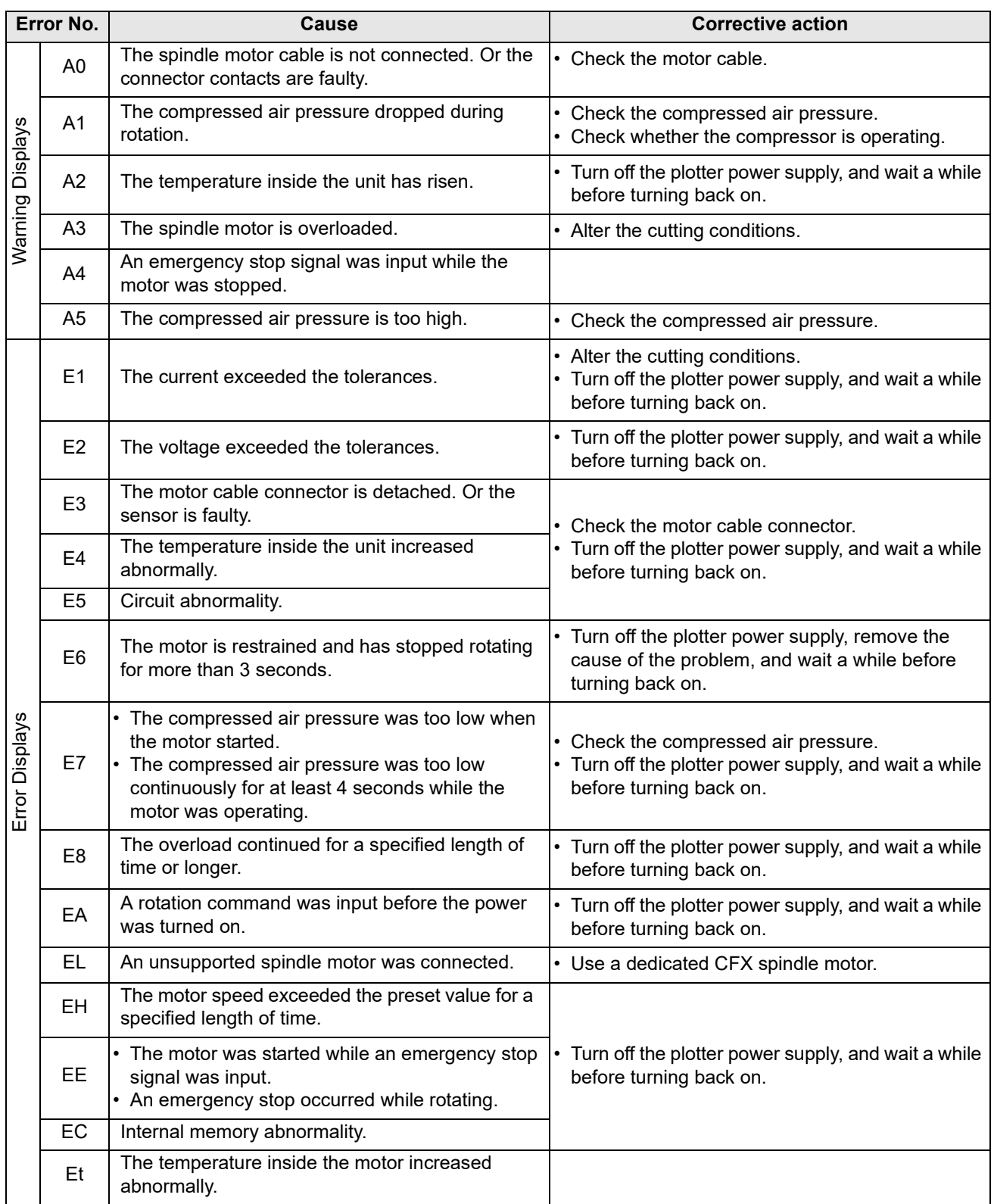

(Extract from Nakanishi Inc. operation manual)

## <span id="page-231-0"></span>Sample Cutting

The machine can cut a sample stored internally to enable troubleshooting if data cannot be cut correctly. The offset amounts for the work used can also be checked and updated in the FineCut/Coat9 and CAMLINK2 settings.

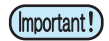

• Sample cutting is not available unless the receive buffer is empty, in which case an error is displayed. Perform data clearing in advance.

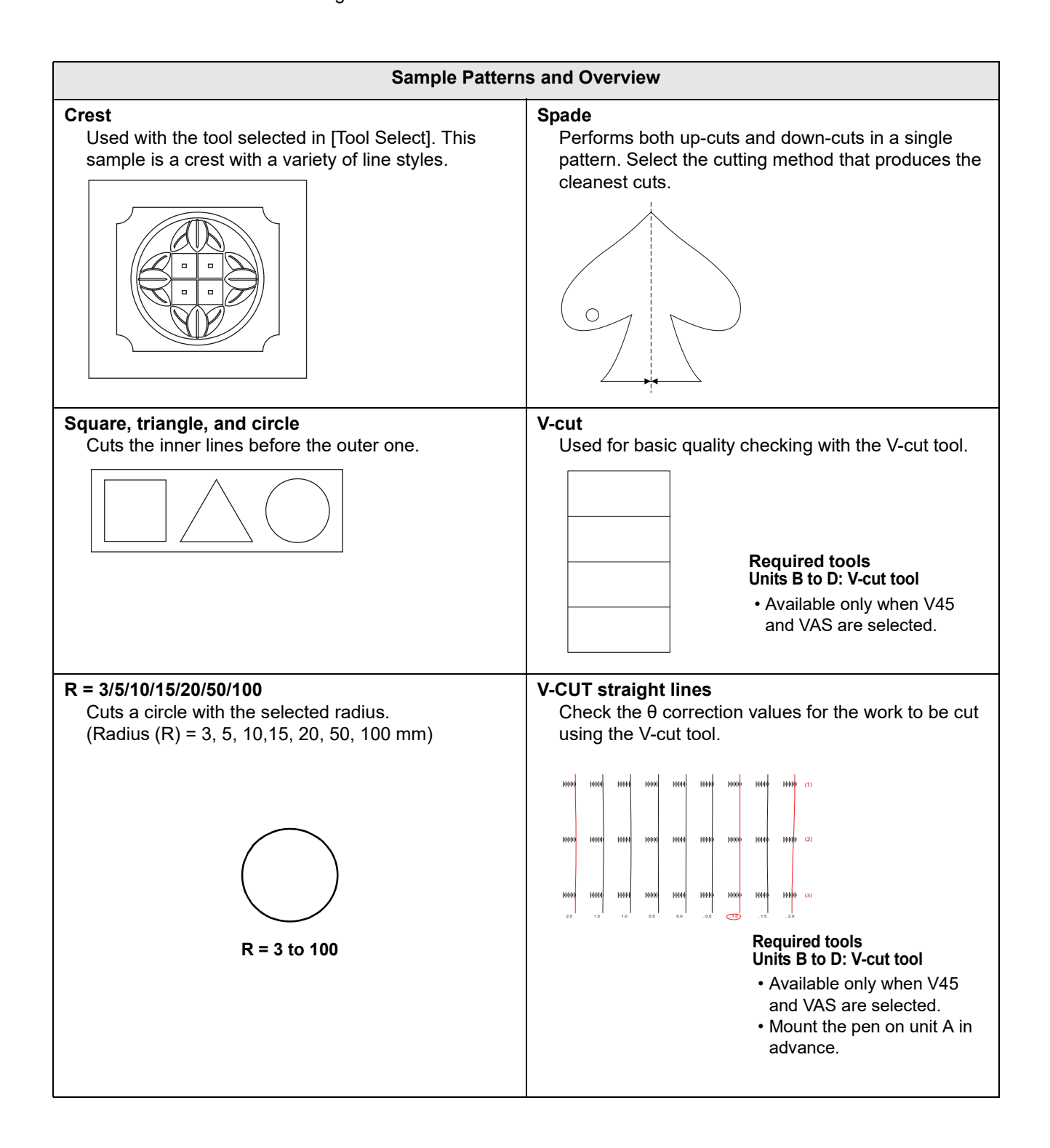

### <span id="page-232-0"></span>**Cutting Samples to Troubleshoot Issues**

Before sample cutting, pen numbers must be assigned. ( $\mathbb{CP}$  [P.4-10](#page-139-0))

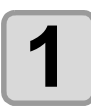

**1** Set the drawing origin at the location where to perform sample cutting ( $\circled{x}$  [P.3-43](#page-122-0)).

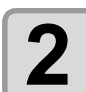

**2 On the local mode screen, press [TEST CUT].**<br>
• Press the [SEL] key to switch the function of the [FUNCTION] key.

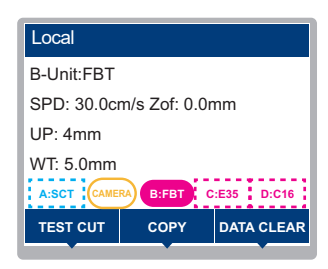

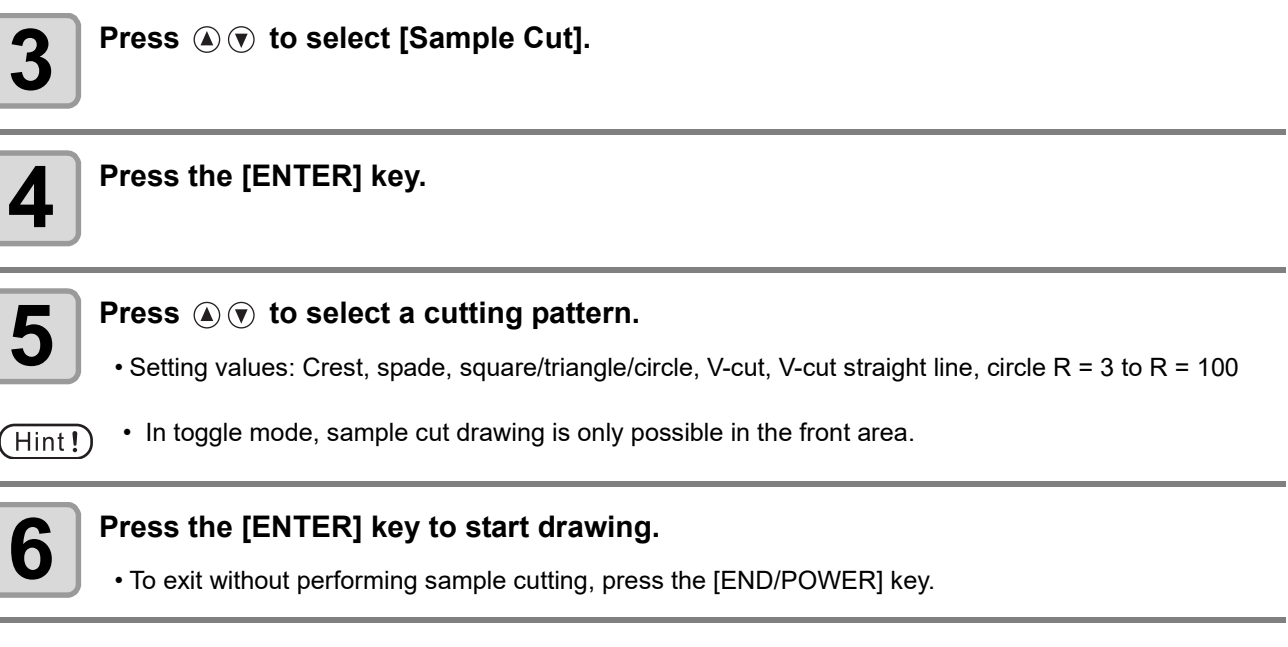

#### **Sample cutting results**

If sample data can be cut normally but other data cannot

 $\Rightarrow$  There is a problem with the host computer.

If both sample data and other data cannot be cut normally (when start/end points are not cut)

⇒ Set a higher value in [Adj-prs Offset] ( $\textcircled{x}$  [P.4-32\)](#page-161-0) to apply stronger pressure when the cutter is down.

#### **V-CUT straight line θ correction value selection**

The results for the V-CUT straight line pattern can be used to check the θ correction value for the tool and work used.

• If problems arise with the cutting quality and accuracy for V-cutting, check to confirm that the tool has

However, this should be used after all of the tool adjustments (Center Adjust , Offset Adjust, Theta Angle Adjust) have been completed for the tool used.

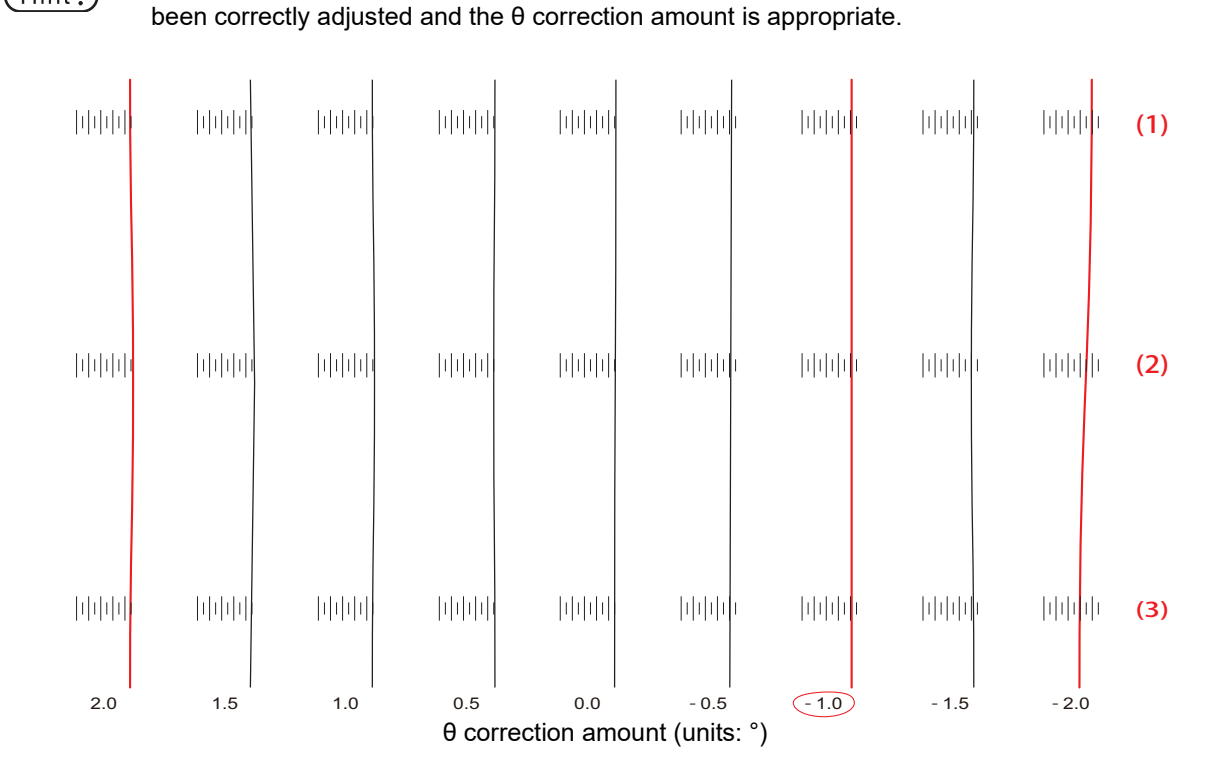

• The difference between the cut marks for V-cutting and the vertical lines drawn with the pen correspond to the θ correction amount at the position where **(1)**, **(2)**, and **(3)** are parallel to the scale at the same position or at the nearest position.

Enter these values on the FineCut/Coat9 or CAMLINK2 conditions setting screen.

• If the cut marks are not parallel or are curved, check the following. Is the V-cut tool loose?

Readjust the tool.

 $(Hint!)$ 

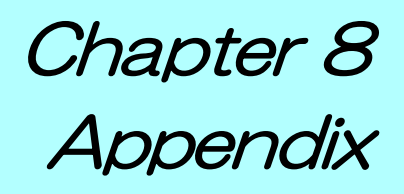

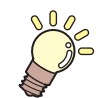

**About this chapter**

This chapter explains the specifications of the machine.

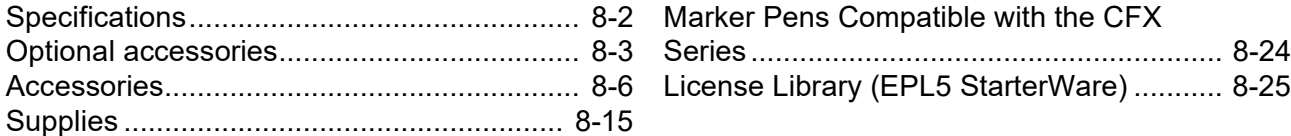

## <span id="page-235-0"></span>**Specifications**

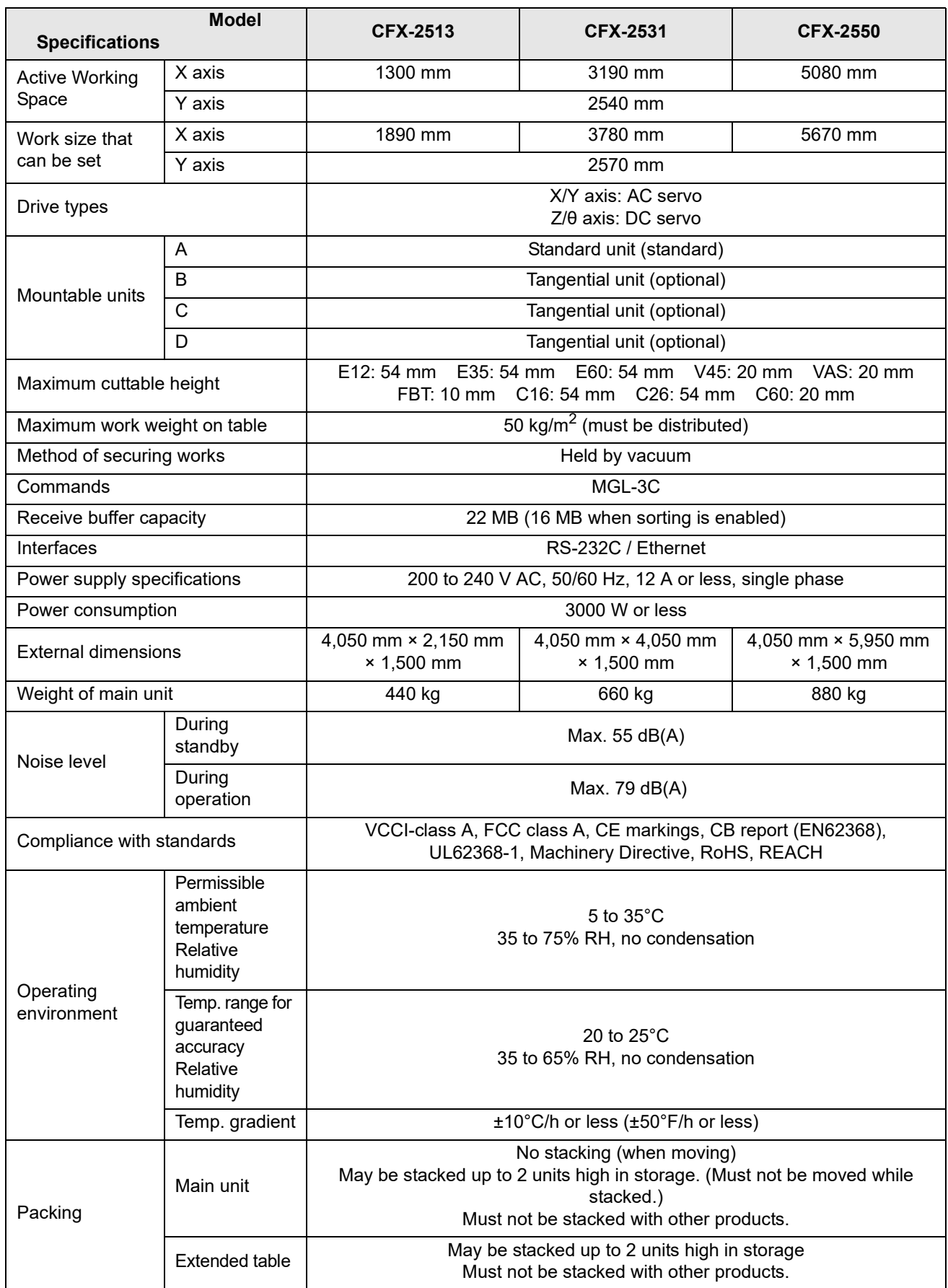

## <span id="page-236-0"></span>Optional accessories

### **Optional accessories**

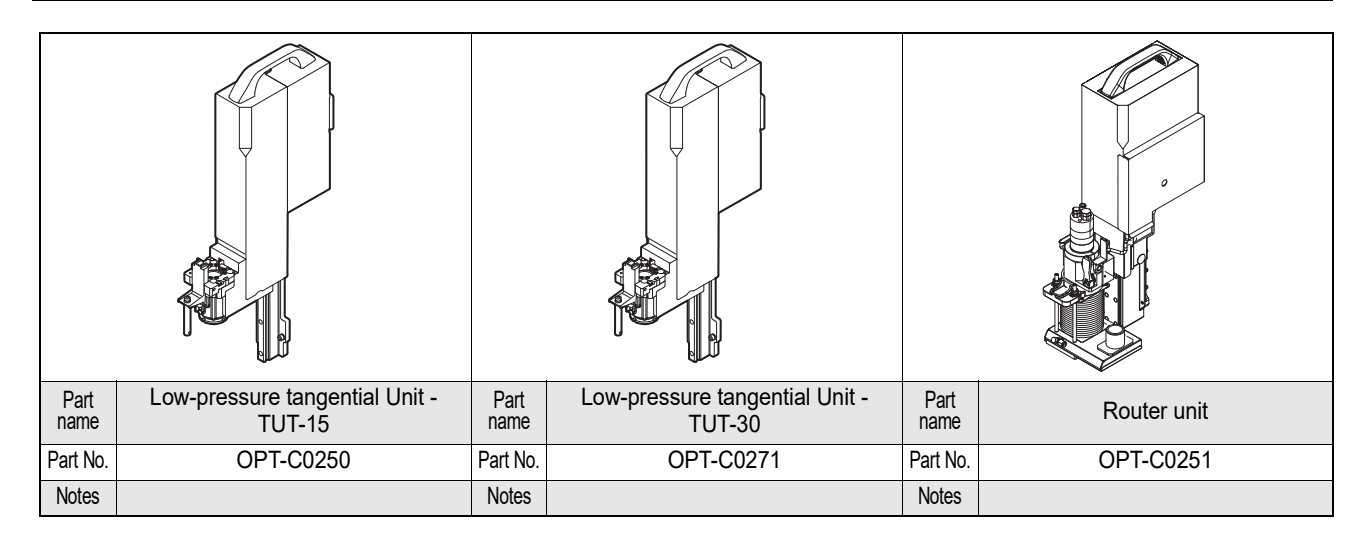

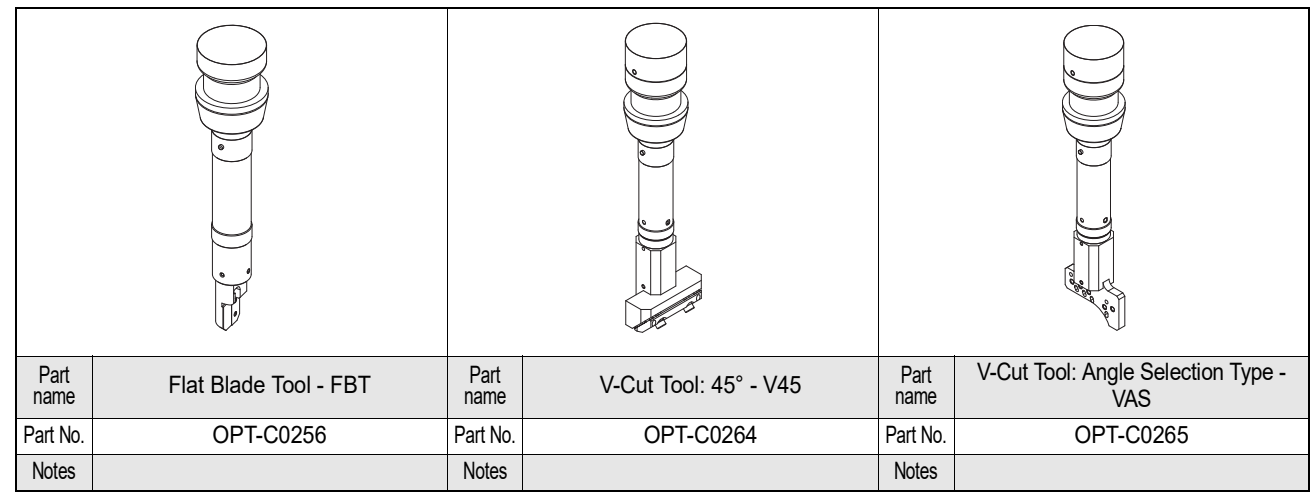

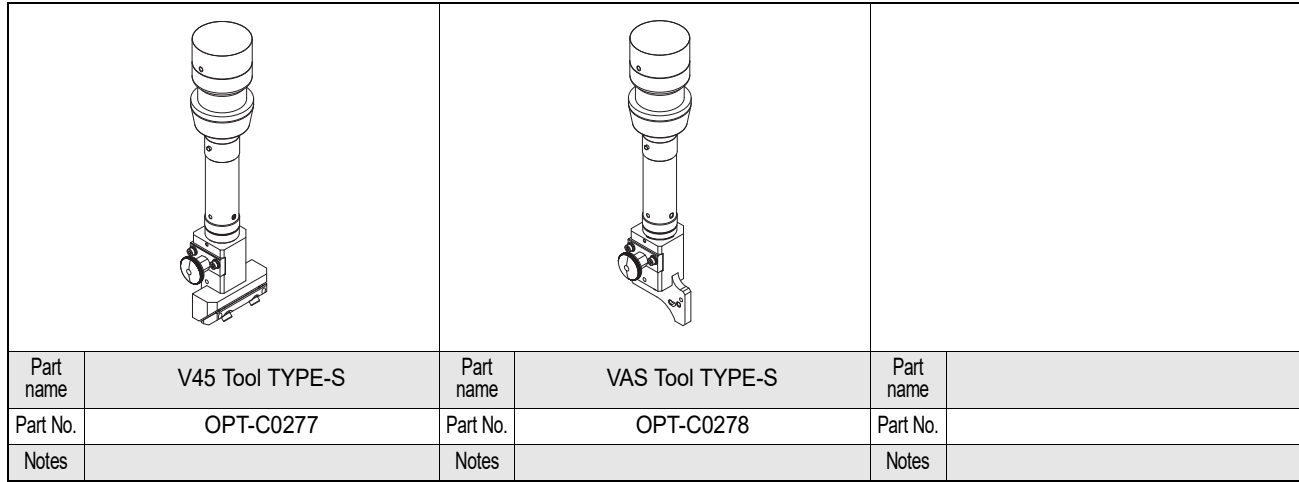

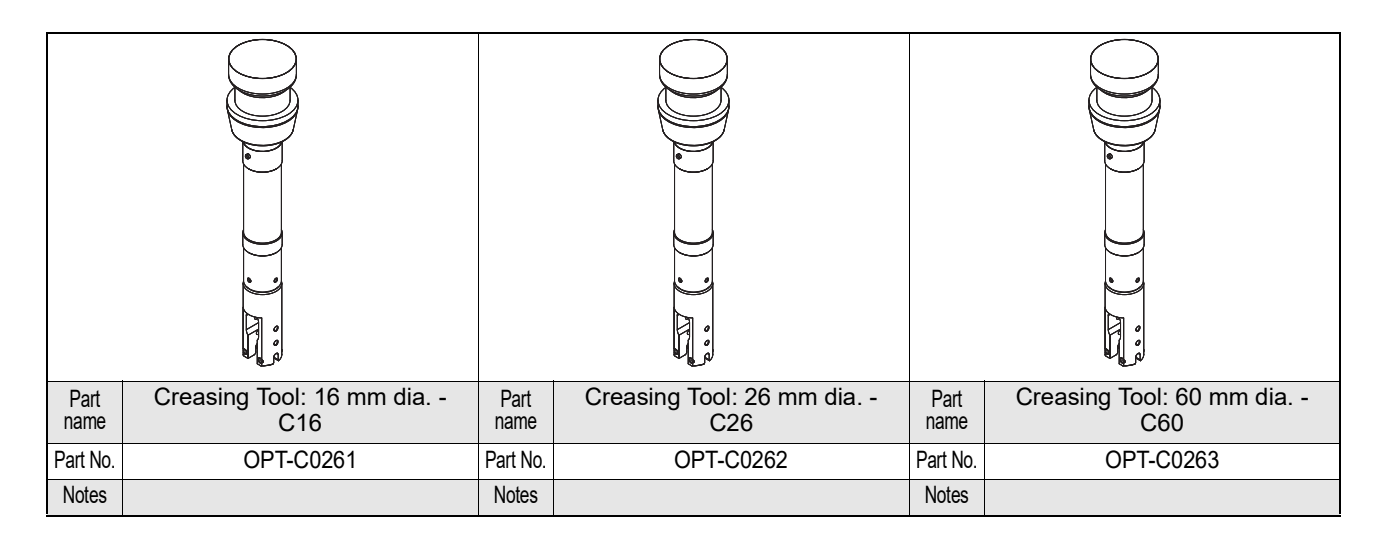

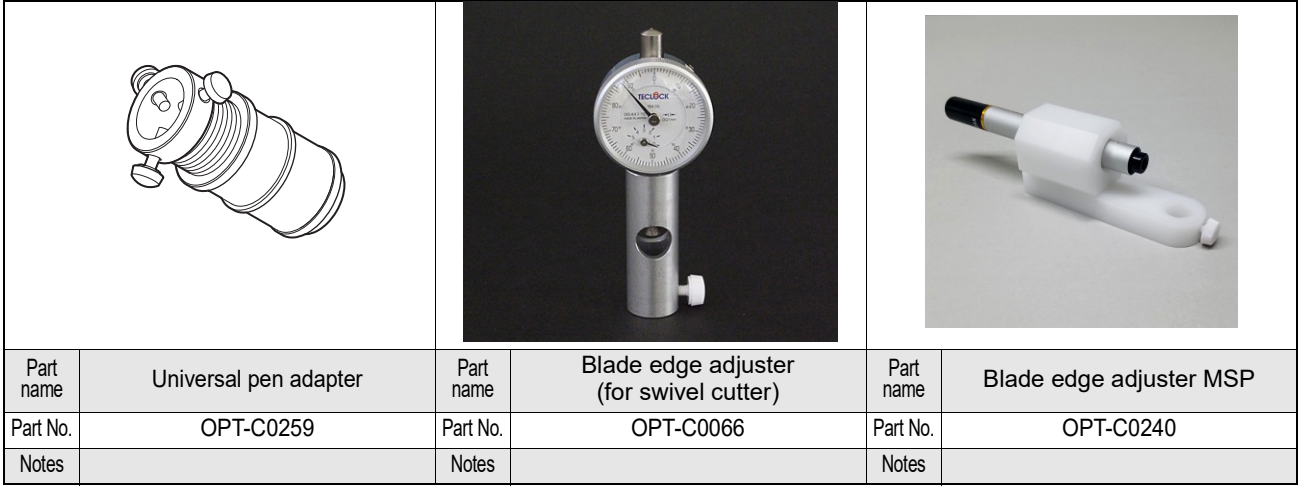

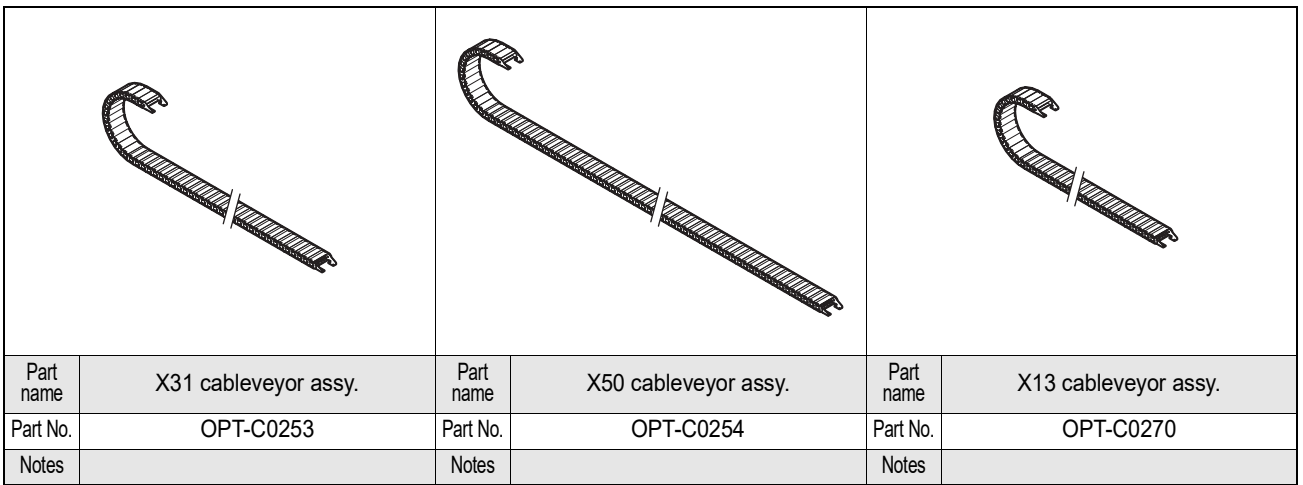

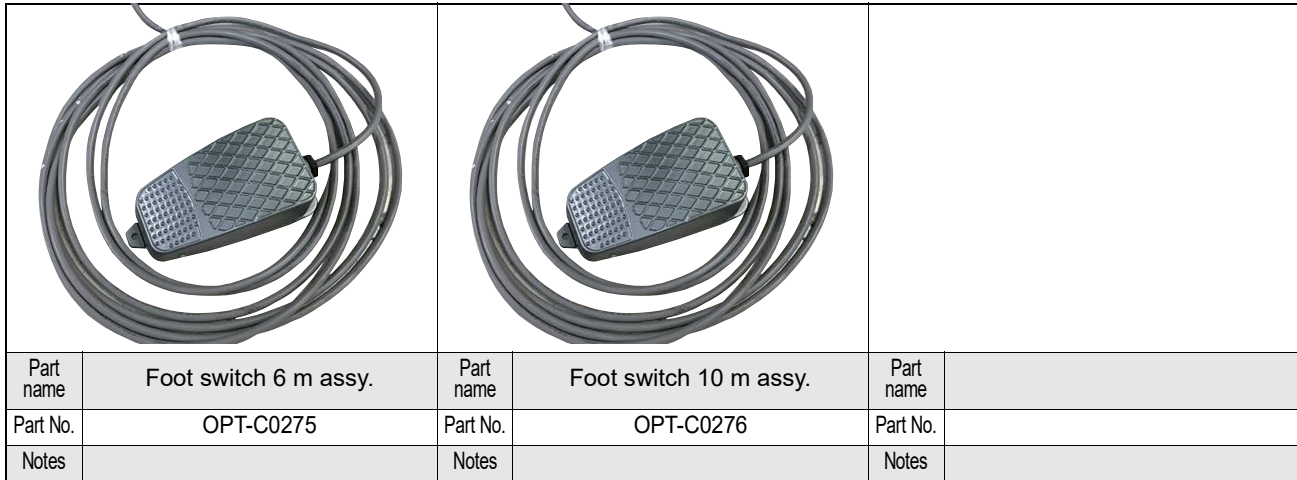

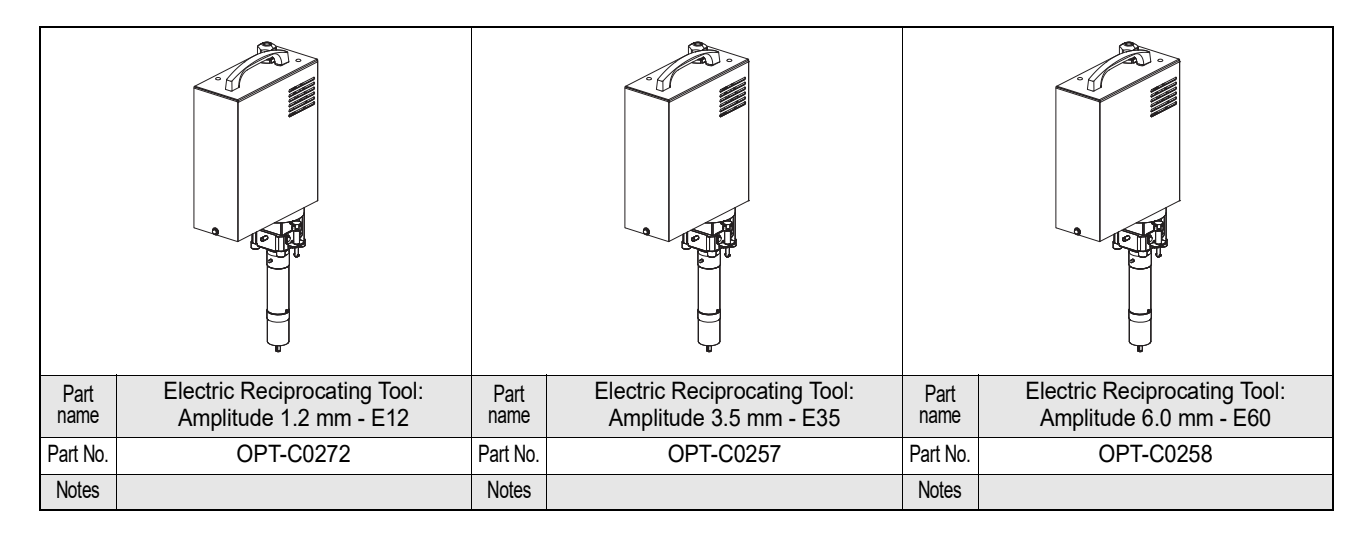

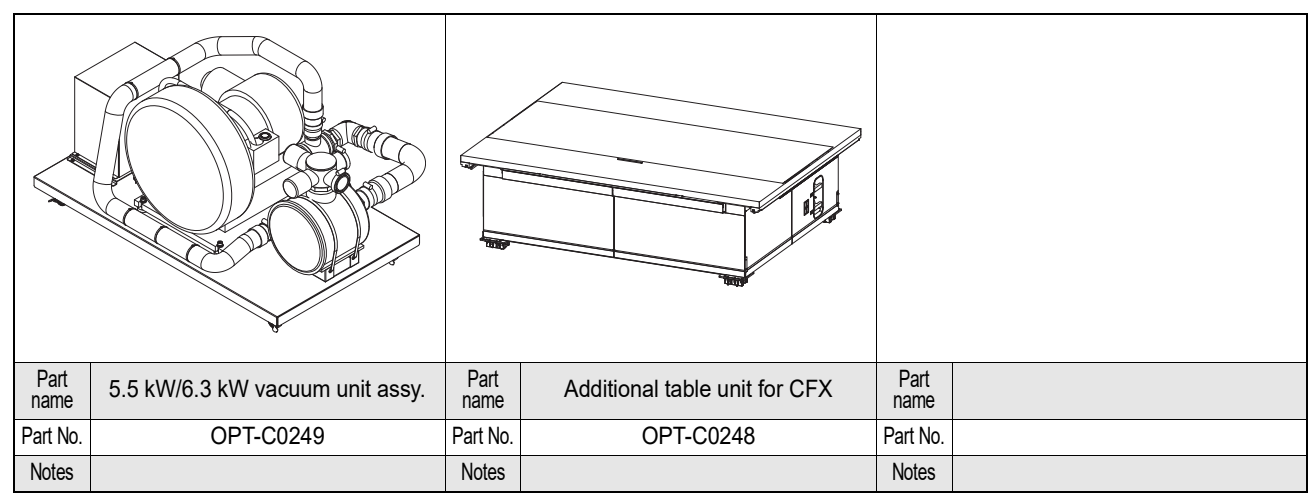

## <span id="page-239-0"></span>Accessories

## **Options**

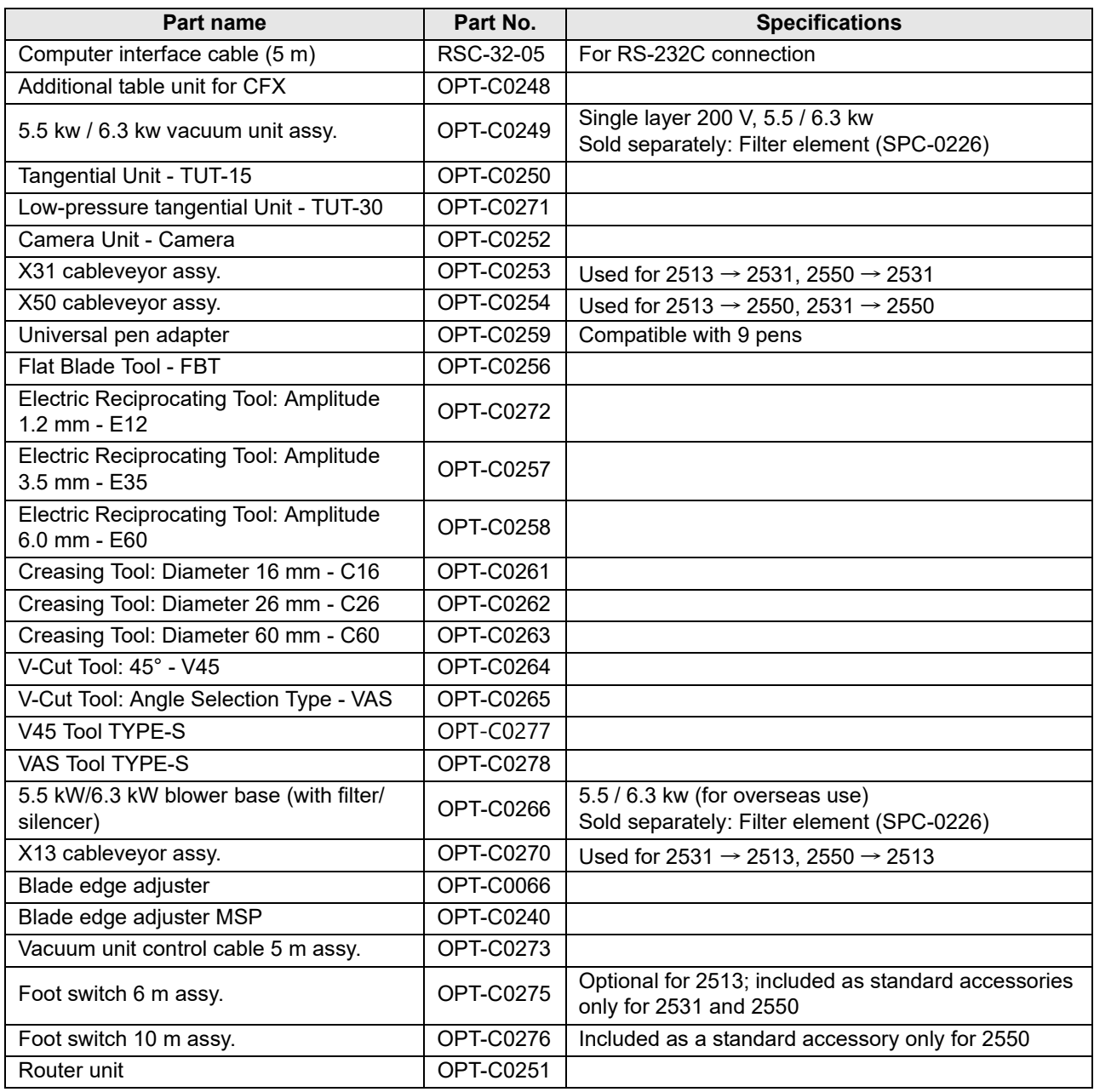

## **OPT-C0248 Additional Table Unit for CFX**

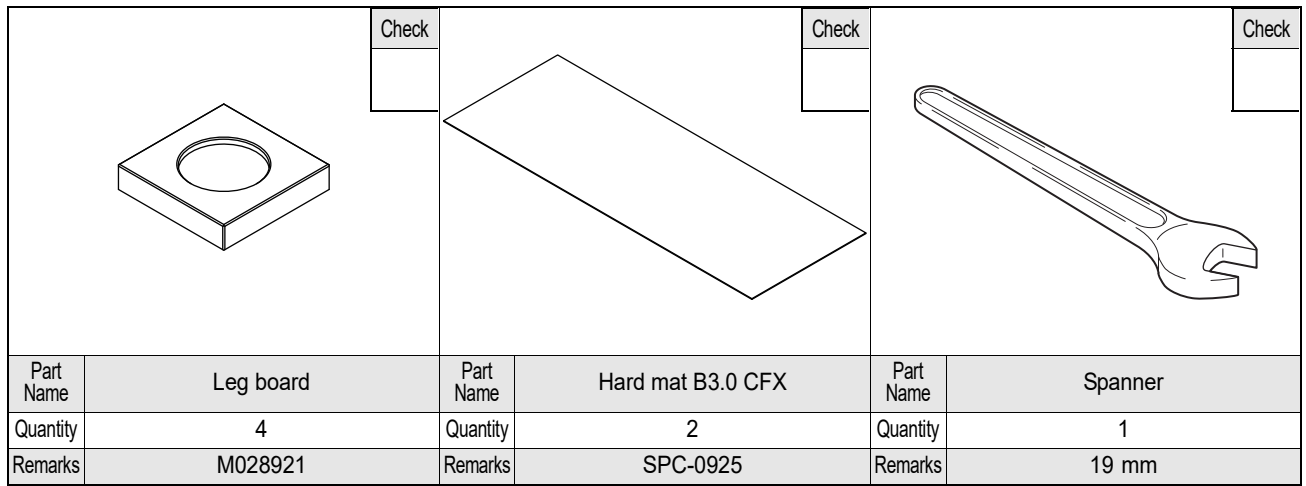

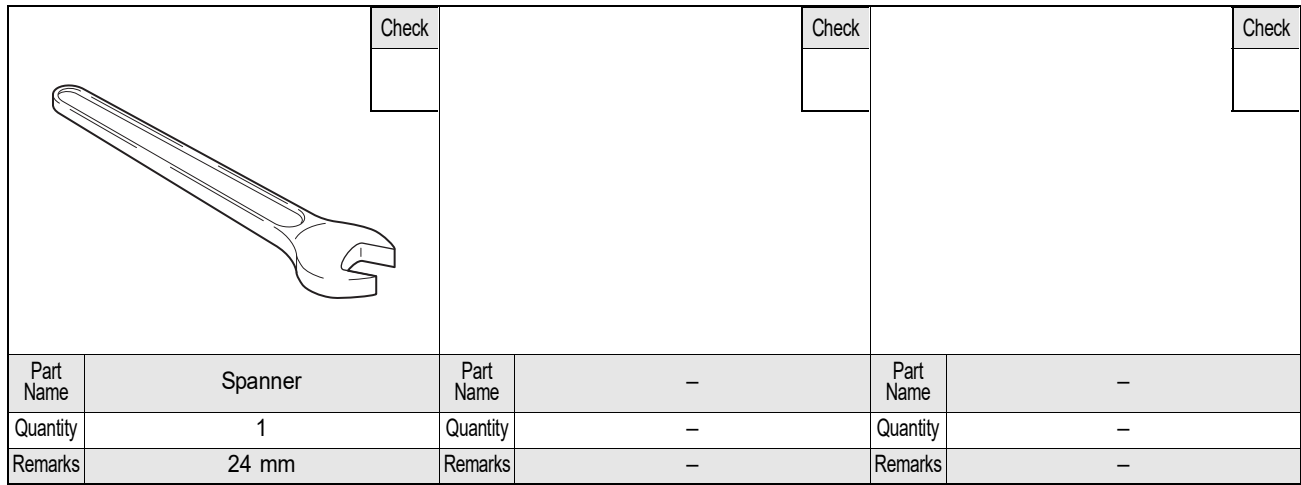

## **OPT-C0250/OPT-C0271 Tangential Unit TUT-15/TUT-30**

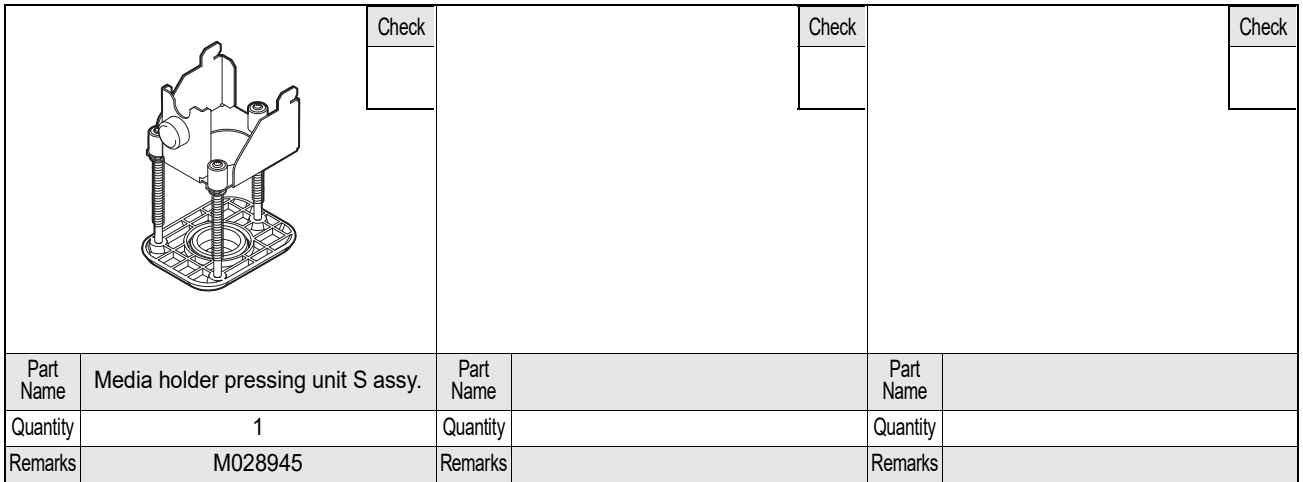

## **OPT-C0256 Flat Blade Tool - FBT**

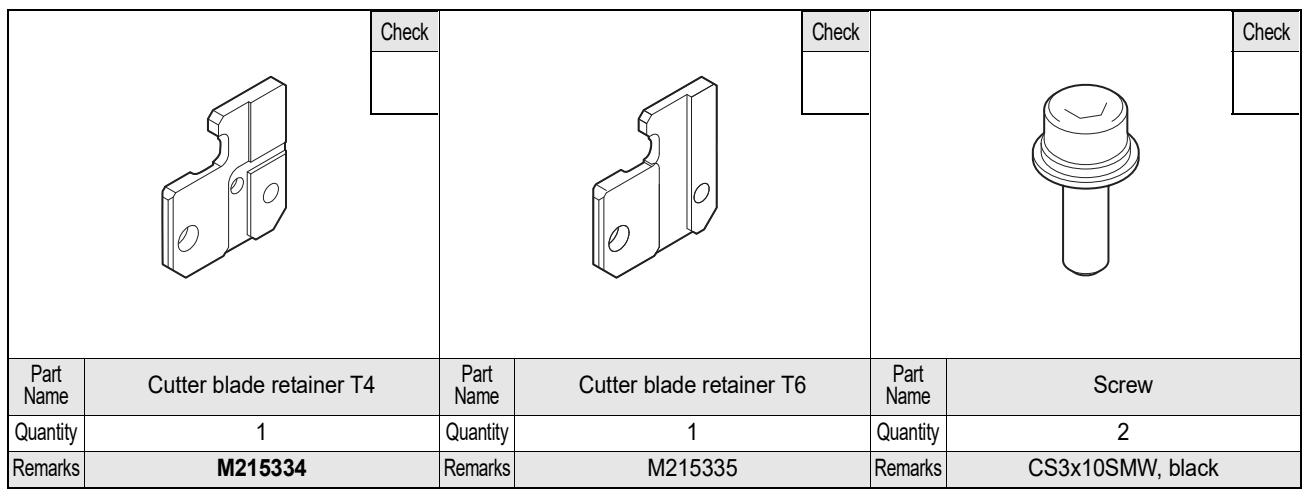

### **OPT-C0264 V-Cut Tool: 45° - V45**

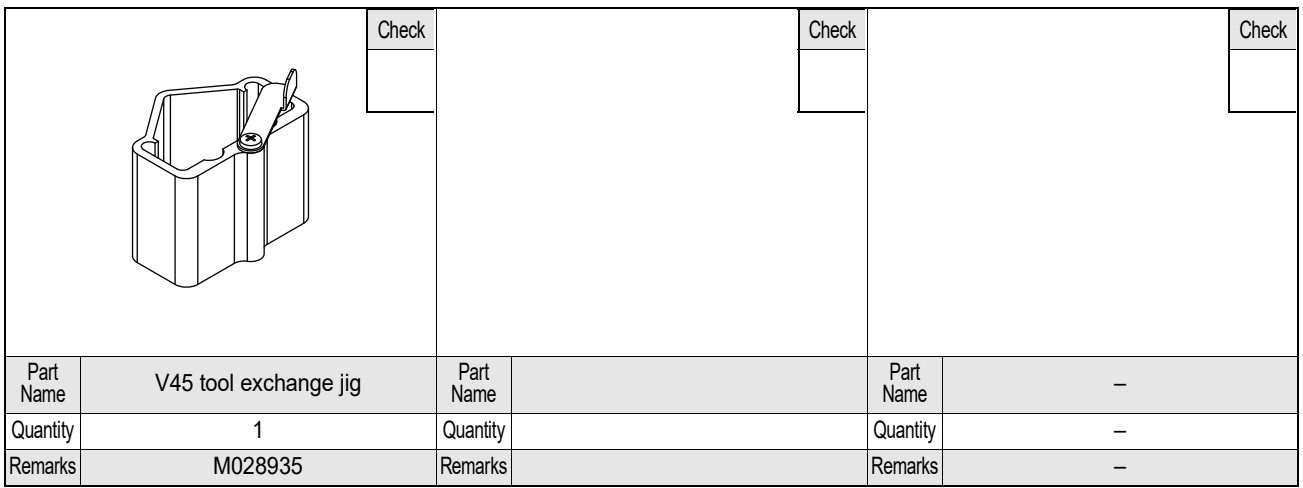

## **OPT-C0265 V-Cut Tool: Angle Selection Type - VAS**

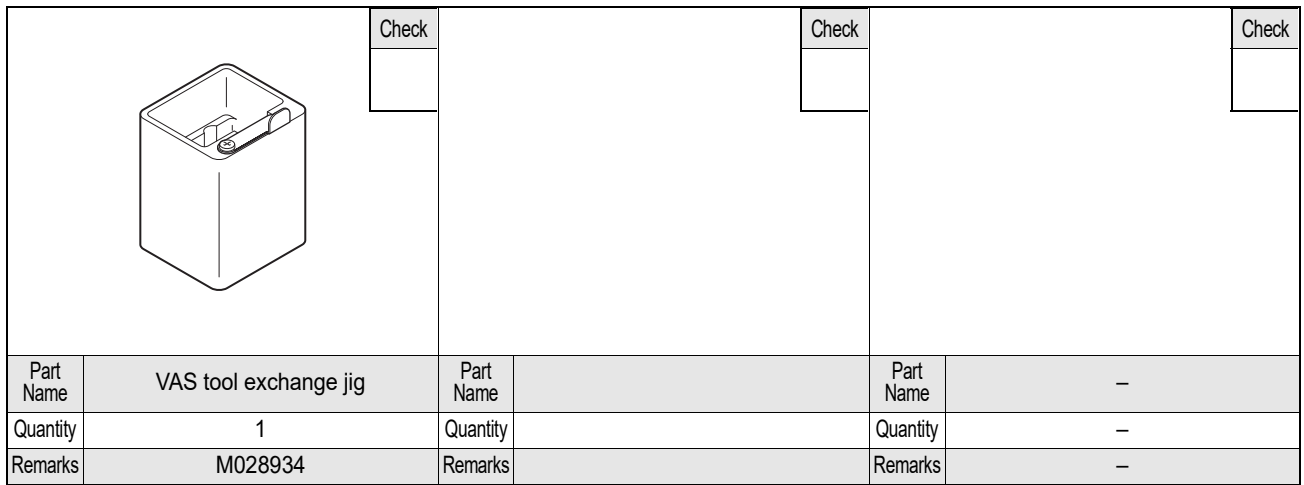

### **OPT-C0249 5.5 kw / 6.3 kw Vacuum Unit Assy.**

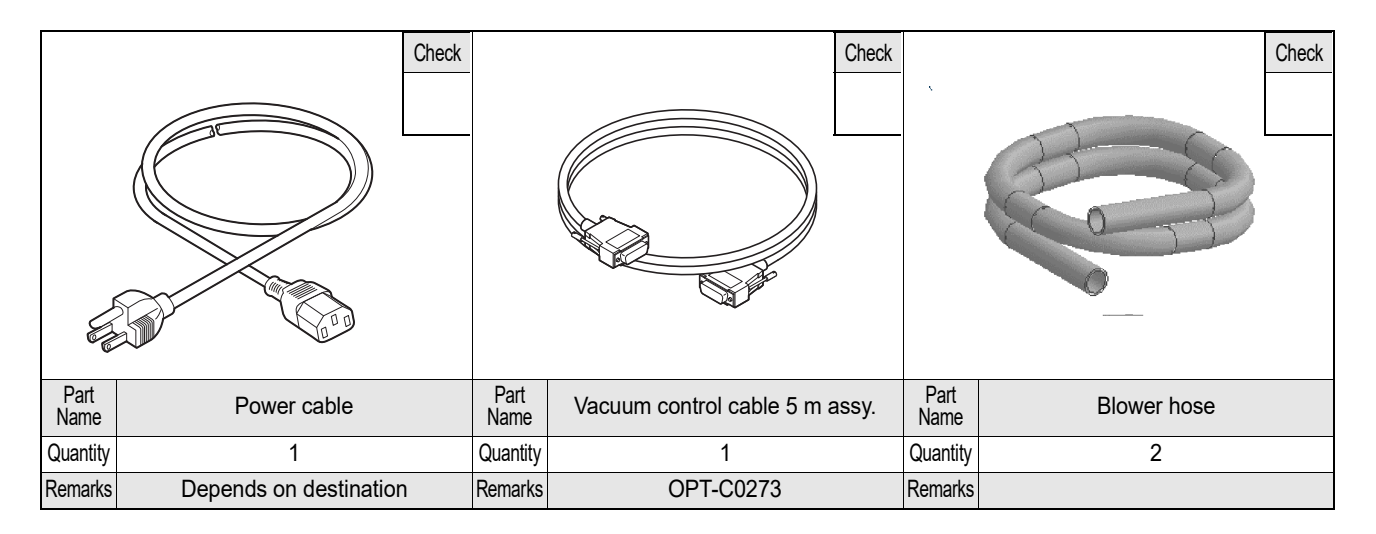

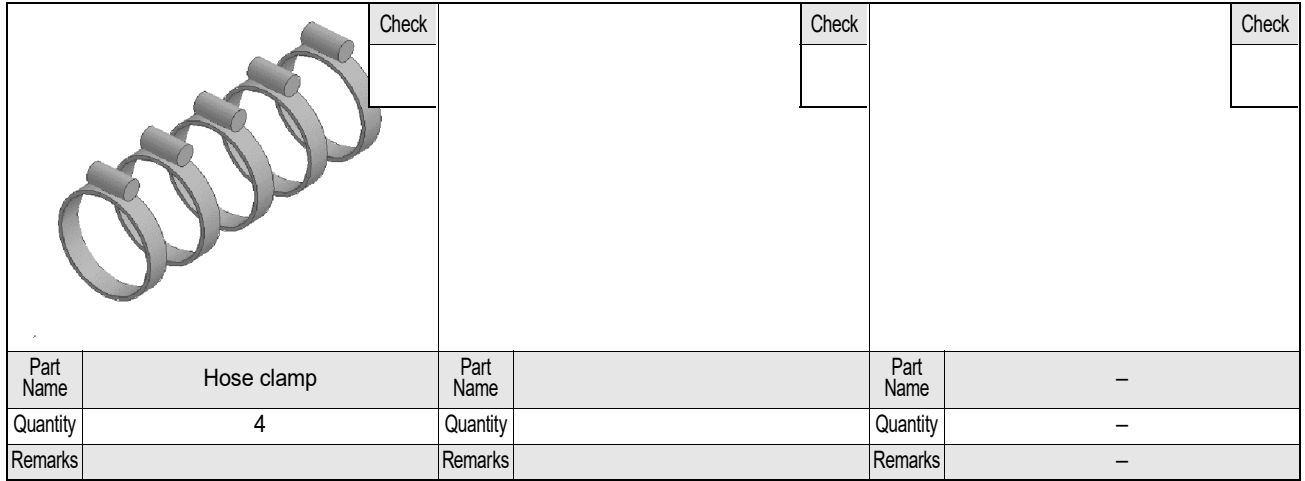

## **OPT-C0252 Camera Unit - CAMERA**

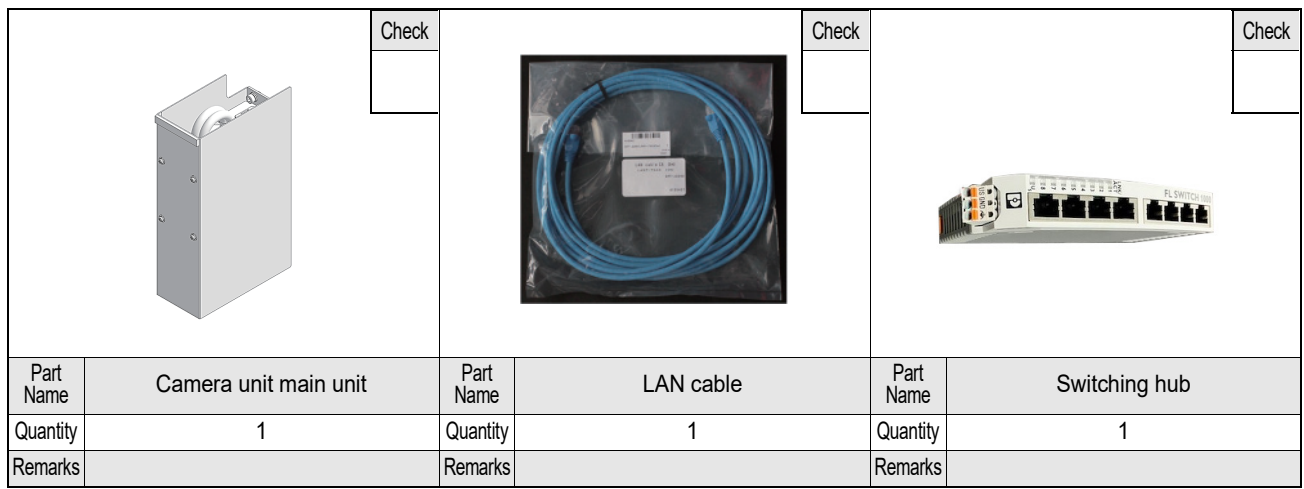

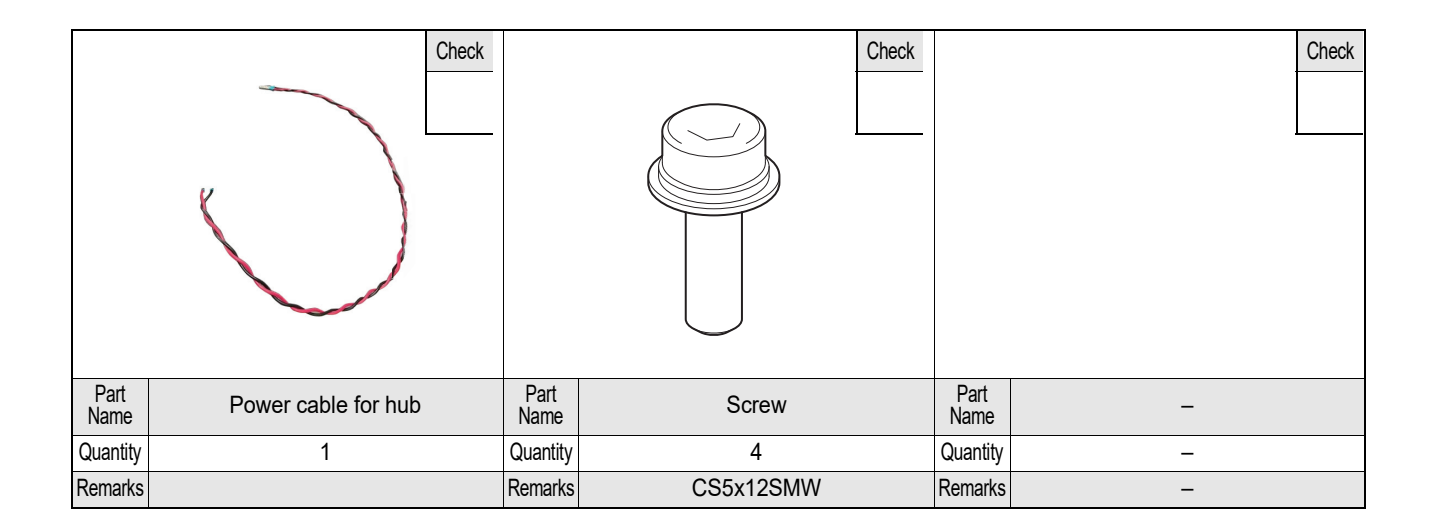

## **OPT-C0251 Router Unit: 1 kW - R10**

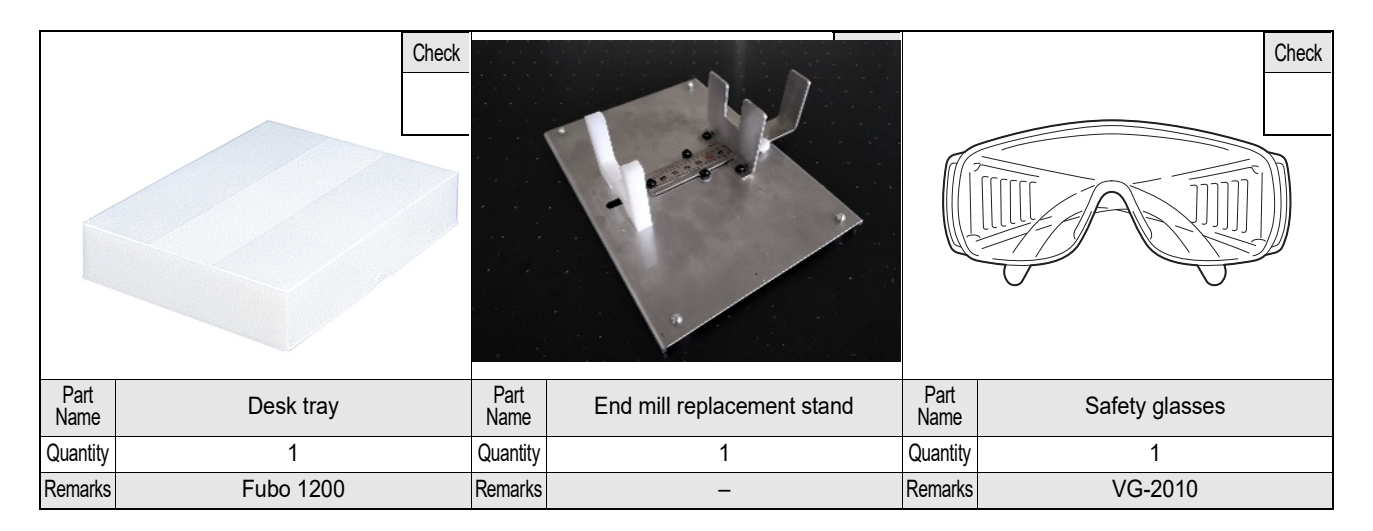

## <span id="page-248-0"></span>Supplies

Purchase from a dealer or our service office.

#### **Tools**

★ : Included as a standard accessory ○ : Optional accessory/supply

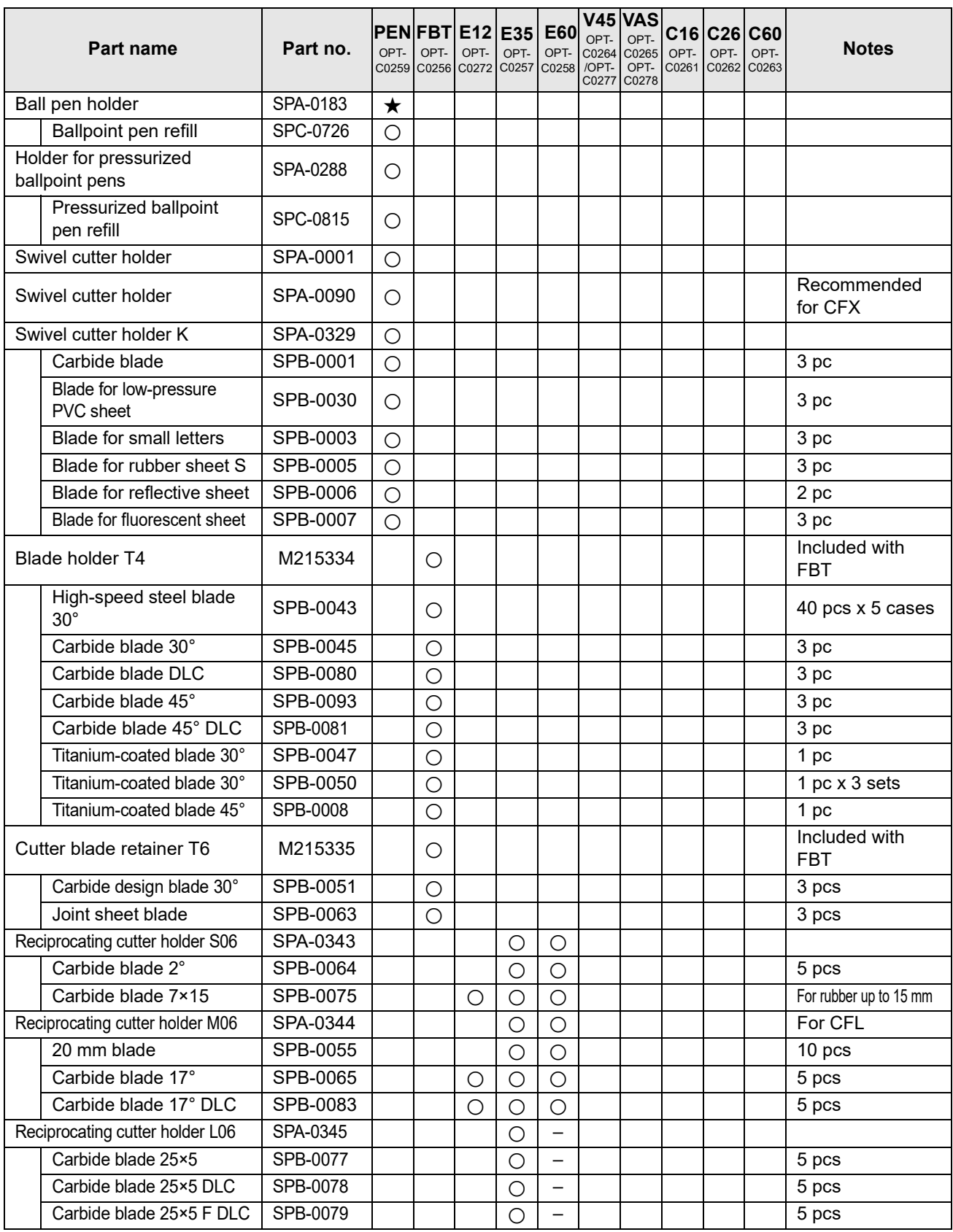

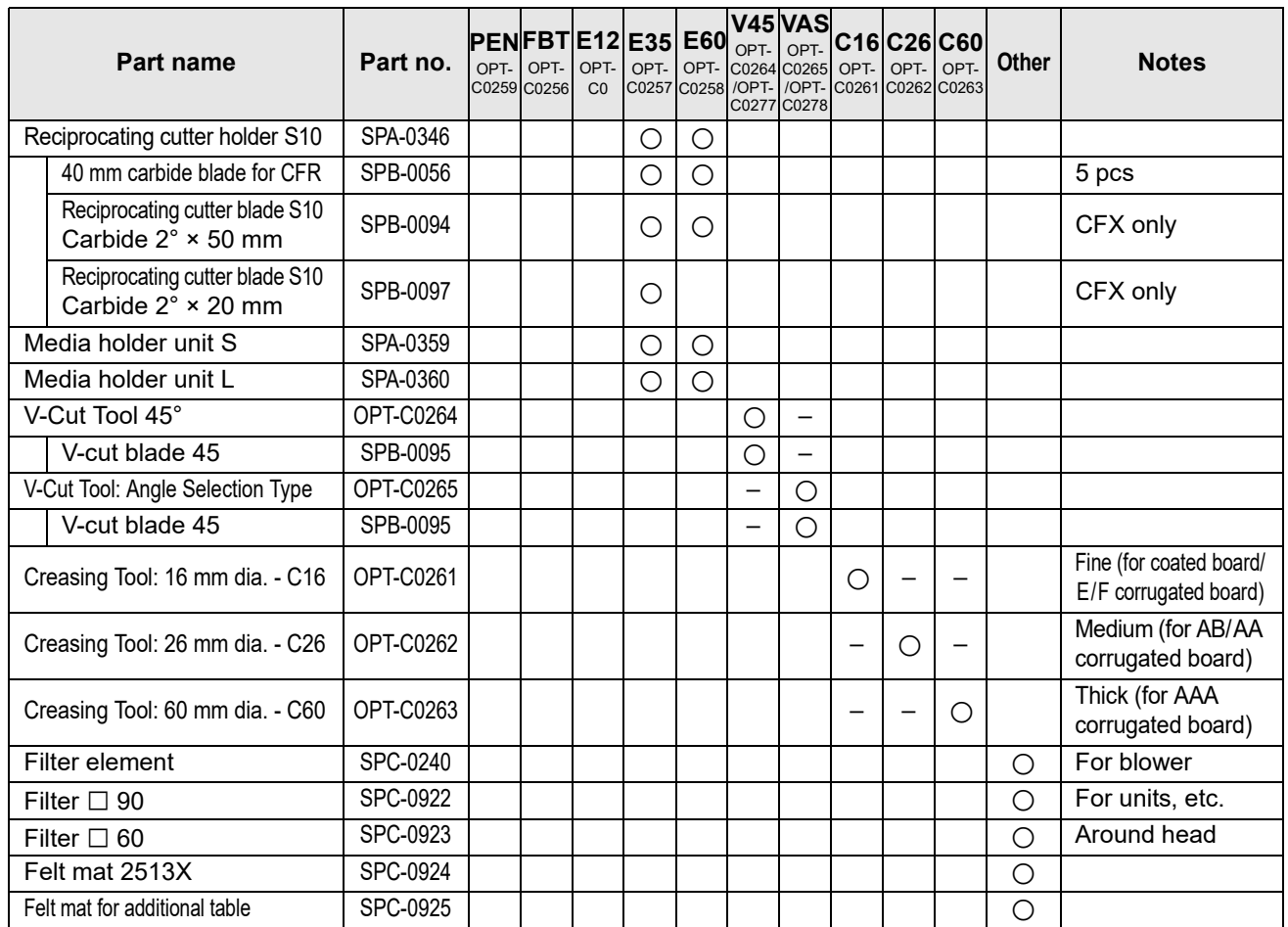

#### ● **End mill list**

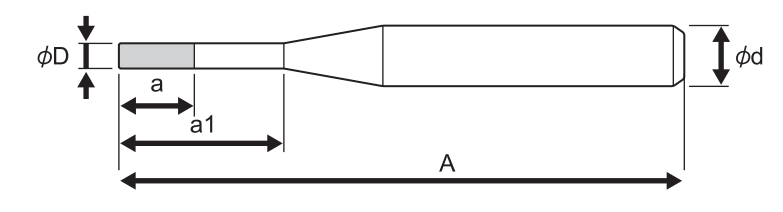

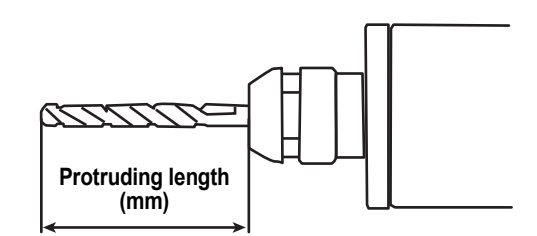

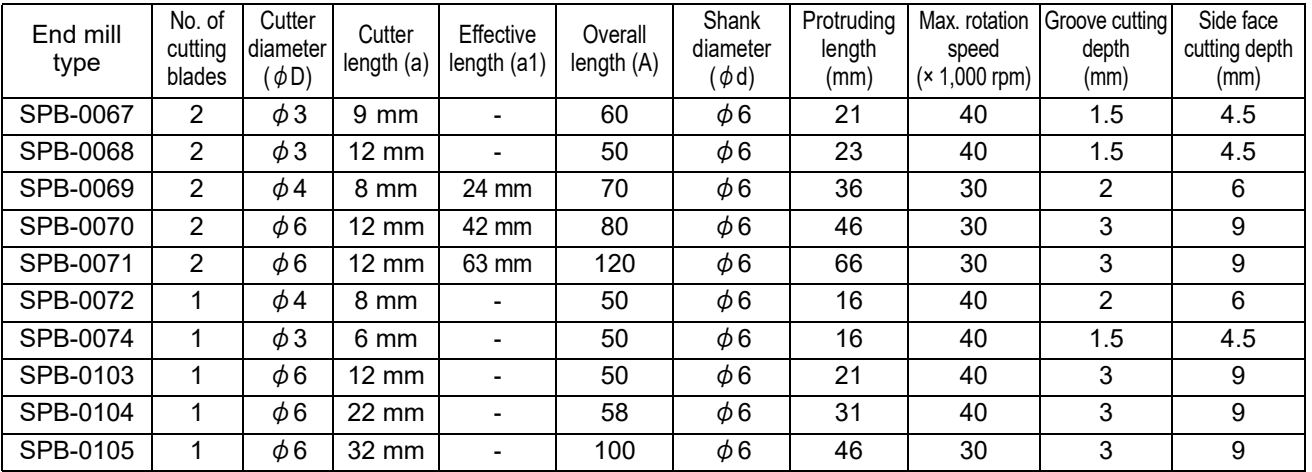

#### ● **Collet chuck**

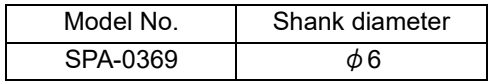

### **Supplies**

#### **Swivel cutter**

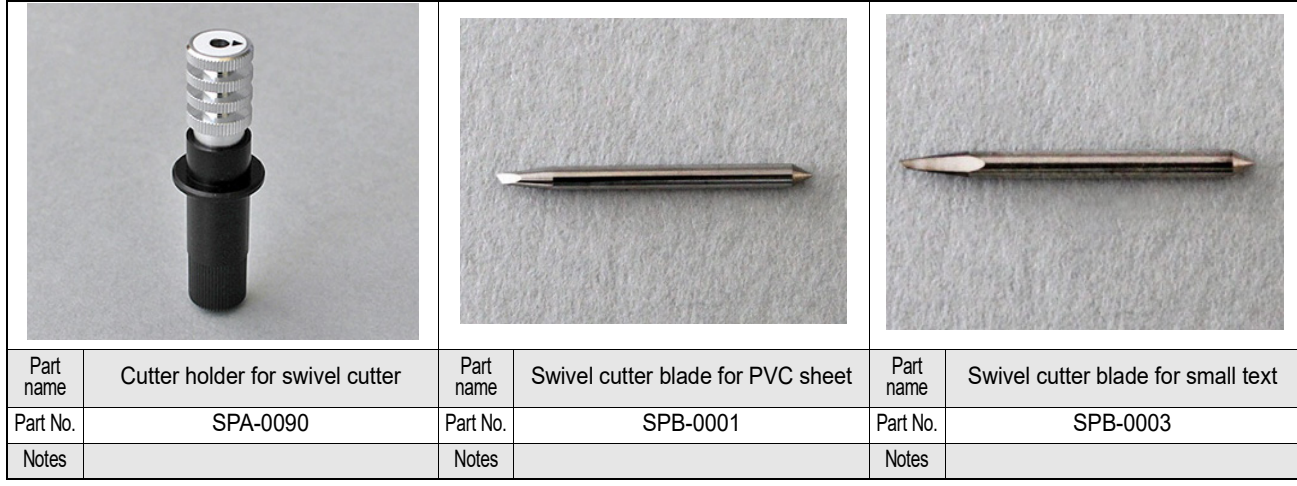

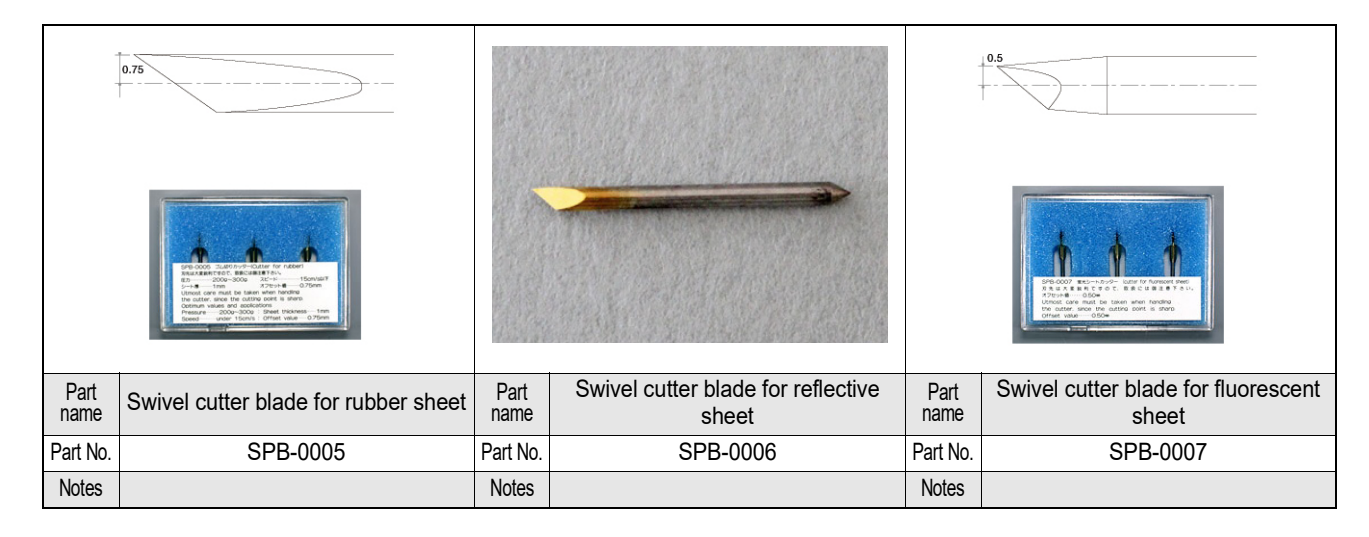

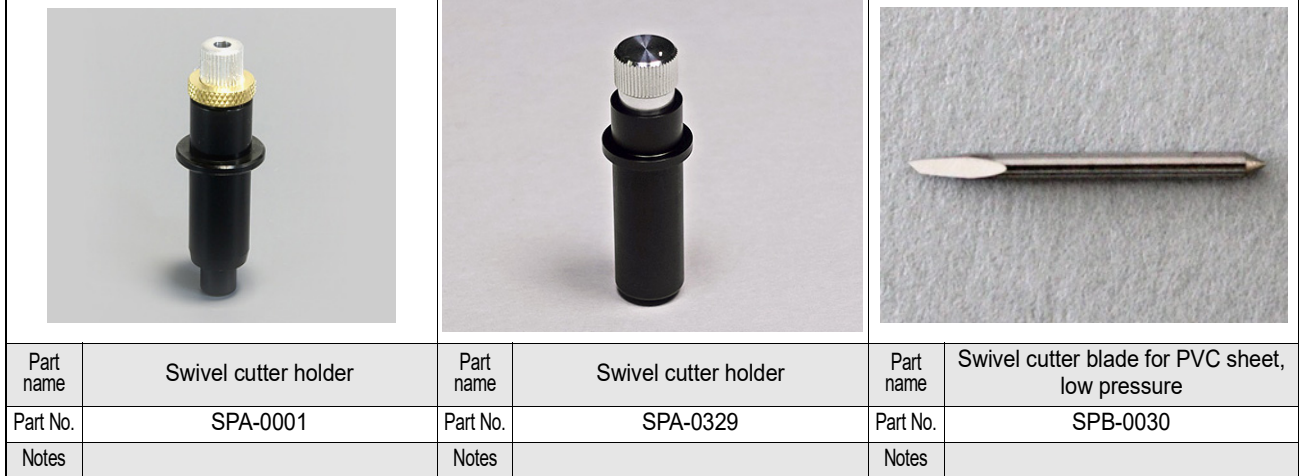

#### **FBT flat blade (tool)**

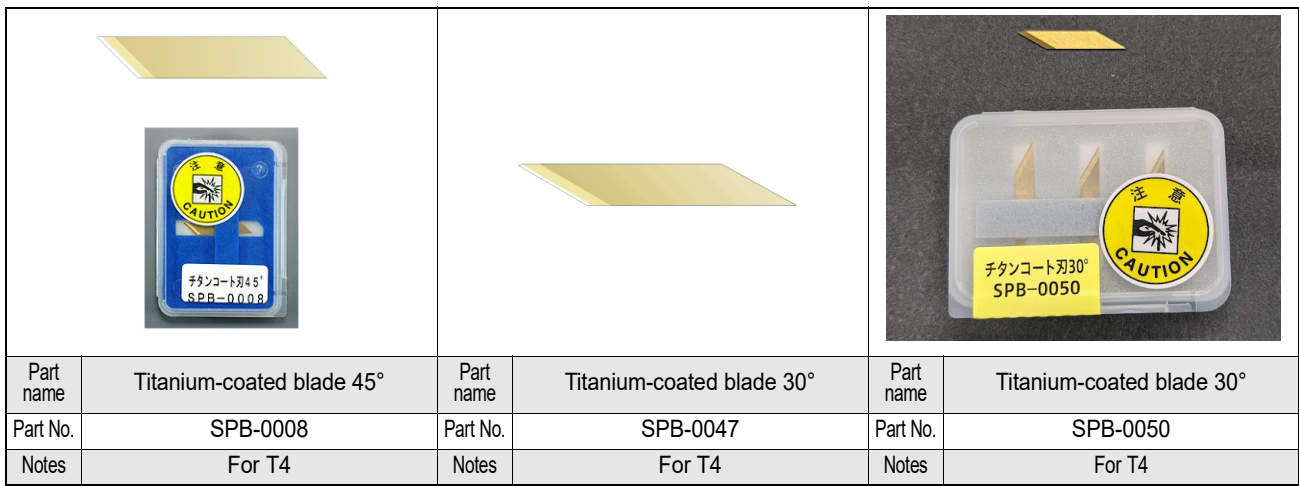

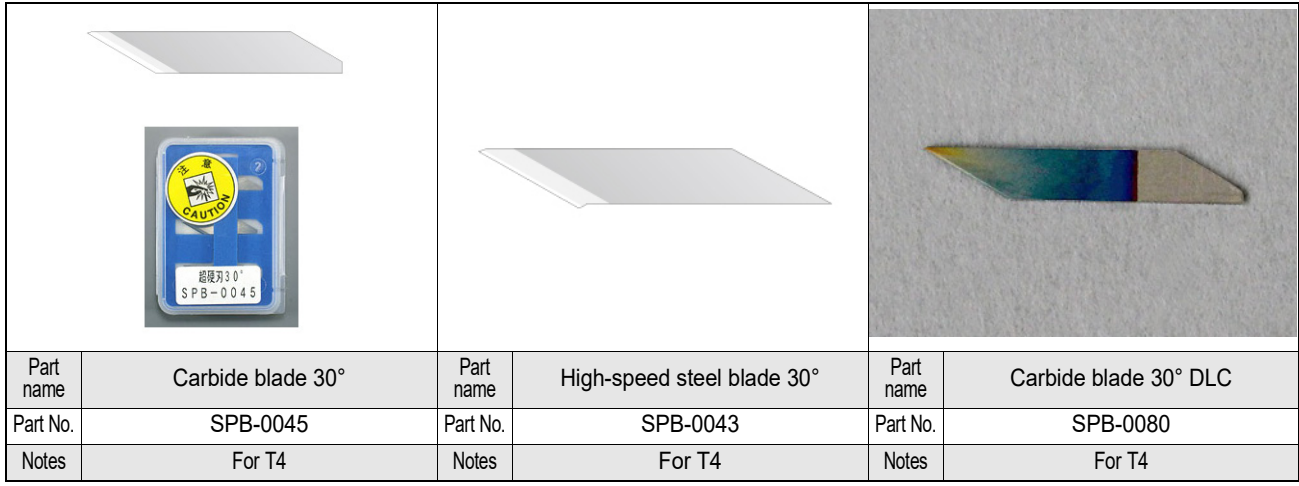

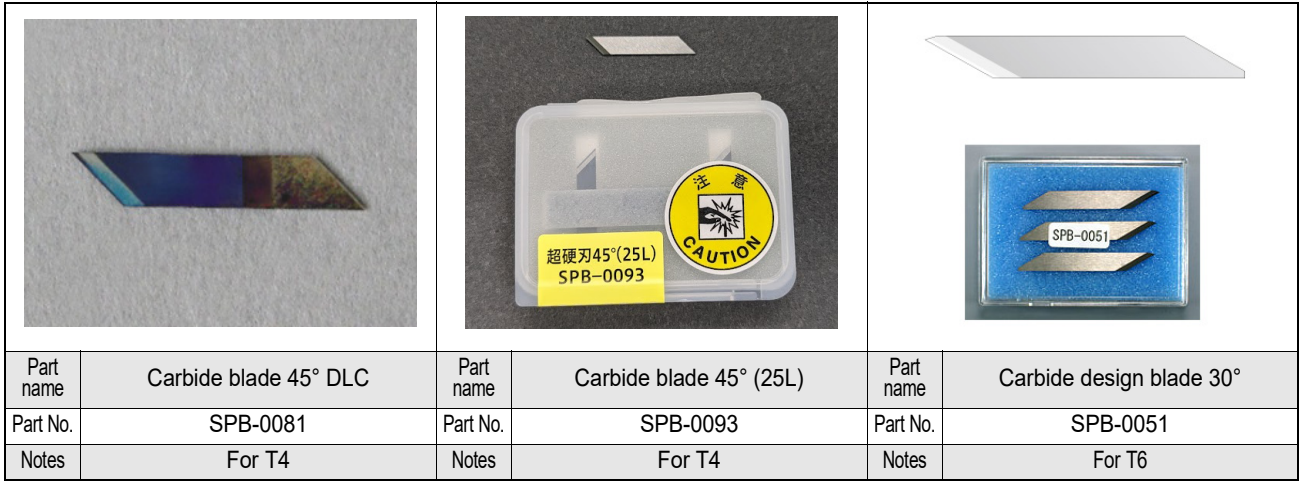
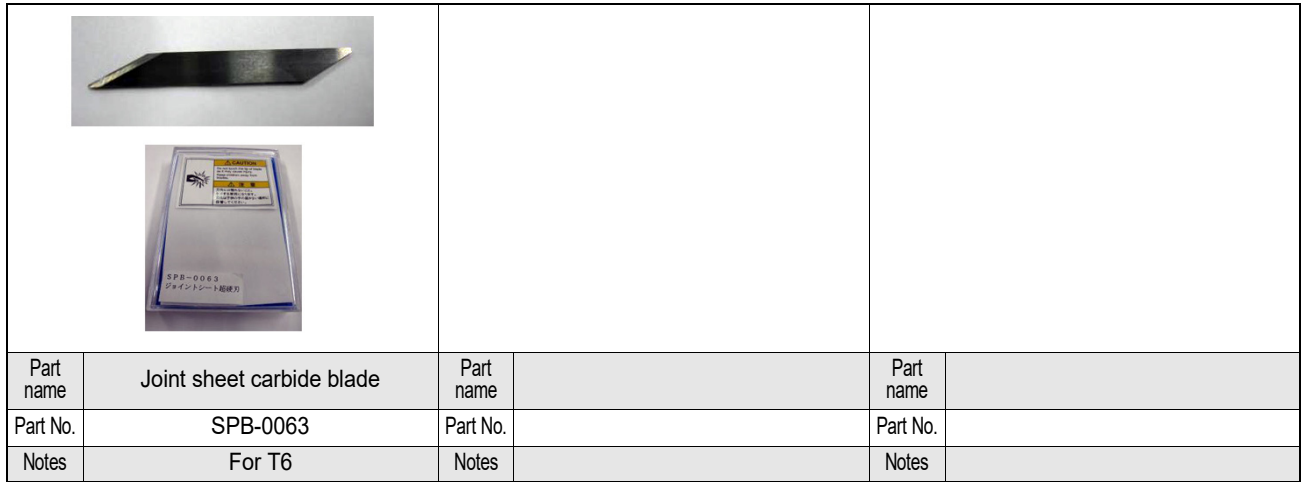

#### **Reciprocating cutter**

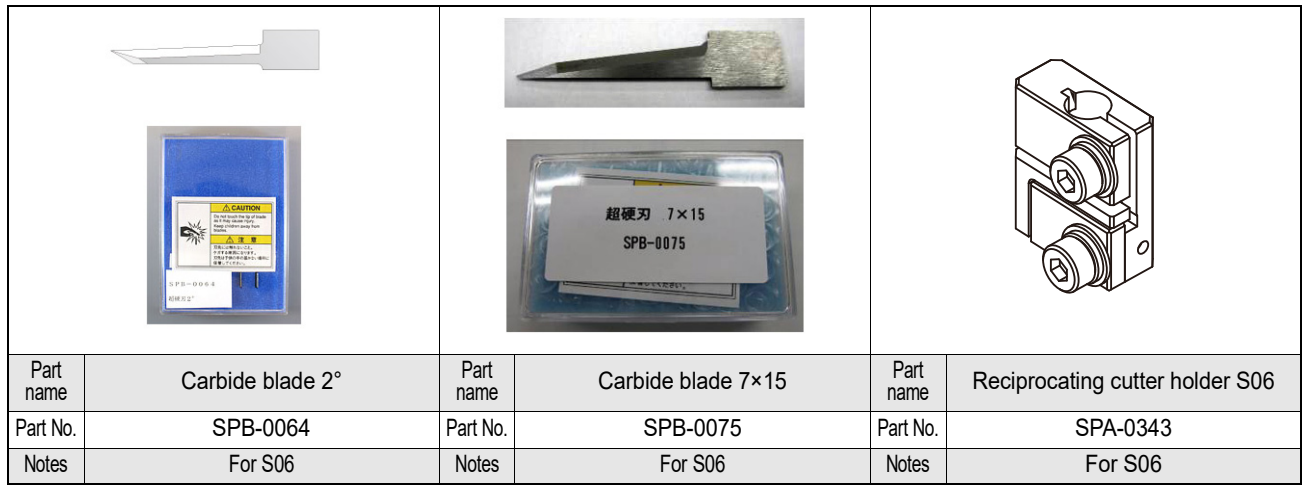

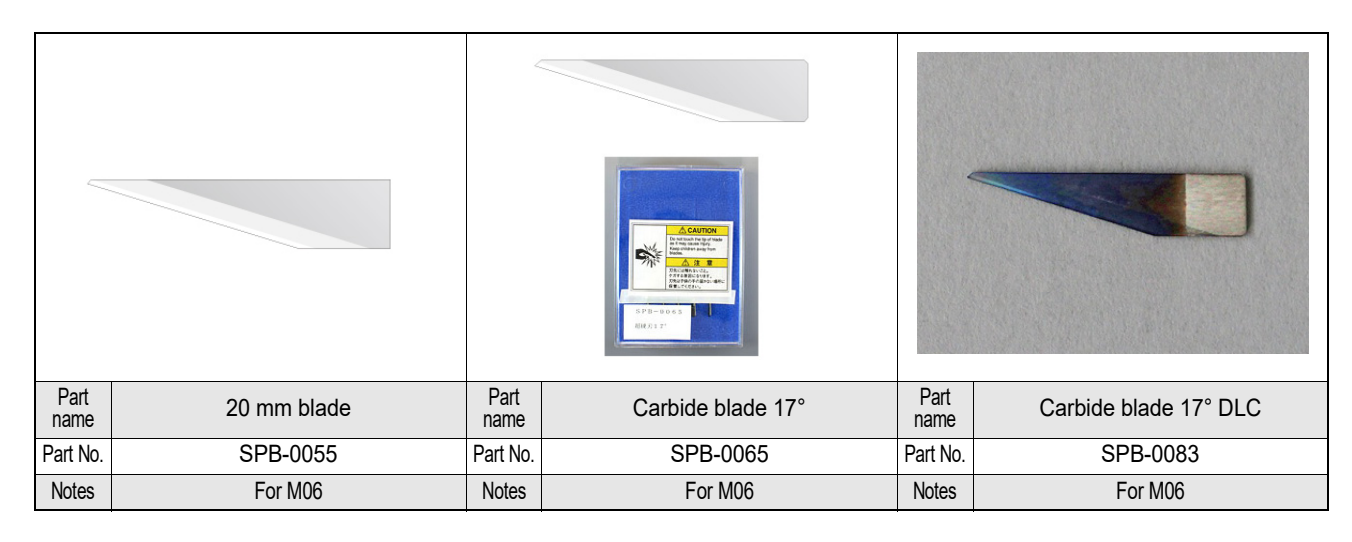

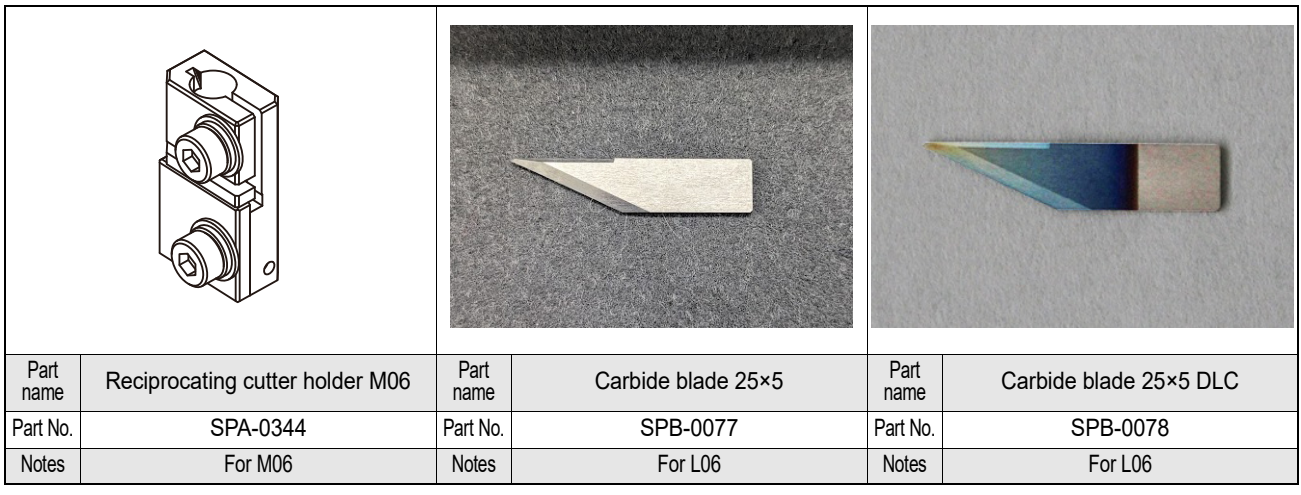

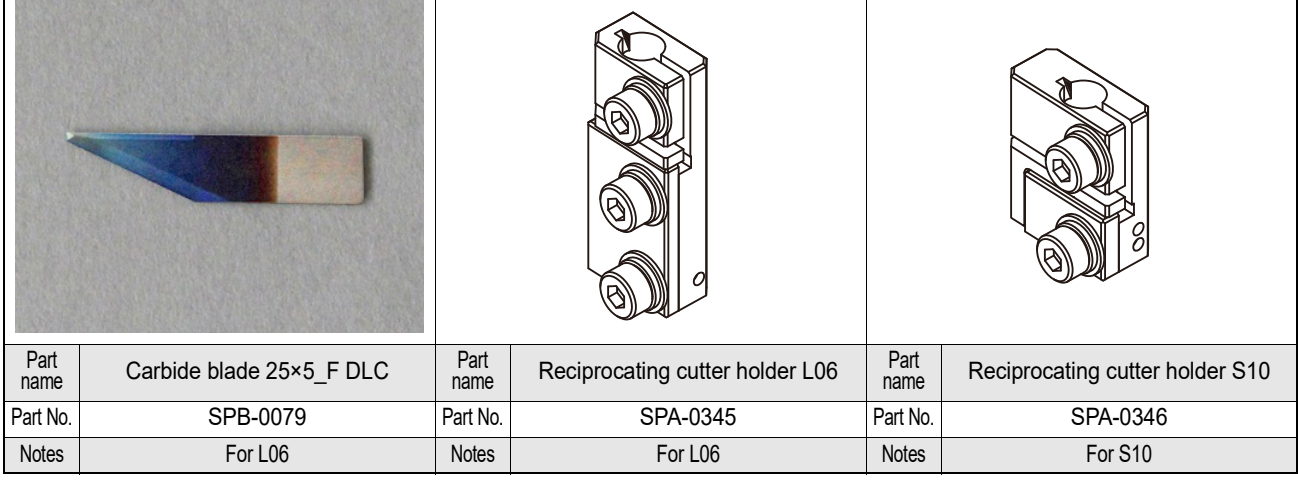

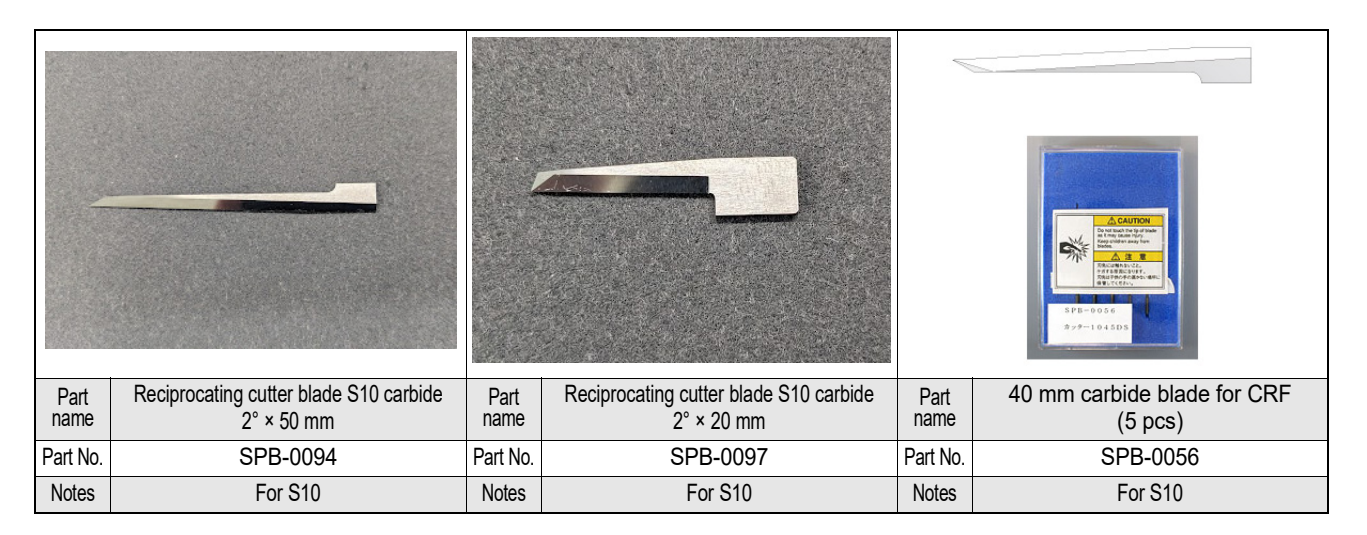

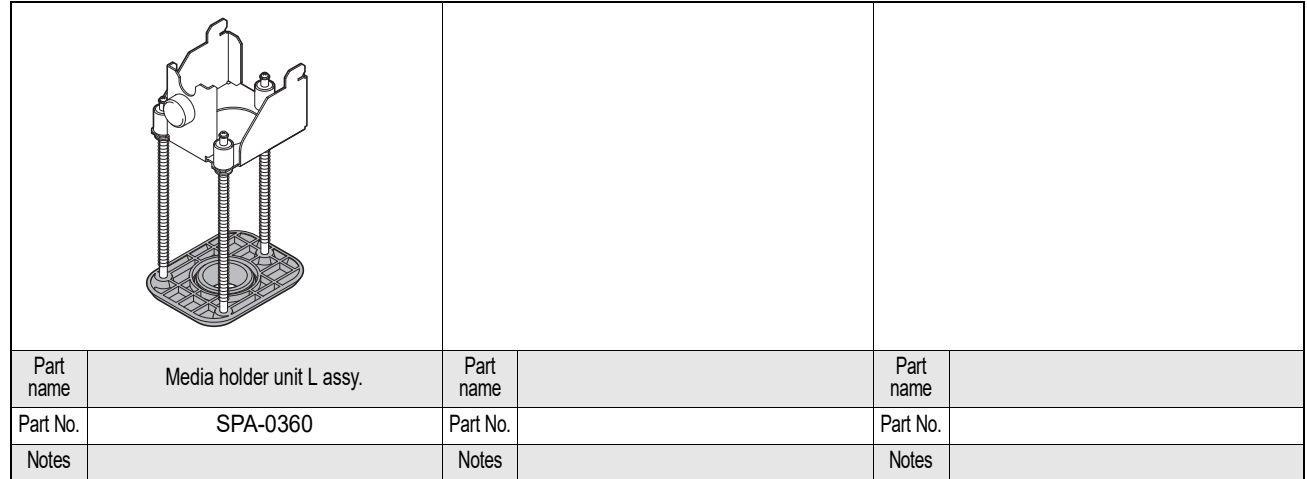

#### **Creasing roller**

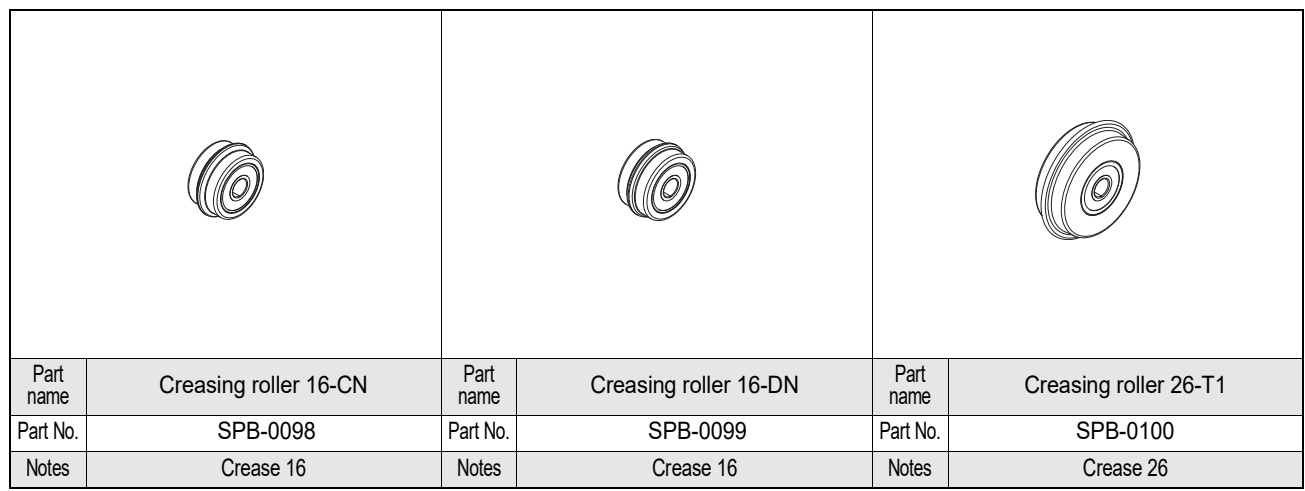

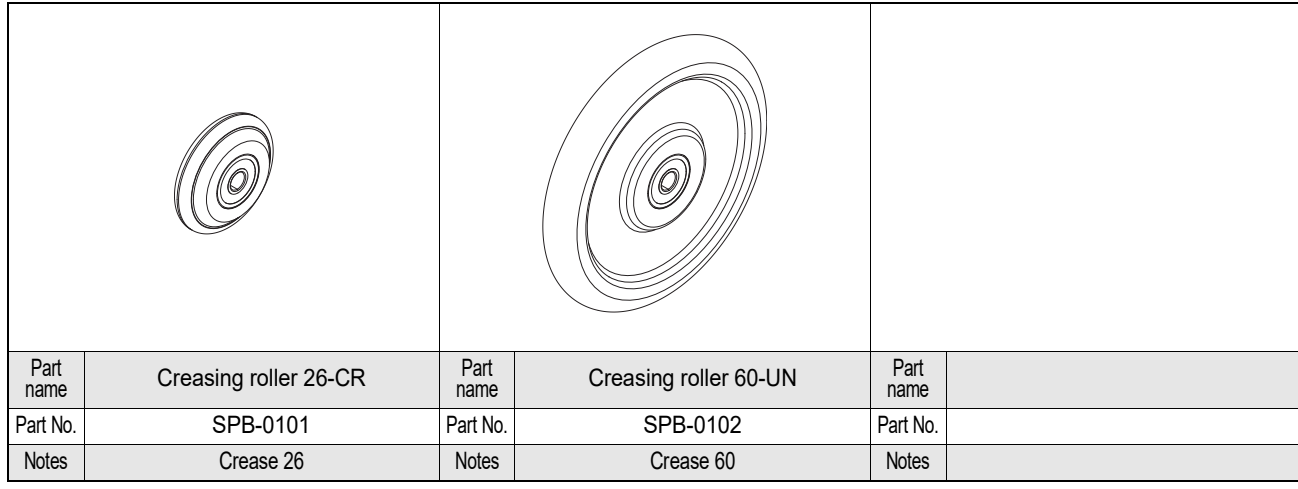

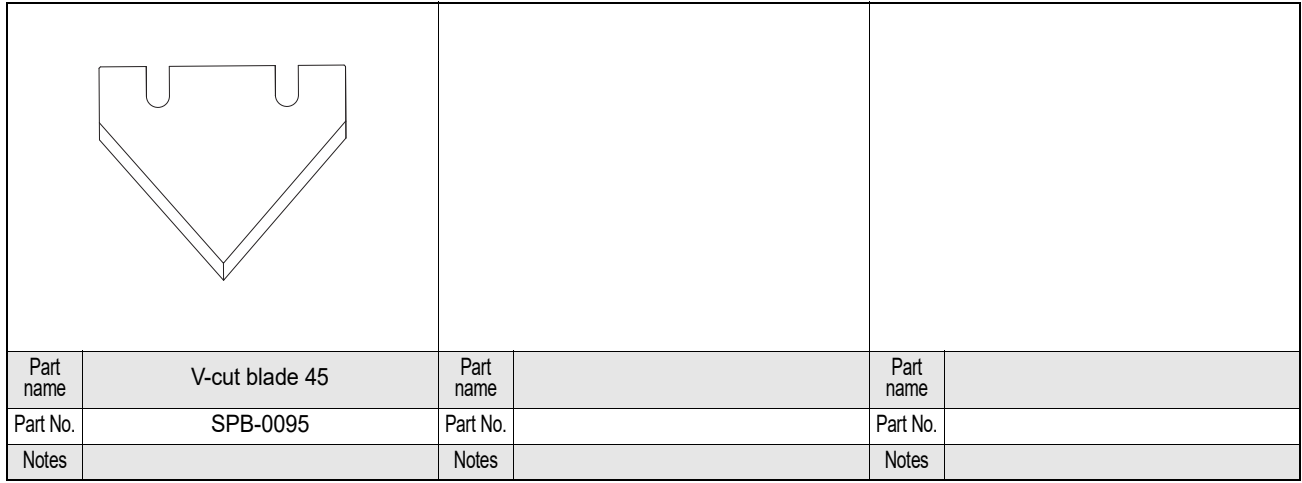

## **R10**

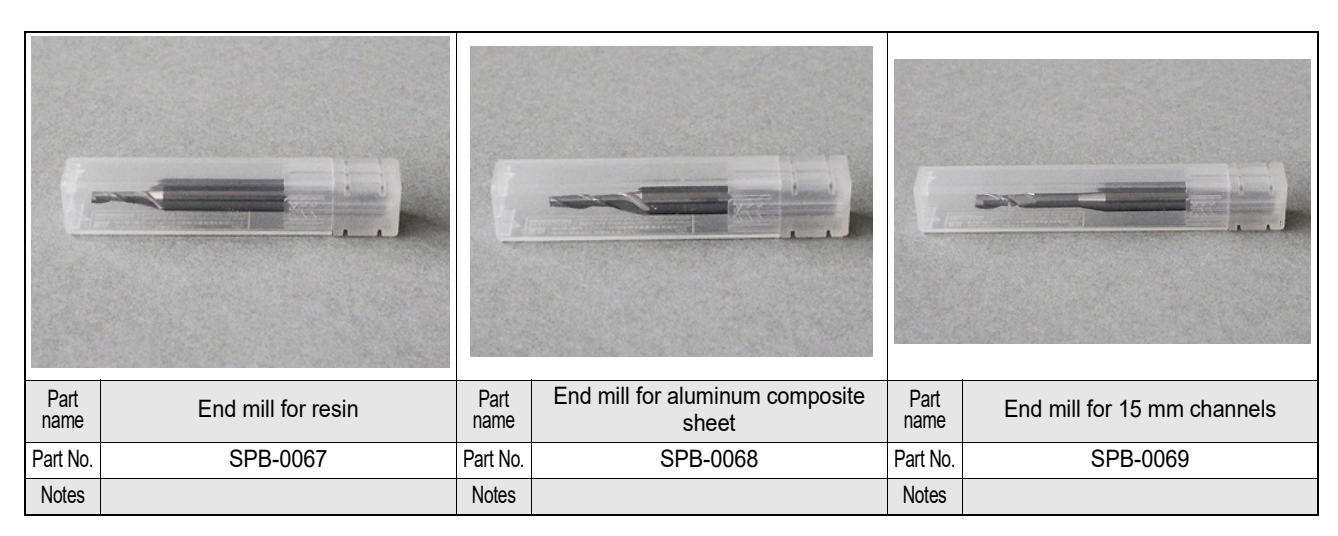

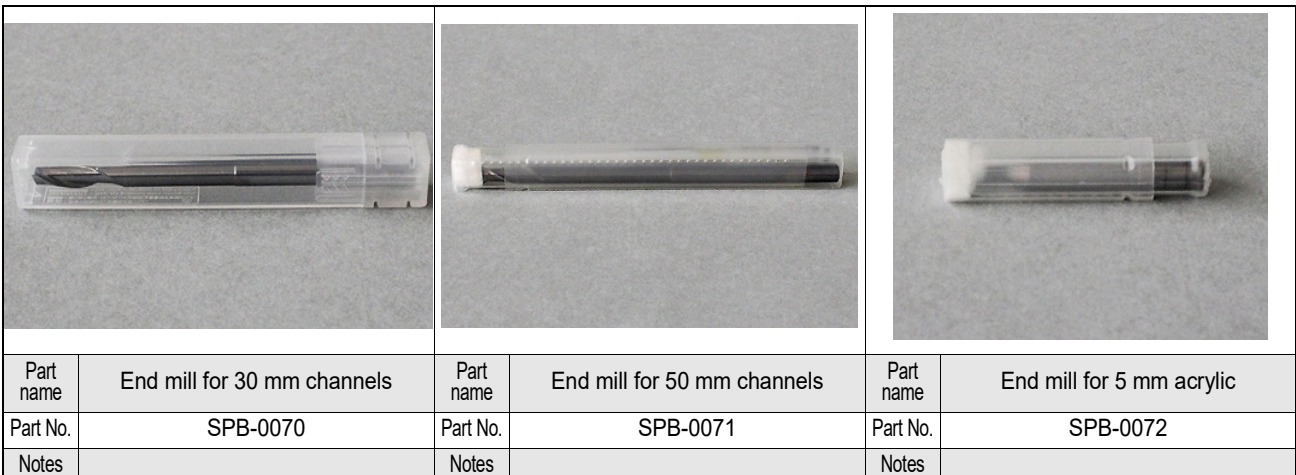

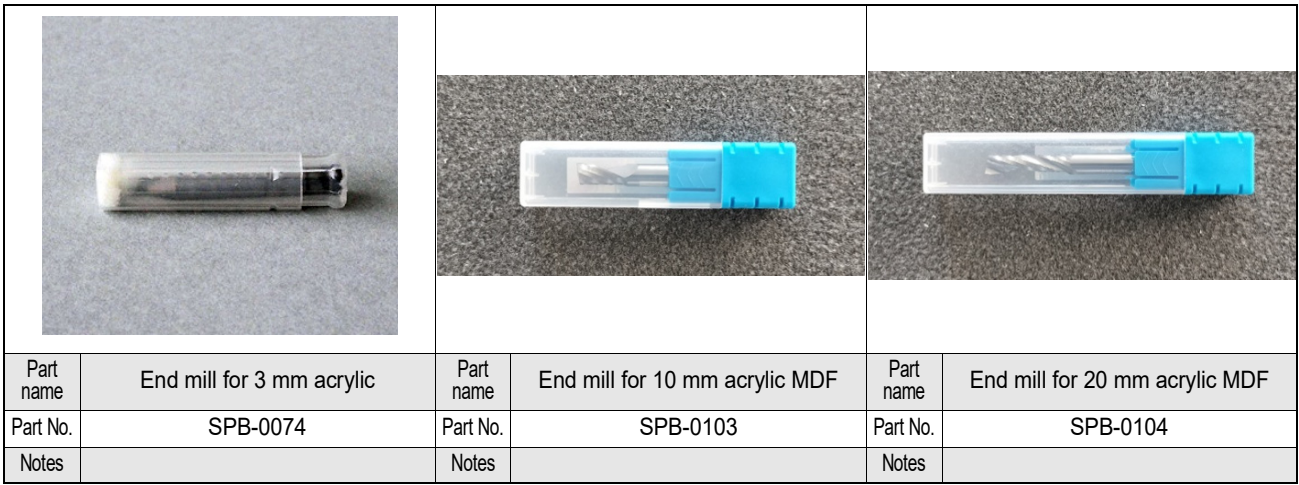

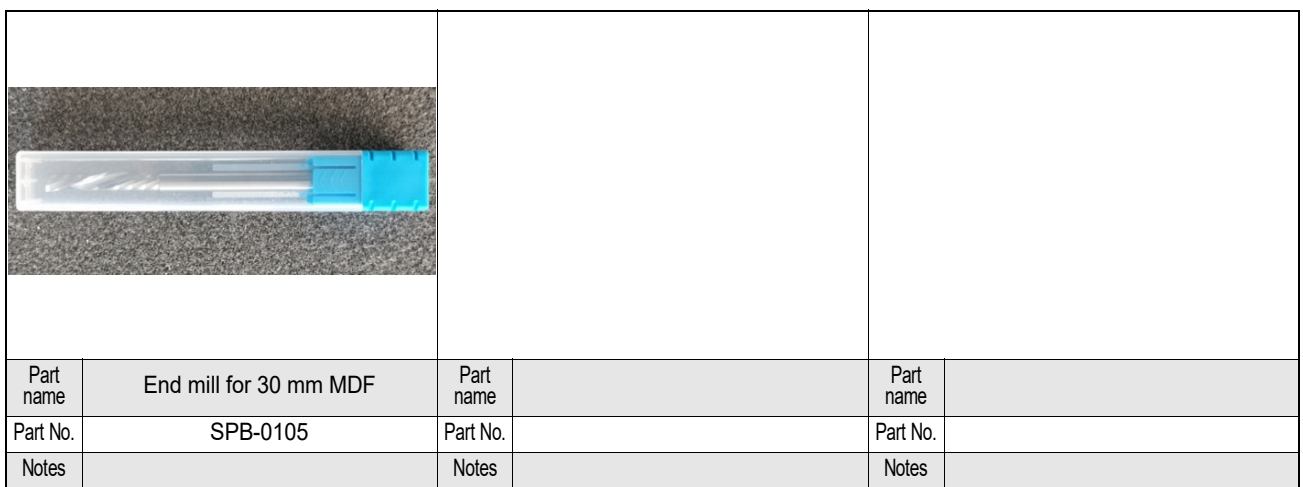

# Marker Pens Compatible with the CFX Series

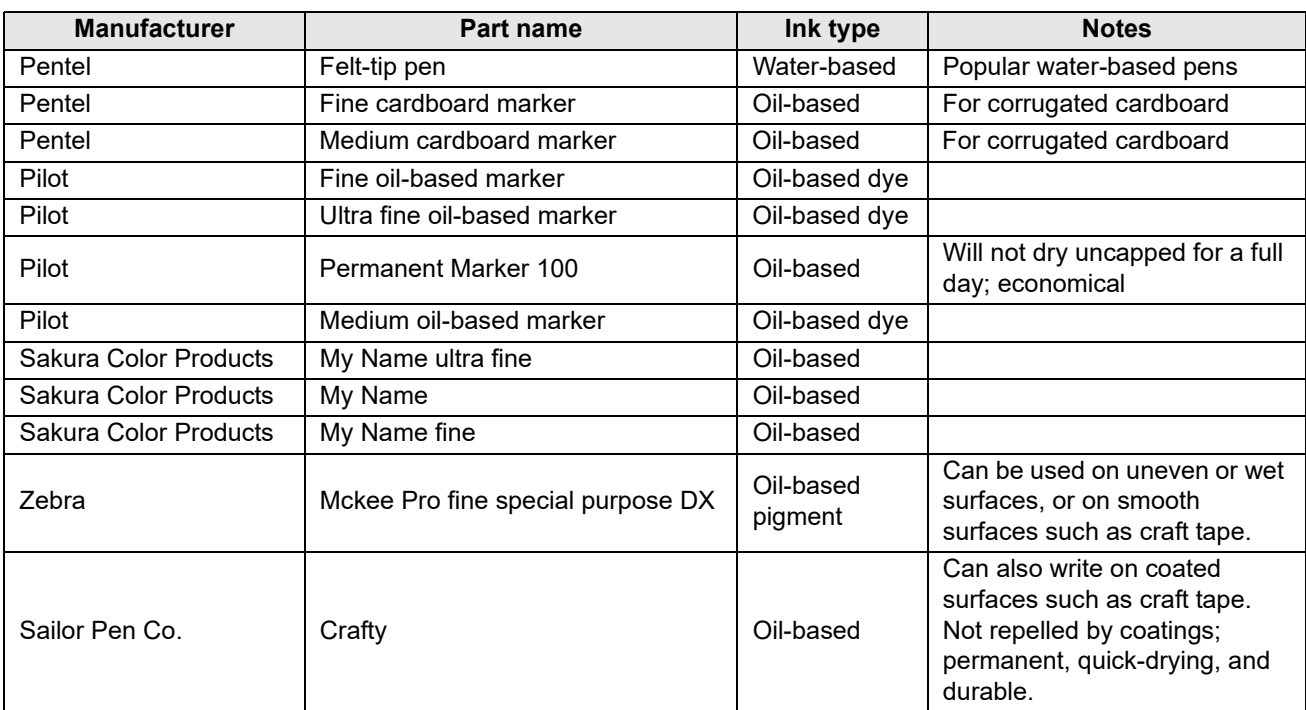

<span id="page-258-0"></span>Mimaki printer firmware

Copyright © 2020 Mimaki Engineering Co., Ltd. All rights reserved.

This product contains open source software listed in the following table.

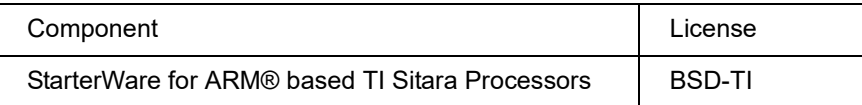

The following license terms and conditions apply to the open source software listed in the table above:

BSD-TI

Copyright © 2010 Texas Instruments Incorporated - http://www.ti.com/

Redistribution and use in source and binary forms, with or without modification, are permitted provided that the following conditions are met:

1. Redistributions of source code must retain the above copyright notice, this list of conditions, and the following disclaimer.

2. Redistributions in binary form must reproduce the above copyright notice, this list of conditions, and the following disclaimer in the documentation and/or other materials provided with the distribution.

3. Neither the name of Texas Instruments Incorporated nor the names of its contributors may be used to endorse or promote products derived from this software without specific prior written permission.

THIS SOFTWARE IS PROVIDED BY THE COPYRIGHT HOLDERS AND CONTRIBUTORS "AS IS" AND ANY EXPRESS OR IMPLIED WARRANTIES, INCLUDING, BUT NOT LIMITED TO, THE IMPLIED WARRANTIES OF MERCHANTABILITY AND FITNESS FOR A PARTICULAR PURPOSE ARE DISCLAIMED. IN NO EVENT SHALL THE COPYRIGHT OWNER OR CONTRIBUTORS BE LIABLE FOR ANY DIRECT, INDIRECT, INCIDENTAL, SPECIAL, EXEMPLARY, OR CONSEQUENTIAL DAMAGES (INCLUDING, BUT NOT LIMITED TO, PROCUREMENT OF SUBSTITUTE GOODS OR SERVICES; LOSS OF USE, DATA, OR PROFITS; OR BUSINESS INTERRUPTION) HOWEVER CAUSED AND ON ANY THEORY OF LIABILITY, WHETHER IN CONTRACT, STRICT LIABILITY, OR TORT (INCLUDING NEGLIGENCE OR OTHERWISE) ARISING IN ANY WAY OUT OF THE USE OF THIS SOFTWARE, EVEN IF ADVISED OF THE POSSIBILITY OF SUCH DAMAGE.

#### **Numerics**

2-point Axis Correction [...................................... 4-5](#page-134-0)

#### A

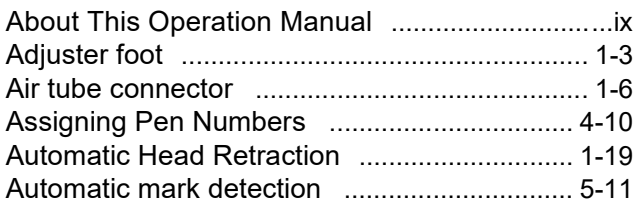

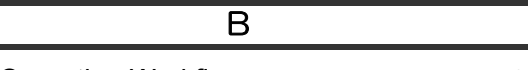

Basic Operation Workflow [................................. 3-2](#page-81-0)

#### $\overline{C}$

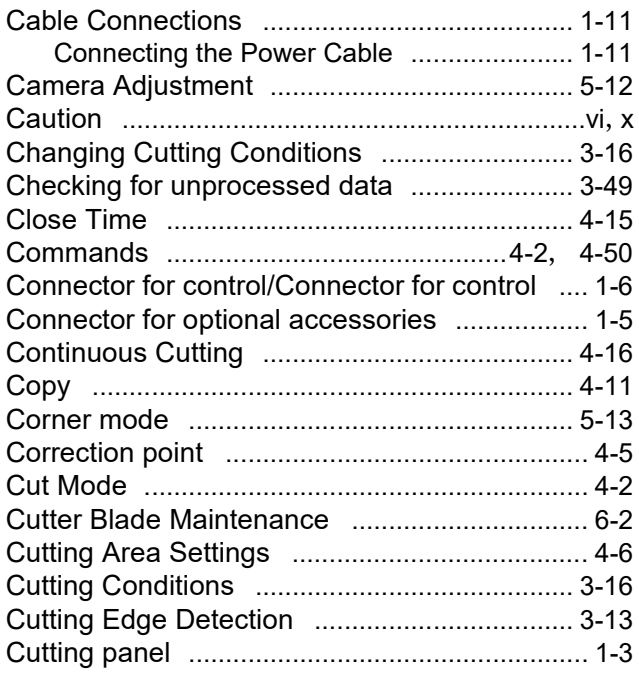

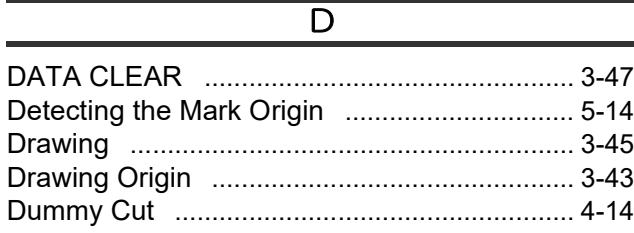

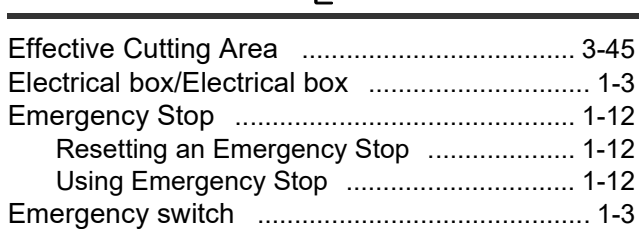

 $\overline{\overline{\mathsf{E}}}$ 

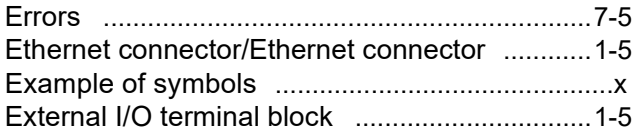

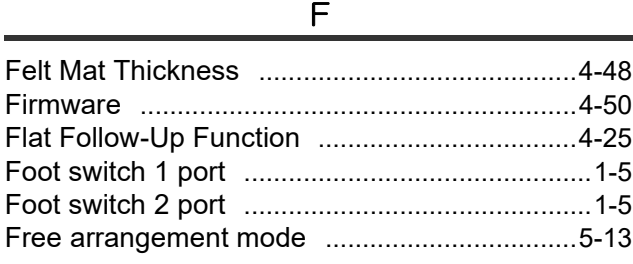

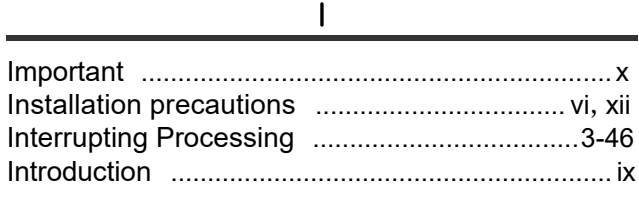

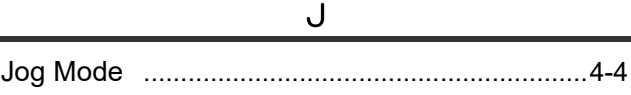

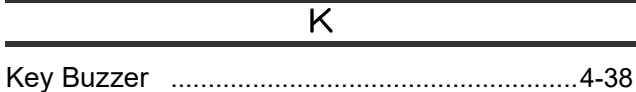

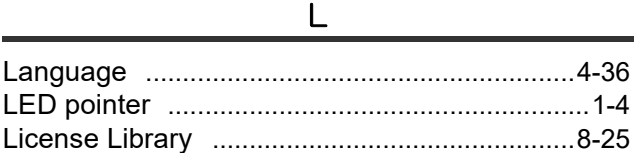

#### M

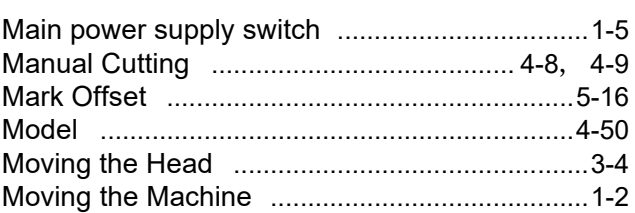

#### $\overline{\text{o}}$

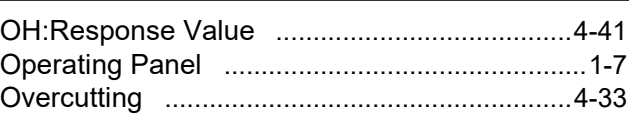

#### $\overline{P}$

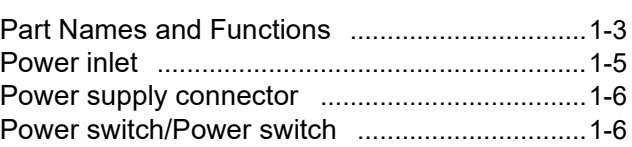

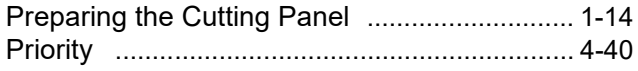

# R

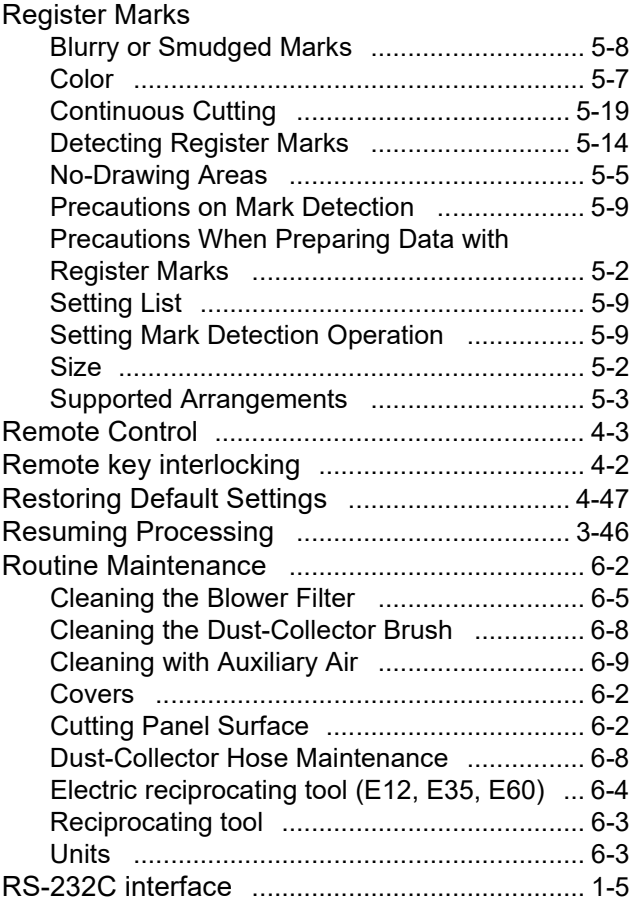

### $\overline{s}$

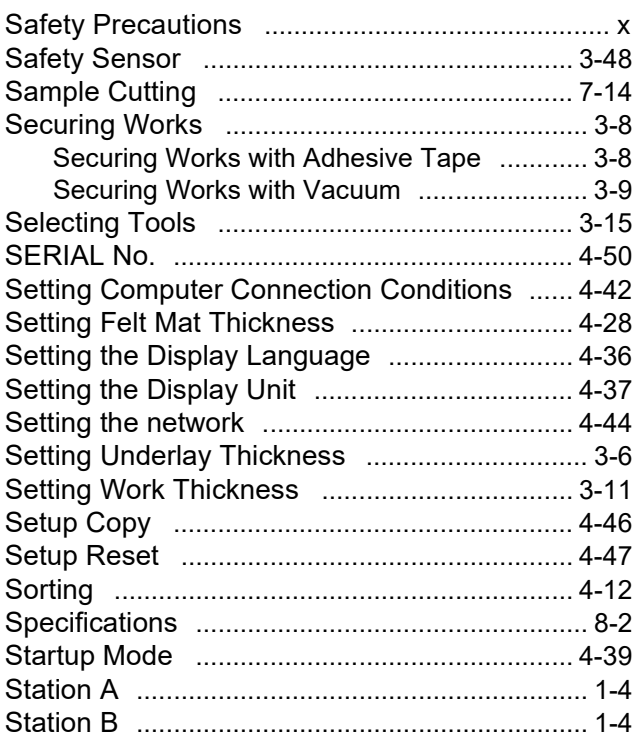

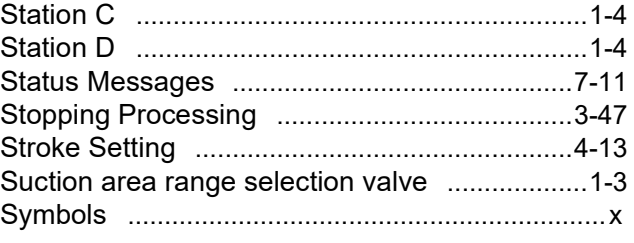

#### $\overline{\top}$

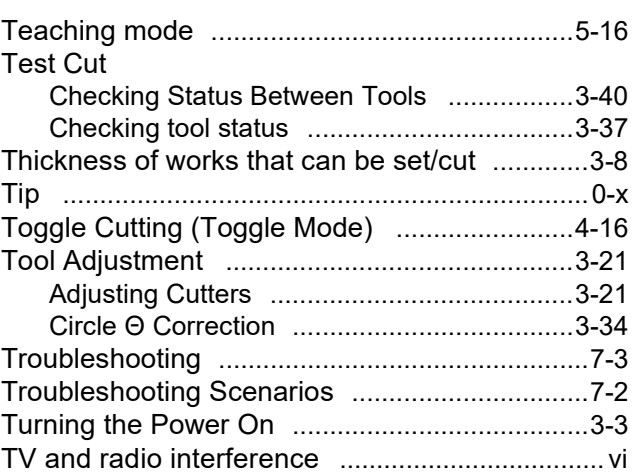

#### $\overline{U}$

Usage precautions [..........................................](#page-12-1).... xii

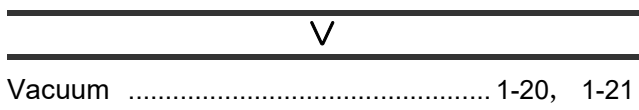

### W

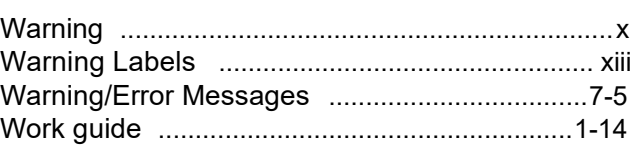

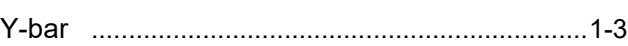

 $\overline{Y}$ 

# **CFX Series Operation Manual**

June 2024

© Mimaki Engineering Co., Ltd.

2182-3 Shigeno-otsu, Tomi-shi, Nagano 389-0512 Japan

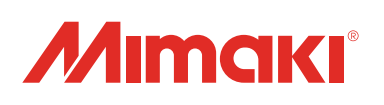

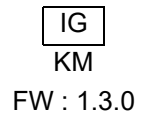